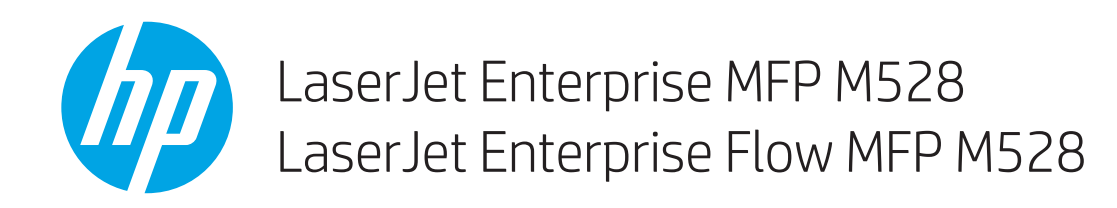

Gebruikershandleiding

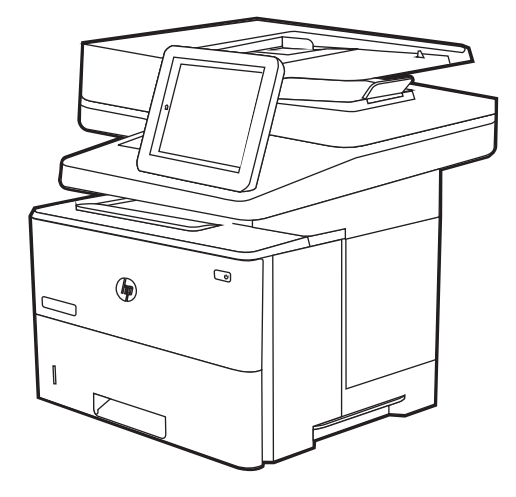

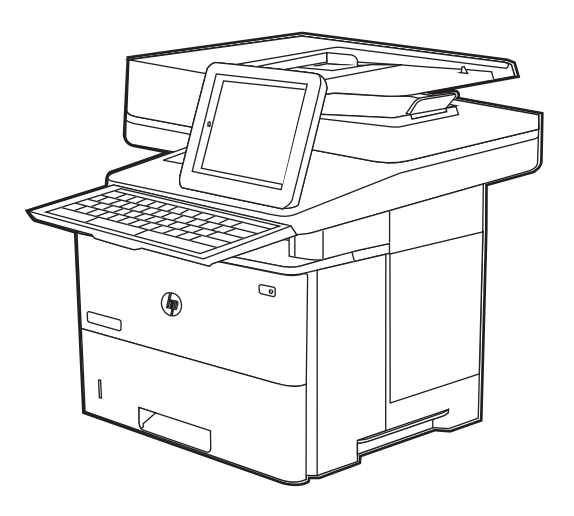

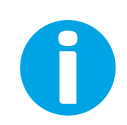

www.hp.com/videos/LaserJet www.hp.com/support/ljM528mfp

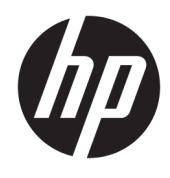

# HP LaserJet Enterprise MFP M528

Gebruikershandleiding

#### Auteursrecht en licentiebepalingen

© Copyright 2019 HP Development Company, L.P.

Verveelvoudiging, bewerking en vertaling zonder voorafgaande schriftelijke toestemming is verboden, behalve zoals toegestaan door het auteursrecht.

De informatie in dit document kan zonder voorafgaande kennisgeving worden gewijzigd.

De enige garanties voor producten en services van HP worden uiteengezet in de verklaringen omtrent uitdrukkelijke garantie die bij dergelijke producten en services worden geleverd. Niets in dit document mag worden opgevat als aanvullende garantie. HP stelt zich niet aansprakelijk voor technische of redactionele fouten of weglatingen in dit document.

Edition 1, 4/2019

#### Verantwoording van handelsmerken

Adobe® , Adobe Photoshop® , Acrobat®en PostScript® zijn handelsmerken van Adobe Systems, Incorporated.

Apple en het Apple-logo zijn handelsmerken van Apple Inc., geregistreerd in de VS en andere landen/regio's.

macOS is een handelsmerk van Apple Inc., geregistreerd in de VS en andere landen/regio's.

AirPrint is een handelsmerk van Apple Inc., geregistreerd in de VS en andere landen/regio's.

Google™ is een handelsmerk van Google, Inc.

Microsoft®, Windows®, Windows® XP en Windows Vista® zijn in de Verenigde Staten gedeponeerde handelsmerken van Microsoft Corporation.

UNIX® is een gedeponeerd handelsmerk van The Open Group.

## Inhoudsopgave

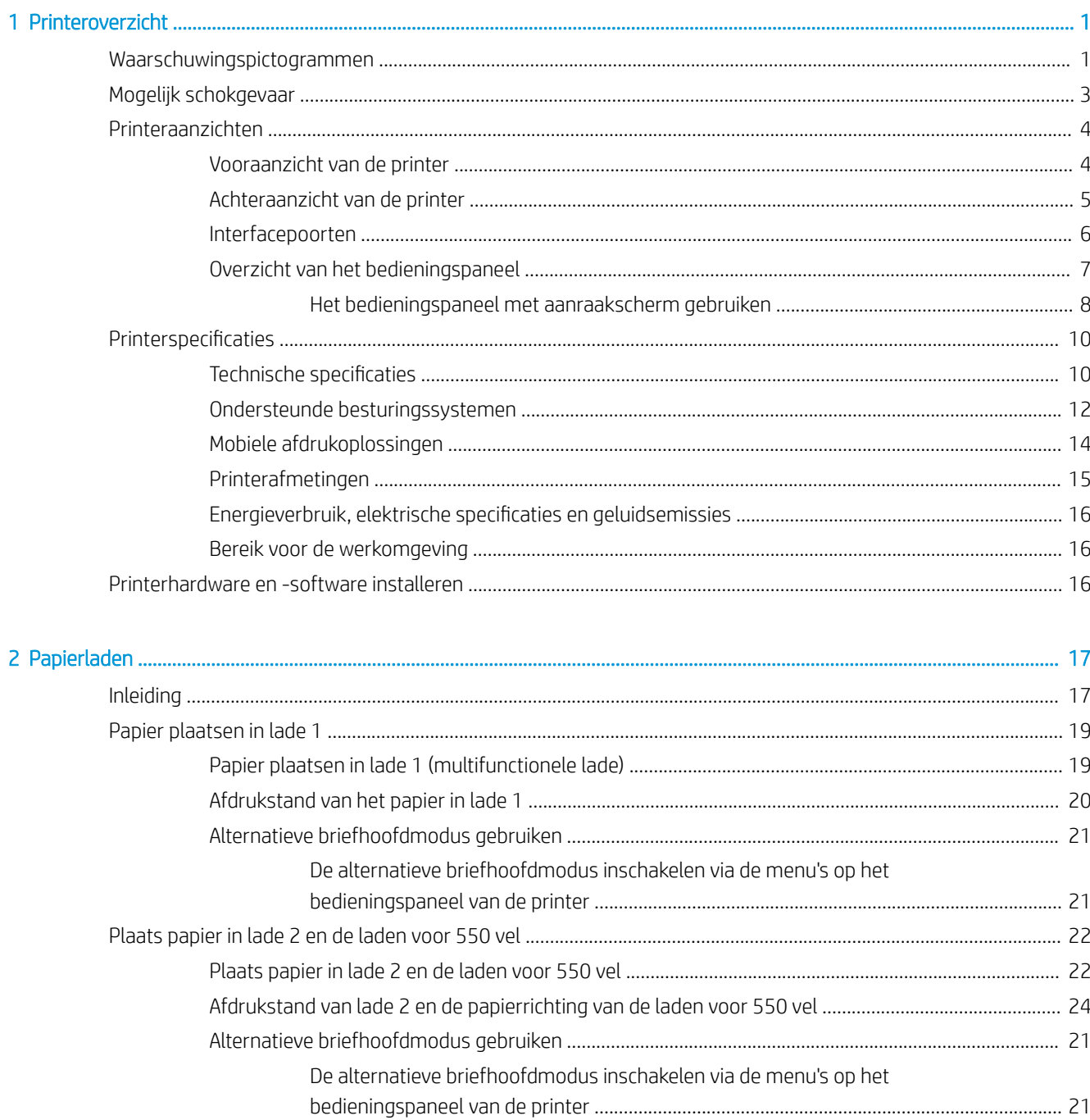

i.

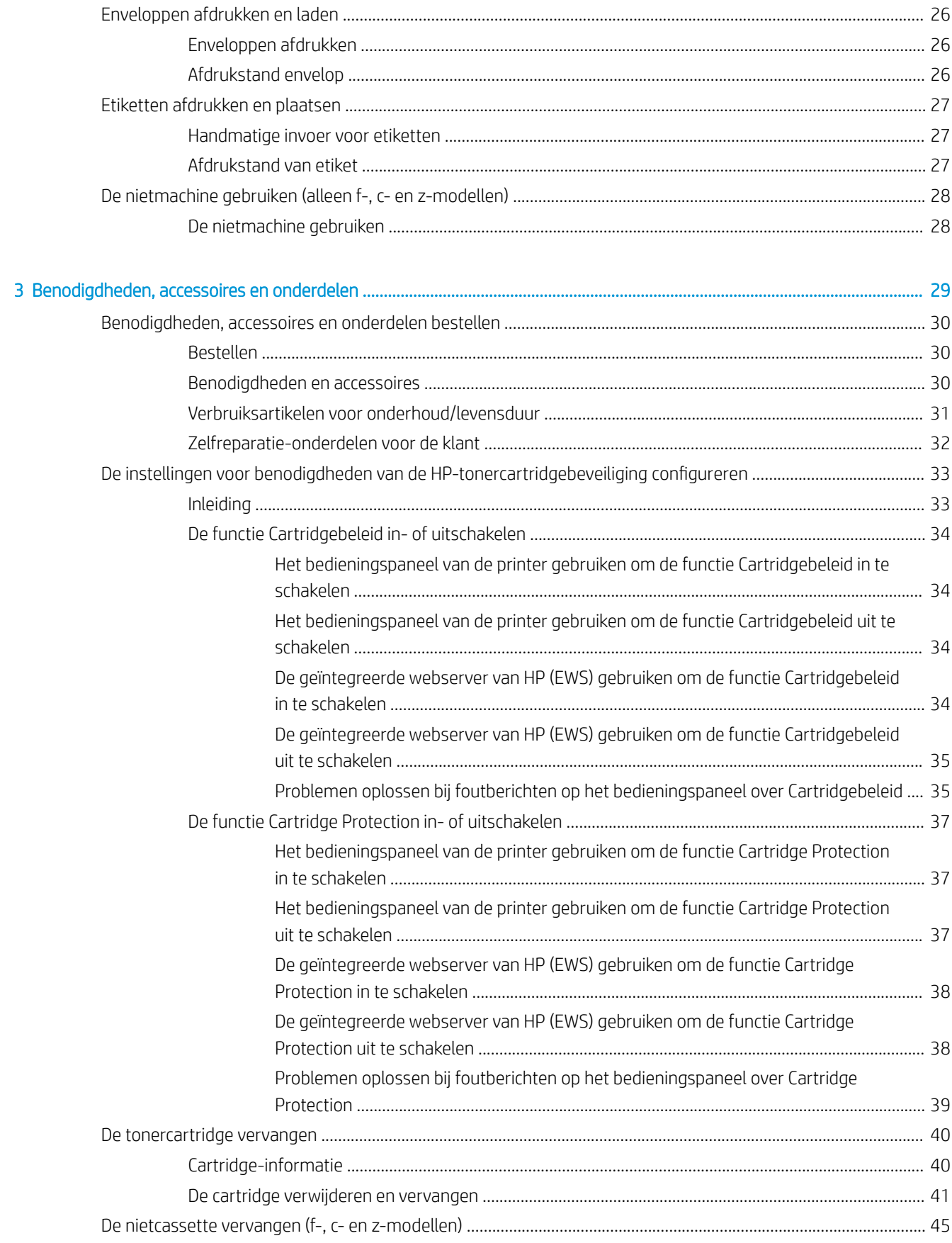

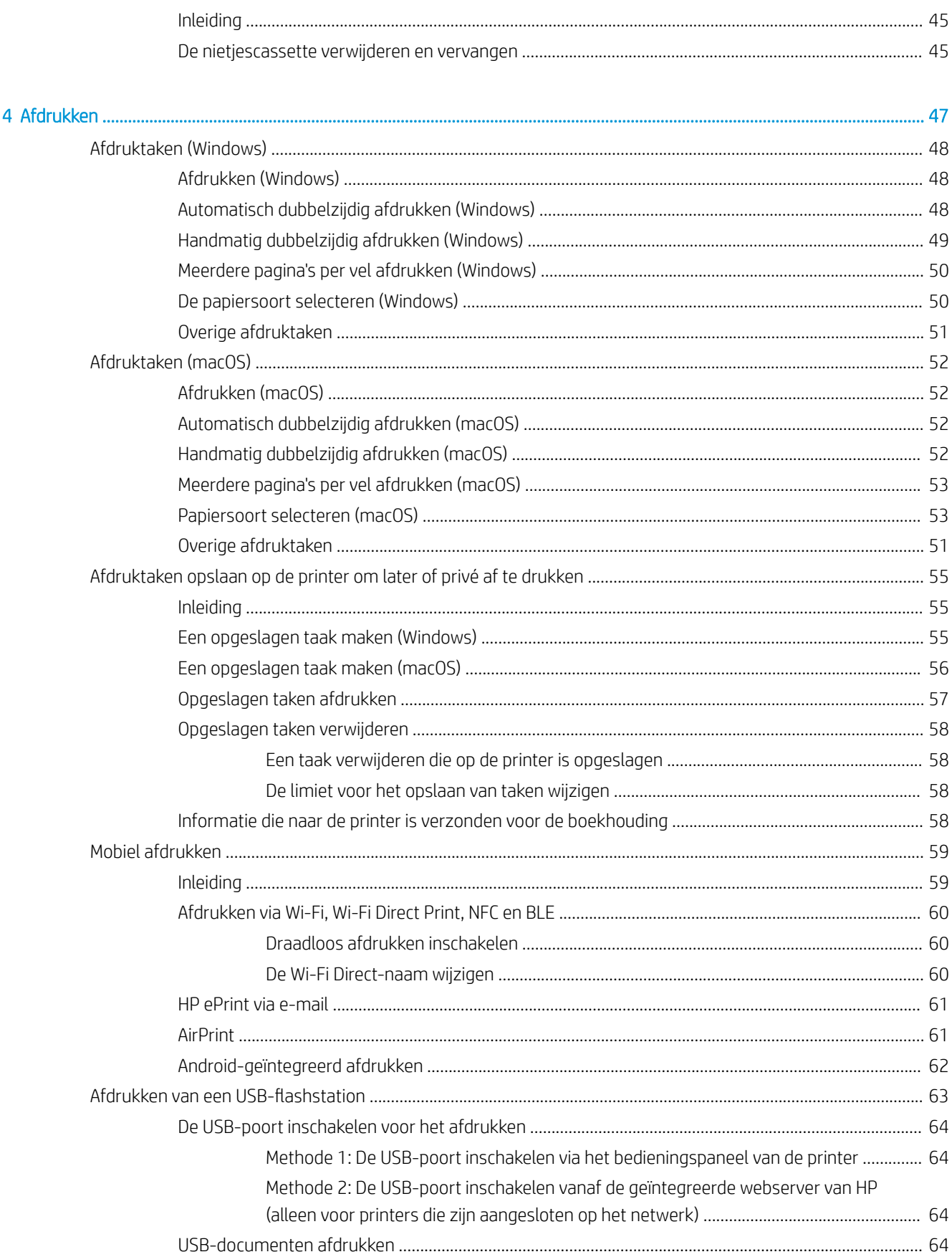

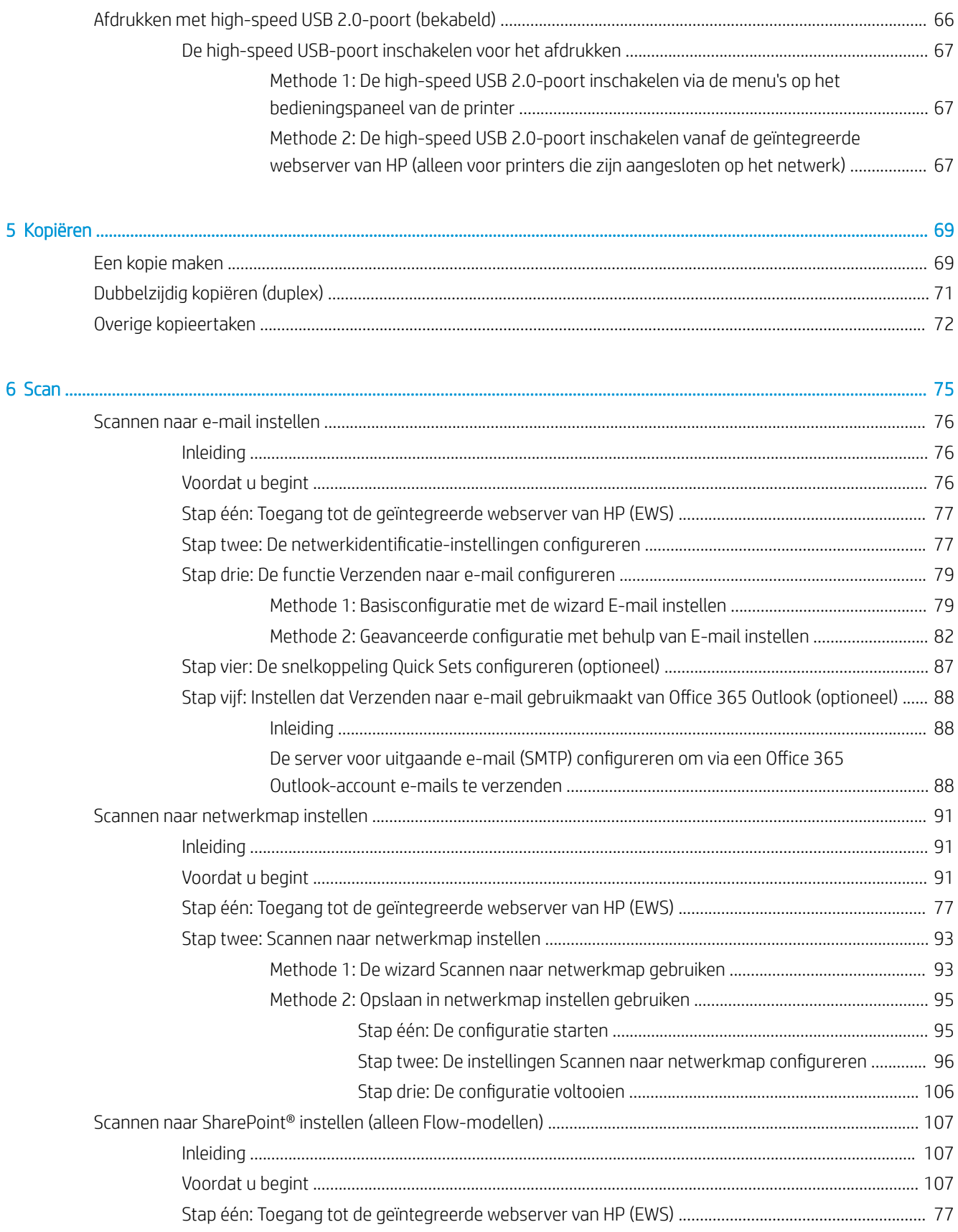

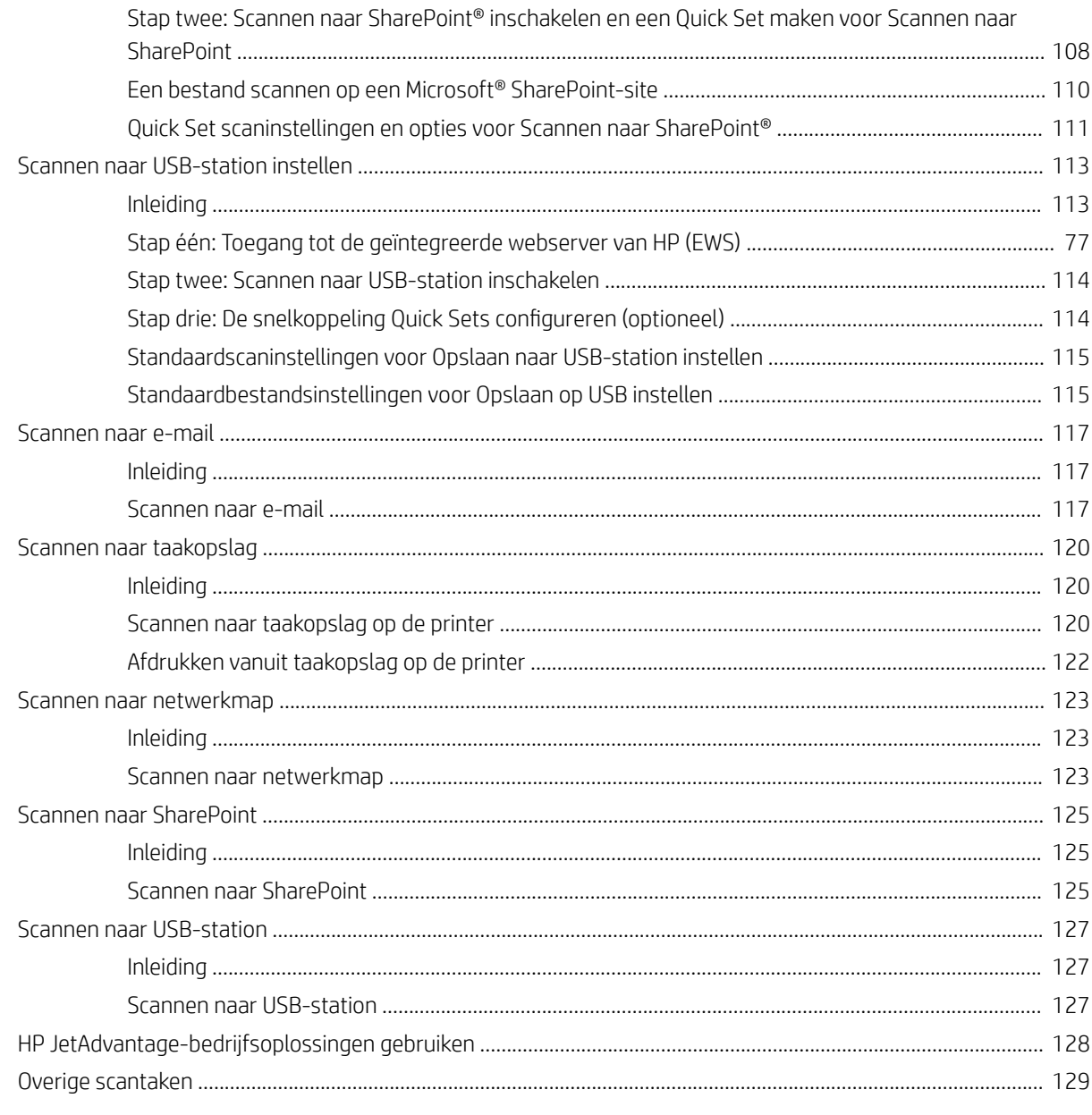

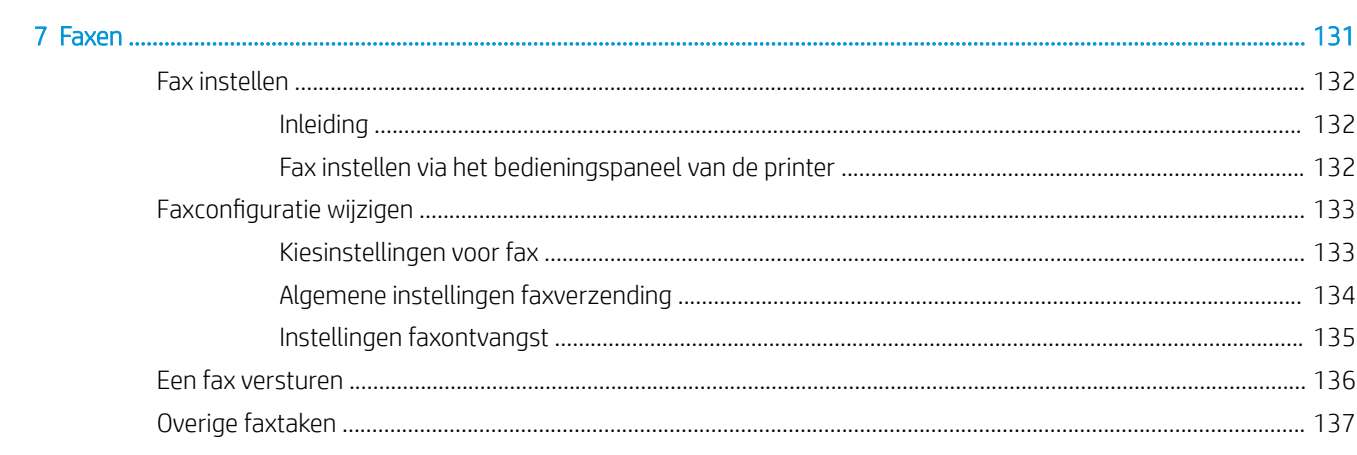

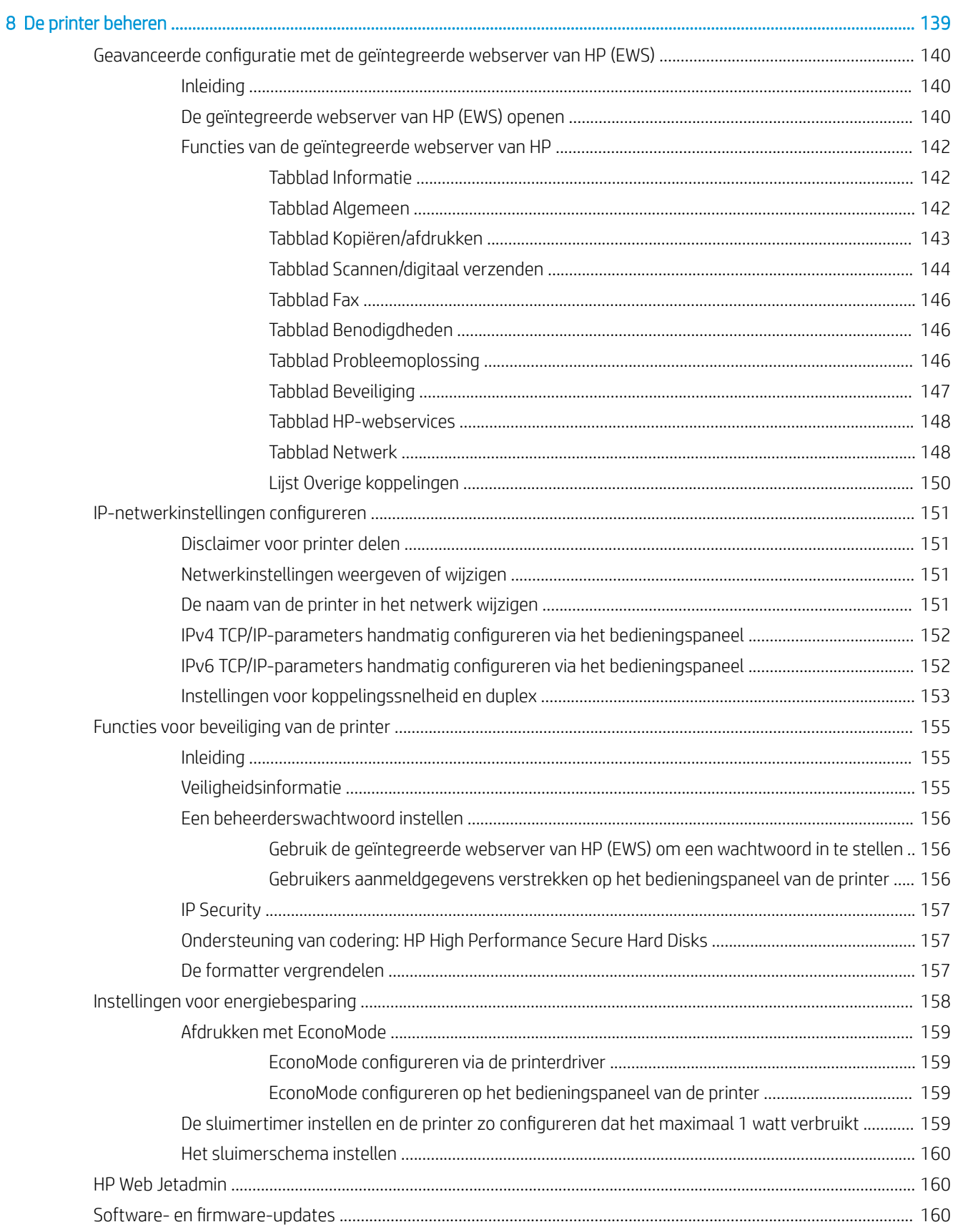

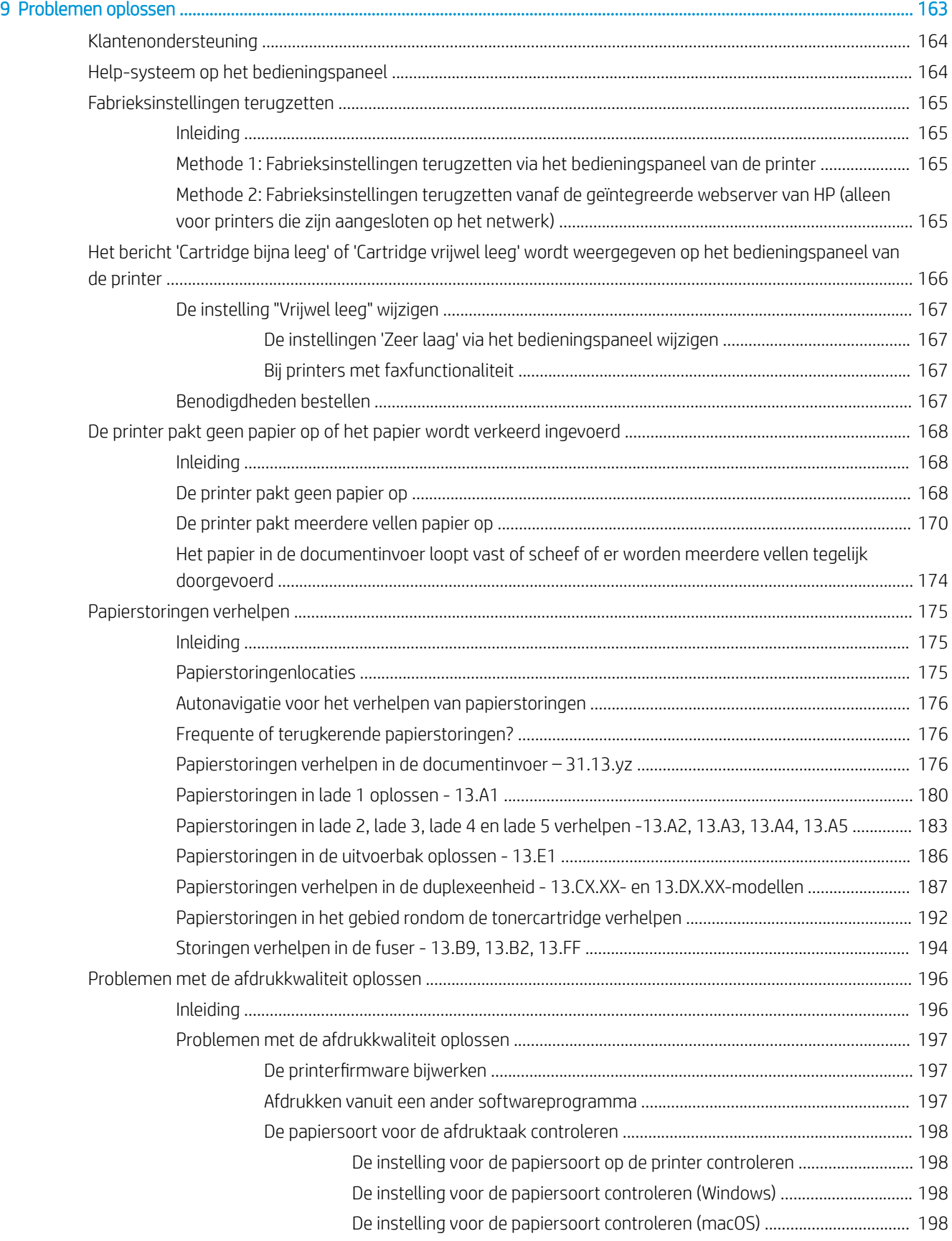

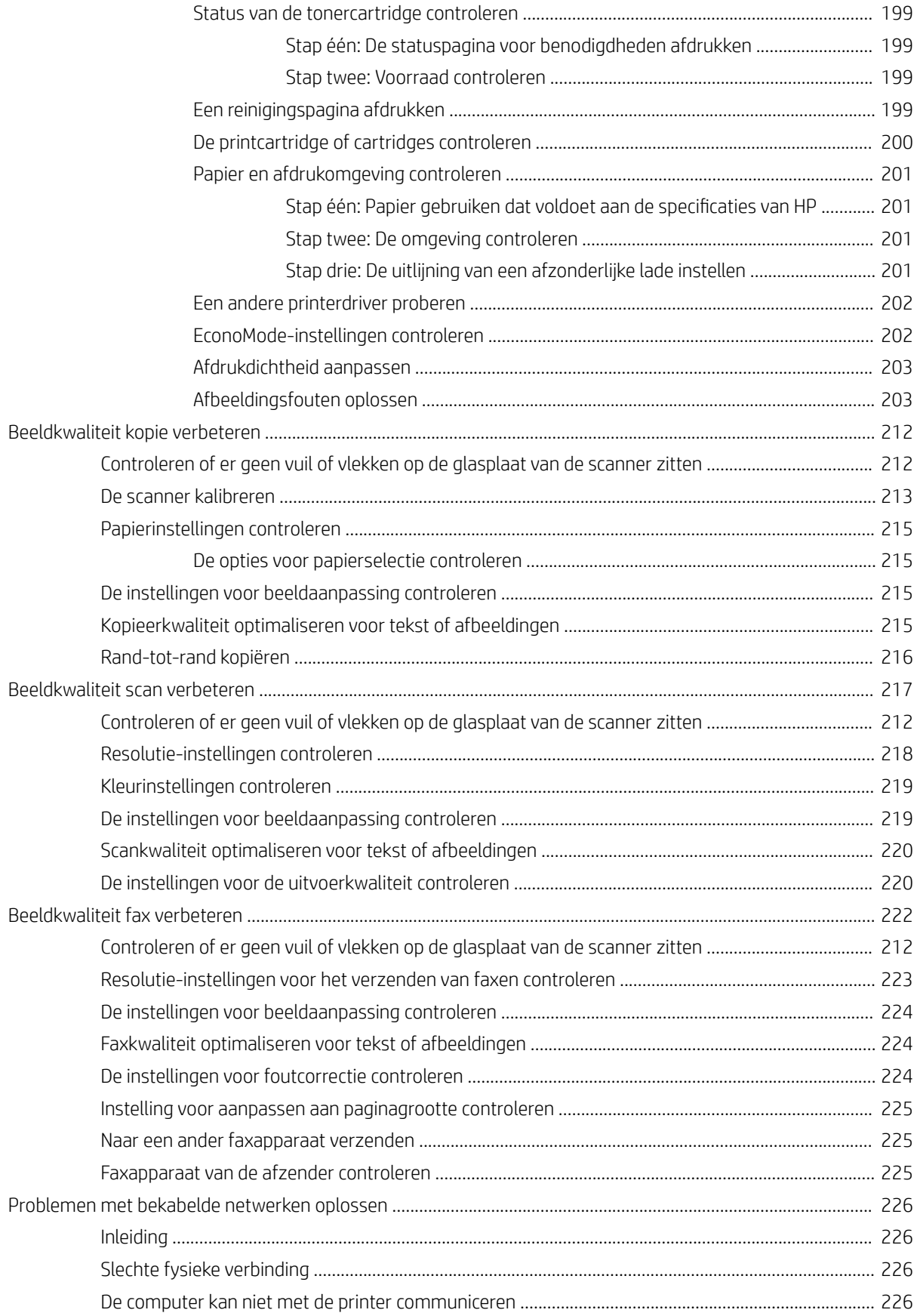

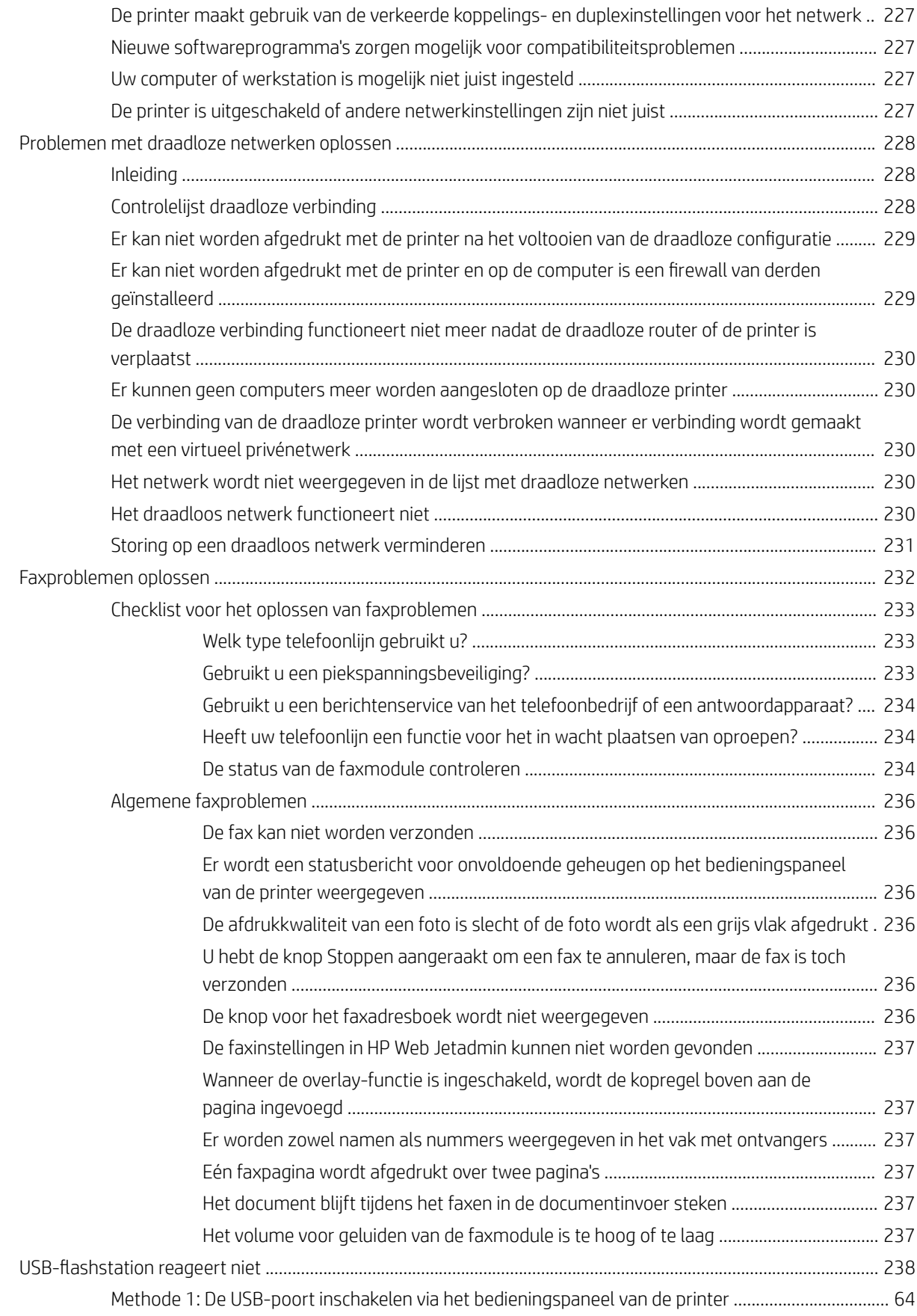

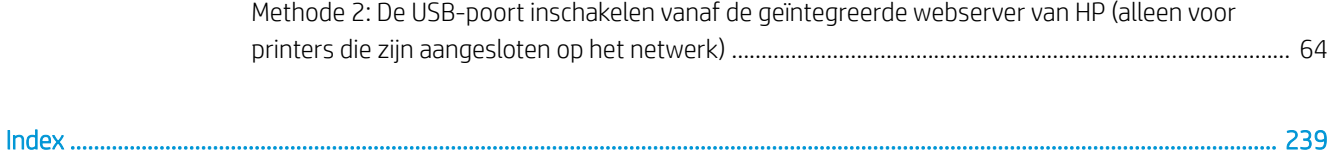

## <span id="page-14-0"></span>1 Printeroverzicht

Controleer de locatie van de functies op de printer, de fysieke en technische specificaties van de printer, en waar u setupinformatie kunt vinden.

- Waarschuwingspictogrammen
- [Mogelijk schokgevaar](#page-16-0)
- [Printeraanzichten](#page-17-0)
- [Printerspecificaties](#page-23-0)
- [Printerhardware en -software installeren](#page-29-0)

Zie [www.hp.com/videos/LaserJet](http://www.hp.com/videos/LaserJet) voor video-assistentie.

De volgende informatie is correct op het moment van uitgave. Zie [www.hp.com/support/ljM528mfp](http://www.hp.com/support/ljM528mfp) voor actuele informatie.

#### Voor meer informatie:

De uitgebreide Help van HP voor de printer omvat de volgende informatie:

- Installeren en configureren
- Leren en gebruiken
- Problemen oplossen
- Software- en firmware-updates downloaden
- Meepraten op ondersteuningsforums
- Informatie over garantie en wettelijke informatie zoeken

## Waarschuwingspictogrammen

Wees voorzichtig als u een waarschuwingspictogram op uw HP-printer ziet, zoals hierboven aangegeven in de pictogramdefinities.

Let op: elektrische schok

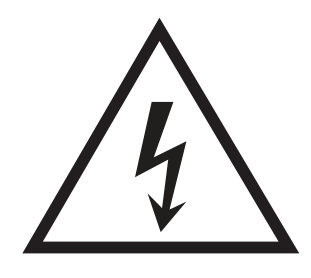

● Let op: heet oppervlak

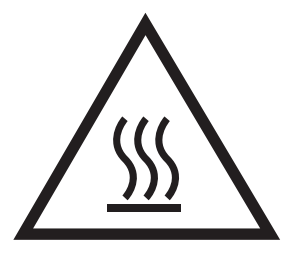

● Let op: lichaamsdelen verwijderd houden van bewegende onderdelen

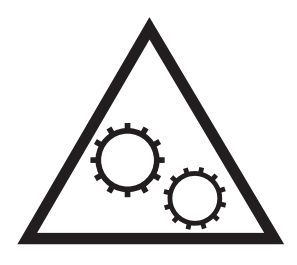

● Let op: scherpe kant in nabijheid

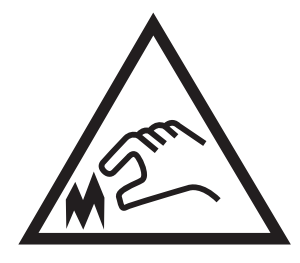

● Waarschuwing

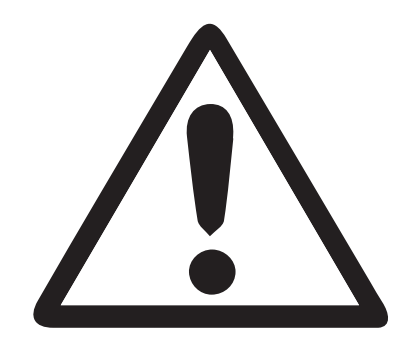

## <span id="page-16-0"></span>Mogelijk schokgevaar

Lees deze belangrijke veiligheidsinformatie door.

- Lees en begrijp deze veiligheidsverklaringen om het gevaar van elektrische schokken te vermijden.
- Volg altijd elementaire veiligheidswaarschuwingen bij gebruik van dit apparaat om het risico op verwondingen door brand of elektrische schokken te beperken.
- Lees en begrijp alle instructies in de gebruikershandleiding.

Houd u aan alle waarschuwingen en instructies die op het apparaat staan vermeld.

- Gebruik alleen een geaard stopcontact als het apparaat verbinding op een voedingsbron wordt aangesloten. Als u niet weet of het stopcontact geaard is, raadpleegt u een gekwalificeerde elektricien.
- Raak de contacten op een van de aansluitingen op het apparaat niet aan. Vervang beschadigde snoeren onmiddellijk.
- Koppel dit apparaat los van het stopcontact voordat u het gaat reinigen.
- Installeer of gebruik dit apparaat niet in de buurt van water of als u nat bent.
- Installeer het apparaat stevig op een stabiele ondergrond.
- Installeer het apparaat op een beveiligde locatie waar niemand op het netsnoer kan stappen of hierover kunt struikelen.

## <span id="page-17-0"></span>Printeraanzichten

Belangrijke functies op de printer en het bedieningspaneel vinden.

- Vooraanzicht van de printer
- [Achteraanzicht van de printer](#page-18-0)
- [Interfacepoorten](#page-19-0)
- [Overzicht van het bedieningspaneel](#page-20-0)

#### Vooraanzicht van de printer

U vindt de volgende functies aan de voorzijde van de printer.

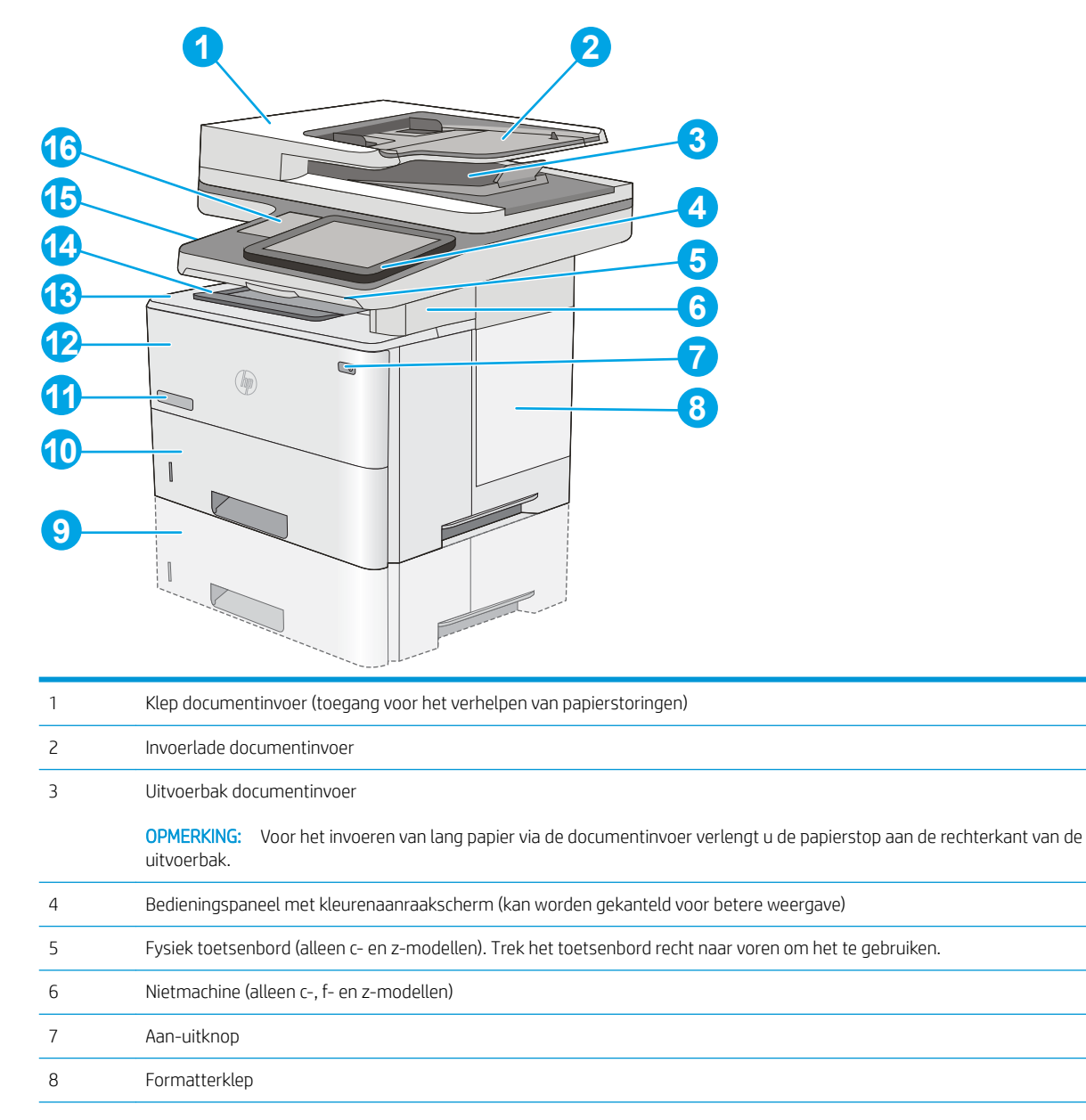

<span id="page-18-0"></span>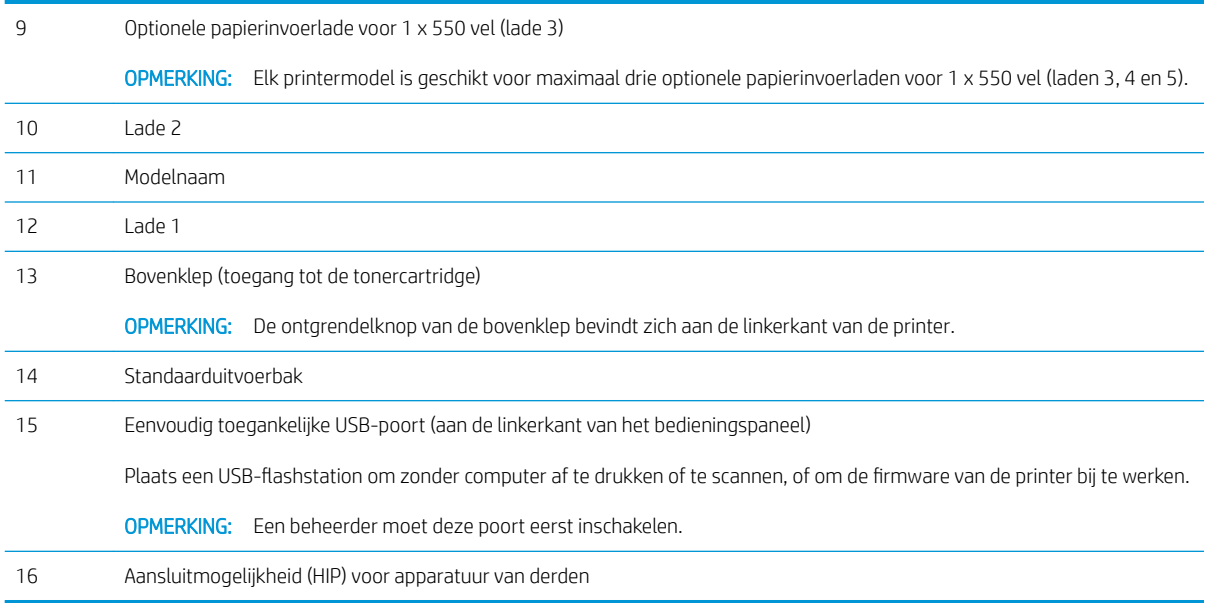

## Achteraanzicht van de printer

U vindt de volgende functies aan de achterkant van de printer.

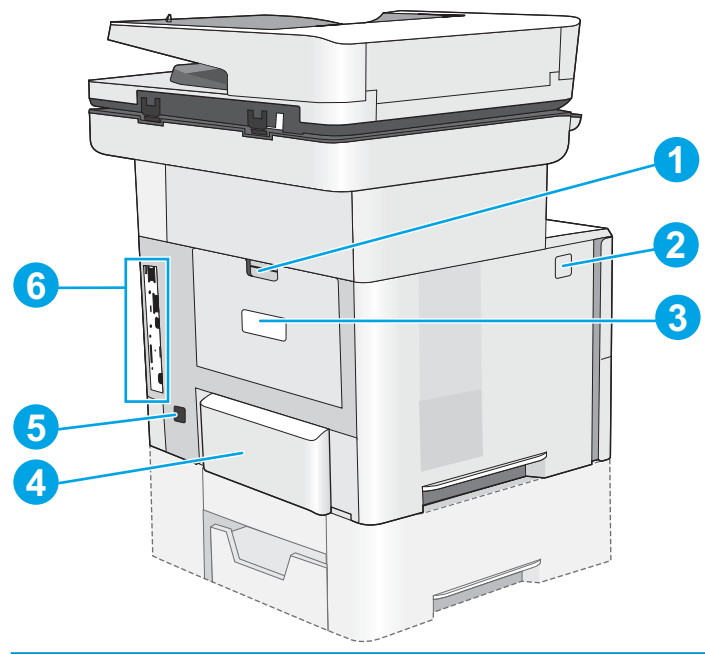

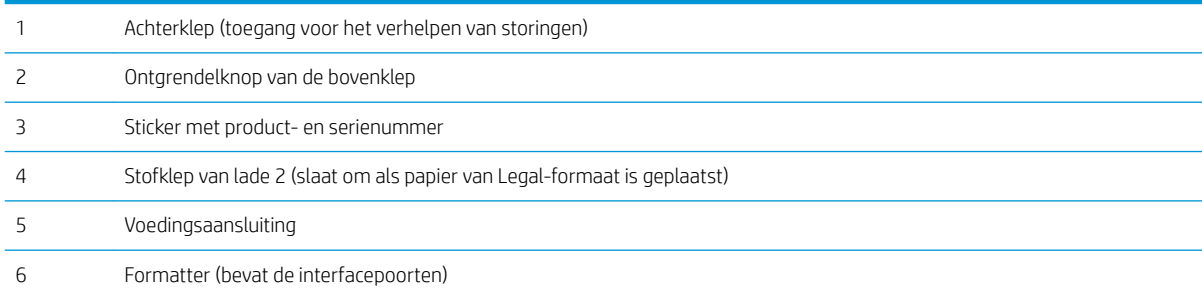

#### <span id="page-19-0"></span>Interfacepoorten

Zoek de interfacepoorten op de printerformatter.

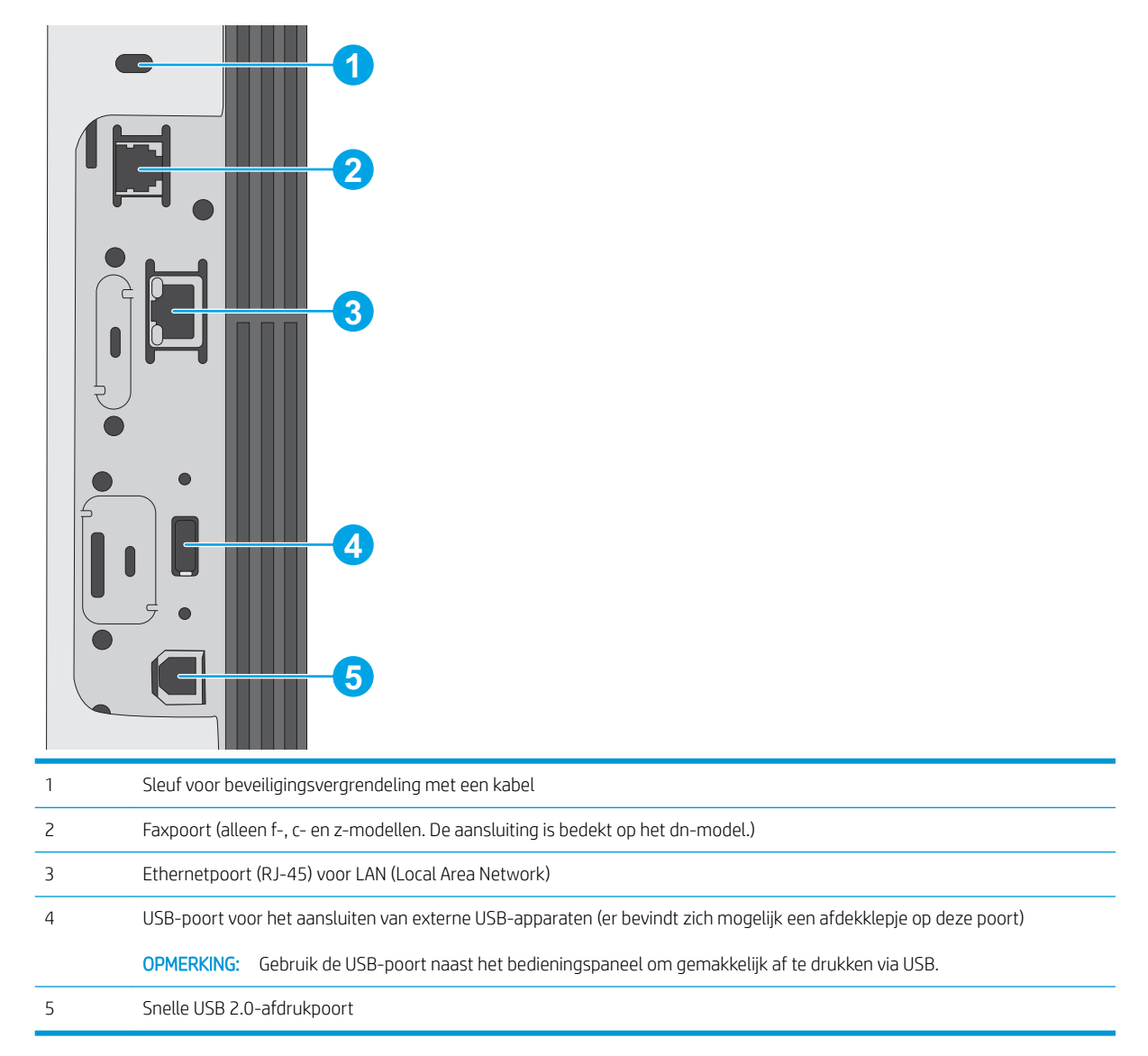

#### <span id="page-20-0"></span>Overzicht van het bedieningspaneel

Het bedieningspaneel biedt toegang tot printerfuncties en geeft de huidige status van de printer weer.

[Het bedieningspaneel met aanraakscherm gebruiken](#page-21-0)

Door op de knop Beginscherm aan de linkerzijde van het bedieningspaneel om terug te keren naar het beginscherm, of raak de knop Beginscherm aan in de linkerbovenhoek van de meeste schermen.

 $\ddot{\mathbb{B}}$  OPMERKING: De functies die in het beginscherm worden weergegeven zijn afhankelijk van de configuratie van de printer.

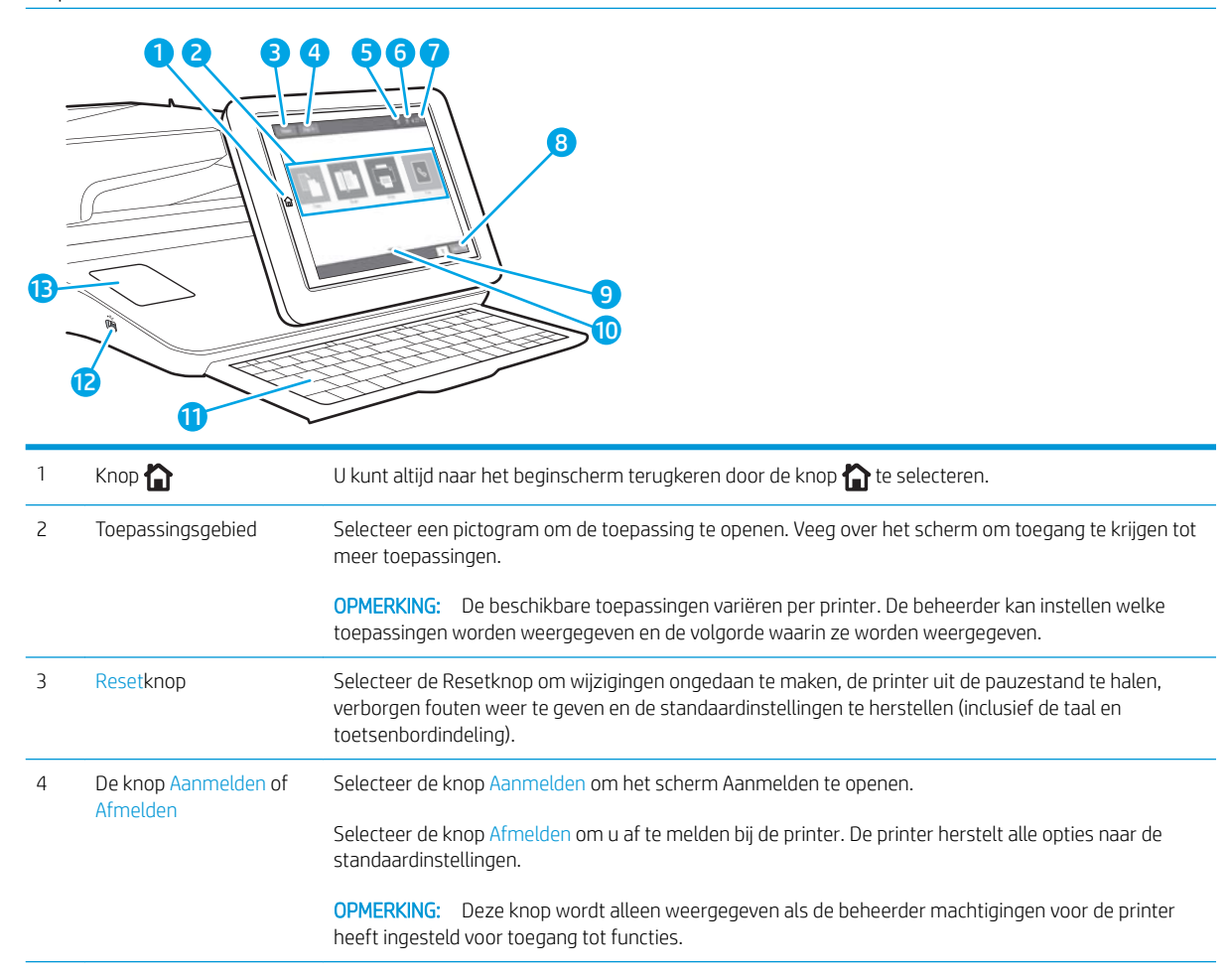

<span id="page-21-0"></span>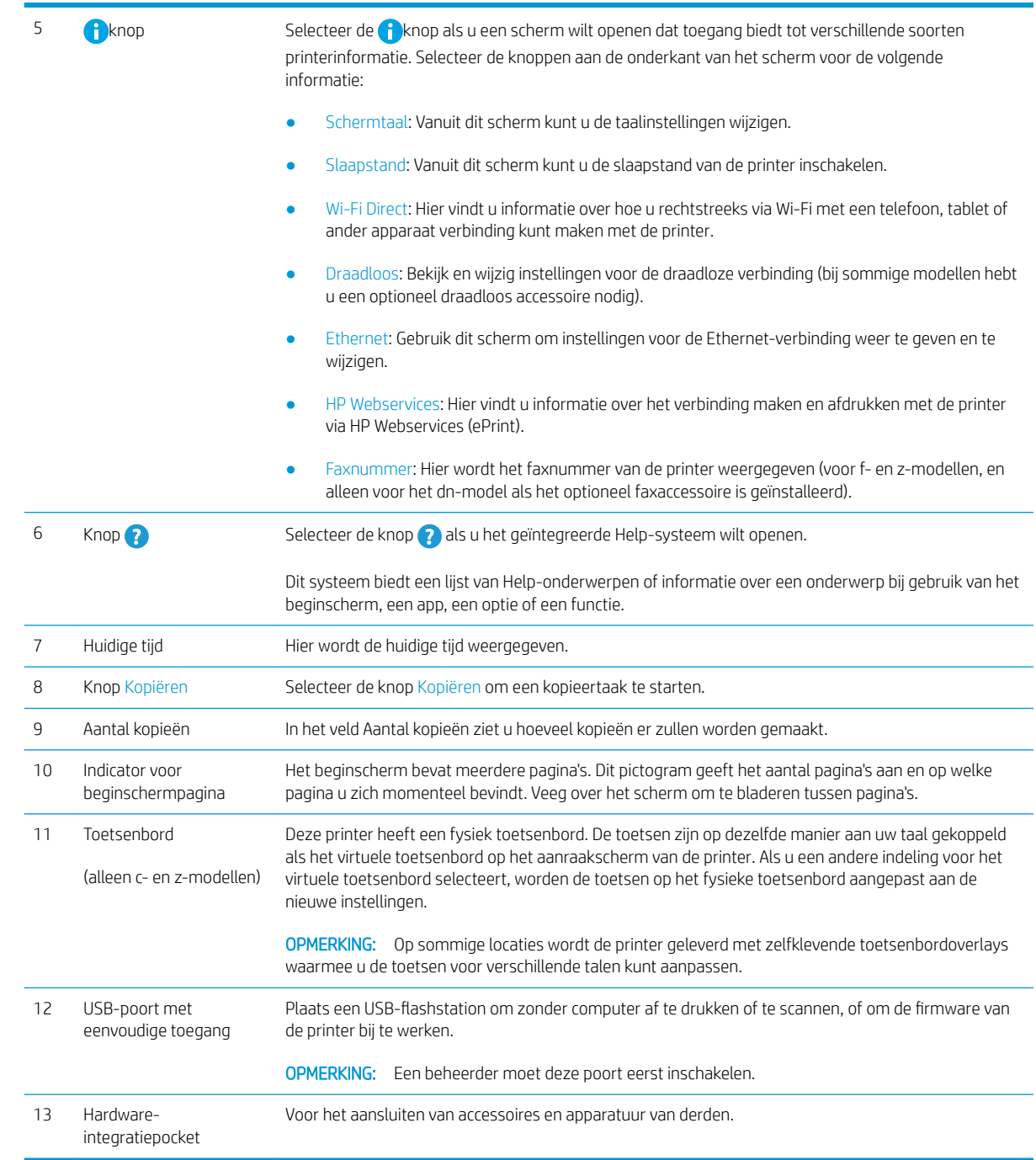

#### Het bedieningspaneel met aanraakscherm gebruiken

Doorloop de volgende stappen om het bedieningspaneel met aanraakscherm van de printer te gebruiken.

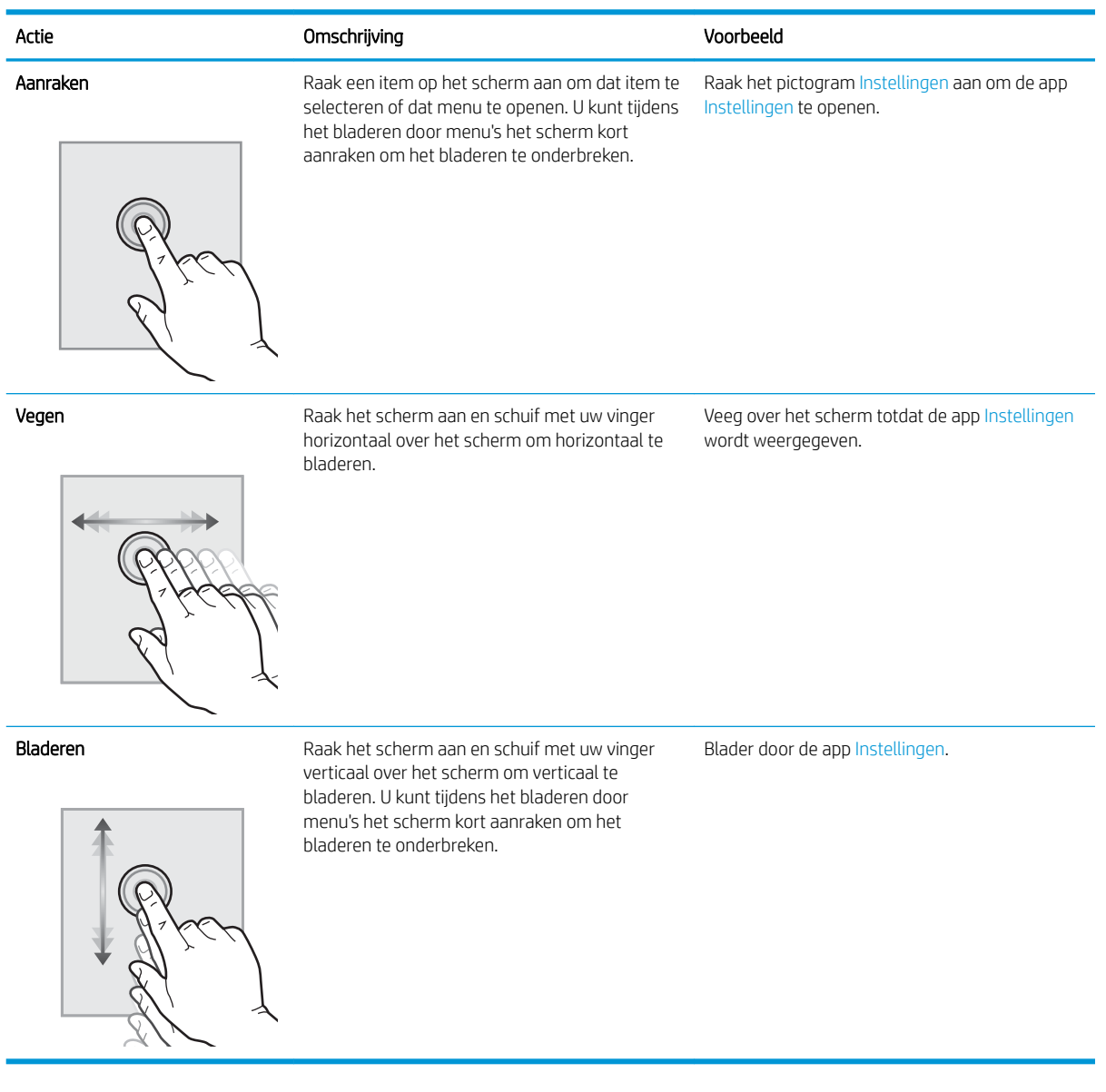

## <span id="page-23-0"></span>Printerspecificaties

- Technische specificaties
- [Ondersteunde besturingssystemen](#page-25-0)
- [Mobiele afdrukoplossingen](#page-27-0)
- [Printerafmetingen](#page-28-0)
- [Energieverbruik, elektrische specificaties en geluidsemissies](#page-29-0)
- [Bereik voor de werkomgeving](#page-29-0)

BELANGRIJK: De volgende specificaties zijn correct op het moment van uitgave maar zijn onderhevig aan wijzigingen. Zie [www.hp.com/support/ljM528mfp](http://www.hp.com/support/ljM528mfp) voor actuele informatie.

#### Technische specificaties

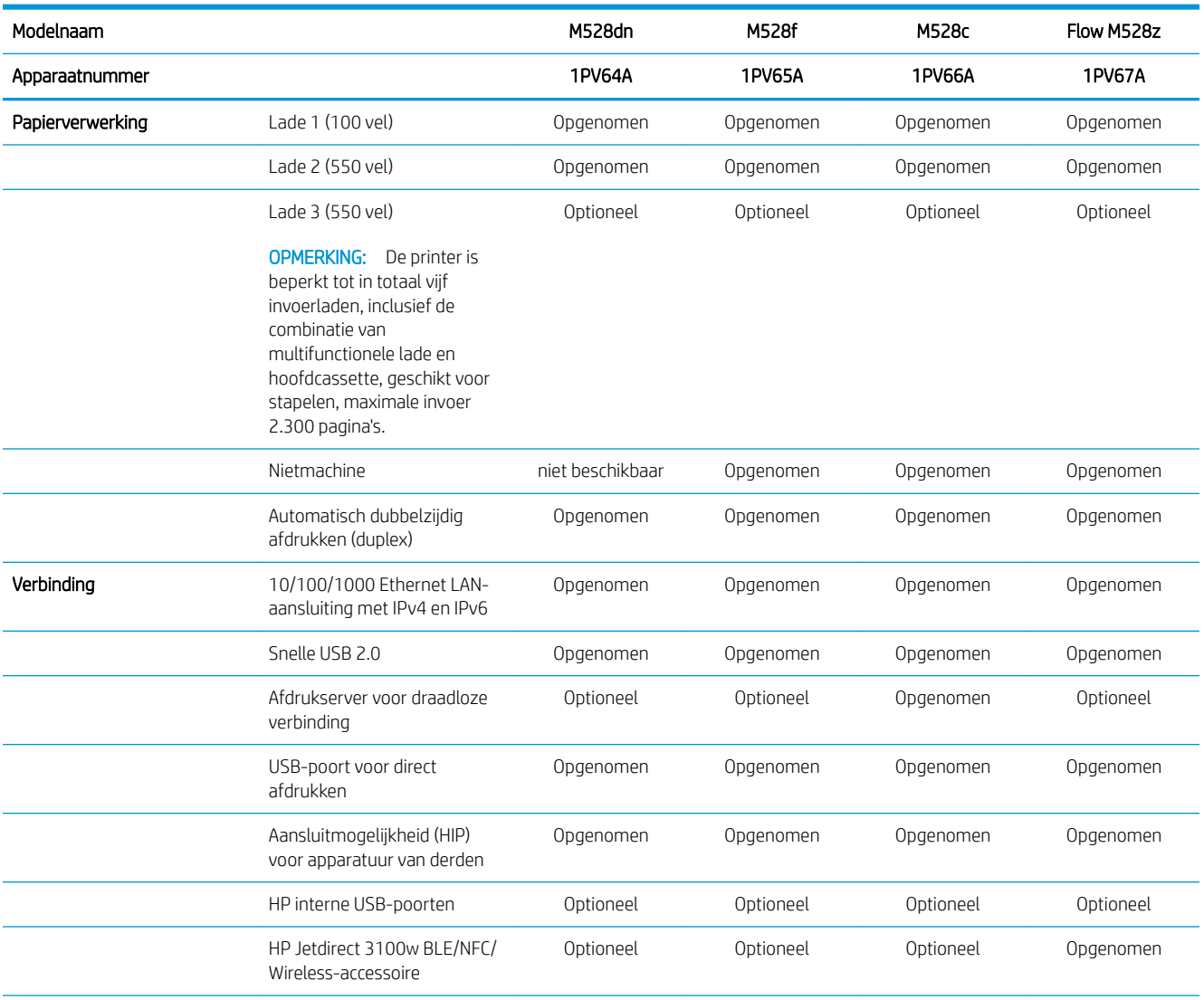

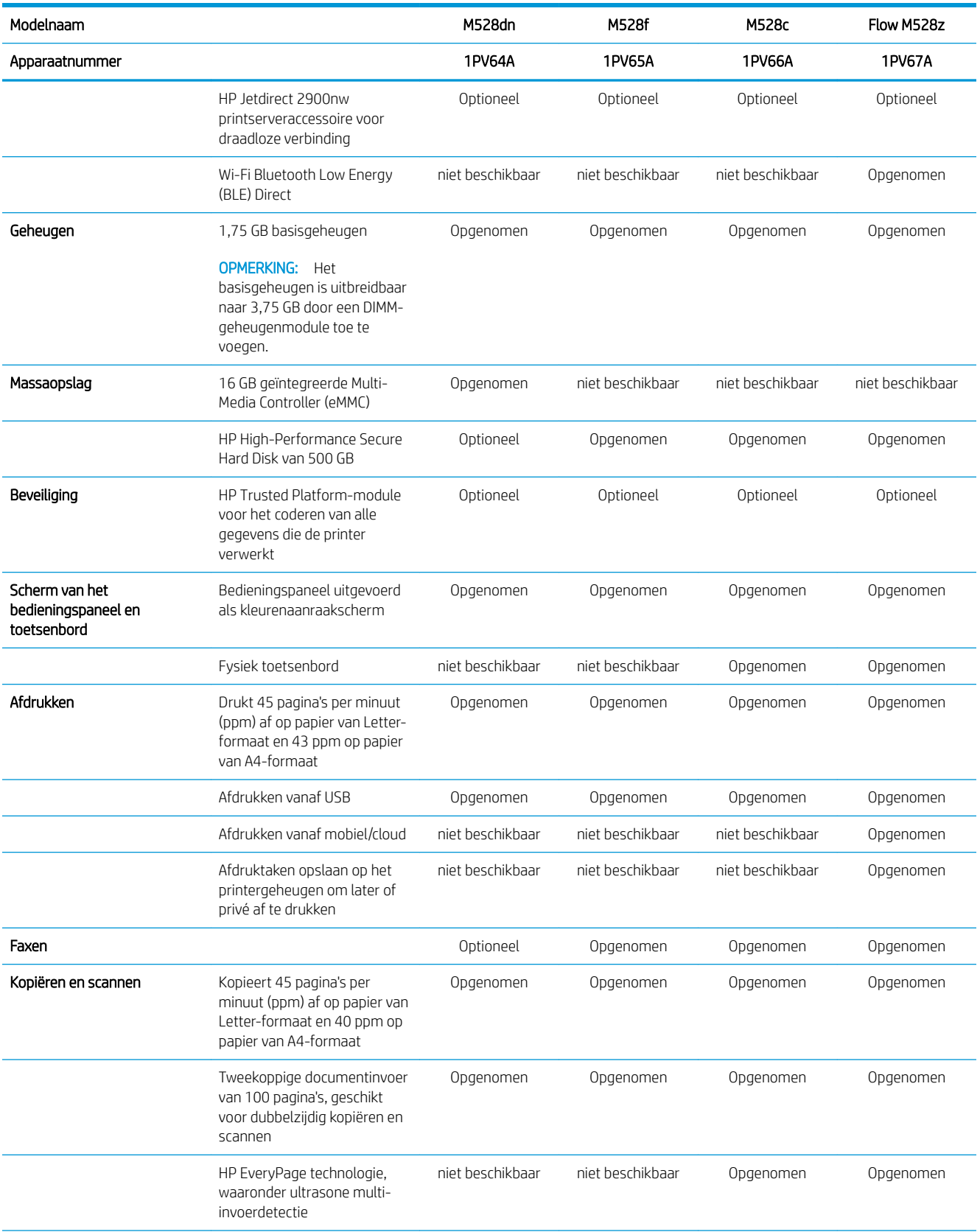

<span id="page-25-0"></span>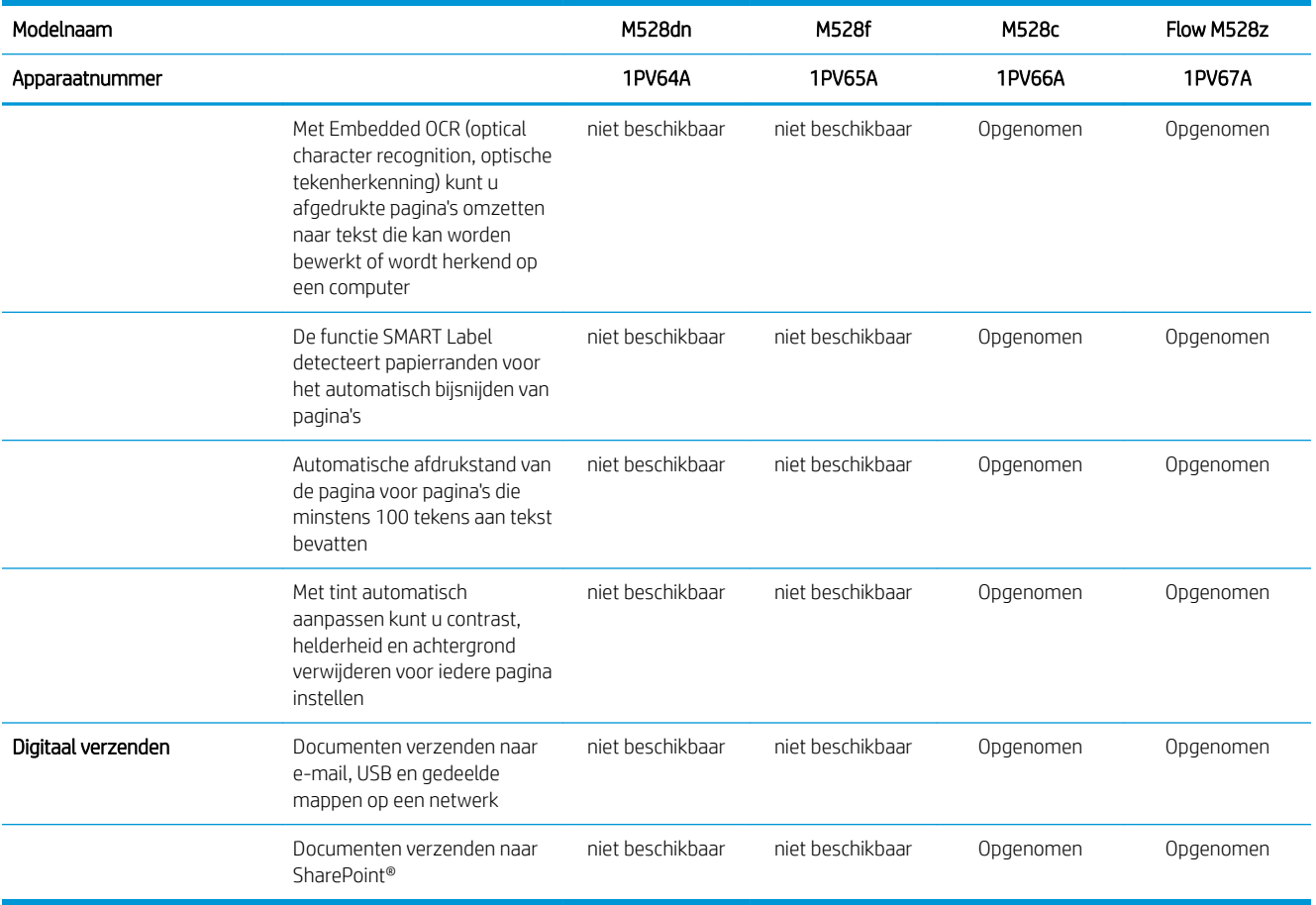

#### Ondersteunde besturingssystemen

Op basis van de volgende informatie kunt u ervoor zorgen dat uw printer compatibel is met het besturingssysteem van uw computer.

Linux: Ga voor informatie en printerdrivers voor Linux naar [www.hp.com/go/linuxprinting.](http://www.hp.com/go/linuxprinting)

UNIX: Ga voor informatie over en printerdrivers voor UNIX® naar [www.hp.com/go/unixmodelscripts.](http://www.hp.com/go/unixmodelscripts)

De volgende informatie geldt voor de printerspecifieke HP PCL 6 printerdrivers voor Windows, HP-printerdrivers voor macOS en het software-installatieprogramma.

Windows: Download HP Easy Start van [123.hp.com/LaserJet](http://123.hp.com/LaserJet) om de HP-printerdriver te installeren. Of ga naar de website met printerondersteuning voor deze printer[www.hp.com/support/ljM528mfp](http://www.hp.com/support/ljM528mfp) om de printerdriver of het software-installatieprogramma van de HP-printerdriver te downloaden.

macOS: Mac-computers worden door deze printer ondersteund. Download HP Easy Start vanaf [123.hp.com/](http://123.hp.com/LaserJet) [LaserJet](http://123.hp.com/LaserJet) of vanaf de printerondersteuningspagina en gebruik HP Easy Start vervolgens om de HP-printerdriver te installeren.

- 1. Ga naar [123.hp.com/LaserJet.](http://123.hp.com/LaserJet)
- 2. Volg de stappen voor het downloaden van de printersoftware.

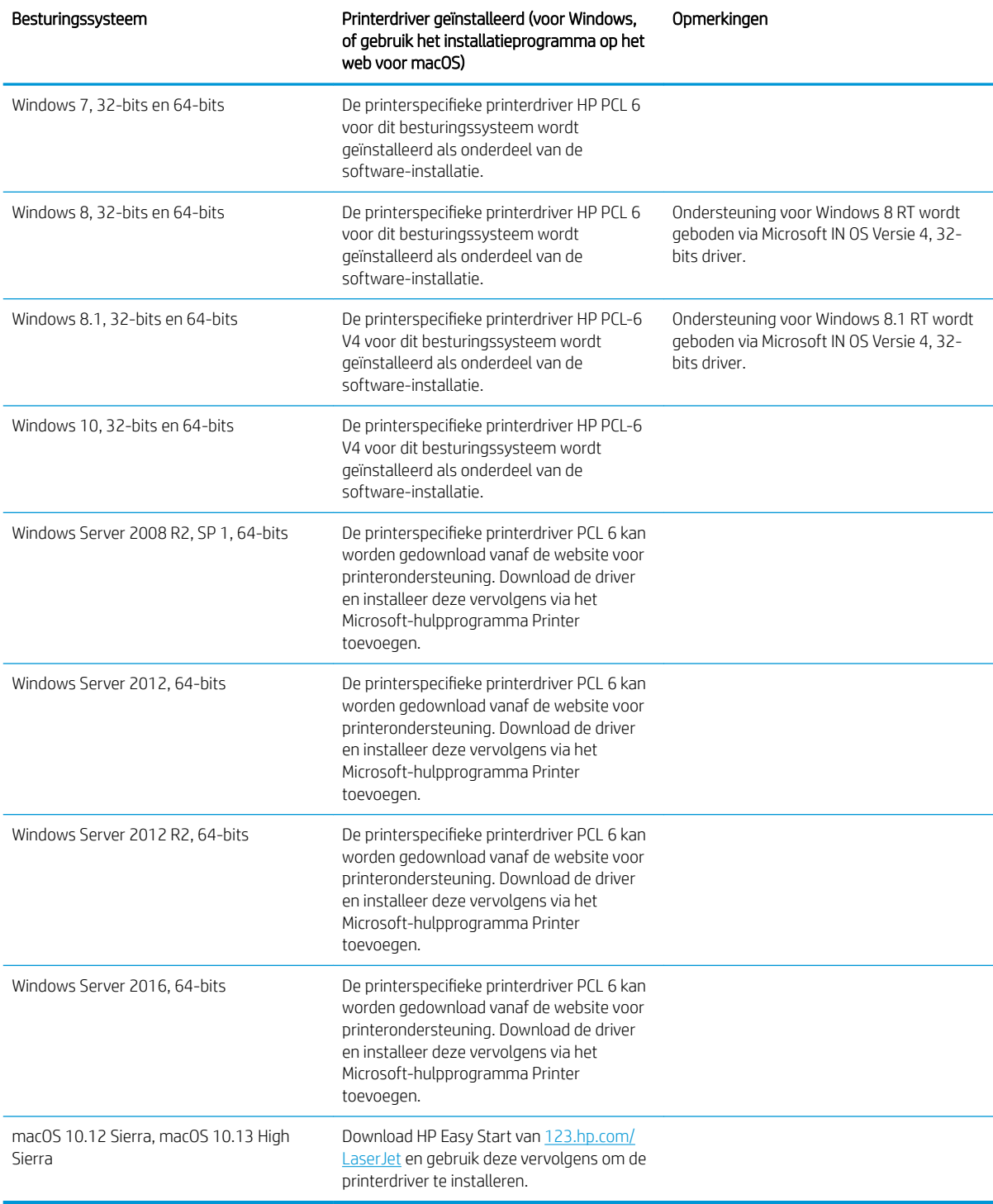

#### Tabel 1-1 Ondersteunde besturingssystemen en printerdrivers

<sup>2</sup> OPMERKING: Ondersteunde besturingssystemen kunnen wijzigen. Voor een actueel overzicht van ondersteunde besturingssystemen en voor uitgebreide Help van HP voor de printer, gaat u naar [www.hp.com/](http://www.hp.com/support/ljM528mfp) [support/ljM528mfp.](http://www.hp.com/support/ljM528mfp)

<span id="page-27-0"></span>**EX OPMERKING:** Ga voor meer informatie over client- en serverbesturingssystemen en driverondersteuning voor HP UPD voor deze printer naar [www.hp.com/go/upd](http://www.hp.com/go/upd). Klik op de koppelingen onder Meer informatie.

#### Tabel 1-2 Minimale systeemvereisten

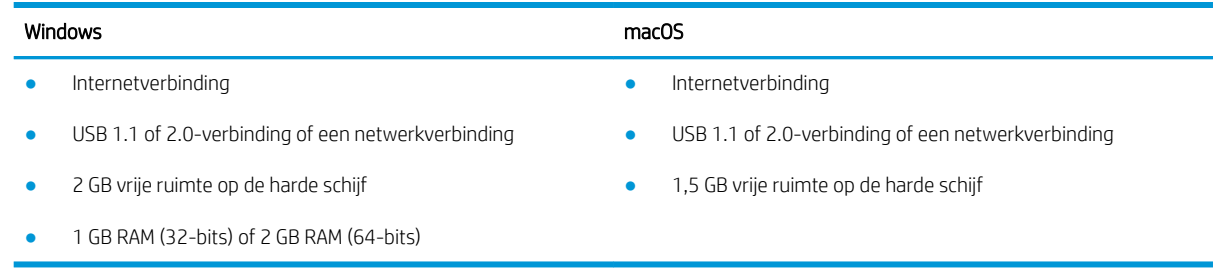

**W** OPMERKING: Het software-installatieprogramma van Windows installeert de HP Smart Device Agent Baseservice. De bestandsgrootte is circa 100 kb. De enige functie van de service is om elk uur te controleren of er printers zijn aangesloten via USB. Er worden geen gegevens verzameld. Als er een USB-printer wordt gevonden, wordt vervolgens geprobeerd een JetAdvantage Management Connector (JAMc)-instantie te vinden in het netwerk. Als er een JAMc wordt gevonden, wordt de HP Smart Device Agent Base veilig bijgewerkt naar een volledige Smart Device Agent in JAMc die vervolgens afgedrukte pagina's verantwoordt in een Managed Print Services-account (MPS). De webpakketten met alleen de driver die zijn gedownload van [hp.com](http://www.hp.com) voor de printer en geïnstalleerd via de wizard Printer toevoegen, installeren deze service niet.

Als u de service wilt verwijderen, opent u het Configuratiescherm, selecteert u Programma's of Programma's en onderdelen en selecteert u vervolgens Programma's toevoegen/verwijderen of Een programma verwijderen om de service te verwijderen. De bestandsnaam is HPSmartDeviceAgentBase.

#### Mobiele afdrukoplossingen

HP biedt diverse mobiele printoplossingen voor gemakkelijk afdrukken naar een HP-printer vanaf een laptop, tablet, smartphone of ander mobiel apparaat. Ga naar [www.hp.com/go/LaserJetMobilePrinting](http://www.hp.com/go/LaserJetMobilePrinting) om de volledige lijst te zien en te bepalen wat de beste keuze is.

 $\mathbb{B}^*$  OPMERKING: Werk de printerfirmware bij om te zorgen dat alle mobiele afdrukmogelijkheden worden ondersteund.

- Wi-Fi Direct (alleen draadloze modellen, met HP Jetdirect 3100w NFC/BLE Wireless-accessoire geïnstalleerd)
- Draadloos Station (alleen draadloze modellen, met de HP Jetdirect 3100w NFC/BLE Wireless-accessoire of HP 2900nw draadloze PrintServer geïnstalleerd)
- HP ePrint via e-mail (HP Webservices moet zijn ingeschakeld en de printer moet zijn geregistreerd bij HP Connected)
- **HP Smart app**
- Google Cloudprinter
- **AirPrint**
- Afdrukken met Android
- HP Roam

#### <span id="page-28-0"></span>Printerafmetingen

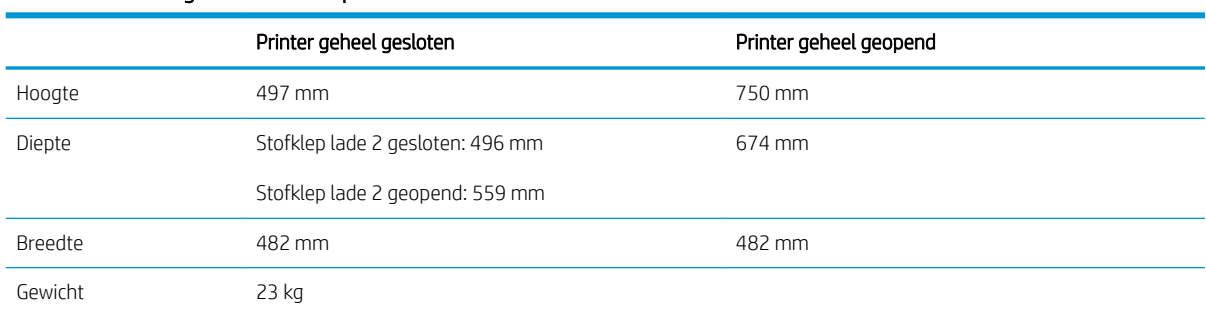

#### Tabel 1-3 Afmetingen van de basisprinter

#### Tabel 1-4 Afmetingen van de papierinvoerlade voor 1 x 550 vel

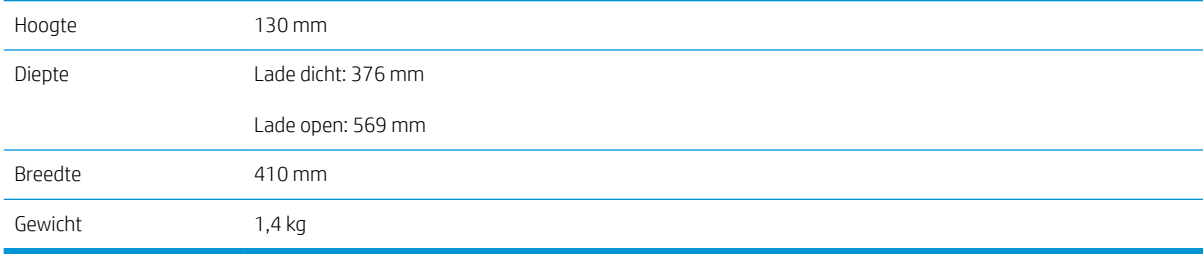

#### Tabel 1-5 Afmetingen van de printerstandaard

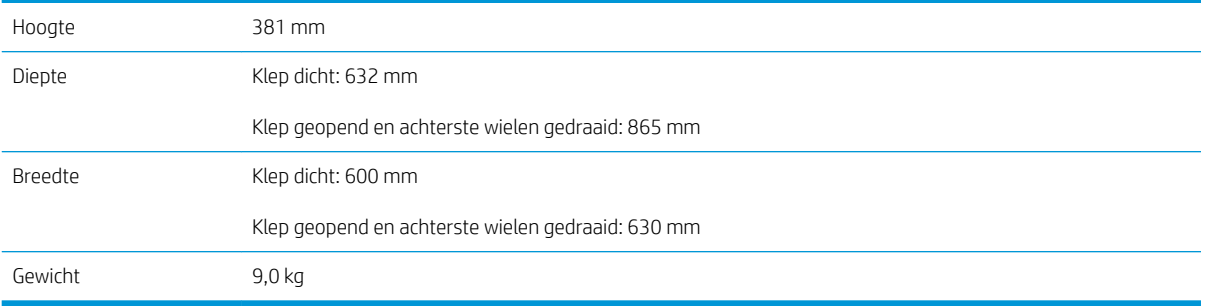

**▲** Deze waarden zijn onderhevig aan wijzigingen. Ga voor actuele informatie naar [www.hp.com/support/](http://www.hp.com/support/ljM528mfp) [ljM528mfp.](http://www.hp.com/support/ljM528mfp)

Tabel 1-6 Afmetingen van de printer met drie papierinvoereenheden voor 1 x 550 vel en de standaard

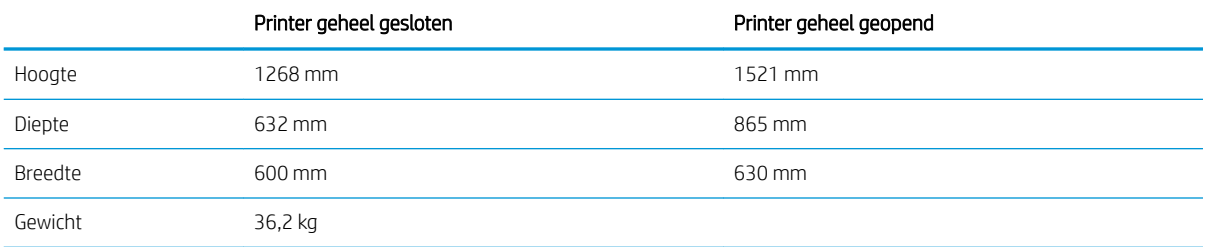

**▲** Deze waarden zijn onderhevig aan wijzigingen. Ga voor actuele informatie naar [www.hp.com/support/](http://www.hp.com/support/ljM528mfp) [ljM528mfp.](http://www.hp.com/support/ljM528mfp)

#### <span id="page-29-0"></span>Energieverbruik, elektrische specificaties en geluidsemissies

Ga naar [www.hp.com/support/ljM528mfp](http://www.hp.com/support/ljM528mfp) voor recente informatie.

VOORZICHTIG: De stroomvereisten zijn gebaseerd op het land/de regio waar de printer wordt verkocht. Verander niets aan de ingestelde spanning. Hierdoor raakt de printer beschadigd en komt de garantie van de printer te vervallen.

#### Bereik voor de werkomgeving

#### Tabel 1-7 Specificaties voor de werkomgeving

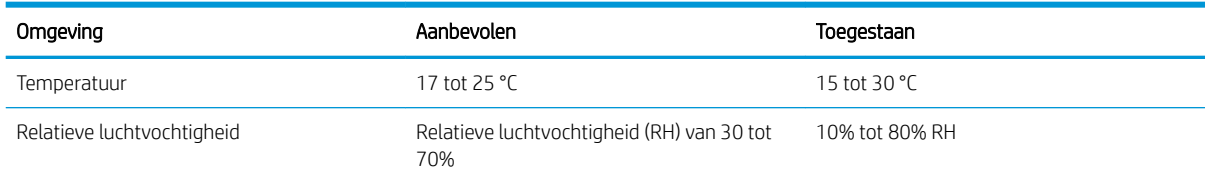

### Printerhardware en -software installeren

Raadpleeg de handleiding voor de hardware-installatie die u bij de printer hebt ontvangen voor eenvoudige installatie-instructies. Ga naar de HP ondersteuningspagina voor aanvullende instructies.

Ga naar [www.hp.com/support/ljM528mfp](http://www.hp.com/support/ljM528mfp) voor de uitgebreide Help van HP voor de printer. Zoek de volgende ondersteuning:

- Installeren en configureren
- Leren en gebruiken
- Problemen oplossen
- Software- en firmware-updates downloaden
- Meepraten op ondersteuningsforums
- Informatie over garantie en wettelijke informatie zoeken

## <span id="page-30-0"></span>2 Papierladen

Ontdek manieren om de papierladen te vullen en te gebruiken, inclusief het plaatsen van speciale items zoals enveloppen en etiketten.

- Inleiding
- [Papier plaatsen in lade 1](#page-32-0)
- [Plaats papier in lade 2 en de laden voor 550 vel](#page-35-0)
- [Enveloppen afdrukken en laden](#page-39-0)
- [Etiketten afdrukken en plaatsen](#page-40-0)
- [De nietmachine gebruiken \(alleen f-, c- en z-modellen\)](#page-41-0)

Zie [www.hp.com/videos/LaserJet](http://www.hp.com/videos/LaserJet) voor video-assistentie.

De volgende informatie is correct op het moment van uitgave. Zie [www.hp.com/support/ljM528mfp](http://www.hp.com/support/ljM528mfp) voor actuele informatie.

#### Voor meer informatie:

De uitgebreide Help van HP voor de printer omvat de volgende informatie:

- Installeren en configureren
- Leren en gebruiken
- Problemen oplossen
- Software- en firmware-updates downloaden
- Meepraten op ondersteuningsforums
- Informatie over garantie en wettelijke informatie zoeken

## Inleiding

Wees voorzichtig als u papier in de papierladen plaatst.

VOORZICHTIG: Trek niet meer dan één papierlade tegelijk uit.

Gebruik een papierlade niet als een opstapje.

Houd uw handen uit de papierladen wanneer deze worden gesloten.

Alle laden moeten zijn gesloten als u de printer verplaatst.

## <span id="page-32-0"></span>Papier plaatsen in lade 1

De volgende informatie beschrijft hoe u papier moet plaatsen in lade 1.

- Papier plaatsen in lade 1 (multifunctionele lade)
- [Afdrukstand van het papier in lade 1](#page-33-0)
- [Alternatieve briefhoofdmodus gebruiken](#page-34-0)

#### Papier plaatsen in lade 1 (multifunctionele lade)

Deze lade kan maximaal 100 vel papier met een gewicht van 75 g/m<sup>2</sup> of 10 enveloppen bevatten.

**BY OPMERKING:** Selecteer de juiste papiersoort in de printerdriver voordat u begint met afdrukken.

A VOORZICHTIG: Ter voorkoming van storingen mag tijdens het afdrukken geen papier worden geplaatst in of verwijderd uit lade 1.

1. Pak de hendel aan de zijkant van lade 1 vast en trek deze naar voren om de lade te openen.

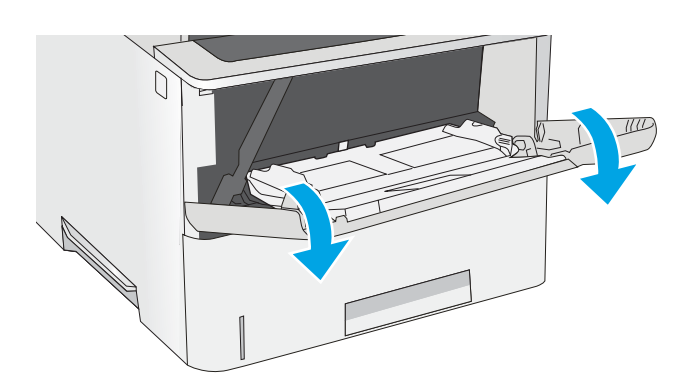

2. Trek het verlengstuk naar buiten om het papier te ondersteunen.

 $\mathcal{P}_L$ 

<span id="page-33-0"></span>**3.** Schuif de papiergeleider naar het juiste formaat en plaats vervolgens het papier in de lade. Raadpleeg Afdrukstand van het papier in lade 1 op pagina 20 voor informatie over de afdrukstand van het papier.

Zorg dat het papier onder de vullijn van de papiergeleiders past.

OPMERKING: De maximale stapelhoogte is 10 mm of ongeveer 100 vellen papier van 75 g/m $^2$  .

4. Stel de papiergeleiders zodanig bij dat deze de papierstapel licht raken maar het papier niet buigen.

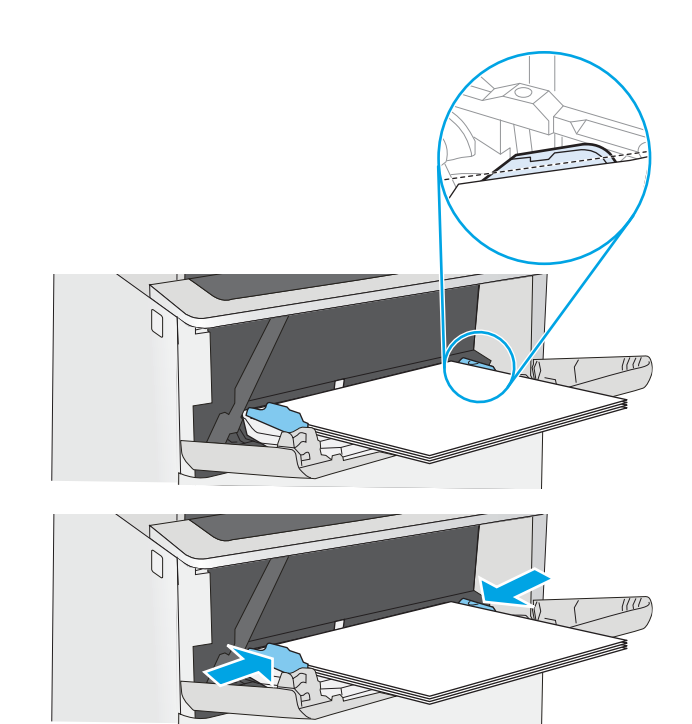

### Afdrukstand van het papier in lade 1

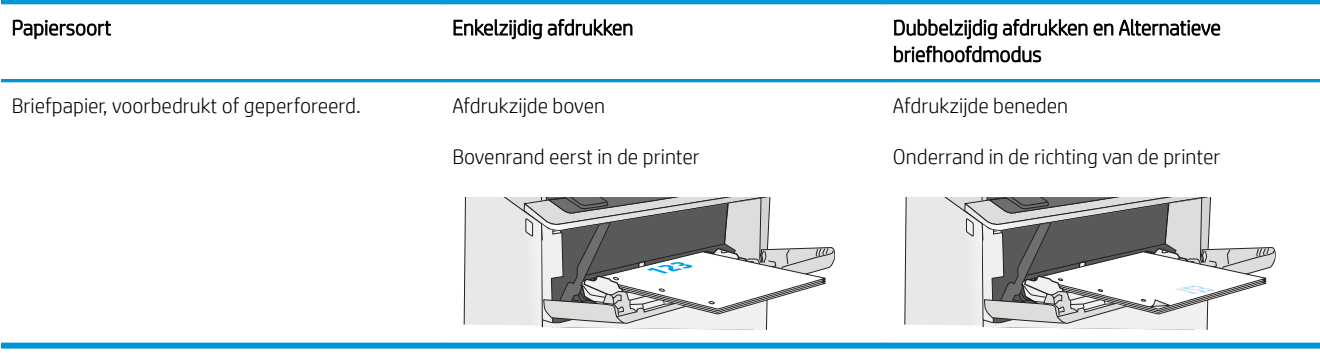

#### <span id="page-34-0"></span>Alternatieve briefhoofdmodus gebruiken

Met de functie Alternatieve briefhoofdmodus kunt u briefhoofdpapier of voorbedrukt papier voor alle taken op dezelfde manier in de lade plaatsen, of u nu enkelzijdige of dubbelzijdige afdrukken maakt. In deze modus plaatst u het papier op dezelfde manier als bij automatisch dubbelzijdig afdrukken.

De alternatieve briefhoofdmodus inschakelen via de menu's op het bedieningspaneel van de printer

#### De alternatieve briefhoofdmodus inschakelen via de menu's op het bedieningspaneel van de printer

In het menu Instellingen kunt u de instelling voor de Alternatieve briefhoofdmodus instellen

- 1. Open het menu Instellingen in het beginscherm van het bedieningspaneel van de printer.
- 2. Open de volgende menu's:
	- Kopiëren/afdrukken of Afdrukken
	- Laden beheren
	- Alternatieve briefhoofdmodus
- 3. Selecteer Ingeschakeld en raak vervolgens de knop Opslaan aan of druk op OK.

## <span id="page-35-0"></span>Plaats papier in lade 2 en de laden voor 550 vel

De volgende informatie beschrijft hoe u papier moet plaatsen in lade 2 en de optionele laden voor 550 vel.

- Plaats papier in lade 2 en de laden voor 550 vel
- [Afdrukstand van lade 2 en de papierrichting van de laden voor 550 vel](#page-37-0)
- [Alternatieve briefhoofdmodus gebruiken](#page-34-0)

**3** OPMERKING: De procedure voor het plaatsen van papier is voor de laden voor 550 vel hetzelfde als voor lade 2. Hier wordt alleen lade 2 weergegeven.

A VOORZICHTIG: Trek niet meer dan één papierlade tegelijk uit.

#### Plaats papier in lade 2 en de laden voor 550 vel

De volgende informatie beschrijft hoe u papier moet plaatsen in lade 2 en de optionele laden voor 550 vel. Deze laden kunnen maximaal 550 vel papier met een gewicht van 75 g/m<sup>2</sup> bevatten.

<sup>2</sup> OPMERKING: De procedure voor het plaatsen van papier is voor de laden voor 550 vel hetzelfde als voor lade 2. Hier wordt alleen lade 2 weergegeven.

**EX OPMERKING:** Trek niet meer dan één papierlade tegelijk uit.

1. Open de lade.

OPMERKING: Open de lade niet als deze in gebruik is.

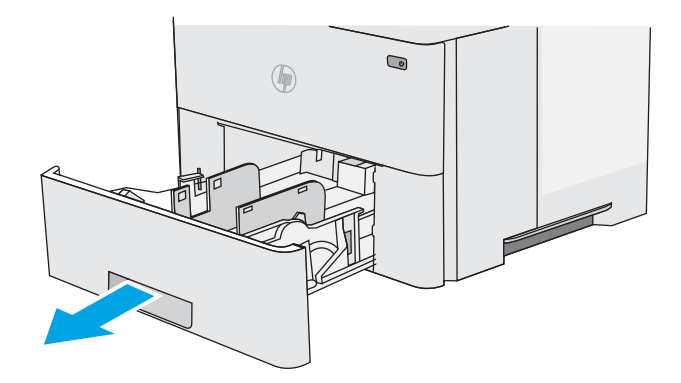

2. Voordat u papier plaatst, stelt u de papierbreedtegeleiders in door de vergrendeling van elk van de geleiders in te drukken en de geleiders op te schuiven tot het formaat van het papier dat u gebruikt.

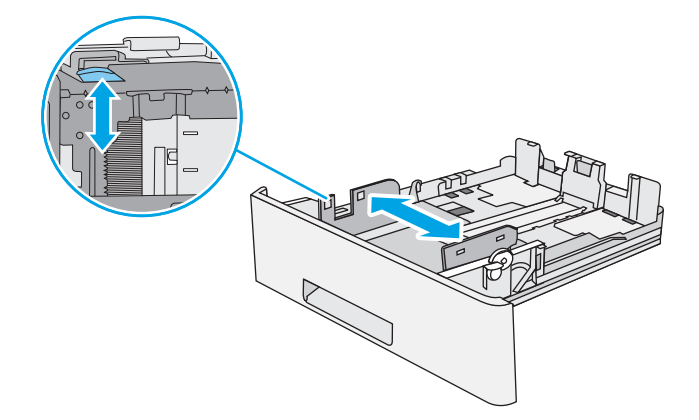
3. Stel de papierlengtegeleiders in door de vergrendeling van de geleider in te drukken en deze op te schuiven tot het formaat van het papier dat u gebruikt.

4. Als u papier van Legal-formaat in de lade wilt plaatsen, knijpt u de hendel aan de achterzijde van de lade dicht (links van het midden), en verlengt u de lade naar het juiste papierformaat.

OPMERKING: Deze stap is niet van toepassing op andere papierformaten.

5. Plaats het papier in de lade. Raadpleeg [Afdrukstand van lade 2 en de papierrichting van de](#page-37-0)  [laden voor 550 vel op pagina 24](#page-37-0) voor informatie over de afdrukstand van het papier.

OPMERKING: Verplaatst de papiergeleiders niet te strak tegen de papierstapel. Pas de papiergeleiders aan op basis van de inkepingen of de markeringen in de lade.

OPMERKING: Schuif de papiergeleiders naar het juiste formaat en plaats niet te veel papier in de lade om storingen te voorkomen. Let erop dat de bovenkant van de stapel niet boven de indicator voor de maximale stapelhoogte uitkomt, zoals weergegeven in de vergroting in de afbeelding.

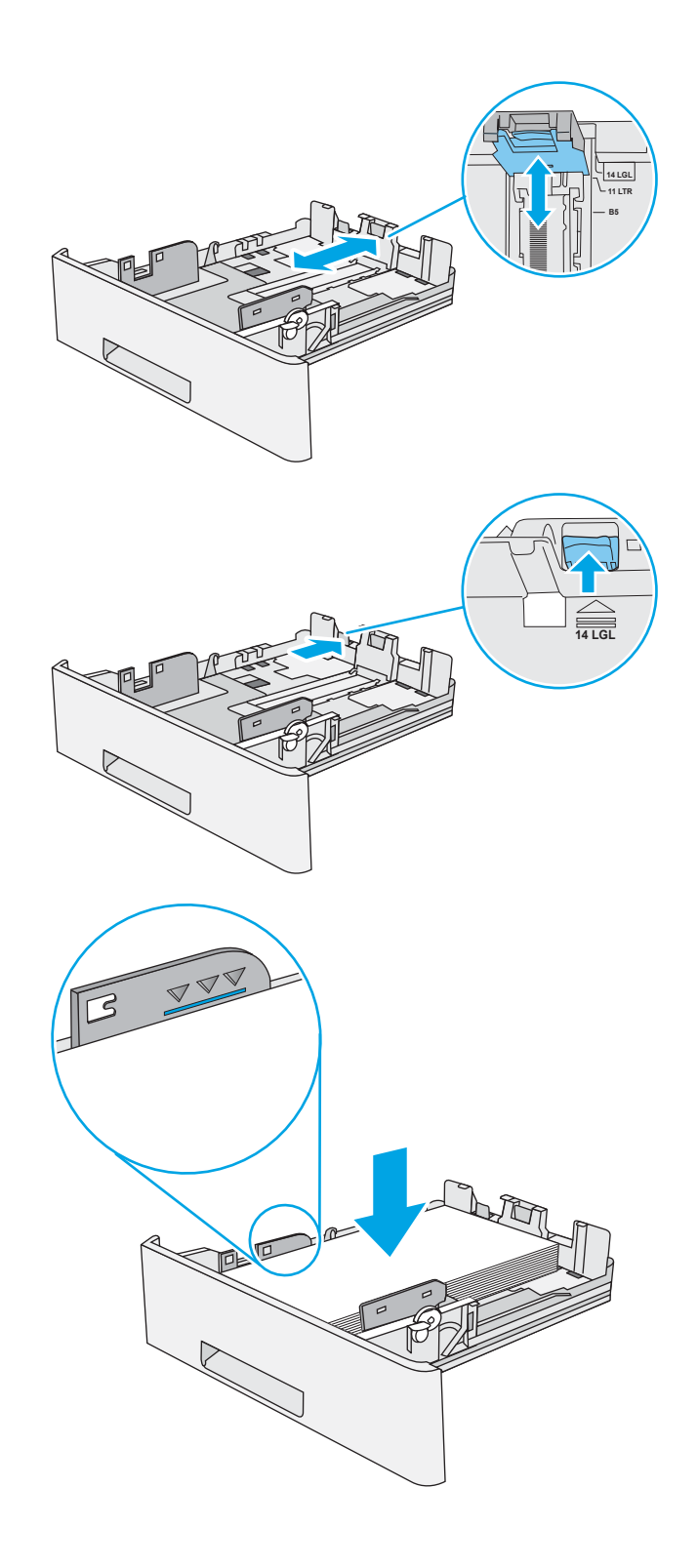

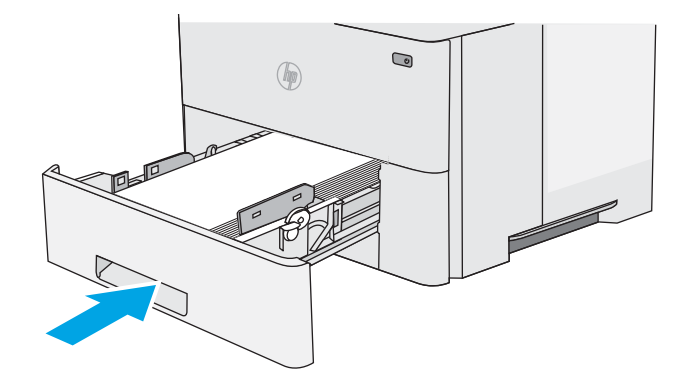

- <span id="page-37-0"></span>7. Een configuratiebericht over de lade wordt op het bedieningspaneel van de printer weergegeven.
- 8. Als het papierformaat en de papiersoort niet juist wordt weergegeven, selecteert u Wijzigen om een ander papierformaat of een andere papiersoort te kiezen.

Voor papier van afwijkend formaat moet u de X- en Y-afmetingen opgeven wanneer daarom wordt gevraagd op het bedieningspaneel.

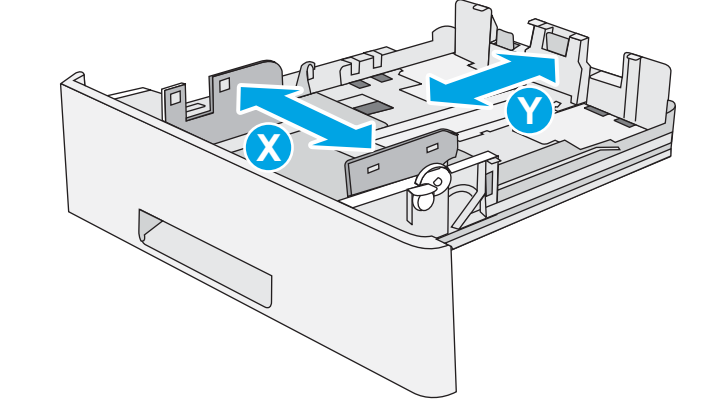

## Afdrukstand van lade 2 en de papierrichting van de laden voor 550 vel

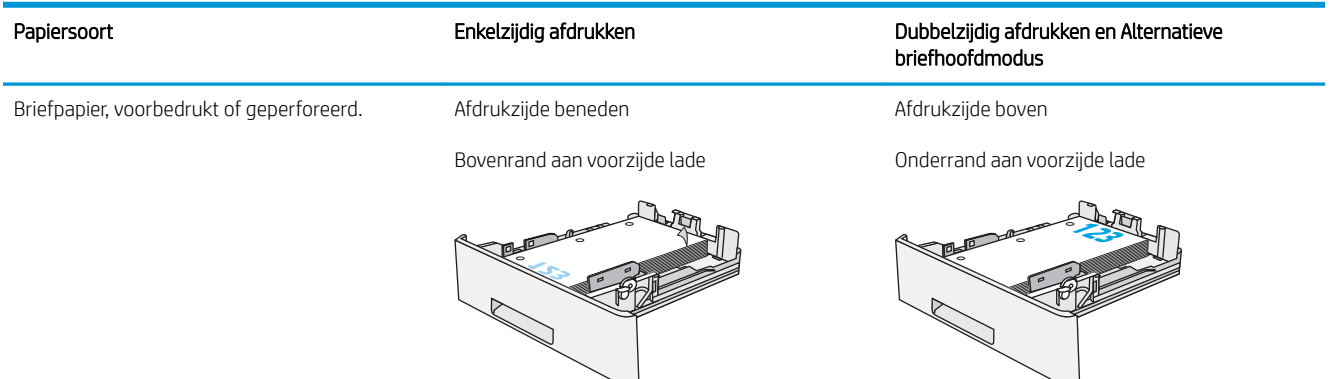

## Alternatieve briefhoofdmodus gebruiken

Met de functie Alternatieve briefhoofdmodus kunt u briefhoofdpapier of voorbedrukt papier voor alle taken op dezelfde manier in de lade plaatsen, of u nu enkelzijdige of dubbelzijdige afdrukken maakt. In deze modus plaatst u het papier op dezelfde manier als bij automatisch dubbelzijdig afdrukken.

[De alternatieve briefhoofdmodus inschakelen via de menu's op het bedieningspaneel van de printer](#page-34-0)

#### De alternatieve briefhoofdmodus inschakelen via de menu's op het bedieningspaneel van de printer

In het menu Instellingen kunt u de instelling voor de Alternatieve briefhoofdmodus instellen

- 1. Open het menu Instellingen in het beginscherm van het bedieningspaneel van de printer.
- 2. Open de volgende menu's:
	- Kopiëren/afdrukken of Afdrukken
	- Laden beheren
	- Alternatieve briefhoofdmodus
- 3. Selecteer Ingeschakeld en raak vervolgens de knop Opslaan aan of druk op OK.

## Enveloppen afdrukken en laden

Gebruik alleen lade 1 om op enveloppen af te drukken. In lade 1 passen 10 enveloppen.

- Enveloppen afdrukken
- Afdrukstand envelop

#### Enveloppen afdrukken

Volg deze stappen om de juiste instellingen te selecteren in de printerdriver voor het afdrukken van enveloppen met de optie handmatige invoer. Stuur daarna de afdruktaak naar de printer en plaats de enveloppen in de lade.

- 1. Selecteer de afdrukoptie vanuit het programma.
- 2. Selecteer de printer in de lijst met printers en klik vervolgens op de knop Eigenschappen of Voorkeuren om het printerstuurprogramma te openen.
- *P* OPMERKING: De naam van de knop verschilt per softwareprogramma.
- **EX** OPMERKING: Als u deze functies wilt openen vanaf een Startscherm in Windows 8 of 8.1, selecteert u Apparaten, Afdrukken en vervolgens de printer.
- 3. Klik op het tabblad Papier/Kwaliteit.
- 4. Selecteer het juiste formaat voor de enveloppen in de vervolgkeuzelijst Papierformaat.
- 5. Selecteer Envelop in de vervolgkeuzelijst Papiersoort.
- 6. Selecteer Handmatige invoer in de vervolgkeuzelijst Papierbron.
- 7. Klik op de knop OK om het dialoogvenster Documenteigenschappen te sluiten.
- 8. Klik in het dialoogvenster Afdrukken op de knop OK om de taak af te drukken.

### Afdrukstand envelop

Plaats enveloppen in lade 1 met de afdrukzijde naar boven, met de korte frankeerzijde eerst in de printer.

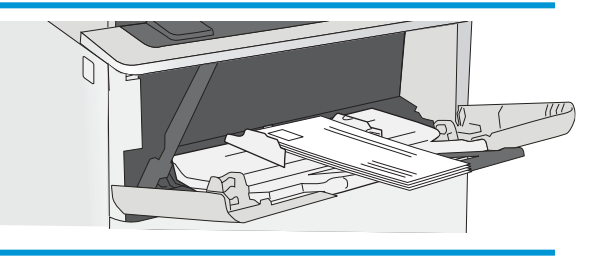

## Etiketten afdrukken en plaatsen

Gebruik lade 1 om op etiketvellen af te drukken. Lade 2 en de optionele laden voor 550 vel ondersteunen geen etiketten.

- Handmatige invoer voor etiketten
- **•** Afdrukstand van etiket

#### Handmatige invoer voor etiketten

Met de modus voor handmatige invoer voor lade 1 kunt u afdrukken op vellen etiketten.

- 1. Selecteer de **afdrukoptie** vanuit het programma.
- 2. Selecteer de printer in de lijst met printers en klik vervolgens op de knop Eigenschappen of Voorkeuren om het printerstuurprogramma te openen.
- **BY OPMERKING:** De naam van de knop verschilt per softwareprogramma.
- **EX OPMERKING:** Als u deze functies wilt openen vanaf een Startscherm in Windows 8 of 8.1, selecteert u Apparaten, Afdrukken en vervolgens de printer.
- 3. Klik op het tabblad Papier/Kwaliteit.
- 4. Selecteer het juiste formaat voor de etiketten in de vervolgkeuzelijst Papierformaat.
- 5. Selecteer Etiketten in de vervolgkeuzelijst Papiersoort.
- 6. Selecteer Handmatige invoer in de vervolgkeuzelijst Papierbron.
- 7. Klik op de knop OK om het dialoogvenster Documenteigenschappen te sluiten.
- 8. Klik in het dialoogvenster Afdrukken op de knop Afdrukken om de taak af te drukken.

### Afdrukstand van etiket

Etiketten moeten op een specifieke manier worden geplaatst om goed te worden afgedrukt.

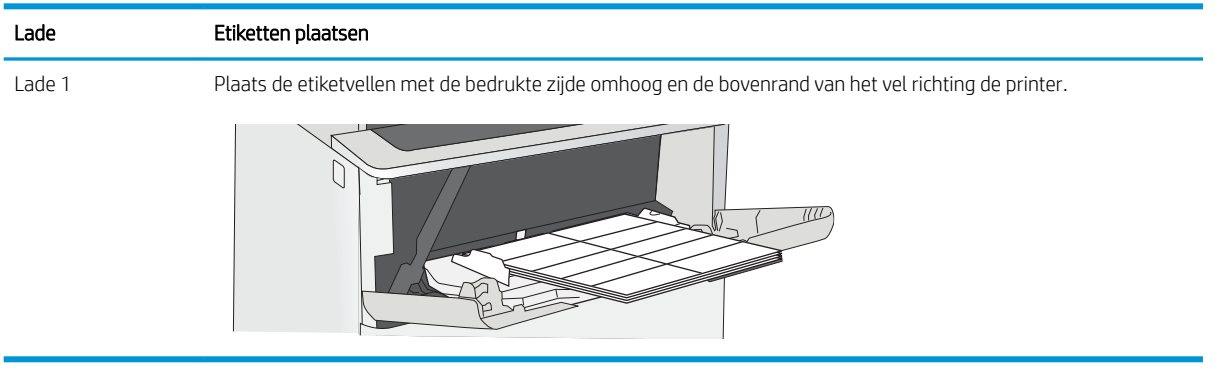

## De nietmachine gebruiken (alleen f-, c- en z-modellen)

Met de nietmachine kunnen taken van maximaal 20 vel van 75 g/m<sup>2</sup> papier worden geniet.

De nietmachine gebruiken

**A VOORZICHTIG:** Probeer om schade aan de printer te voorkomen geen ander materiaal dan papier te nieten.

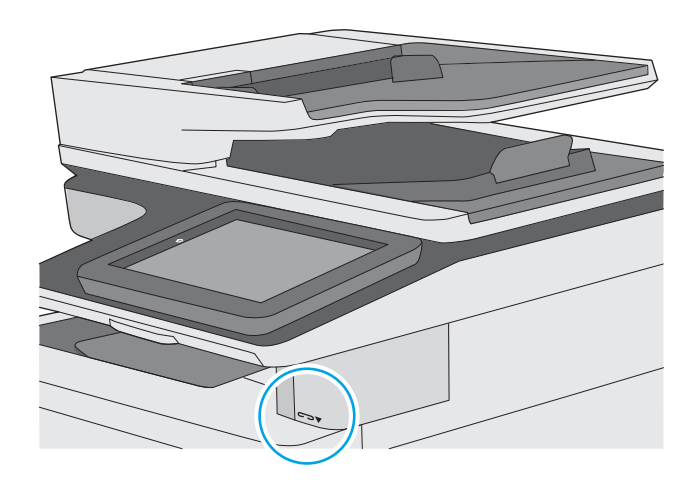

### De nietmachine gebruiken

- 1. Plaats de stapel papier in de opening aan de voorkant van de nietmachine.
- 2. Wacht totdat de vellen zijn geniet door de nieteenheid. De nietmachine wordt geactiveerd wanneer er papier wordt gedetecteerd en maakt vervolgens een nietgeluid.

<sup>2</sup> OPMERKING: Als de printer zich in de slaapstand bevindt, is er mogelijk een korte vertraging.

3. Haal het geniete papier uit de sleuf.

# 3 Benodigdheden, accessoires en onderdelen

Benodigdheden of accessoires bestellen, de tonercartridges vervangen, of andere onderdelen verwijderen en vervangen.

- [Benodigdheden, accessoires en onderdelen bestellen](#page-43-0)
- [De instellingen voor benodigdheden van de HP-tonercartridgebeveiliging configureren](#page-46-0)
- [De tonercartridge vervangen](#page-53-0)
- [De nietcassette vervangen \(f-, c- en z-modellen\)](#page-58-0)

Zie [www.hp.com/videos/LaserJet](http://www.hp.com/videos/LaserJet) voor video-assistentie.

De volgende informatie is correct op het moment van uitgave. Zie [www.hp.com/support/ljM528mfp](http://www.hp.com/support/ljM528mfp) voor actuele informatie.

#### Voor meer informatie:

De uitgebreide Help van HP voor de printer omvat de volgende informatie:

- Installeren en configureren
- Leren en gebruiken
- Problemen oplossen
- Software- en firmware-updates downloaden
- Meepraten op ondersteuningsforums
- Informatie over garantie en wettelijke informatie zoeken

## <span id="page-43-0"></span>Benodigdheden, accessoires en onderdelen bestellen

- **Bestellen**
- Benodigdheden en accessoires
- [Verbruiksartikelen voor onderhoud/levensduur](#page-44-0)
- [Zelfreparatie-onderdelen voor de klant](#page-45-0)

### Bestellen

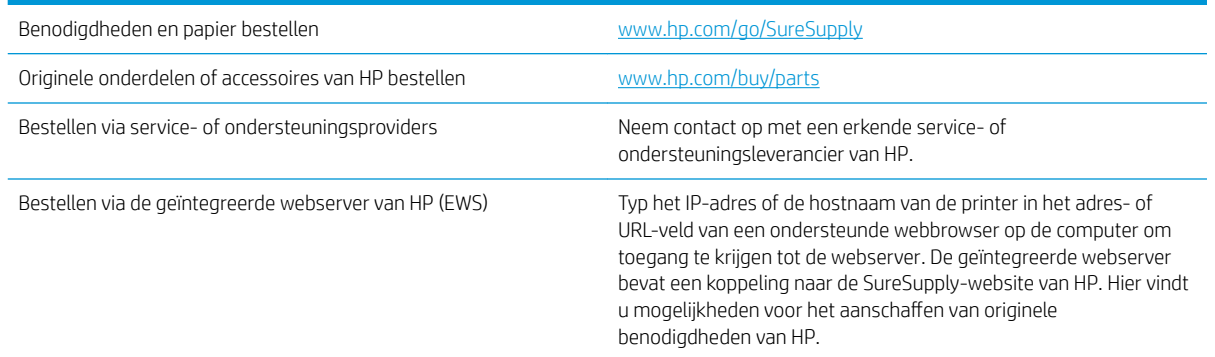

## Benodigdheden en accessoires

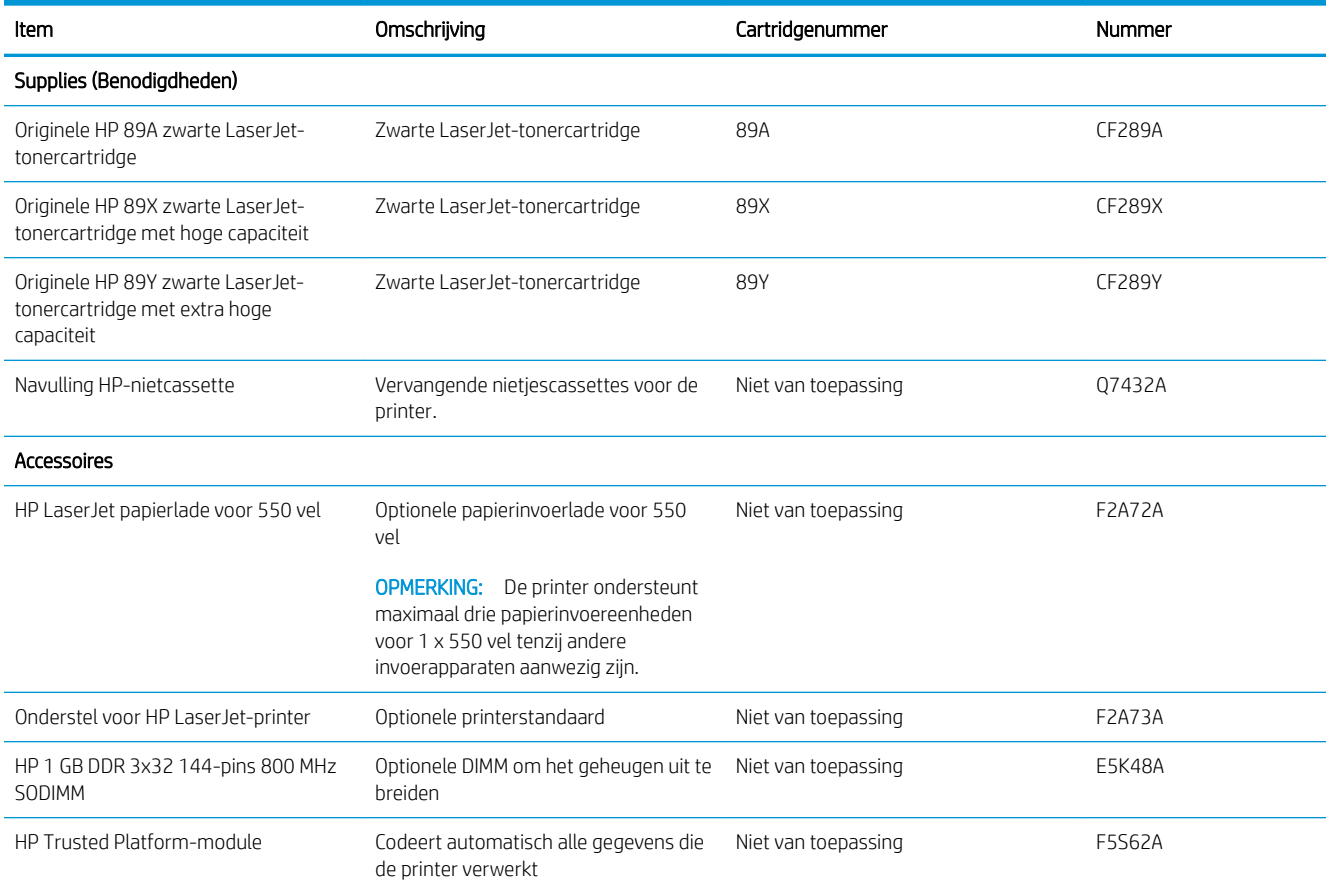

<span id="page-44-0"></span>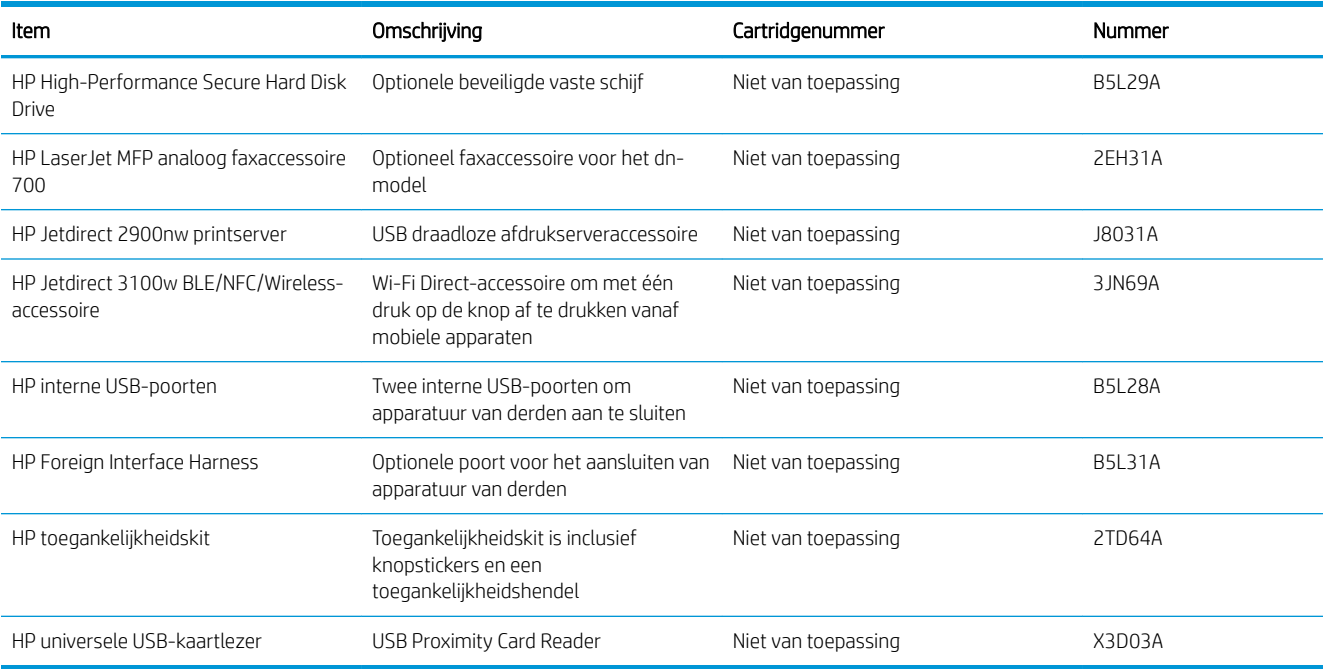

## Verbruiksartikelen voor onderhoud/levensduur

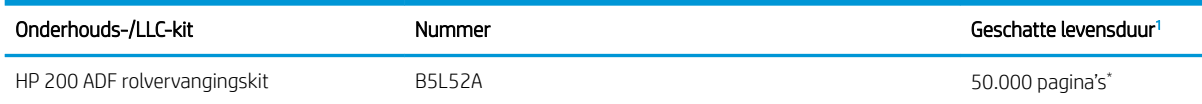

<sup>1</sup> De levensduurspecificaties voor HP Maintenance/Long Life Consumables (LLC) zijn schattingen op basis van de hieronder vermelde omstandigheden voor LLC-levensduurtesten. De feitelijke individuele levensduur tijdens normaal gebruik varieert per gebruik, omgeving, papier en andere factoren. De geschatte levensduur is geen impliciete garantie.

\*De omstandigheden van de LLC-levensduurtest

- Afdrukdekking: 5% gelijkmatig gedistribueerd over de pagina
- Omgeving: 17 tot 25 °C; relatieve luchtvochtigheid (RH) van 30-70%
- Papierformaat: Letter/A4
- Papiergewicht: 75 g/m<sup>2</sup> normaal papier
- Taakformaat: 4 pagina's
- Invoer korte zijde (A3) (d.w.z. papier van Legal-formaat)

Factoren die de levensduur ten opzichte van de bovenstaande omstandigheden kunnen verminderen:

- Afdrukmateriaal dat smaller is dan Letter/A4 (thermische vertraging staat gelijk aan meer rotaties)
- Papier dat zwaarder is dan 75 g/m<sup>2</sup> (zwaarder afdrukmateriaal vergt meer van de onderdelen van de printer)
- Afdruktaken van minder dan 4 pagina's (kleinere taken betekenen meer thermische cycli en meer rotaties)

## <span id="page-45-0"></span>Zelfreparatie-onderdelen voor de klant

Zelfreparatie-onderdelen voor de klant (CSR, Customer Self-Repair) zijn voor veel HP LaserJet printers beschikbaar om de reparatietijd te verminderen. Ga voor meer informatie over het CSR-programma en de voordelen naar [www.hp.com/go/csr-support](http://www.hp.com/go/csr-support) en [www.hp.com/go/csr-faq.](http://www.hp.com/go/csr-faq)

Echte HP vervangingsonderdelen kunt u bestellen op [www.hp.com/buy/parts](http://www.hp.com/buy/parts) of door contact op te nemen met een bevoegde service- of ondersteuningsprovider van HP. Om een onderdeel te bestellen, hebt u een van de volgende gegevens nodig: onderdeelnummer, serienummer (op de achterkant van de printer), productnummer of printernaam.

- Onderdelen die zijn gemarkeerd met Verplicht kunnen door de klant zelf worden geïnstalleerd. U kunt de reparatie ook laten uitvoeren door servicemedewerkers van HP maar dan worden kosten in rekening gebracht. Voor deze onderdelen wordt onder uw HP-printergarantie geen ondersteuning ter plekke of reparatie in de werkplaats aangeboden.
- Onderdelen die zijn gemarkeerd met Optioneel, kunnen tijdens de garantieperiode van de printer op uw verzoek zonder bijkomende kosten worden geïnstalleerd door servicemedewerkers van HP.

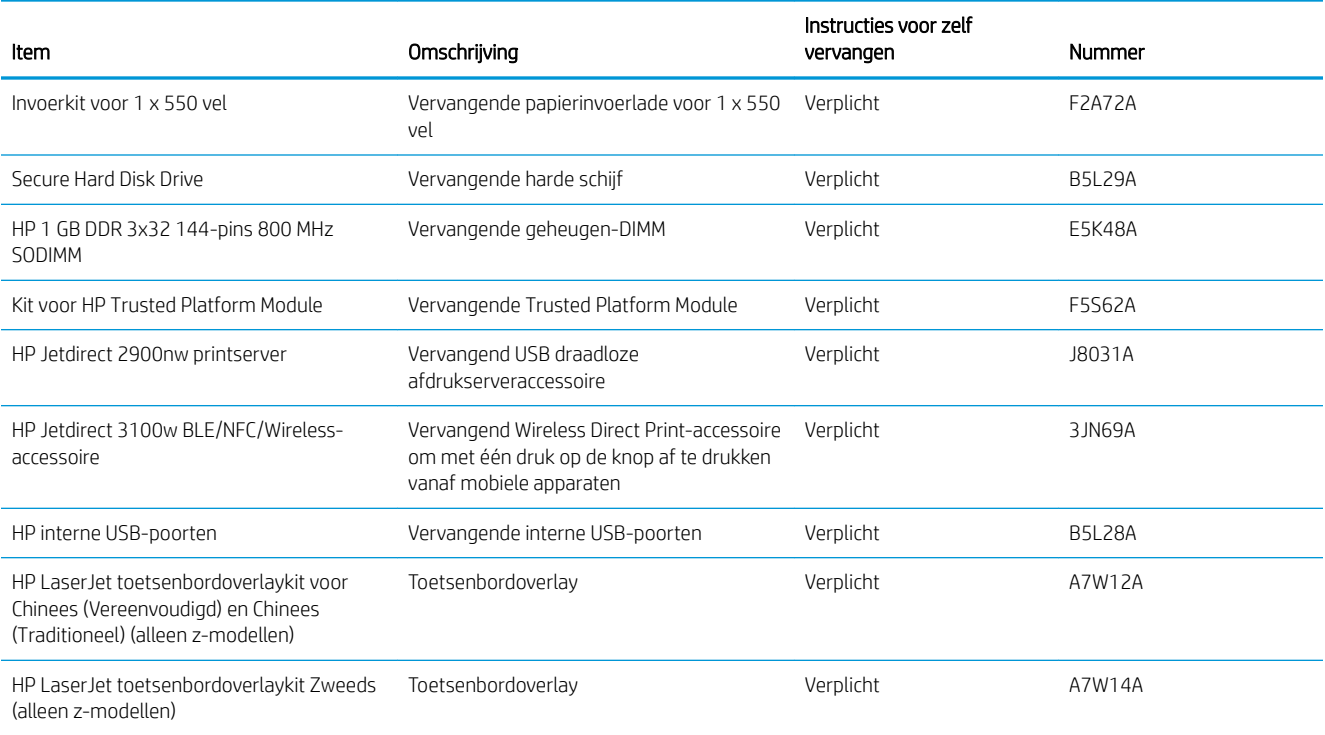

## <span id="page-46-0"></span>De instellingen voor benodigdheden van de HPtonercartridgebeveiliging configureren

Een netwerkbeheerder kan de instellingen voor tonercartridgebeveiliging uitvoeren met behulp van het bedieningspaneel van de printer of de geïntegreerde webserver van HP (EWS).

- **Inleiding**
- [De functie Cartridgebeleid in- of uitschakelen](#page-47-0)
- [De functie Cartridge Protection in- of uitschakelen](#page-50-0)

#### Inleiding

Gebruik het cartridgebeleid van HP en de Cartridge Protection om te bepalen welke cartridges in de printer zijn geïnstalleerd en de cartridges die zijn geïnstalleerd te beveiligen tegen diefstal.

In HP Web Jetadmin bevinden de instellingen zich onder het venster Apparaatbeheer in de volgende menuketen: Configuratie > Benodigdheden > Cartridgebeleid of Cartridge Protection.

Deze functies zijn beschikbaar in HP FutureSmart versie 3 en hoger.

- Cartridgebeleid: Deze functie beschermt de printer tegen vervalste tonercartridges door alleen echte HPcartridges toe te staan voor gebruik met de printer. Het gebruik van originele HP-cartridges zorgt voor de beste afdrukkwaliteit. Wanneer iemand een cartridge installeert die geen originele HP-cartridge is, geeft het bedieningspaneel van de printer het bericht weer dat de cartridge niet is toegestaan en informatie die aangeeft hoe u verder kunt gaan.
- Cartridge Protection: Deze functie koppelt tonercartridges permanent aan een specifieke printer of een reeks printers, zodat ze in andere printers niet kunnen worden gebruikt. Wanneer u uw cartridges vergrendelt, beschermt u uw investering. Als deze functie is ingeschakeld en iemand probeert om een vergrendelde cartridge uit de originele printer te halen en in een ongeautoriseerde printer te plaatsen, kan die printer niet afdrukken met de vergrendelde cartridge. Het bedieningspaneel van de printer geeft het bericht weer dat de cartridge is vergrendeld en informatie die aangeeft hoe de gebruiker verder kan gaan.
- $\triangle$  VOORZICHTIG: Na het inschakelen van Cartridge Protection voor de printer, worden alle volgende tonercartridges die worden geïnstalleerd in de printer automatisch en *permanent* vergrendeld. Om te voorkomen dat een nieuwe cartridge wordt vergrendeld, schakelt u de functie uit *voordat* u de nieuwe cartridge installeert.

Het uitschakelen van de functie schakelt de vergrendeling van cartridges die momenteel zijn geïnstalleerd niet uit.

Beide functies zijn standaard uitgeschakeld. Volg deze procedures om ze in of uit te schakelen.

## <span id="page-47-0"></span>De functie Cartridgebeleid in- of uitschakelen

De functie Cartridgebeleid kan worden ingeschakeld of uitgeschakeld met behulp van het bedieningspaneel of de geïntegreerde webserver (EWS).

- Het bedieningspaneel van de printer gebruiken om de functie Cartridgebeleid in te schakelen
- Het bedieningspaneel van de printer gebruiken om de functie Cartridgebeleid uit te schakelen
- De geïntegreerde webserver van HP (EWS) gebruiken om de functie Cartridgebeleid in te schakelen
- [De geïntegreerde webserver van HP \(EWS\) gebruiken om de functie Cartridgebeleid uit te schakelen](#page-48-0)
- [Problemen oplossen bij foutberichten op het bedieningspaneel over Cartridgebeleid](#page-48-0)

**3** OPMERKING: Voor het in- of uitschakelen van deze functie moet u mogelijk een beheerderswachtwoord invoeren.

#### Het bedieningspaneel van de printer gebruiken om de functie Cartridgebeleid in te schakelen

Via het bedieningspaneel van de printer kan de netwerkbeheerder de functie Cartridgebeleid inschakelen. U kunt de printer dan alleen gebruiken met originele HP-cartridges.

- 1. Navigeer van het beginscherm van het bedieningspaneel van de printer naar de toepassing Instellingen en selecteer vervolgens het pictogram Instellingen.
- 2. Open de volgende menu's:
	- Benodigdheden beheren
	- Cartridgebeleid
- 3. Selecteer HP Erkend.

#### Het bedieningspaneel van de printer gebruiken om de functie Cartridgebeleid uit te schakelen

Via het bedieningspaneel van de printer kan de netwerkbeheerder de functie Cartridgebeleid uitschakelen. Hiermee verwijdert u de beperking dat alleen originele HP-cartridges kunnen worden gebruikt.

- 1. Navigeer van het beginscherm van het bedieningspaneel van de printer naar de toepassing Instellingen en selecteer vervolgens het pictogram Instellingen.
- 2. Open de volgende menu's:
	- Benodigdheden beheren
	- Cartridgebeleid
- 3. Selecteer Uit.

#### De geïntegreerde webserver van HP (EWS) gebruiken om de functie Cartridgebeleid in te schakelen

Via de geïntegreerde webserver kan de netwerkbeheerder de functie Cartridgebeleid inschakelen. U kunt de printer dan alleen gebruiken met originele HP-cartridges.

1. Open de geïntegreerde webserver van HP (EWS):

- <span id="page-48-0"></span>a. Raak vanaf het beginscherm op het bedieningspaneel van de printer het informatiepictogram van de Informatieknop 1 aan en vervolgens het pictogram van de knop Netwerk 몼 om het IP-adres of de hostnaam weer te geven.
- b. Open een internetbrowser en voer in de adresregel het IP-adres of de hostnaam in zoals die wordt weergegeven op het bedieningspaneel van de printer. Druk op de toets Enter op het toetsenbord van de computer. De EWS wordt geopend.
	- **By OPMERKING:** Als de webbrowser een bericht weergeeft dat toegang tot de website mogelijk niet veilig is, selecteert u de optie om door te gaan naar de website. Toegang tot deze website zal de computer niet beschadigen.
- 2. Open het tabblad Kopiëren/afdrukken.
- 3. Selecteer in het linkernavigatievenster Benodigdheden beheren.
- 4. Selecteer in het gedeelte Instellingen benodigdheden de optie HP Erkend in de vervolgkeuzelijst Cartridgebeleid.
- 5. Klik op de knop Toepassen om de wijzigingen toe te passen.

#### De geïntegreerde webserver van HP (EWS) gebruiken om de functie Cartridgebeleid uit te schakelen

Via de geïntegreerde webserver kan de netwerkbeheerder de functie Cartridgebeleid uitschakelen. Hiermee verwijdert u de beperking dat alleen originele HP-cartridges kunnen worden gebruikt.

- 1. Open de geïntegreerde webserver van HP (EWS):
	- a. Raak vanaf het beginscherm op het bedieningspaneel van de printer het informatiepictogram van de Informatieknop 1 aan en vervolgens het pictogram van de knop Netwerk  $\frac{R}{34}$  om het IP-adres of de hostnaam weer te geven.
	- b. Open een internetbrowser en voer in de adresregel het IP-adres of de hostnaam in zoals die wordt weergegeven op het bedieningspaneel van de printer. Druk op de toets Enter op het toetsenbord van de computer. De EWS wordt geopend.
		- $\ddot{\Xi}$  OPMERKING: Als de webbrowser een bericht weergeeft dat toegang tot de website mogelijk niet veilig is, selecteert u de optie om door te gaan naar de website. Toegang tot deze website zal de computer niet beschadigen.
- 2. Open het tabblad Kopiëren/afdrukken.
- 3. Selecteer in het linkernavigatievenster Benodigdheden beheren.
- 4. Selecteer in het gedeelte Instellingen benodigdheden de optie Uit in de vervolgkeuzelijst Cartridgebeleid.
- 5. Klik op de knop Toepassen om de wijzigingen toe te passen.

#### Problemen oplossen bij foutberichten op het bedieningspaneel over Cartridgebeleid

Raadpleeg de aanbevolen handelingen voor foutberichten over het Cartridgebeleid.

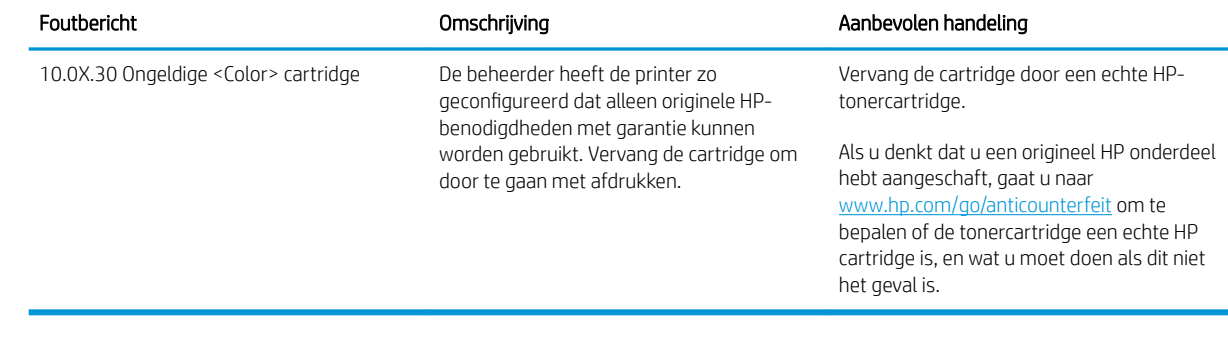

## <span id="page-50-0"></span>De functie Cartridge Protection in- of uitschakelen

De functie Cartridge Protection kan worden ingeschakeld of uitgeschakeld met behulp van het bedieningspaneel of de geïntegreerde webserver (EWS).

- Het bedieningspaneel van de printer gebruiken om de functie Cartridge Protection in te schakelen
- Het bedieningspaneel van de printer gebruiken om de functie Cartridge Protection uit te schakelen
- [De geïntegreerde webserver van HP \(EWS\) gebruiken om de functie Cartridge Protection in te schakelen](#page-51-0)
- [De geïntegreerde webserver van HP \(EWS\) gebruiken om de functie Cartridge Protection uit te schakelen](#page-51-0)
- [Problemen oplossen bij foutberichten op het bedieningspaneel over Cartridge Protection](#page-52-0)

**EX** OPMERKING: Voor het in- of uitschakelen van deze functie moet u mogelijk een beheerderswachtwoord invoeren.

#### Het bedieningspaneel van de printer gebruiken om de functie Cartridge Protection in te schakelen

Via het bedieningspaneel van de printer kan de netwerkbeheerder de functie Cartridge Protection inschakelen. Hierdoor worden de cartridges van de printer beschermd tegen diefstal en gebruik in andere printers.

- 1. Navigeer van het beginscherm van het bedieningspaneel van de printer naar de toepassing Instellingen en selecteer vervolgens het pictogram Instellingen.
- 2. Open de volgende menu's:
	- Benodigdheden beheren
	- Cartridge Protection
- 3. Selecteer Cartridges vergrendelen.
- 4. Wanneer de printer u vraagt om een bevestiging selecteert u Doorgaan om de functie te activeren.

 $\triangle$  VOORZICHTIG: Na het inschakelen van Cartridge Protection voor de printer, worden alle volgende tonercartridges die worden geïnstalleerd in de printer automatisch en *permanent* vergrendeld. Om te voorkomen dat een nieuwe cartridge wordt vergrendeld, schakelt u de functie uit *voordat* u de nieuwe cartridge installeert.

Het uitschakelen van de functie schakelt de vergrendeling van cartridges die momenteel zijn geïnstalleerd niet uit.

#### Het bedieningspaneel van de printer gebruiken om de functie Cartridge Protection uit te schakelen

Via het bedieningspaneel van de printer kan de netwerkbeheerder de functie Cartridge Protection uitschakelen. Hierdoor wordt de bescherming opgeheven voor alle nieuwe cartridges die in de printer worden geïnstalleerd.

- 1. Navigeer van het beginscherm van het bedieningspaneel van de printer naar de toepassing Instellingen en selecteer vervolgens het pictogram Instellingen.
- 2. Open de volgende menu's:
	- Benodigdheden beheren
	- **Cartridge Protection**
- 3. Selecteer Uit.

#### <span id="page-51-0"></span>De geïntegreerde webserver van HP (EWS) gebruiken om de functie Cartridge Protection in te schakelen

Via de geïntegreerde webserver kan de netwerkbeheerder de functie Cartridge Protection inschakelen. Hierdoor worden de cartridges van de printer beschermd tegen diefstal en gebruik in andere printers.

- 1. Open de geïntegreerde webserver van HP (EWS):
	- a. Raak vanaf het beginscherm op het bedieningspaneel van de printer het informatiepictogram van de Informatieknop ← aan en vervolgens het pictogram van de knop Netwerk  $\frac{p}{34}$  om het IP-adres of de hostnaam weer te geven.
	- b. Open een internetbrowser en voer in de adresregel het IP-adres of de hostnaam in zoals die wordt weergegeven op het bedieningspaneel van de printer. Druk op de toets Enter op het toetsenbord van de computer. De EWS wordt geopend.
		- $\mathbb{B}^{\!\!*}$  OPMERKING: Als de webbrowser een bericht weergeeft dat toegang tot de website mogelijk niet veilig is, selecteert u de optie om door te gaan naar de website. Toegang tot deze website zal de computer niet beschadigen.
- 2. Open het tabblad Kopiëren/afdrukken.
- 3. Selecteer in het linkernavigatievenster Benodigdheden beheren.
- 4. Selecteer in het gedeelte Instellingen benodigdheden de optie Cartridges vergrendelen in de vervolgkeuzelijst Cartridge Protection.
- 5. Klik op de knop Toepassen om de wijzigingen toe te passen.

VOORZICHTIG: Na het inschakelen van Cartridge Protection voor de printer, worden alle volgende tonercartridges die worden geïnstalleerd in de printer automatisch en *permanent* vergrendeld. Om te voorkomen dat een nieuwe cartridge wordt vergrendeld, schakelt u de functie uit *voordat* u de nieuwe cartridge installeert.

Het uitschakelen van de functie schakelt de vergrendeling van cartridges die momenteel zijn geïnstalleerd niet uit.

#### De geïntegreerde webserver van HP (EWS) gebruiken om de functie Cartridge Protection uit te schakelen

Via de geïntegreerde webserver kan de netwerkbeheerder de functie Cartridge Protection uitschakelen. Hierdoor wordt de bescherming opgeheven voor alle nieuwe cartridges die in de printer worden geïnstalleerd.

- 1. Open de geïntegreerde webserver van HP (EWS):
	- a. Raak vanaf het beginscherm op het bedieningspaneel van de printer het informatiepictogram van de Informatieknop ← aan en vervolgens het pictogram van de knop Netwerk  $\frac{p}{34}$  om het IP-adres of de hostnaam weer te geven.

<span id="page-52-0"></span>b. Open een internetbrowser en voer in de adresregel het IP-adres of de hostnaam in zoals die wordt weergegeven op het bedieningspaneel van de printer. Druk op de toets Enter op het toetsenbord van de computer. De EWS wordt geopend.

 $\mathbb{F}$  OPMERKING: Als de webbrowser een bericht weergeeft dat toegang tot de website mogelijk niet veilig is, selecteert u de optie om door te gaan naar de website. Toegang tot deze website zal de computer niet beschadigen.

- 2. Open het tabblad Kopiëren/afdrukken.
- 3. Selecteer in het linkernavigatievenster Benodigdheden beheren.
- 4. Selecteer in het gedeelte Instellingen benodigdheden de optie Uit in de vervolgkeuzelijst Cartridge Protection.
- 5. Klik op de knop Toepassen om de wijzigingen toe te passen.

#### Problemen oplossen bij foutberichten op het bedieningspaneel over Cartridge Protection

Raadpleeg de aanbevolen handelingen voor foutberichten over Cartridge Protection.

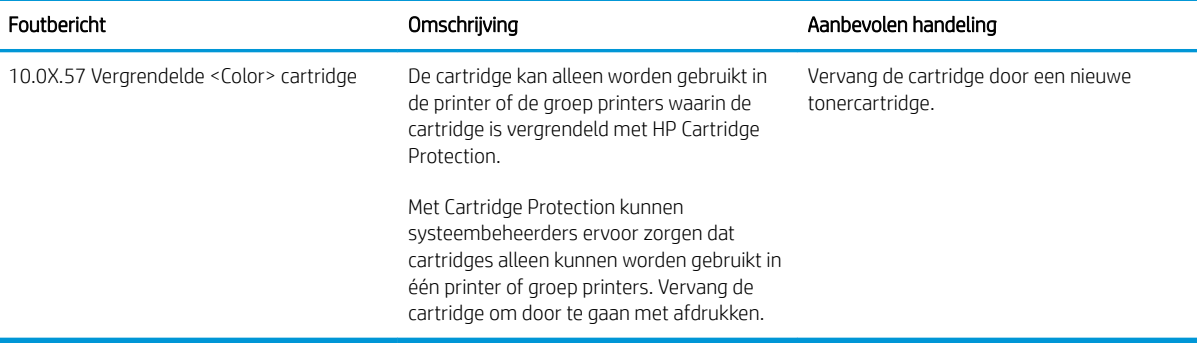

## <span id="page-53-0"></span>De tonercartridge vervangen

Vervang de tonercartridges als er een melding op de printer verschijnt, of als er problemen met de afdrukkwaliteit zijn.

- Cartridge-informatie
- [De cartridge verwijderen en vervangen](#page-54-0)

### Cartridge-informatie

Blijf met de huidige cartridge afdrukken totdat de afdrukkwaliteit niet meer acceptabel is, zelfs na het opnieuw verdelen van de toner. Als u de toner opnieuw wilt verdelen, verwijdert u de tonercartridge uit de printer en schudt u de cartridge horizontaal heen en weer. Raadpleeg de instructies voor het vervangen van de cartridge voor een grafische weergave. Plaats de tonercartridge opnieuw in de printer en sluit het paneel.

Ga naar HP SureSupply op [www.hp.com/go/suresupply](http://www.hp.com/go/SureSupply) om cartridges aan te schaffen of de cartridgecompatibiliteit van de printer te controleren. Blader naar de onderkant van de pagina en controleer of land/regio juist is ingesteld.

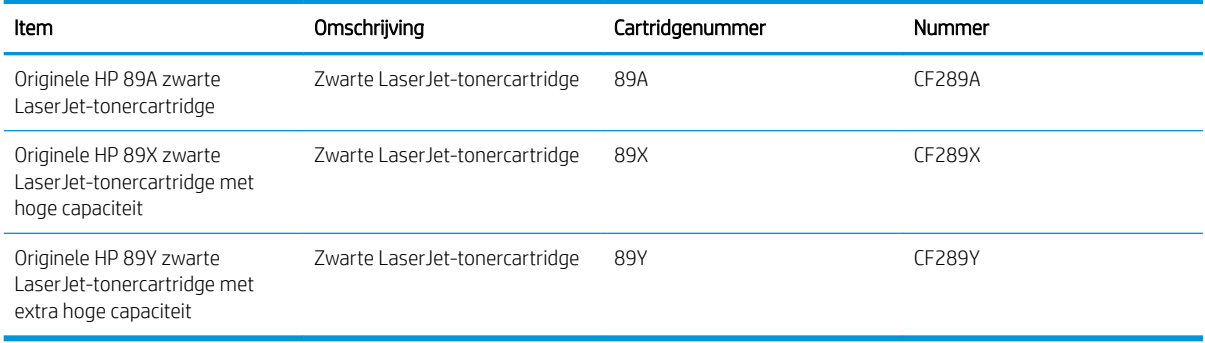

<sup>2</sup> OPMERKING: Tonercartridges met hoge capaciteit bevatten meer toner dan standaardcartridges, waardoor er meer pagina's mee kunnen worden afgedrukt. Ga naar [www.hp.com/go/learnaboutsupplies](http://www.hp.com/go/learnaboutsupplies) voor meer informatie.

Verwijder de tonercartridge pas uit de verpakking wanneer u deze gaat vervangen.

Y VOORZICHTIG: Voorkom schade aan de tonercartridge: stel deze niet langer dan een paar minuten bloot aan licht. Dek de groene afbeeldingsdrum af als de tonercartridge voor langere tijd uit de printer wordt verwijderd.

De volgende afbeelding geeft de onderdelen van de tonercartridge weer.

<span id="page-54-0"></span>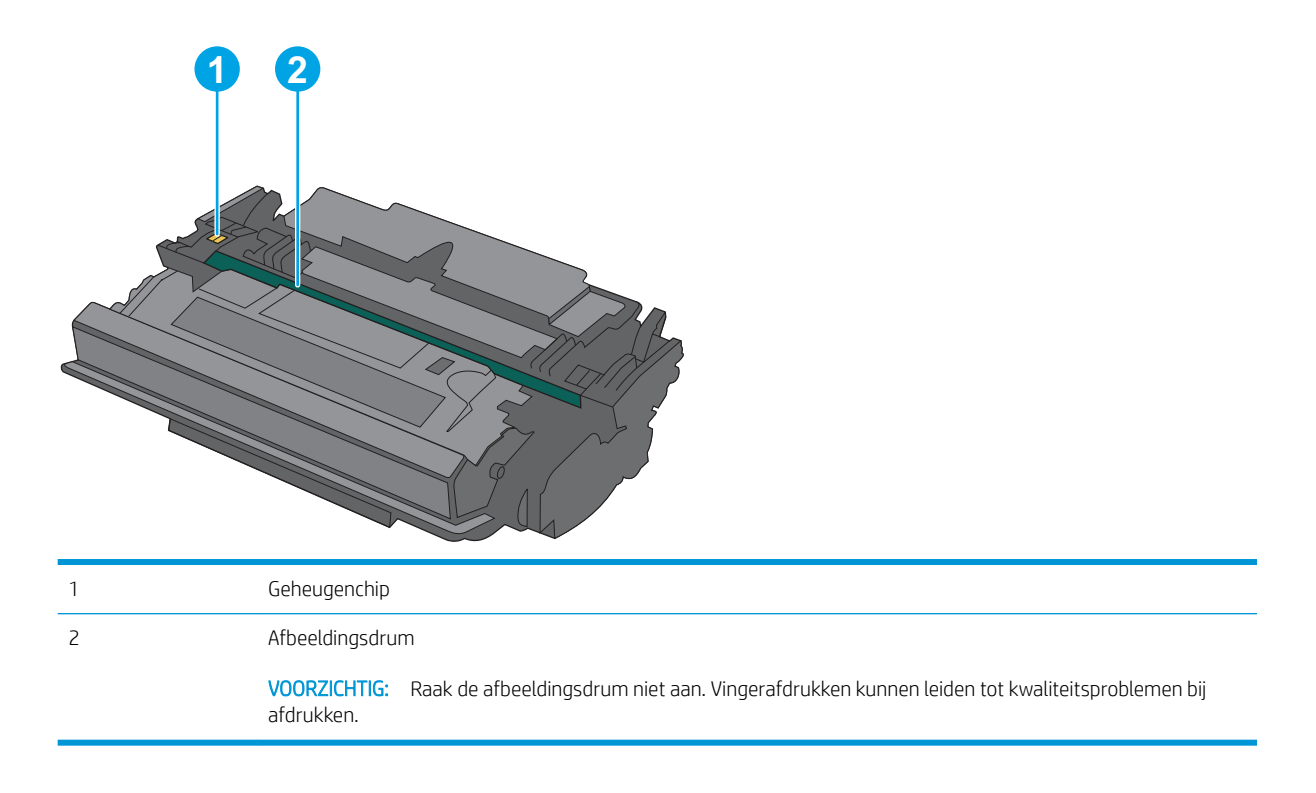

- VOORZICHTIG: Als er toner op uw kleding komt, veegt u dit af met een droge doek en wast u de kleding in koud water. Heet water fixeert toner in stof.
- **EX OPMERKING:** Op de verpakking van de tonercartridge vindt u informatie over hergebruik van gebruikte cartridges.

## De cartridge verwijderen en vervangen

1. Druk op de ontgrendelknop van de bovenklep aan de linkerkant van de printer.

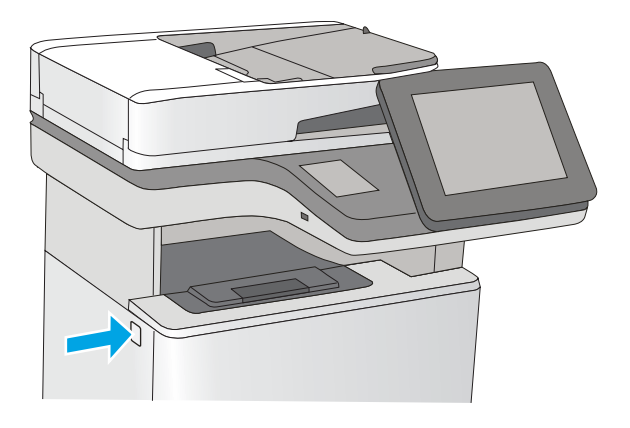

2. Open de voorklep.

**3.** Trek de gebruikte tonercartridge aan de greep uit het apparaat.

4. Haal de nieuwe tonercartridge uit de beschermende verpakking door de plastic strook te verwijderen en de verpakking te openen. Bewaar alle verpakking om de tonercartridge mee te recyclen.

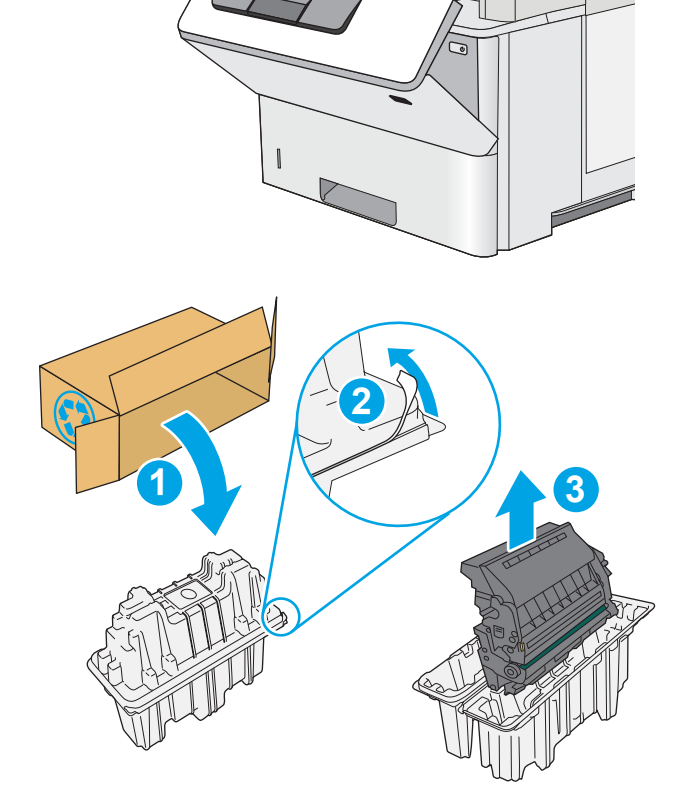

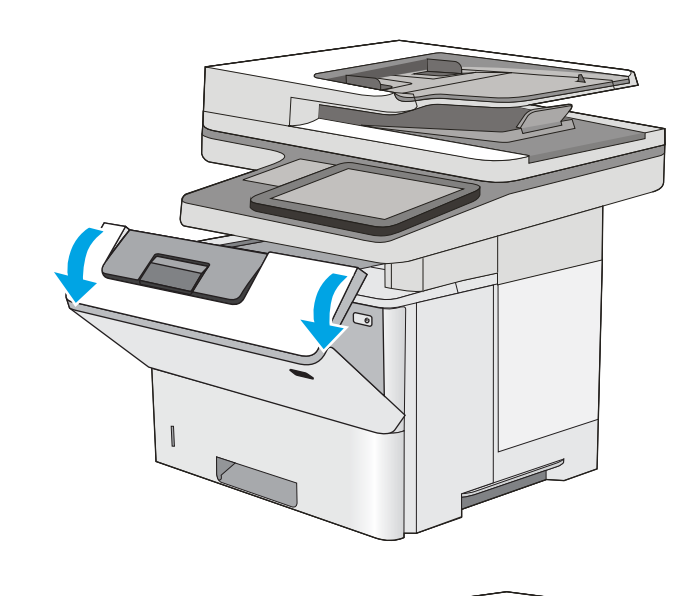

5. Pak de tonercartridge aan beide zijden vast en schud de cartridge 5-6 maal.

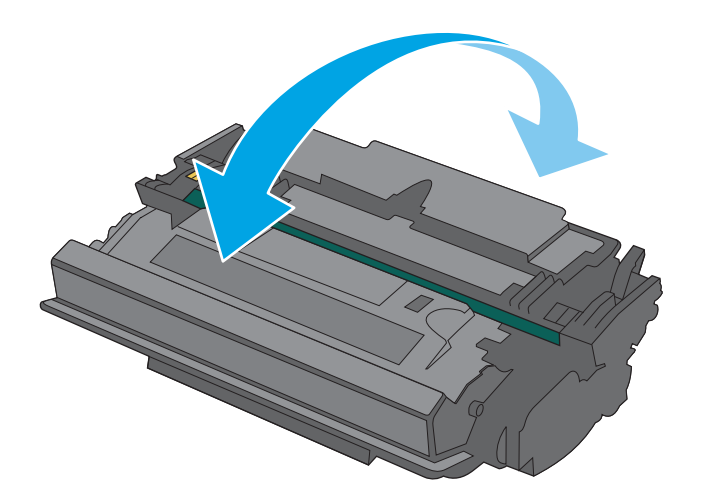

- ನ
- 6. Houd de tonercartridge recht voor de sleuf en schuif de cartridge in de printer.

7. Sluit de voorklep.

8. Stop de gebruikte tonercartridge in de doos waarin de nieuwe cartridge is geleverd. Zie de bijgesloten recyclinggids voor informatie over recycling.

In de VS en Canada wordt een gefrankeerd etiket in de doos meegeleverd. Ga voor andere landen/ regio's naar <u>www.hp.com/recycle</u> om een gefrankeerd etiket af te drukken.

Plak het gefrankeerde etiket op de doos en retourneer de gebruikte cartridge naar HP voor recycling.

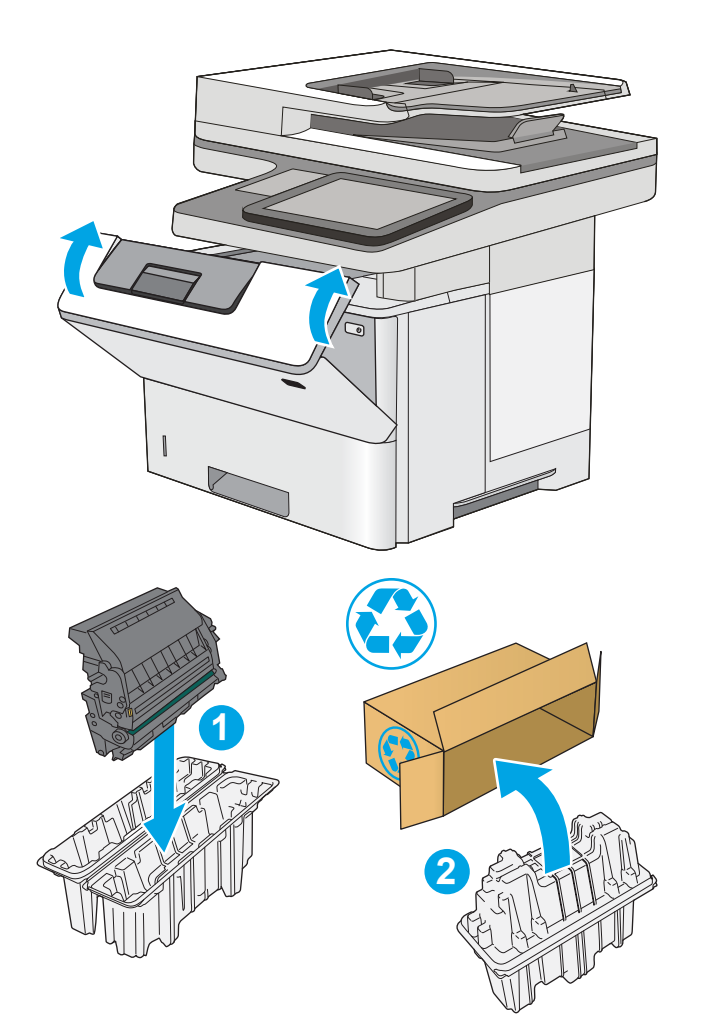

## <span id="page-58-0"></span>De nietcassette vervangen (f-, c- en z-modellen)

Installeer een nieuwe nietjescassette wanneer de huidige cassette leeg is.

- **Inleiding**
- De nietjescassette verwijderen en vervangen

## Inleiding

De volgende informatie bevat instructies voor het vervangen van de nietcassettes.

## De nietjescassette verwijderen en vervangen

1. Open de klep van de nietmachine.

OPMERKING: Als u de klep van de nieteenheid opent, wordt het apparaat uitgeschakeld.

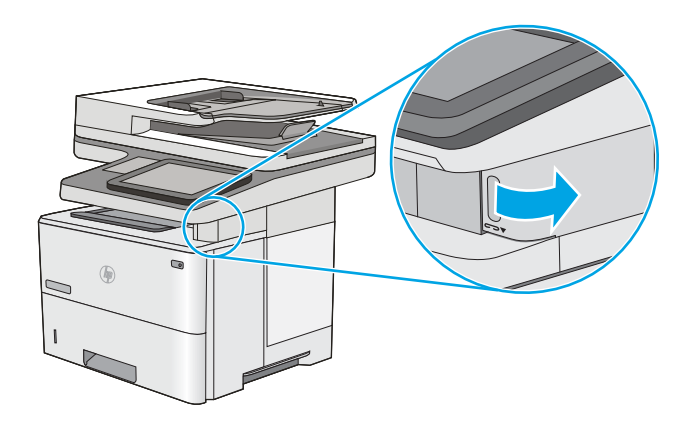

2. Verwijder de gebruikte nietjescassette uit de printer.

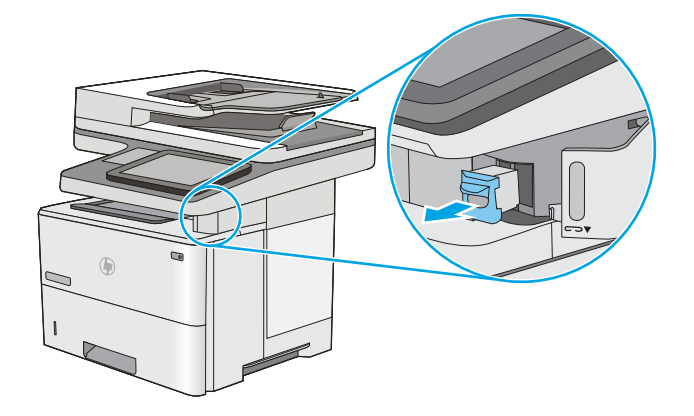

**3.** Plaats een nieuwe nietjescassette in de opening achter het klepje van de nietmachine.

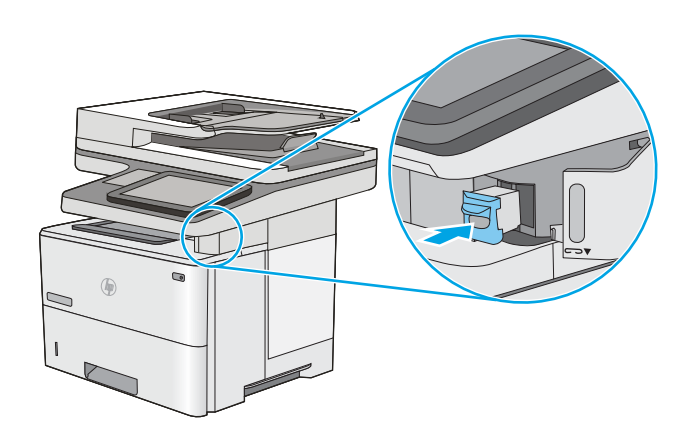

4. Sluit de klep van de nietmachine.

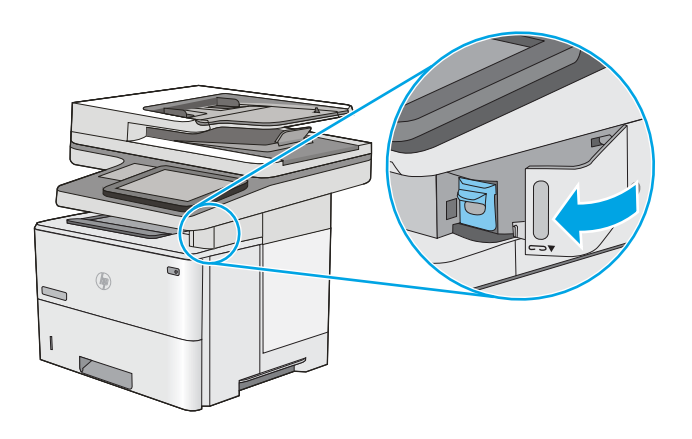

# 4 Afdrukken

Afdrukken met de software, of afdrukken vanaf een mobiel apparaat of USB-flashstation.

- [Afdruktaken \(Windows\)](#page-61-0)
- [Afdruktaken \(macOS\)](#page-65-0)
- [Afdruktaken opslaan op de printer om later of privé af te drukken](#page-68-0)
- [Mobiel afdrukken](#page-72-0)
- Afdrukken van een USB-flashstation
- [Afdrukken met high-speed USB 2.0-poort \(bekabeld\)](#page-79-0)

Zie [www.hp.com/videos/LaserJet](http://www.hp.com/videos/LaserJet) voor video-assistentie.

De volgende informatie is correct op het moment van uitgave. Zie [www.hp.com/support/ljM528mfp](http://www.hp.com/support/ljM528mfp) voor actuele informatie.

#### Voor meer informatie:

De uitgebreide Help van HP voor de printer omvat de volgende informatie:

- Installeren en configureren
- Leren en gebruiken
- Problemen oplossen
- Software- en firmware-updates downloaden
- Meepraten op ondersteuningsforums
- Informatie over garantie en wettelijke informatie zoeken

## <span id="page-61-0"></span>Afdruktaken (Windows)

Meer informatie over algemene afdruktaken voor Windows-gebruikers.

- Afdrukken (Windows)
- Automatisch dubbelzijdig afdrukken (Windows)
- [Handmatig dubbelzijdig afdrukken \(Windows\)](#page-62-0)
- [Meerdere pagina's per vel afdrukken \(Windows\)](#page-63-0)
- [De papiersoort selecteren \(Windows\)](#page-63-0)
- [Overige afdruktaken](#page-64-0)

### Afdrukken (Windows)

Gebruik de optie Afdrukken vanuit een softwaretoepassing om de printer en de basisopties voor de afdruktaak te selecteren.

De volgende procedure beschrijft het standaardafdrukproces voor Windows.

- 1. Selecteer de afdrukoptie vanuit het programma.
- 2. Selecteer de printer in de lijst met printers. Als u instellingen wilt wijzigen, klikt u op de knop Eigenschappen of Voorkeuren om de printerdriver te openen.
- *P* OPMERKING: De naam van de knop verschilt per softwareprogramma.

In Windows-10, 8.1 en 8 hebben deze toepassingen een andere indeling met andere functies ten opzichte van wat hieronder wordt beschreven voor desktoptoepassingen. Voer de volgende stappen uit om de functie voor afdrukken vanaf een app in het Start-scherm te openen:

- Windows 10: Selecteer Afdrukken en selecteer vervolgens de printer.
- Windows 8.1 of 8: Selecteer Apparaten, selecteer Afdrukken en selecteer de printer.

Als Meer instellingen is geselecteerd, zal de toepassing HP AiO Printer Remote aanvullende driverfuncties voor de driver HP PCL-6 V4 downloaden.

**COPMERKING:** Klik op de knop Help (?) in de printerdriver voor meer informatie.

- 3. Klik op de tabbladen in de printerdriver om de beschikbare opties te configureren. Stel bijvoorbeeld de papierrichting in op het tabblad Afwerking en stel papierbron, papiersoort, papierformaat en kwaliteitsinstellingen in op het tabblad Papier/Kwaliteit.
- 4. Klik op de knop OK om terug te gaan naar het dialoogvenster Afdrukken. Geef op dit scherm het aantal af te drukken exemplaren op.
- 5. Klik op de knop **Afdrukken** om de taak af te drukken.

#### Automatisch dubbelzijdig afdrukken (Windows)

Als uw printer is voorzien van een automatische eenheid voor dubbelzijdig afdrukken, kunt u automatisch afdrukken op beide zijden van het papier. Gebruik een type en formaat die worden ondersteund door de eenheid voor dubbelzijdig afdrukken.

- <span id="page-62-0"></span>1. Selecteer de afdrukoptie vanuit het programma.
- 2. Selecteer de printer in de lijst met printers en klik vervolgens op de knop Eigenschappen of Voorkeuren om het printerstuurprogramma te openen.
	- **BY OPMERKING:** De naam van de knop verschilt per softwareprogramma.

In Windows-10, 8.1 en 8 hebben deze toepassingen een andere indeling met andere functies ten opzichte van wat hieronder wordt beschreven voor desktoptoepassingen. Voer de volgende stappen uit om de functie voor afdrukken vanaf een app in het Start-scherm te openen:

- Windows 10: Selecteer Afdrukken en selecteer vervolgens de printer.
- Windows 8.1 of 8: Selecteer Apparaten, selecteer Afdrukken en selecteer de printer.

Als Meer instellingen is geselecteerd, zal de toepassing HP AiO Printer Remote aanvullende driverfuncties voor de driver HP PCL-6 V4 downloaden.

- 3. Open het tabblad Afwerking.
- 4. Selecteer Dubbelzijdig afdrukken. Klik op OK om het dialoogvenster Documenteigenschappen te sluiten.
- 5. Klik in het dialoogvenster Afdrukken op de knop Afdrukken om de taak af te drukken.

#### Handmatig dubbelzijdig afdrukken (Windows)

Gebruik deze procedure voor printers waarop geen automatische eenheid voor dubbelzijdig afdrukken is geïnstalleerd, of om af te drukken op papier dat de eenheid voor dubbelzijdig afdrukken niet ondersteunt.

- 1. Selecteer de **afdrukoptie** vanuit het programma.
- 2. Selecteer de printer in de lijst met printers en klik vervolgens op de knop Eigenschappen of Voorkeuren om het printerstuurprogramma te openen.
- **W** OPMERKING: De naam van de knop verschilt per softwareprogramma.

In Windows-10, 8.1 en 8 hebben deze toepassingen een andere indeling met andere functies ten opzichte van wat hieronder wordt beschreven voor desktoptoepassingen. Voer de volgende stappen uit om de functie voor afdrukken vanaf een app in het Start-scherm te openen:

- Windows 10: Selecteer Afdrukken en selecteer vervolgens de printer.
- Windows 8.1 of 8: Selecteer Apparaten, selecteer Afdrukken en selecteer de printer.

Als Meer instellingen is geselecteerd, zal de toepassing HP AiO Printer Remote aanvullende driverfuncties voor de driver HP PCL-6 V4 downloaden.

- 3. Open het tabblad Afwerking.
- 4. Selecteer Dubbelzijdig afdrukken (handmatig) en klik op OK om het dialoogvenster Documenteigenschappen te sluiten.
- 5. Klik in het dialoogvenster Afdrukken op de knop Afdrukken om de eerste zijde van de taak af te drukken.
- 6. Haal de afgedrukte stapel uit de uitvoerbak en leg deze in lade 1.
- 7. Selecteer, wanneer u hierom wordt gevraagd, de desbetreffende knop op het bedieningspaneel om door te gaan.

### <span id="page-63-0"></span>Meerdere pagina's per vel afdrukken (Windows)

Als u vanuit een softwaretoepassing afdrukt met de optie Afdrukken, kunt u een optie selecteren om meerdere pagina's op één vel papier af te drukken. Dit is handig wanneer u bijvoorbeeld een grote document afdrukt en papier wilt besparen.

- 1. Selecteer de **afdrukoptie** vanuit het programma.
- 2. Selecteer de printer in de lijst met printers en klik vervolgens op de knop Eigenschappen of Voorkeuren om het printerstuurprogramma te openen.

**BY OPMERKING:** De naam van de knop verschilt per softwareprogramma.

In Windows-10, 8.1 en 8 hebben deze toepassingen een andere indeling met andere functies ten opzichte van wat hieronder wordt beschreven voor desktoptoepassingen. Voer de volgende stappen uit om de functie voor afdrukken vanaf een app in het Start-scherm te openen:

- Windows 10: Selecteer Afdrukken en selecteer vervolgens de printer.
- Windows 8.1 of 8: Selecteer Apparaten, selecteer Afdrukken en selecteer de printer.

Als Meer instellingen is geselecteerd, zal de toepassing HP AiO Printer Remote aanvullende driverfuncties voor de driver HP PCL-6 V4 downloaden.

- 3. Open het tabblad Afwerking.
- 4. Selecteer het aantal pagina's per vel in de vervolgkeuzelijst **Pagina's per vel**.
- 5. Selecteer de juiste opties voor Paginaranden afdrukken, Paginavolgorde en Afdrukrichting. Klik op OK om het dialoogvenster Documenteigenschappen te sluiten.
- 6. Klik in het dialoogvenster Afdrukken op de knop Afdrukken om de taak af te drukken.

#### De papiersoort selecteren (Windows)

Als u vanuit een softwaretoepassing afdrukt met de optie Afdrukken, kunt u instellen welke papiersoort u voor uw afdruktaak wilt gebruiken. Als uw standaardpapiersoort bijvoorbeeld Letter is, maar u voor de afdruktaak een andere papiersoort wilt gebruiken, selecteert u die specifieke papiersoort.

- 1. Selecteer de afdrukoptie vanuit het programma.
- 2. Selecteer de printer in de lijst met printers en klik vervolgens op de knop Eigenschappen of Voorkeuren om het printerstuurprogramma te openen.

**BY** OPMERKING: De naam van de knop verschilt per softwareprogramma.

In Windows-10, 8.1 en 8 hebben deze toepassingen een andere indeling met andere functies ten opzichte van wat hieronder wordt beschreven voor desktoptoepassingen. Voer de volgende stappen uit om de functie voor afdrukken vanaf een app in het Start-scherm te openen:

- Windows 10: Selecteer Afdrukken en selecteer vervolgens de printer.
- Windows 8.1 of 8: Selecteer Apparaten, selecteer Afdrukken en selecteer de printer.

Als Meer instellingen is geselecteerd, zal de toepassing HP AiO Printer Remote aanvullende driverfuncties voor de driver HP PCL-6 V4 downloaden.

3. Klik op het tabblad Papier/Kwaliteit.

- <span id="page-64-0"></span>4. Selecteer de papiersoort in de vervolgkeuzelijst Papiersoort.
- 5. Klik op OK om het dialoogvenster Documenteigenschappen te sluiten. Klik in het dialoogvenster Afdrukken op de knop Afdrukken om de taak af te drukken.

Als de lade geconfigureerd moet worden, wordt er een configuratiebericht over de lade op het bedieningspaneel van de printer weergegeven.

- 6. Vul de lade met het opgegeven type en formaat papier en sluit de lade.
- 7. Raak de knop OK aan om het gedetecteerde formaat en de gedetecteerde soort te accepteren, of raak de knop Wijzigen aan als u een ander papierformaat of een andere papiersoort wilt kiezen.
- 8. Selecteer de juiste papiersoort en het juiste formaat en raak de knop OK aan.

#### Overige afdruktaken

Zoek informatie op het web voor het uitvoeren van algemene afdruktaken.

Ga naar [www.hp.com/support/ljM528mfp.](http://www.hp.com/support/ljM528mfp)

Er zijn instructies beschikbaar voor afdruktaken, zoals:

- Afdruksnelkoppelingen of voorinstellingen maken en gebruiken
- Selecteer het papierformaat of gebruik een aangepast papierformaat
- Afdrukstand maken
- Een brochure maken
- Een document schalen zodat het past op een bepaald papierformaat
- De eerste of laatste pagina's van het document op ander papier afdrukken
- Watermerken op een document afdrukken

## <span id="page-65-0"></span>Afdruktaken (macOS)

Afdrukken met de HP-afdruksoftware voor macOS, inclusief afdrukken aan beide zijden en meerdere pagina's per vel afdrukken.

- Afdrukken (macOS)
- Automatisch dubbelzijdig afdrukken (macOS)
- Handmatig dubbelzijdig afdrukken (macOS)
- [Meerdere pagina's per vel afdrukken \(macOS\)](#page-66-0)
- [Papiersoort selecteren \(macOS\)](#page-66-0)
- [Overige afdruktaken](#page-64-0)

### Afdrukken (macOS)

In de volgende procedure wordt het standaardafdrukproces voor macOS beschreven.

- 1. Klik op het menu Bestand en vervolgens op de optie Afdrukken.
- 2. Selecteer de printer.
- 3. Klik op Details weergeven of Exemplaren en pagina's en selecteer vervolgens andere menu's om de afdrukinstellingen aan te passen.
- **TOPMERKING:** De naam van het item verschilt per softwareprogramma.
- 4. Klik op de knop **Print** (Afdrukken).

#### Automatisch dubbelzijdig afdrukken (macOS)

- **37 OPMERKING:** Deze informatie heeft betrekking op printer die beschikken over een automatische eenheid voor dubbelzijdig afdrukken.
- **EX** OPMERKING: Deze functie is beschikbaar als u de HP-printerdriver installeert. Mogelijk is de functie niet beschikbaar als u AirPrint gebruikt.
	- 1. Klik op het menu Bestand en vervolgens op de optie Afdrukken.
	- 2. Selecteer de printer.
	- 3. Klik op Details weergeven of Exemplaren en pagina's en klik vervolgens op het menu Lay-out.

**BY** OPMERKING: De naam van het item verschilt per softwareprogramma.

- 4. Selecteer een bindoptie in de vervolgkeuzelijst Dubbelzijdig.
- 5. Klik op de knop Print (Afdrukken).

#### Handmatig dubbelzijdig afdrukken (macOS)

<sup>2</sup> OPMERKING: Deze functie is beschikbaar als u de HP-printerdriver installeert. Mogelijk is de functie niet beschikbaar als u AirPrint gebruikt.

- <span id="page-66-0"></span>1. Klik op het menu Bestand en vervolgens op de optie Afdrukken.
- 2. Selecteer de printer.
- 3. Klik op Details weergeven of Exemplaren en pagina's en klik vervolgens op het menu Handmatig dubbelzijdig.
- **BY** OPMERKING: De naam van het item verschilt per softwareprogramma.
- 4. Klik op het vak Handmatig dubbelzijdig en selecteer een bindoptie.
- 5. Klik op de knop Print (Afdrukken).
- 6. Ga naar de printer en verwijder alle lege vellen uit lade 1.
- 7. Haal de bedrukte stapel uit de uitvoerbak en plaats die met de bedrukte zijde omlaag in de invoerlade.
- 8. Raak, wanneer u hierom wordt gevraagd, de desbetreffende knop op het bedieningspaneel aan om door te gaan.

### Meerdere pagina's per vel afdrukken (macOS)

- 1. Klik op het menu Bestand en vervolgens op de optie Afdrukken.
- 2. Selecteer de printer.
- 3. Klik op Details weergeven of Exemplaren en pagina's en klik vervolgens op het menu Lay-out.

**THERKING:** De naam van het item verschilt per softwareprogramma.

- 4. Selecteer in de vervolgkeuzelijst Pagina's per vel het aantal pagina's dat u op elk vel wilt afdrukken.
- 5. Selecteer in het gedeelte Lay-outrichting de volgorde en positie van de pagina's op het vel.
- 6. Selecteer in het menu Randen het soort rand dat u rond elke pagina op het vel wilt afdrukken.
- 7. Klik op de knop Print (Afdrukken).

#### Papiersoort selecteren (macOS)

- 1. Klik op het menu Bestand en vervolgens op de optie Afdrukken.
- 2. Selecteer de printer.
- 3. Klik op Details weergeven of Exemplaren en pagina's en klik vervolgens op het menu Afdrukmateriaal en kwaliteit of het menu Papier/kwaliteit.
- *P* OPMERKING: De naam van het item verschilt per softwareprogramma.
- 4. Selecteer in de opties Media en kwaliteit of Papier/kwaliteit.
- **EY** OPMERKING: Deze lijst bevat de hoofdset met beschikbare opties. Sommige opties zijn niet beschikbaar op alle printers.
- Afdrukmateriaal: Selecteer de optie voor de papiersoort voor de afdruktaak.
- Afdrukkwaliteit: Selecteer het resolutieniveau voor de afdruktaak.
- Rand-tot-rand afdrukken: Selecteer deze optie om dicht tegen de randen van het papier af te drukken.
- 5. Klik op de knop Print (Afdrukken).

#### Overige afdruktaken

Zoek informatie op het web voor het uitvoeren van algemene afdruktaken.

Ga naar [www.hp.com/support/ljM528mfp.](http://www.hp.com/support/ljM528mfp)

Er zijn instructies beschikbaar voor afdruktaken, zoals:

- Afdruksnelkoppelingen of voorinstellingen maken en gebruiken
- Selecteer het papierformaat of gebruik een aangepast papierformaat
- Afdrukstand maken
- Een brochure maken
- Een document schalen zodat het past op een bepaald papierformaat
- De eerste of laatste pagina's van het document op ander papier afdrukken
- Watermerken op een document afdrukken

## <span id="page-68-0"></span>Afdruktaken opslaan op de printer om later of privé af te drukken

- **Inleiding**
- Een opgeslagen taak maken (Windows)
- [Een opgeslagen taak maken \(macOS\)](#page-69-0)
- [Opgeslagen taken afdrukken](#page-70-0)
- [Opgeslagen taken verwijderen](#page-71-0)
- [Informatie die naar de printer is verzonden voor de boekhouding](#page-71-0)

#### Inleiding

De volgende informatie bevat procedures voor het maken en afdrukken van documenten die zijn opgeslagen op het USB-flashstation. Deze taken kunnen op een later tijdstip of privé worden afgedrukt.

### Een opgeslagen taak maken (Windows)

Sla taken op het USB-flashstation op voor privé- of vertraagde afdrukken.

- 1. Selecteer de afdrukoptie vanuit het programma.
- 2. Selecteer de printer uit de lijst met printers en selecteer vervolgens Eigenschappen of Voorkeuren.

**THERKING:** De naam van de knop verschilt per softwareprogramma.

In Windows-10, 8.1 en 8 hebben deze toepassingen een andere indeling met andere functies ten opzichte van wat hieronder wordt beschreven voor desktoptoepassingen. Voer de volgende stappen uit om de functie voor afdrukken vanaf een app in het Start-scherm te openen:

- Windows 10: Selecteer Afdrukken en selecteer vervolgens de printer.
- Windows 8.1 of 8: Selecteer Apparaten, selecteer Afdrukken en selecteer de printer.

Als Meer instellingen is geselecteerd, zal de toepassing HP AiO Printer Remote aanvullende driverfuncties voor de driver HP PCL-6 V4 downloaden.

- 3. Klik op het tabblad Taakopslag.
- 4. Selecteer een optie voor Modus Taakopslag:
	- Controleren en vasthouden: Er wordt één exemplaar van een taak afgedrukt, zodat u dit kunt controleren. Hierna worden de volgende exemplaren afgedrukt.
	- **Persoonlijke taak**: De taak wordt pas afgedrukt wanneer u dit aangeeft op het bedieningspaneel van de printer. In deze taakopslagmodus kunt u een van de opties voor Taak privé/beveiligd maken selecteren. Als u een pincode aan de taak toewijst, moet u de vereiste pincode in het bedieningspaneel opgeven. Als u de taak beveiligt, moet u de vereiste pincode invoeren op het bedieningspaneel. De afdruktaak wordt na het afdrukken uit het geheugen gewist en gaat verloren als de stroom naar de printer wordt uitgeschakeld.
- <span id="page-69-0"></span>Snelkopie: Het gewenste aantal exemplaren van een taak wordt afgedrukt en een exemplaar van de taak wordt opgeslagen in het geheugen van de printer, zodat u de taak later nogmaals kunt afdrukken.
- Opgeslagen taak: Een taak opslaan op de printer en andere gebruikers toestaan de taak af te drukken. In deze taakopslagmodus kunt u een van de opties voor Taak privé/beveiligd maken selecteren. Als u een pincode aan de taak toewijst, moet degene die de taak afdrukt de vereiste pincode invoeren op het bedieningspaneel. Als u de taak beveiligt, moet degene die de taak afdrukt de vereiste pincode invoeren op het bedieningspaneel.
- 5. Als u een aangepaste gebruikersnaam of taaknaam wilt gebruiken, klikt u op de knop **Aangepast** en voert u de gebruikersnaam of taaknaam in.

Selecteer welke optie u wilt gebruiken als er al een andere taak bestaat met dezelfde naam:

- Taaknaam + (1-99) gebruiken: Voeg een uniek nummer toe aan het einde van de taaknaam.
- Bestaand bestand vervangen: Overschrijf de bestaande opgeslagen taak met de nieuwe taak.
- 6. Klik op de knop OK om het dialoogvenster Documenteigenschappen te sluiten. Klik in het dialoogvenster Afdrukken op de knop Afdrukken om de taak af te drukken.

### Een opgeslagen taak maken (macOS)

Sla taken op het USB-flashstation op voor privé- of vertraagde afdrukken.

- 1. Klik op het menu Bestand en vervolgens op de optie Afdrukken.
- 2. Selecteer de printer in het menu Printer.
- 3. Het menu Exemplaren & pagina's wordt standaard weergegeven door de printerdriver. Open de vervolgkeuzelijst en klik op het menu Taakopslag.
	- <sup>2</sup> OPMERKING: Als het menu Taakopslag niet wordt weergegeven, sluit u het afdrukvenster en opent u het vervolgens opnieuw om het menu te activeren.
- 4. Selecteer in de vervolgkeuzelijst Modus het type opgeslagen taak.
	- Controleren en vasthouden: Er wordt één exemplaar van een taak afgedrukt, zodat u dit kunt controleren. Hierna worden de volgende exemplaren afgedrukt.
	- Persoonlijke taak: De taak wordt pas afgedrukt wanneer u dit aangeeft op het bedieningspaneel van de printer. Als de taak een persoonlijk identificatienummer (pincode) heeft, moet u de vereiste pincode op het bedieningspaneel opgeven. De afdruktaak wordt na het afdrukken uit het geheugen gewist en gaat verloren als de stroom naar de printer wordt uitgeschakeld.
	- Snelkopie: Het gewenste aantal exemplaren van een taak wordt afgedrukt en een exemplaar van de taak wordt opgeslagen in het geheugen van de printer, zodat u de taak later nogmaals kunt afdrukken.
	- Opgeslagen taak: Een taak opslaan op de printer en andere gebruikers toestaan de taak af te drukken. Als de taak een persoonlijk identificatienummer (pincode) heeft, moet degene die de taak afdrukt de vereiste pincode invoeren op het bedieningspaneel.
- 5. Als u een aangepaste gebruikersnaam of taaknaam wilt gebruiken, klikt u op de knop Aangepast en voert u de gebruikersnaam of taaknaam in.

Selecteer welke optie u wilt gebruiken als er al een andere taak bestaat met dezelfde naam.

- <span id="page-70-0"></span>Taaknaam + (1-99) gebruiken: Voeg een uniek nummer toe aan het einde van de taaknaam.
- Bestaand bestand vervangen: Overschrijf de bestaande opgeslagen taak met de nieuwe taak.
- 6. Als u de optie Opgeslagen taak of Persoonlijke taak hebt geselecteerd in stap 4, kunt u de taak beveiligen met een pincode. Typ een viercijferig getal in het veld PIN voor afdrukken. Als anderen proberen deze taak af te drukken, worden zij gevraagd deze pincode in te voeren.
- 7. Klik op de knop Afdrukken om de taak te verwerken.

#### Opgeslagen taken afdrukken

Volg de volgende procedure om een taak af te drukken die is opgeslagen in het printergeheugen.

- 1. Navigeer vanaf het beginscherm van het bedieningspaneel van de printer naar de toepassing Afdrukken en selecteer vervolgens het pictogram Afdrukken.
- 2. Selecteer Afdrukken vanuit taakopslag.
- 3. Selecteer eerst Kiezen en vervolgens de naam van de map waar de opdracht is opgeslagen.
- 4. Selecteer de naam van de taak. Als de taak privé of beveiligd is, geeft u de pincode of het wachtwoord op.
- 5. Als u het aantal exemplaren wilt aanpassen, selecteert u het veld voor het aantal kopieën linksonder in het scherm. Gebruik het toetsenblok om het aantal exemplaren dat u wilt afdrukken op te geven.
- 6. Selecteer Starten @ of Afdrukken om de taak af te drukken.

### <span id="page-71-0"></span>Opgeslagen taken verwijderen

Documenten die u op de printer hebt opgeslagen, kunt u verwijderen wanneer u ze niet meer nodig hebt. U kunt ook het maximum aantal taken aanpassen dat voor de printer wordt opgeslagen.

- Een taak verwijderen die op de printer is opgeslagen
- De limiet voor het opslaan van taken wijzigen

#### Een taak verwijderen die op de printer is opgeslagen

Gebruik het bedieningspaneel om een taak te verwijderen die is opgeslagen in het printergeheugen.

- 1. Navigeer vanaf het beginscherm van het bedieningspaneel van de printer naar de toepassing Afdrukken en selecteer vervolgens het pictogram Afdrukken.
- 2. Selecteer Afdrukken vanuit taakopslag.
- 3. Selecteer eerst Kiezen en vervolgens de naam van de map waar de opdracht is opgeslagen.
- 4. Selecteer de naam van de taak. Als de taak privé of beveiligd is, geeft u de pincode of het wachtwoord op.
- 5. Selecteer de knop Prullenbak  $\overline{w}$  om de taak te verwijderen.

#### De limiet voor het opslaan van taken wijzigen

Wanneer een nieuwe taak in het printergeheugen wordt opgeslagen, overschrijft de printer alle voorgaande taken met dezelfde gebruiker- en taaknaam. Als een taak nog niet is opgeslagen onder dezelfde gebruikers- en taaknaam en als de printer extra ruimte nodig heeft, kunnen andere opgeslagen taken automatisch worden verwijderd, te beginnen met de oudste taak.

Als u het aantal taken dat kan worden opgeslagen in de printer wilt wijzigen, gaat u als volgt te werk:

- 1. Navigeer van het beginscherm van het bedieningspaneel van de printer naar de toepassing Instellingen en selecteer vervolgens het pictogram Instellingen.
- 2. Open de volgende menu's:
	- Kopiëren/afdrukken of Afdrukken
	- Opgeslagen taken beheren
	- Limiet voor opslaan van tijdelijke taken
- 3. Gebruik het toetsenblok om het aantal taken in te voeren dat wordt opgeslagen in de printer.
- 4. Selecteer OK of Gereed om de instelling op te slaan.

### Informatie die naar de printer is verzonden voor de boekhouding

Afdruktaken die worden verzonden vanaf stuurprogramma's op de client (bijv. pc) kunnen persoonlijke informatie verzenden naar apparaten voor afdrukken en beeldverwerking van HP. Dit kan onder andere de gebruikersnaam zijn en de naam van de client waar de taak vandaan komt. Deze informatie kan, afhankelijk van de instellingen die de beheerder van het afdrukapparaat heeft bepaald, worden gebruikt voor de boekhouding. Deze informatie kan ook met de taak worden opgeslagen op het apparaat voor massaopslag (bijv. schijfstation) van het afdrukapparaat als u de taakopslagfunctie gebruikt.
# Mobiel afdrukken

- Inleiding
- [Afdrukken via Wi-Fi, Wi-Fi Direct Print, NFC en BLE](#page-73-0)
- [HP ePrint via e-mail](#page-74-0)
- [AirPrint](#page-74-0)
- [Android-geïntegreerd afdrukken](#page-75-0)

#### Inleiding

HP biedt diverse mobiele printoplossingen voor gemakkelijk afdrukken naar een HP-printer vanaf een laptop, tablet, smartphone of ander mobiel apparaat. Ga naar [www.hp.com/go/LaserJetMobilePrinting](http://www.hp.com/go/LaserJetMobilePrinting) om de volledige lijst te zien en te bepalen wat de beste keuze is.

### <span id="page-73-0"></span>Afdrukken via Wi-Fi, Wi-Fi Direct Print, NFC en BLE

- Draadloos afdrukken inschakelen
- De Wi-Fi Direct-naam wijzigen

HP biedt afdrukken via Wi-Fi Direct Print, Near Field Communication (NFC) en Bluetooth Low Energy (BLE) voor printers met een ondersteunde HP Jetdirect 3100w BLE/NFC/Wireless accessoire. Dit accessoire is optioneel verkrijgbaar voor HP-printers met een HIP (Hardware Integration Pocket).

Met deze functies kunnen Wi-Fi (mobiele) apparaten rechtstreeks een draadloze netwerkverbinding naar de printer maken zonder een draadloze router.

De printer hoeft niet te worden aangesloten op het netwerk om zonder pc te kunnen afdrukken.

Gebruik Wireless Direct Print om draadloos af te drukken vanaf de volgende apparaten:

- iPhone, iPad, or iPod touch met Apple AirPrint
- Mobiele Android-apparaten met de geïntegreerde Android-afdrukoplossing

Voor meer informatie over draadloos afdrukken raadpleegt u [www.hp.com/go/LaserJetMobilePrinting](http://www.hp.com/go/LaserJetMobilePrinting).

NFC-, BLE- en Wi-Fi Direct Print-mogelijkheden kunnen vanaf het bedieningspaneel van de printer worden in- of uitgeschakeld.

#### Draadloos afdrukken inschakelen

- 1. Navigeer van het beginscherm van het bedieningspaneel van de printer naar de toepassing Instellingen en selecteer vervolgens het pictogram Instellingen.
- 2. Open de volgende menu's:
	- Netwerken
	- Wi-Fi Direct
	- Status
- 3. Selecteer eerst Aan en vervolgens OK om draadloos afdrukken in te schakelen.

#### De Wi-Fi Direct-naam wijzigen

**37 OPMERKING:** In omgevingen waar meerdere modellen van dezelfde printer zijn geïnstalleerd, kan het handig zijn om elke printer een unieke Wi-Fi Direct-naam te geven, zodat u de printer gemakkelijk herkent bij het afdrukken via Wi-Fi Direct. U ziet de namen van draadloze netwerken, bijvoorbeeld Draadloos, Wi-Fi Direct, enz. op het scherm Informatie als u eerst het pictogram van de Informatieknop netecteert en vervolgens het pictogram Netwerk  $\frac{p}{2A}$  of Draadloos  $\langle \cdot, \cdot \rangle$ .

Voer de volgende procedure uit als u de naam van een Wi-Fi Direct-printer wilt wijzigen:

- 1. Navigeer van het beginscherm van het bedieningspaneel van de printer naar de toepassing Instellingen en selecteer vervolgens het pictogram Instellingen.
- 2. Open de volgende menu's:
- <span id="page-74-0"></span>**Netwerken**
- Wi-Fi Direct
- Wi-Fi Direct-naam
- 3. Gebruik het toetsenblok om de naam in het tekstveld Wi-Fi Direct-naam te wijzigen en selecteer OK.

#### HP ePrint via e-mail

Gebruik HP ePrint om documenten af te drukken door ze als e-mailbijlage vanaf een willekeurig apparaat met een e-mailfunctie naar het e-mailadres van de printer te sturen.

Voor het gebruik van HP ePrint moet de printer aan de volgende eisen voldoen:

- De printer moet zijn verbonden met een bekabeld of draadloos netwerk en over internettoegang beschikken.
- HP-webservices moet zijn ingeschakeld op de printer en de printer moet zijn geregistreerd bij HP Connected.

Volg deze procedure om HP-webservices in te schakelen en u te registreren bij HP Connected:

- 1. Open de geïntegreerde webserver van HP (EWS):
	- a. Selecteer vanaf het beginscherm op het bedieningspaneel van de printer het pictogram Informatie en vervolgens het pictogram Netwerk  $\frac{P}{2a}$  om het IP-adres of de hostnaam weer te geven.
	- b. Open een webbrowser vanaf een computer op hetzelfde netwerk als de printer. Voer in de adresregel het IP-adres of de hostnaam in zoals die wordt weergegeven op het bedieningspaneel van de printer. Druk op de toets Enter op het toetsenbord van de computer. De EWS wordt geopend.

**The OPMERKING:** Als de webbrowser een bericht weergeeft dat toegang tot de website mogelijk niet veilig is, selecteert u de optie om door te gaan naar de website. Toegang tot deze website zal de computer niet beschadigen.

- 2. Klik op het tabblad HP-webservices.
- 3. Selecteer de optie om Webservices in te schakelen.

**BY OPMERKING:** Het inschakelen van de webservices kan enige minuten duren.

4. Ga naar [www.hpconnected.com](http://www.hpconnected.com) om een HP ePrint-account te maken en voltooi het installatieproces.

#### AirPrint

Direct afdrukken met AirPrint van Apple wordt ondersteund voor iOS en op Mac-computers met macOS 10.7 Lion en nieuwer. Gebruik AirPrint om direct op de printer af te drukken vanaf een iPad, iPhone (3GS of later), of iPod touch (derde generatie of later) in de volgende mobiele toepassingen:

- Mail
- Foto's
- Safari
- <span id="page-75-0"></span>**iBooks**
- Externe toepassingen selecteren.

U kunt AirPrint alleen gebruiken als de printer is verbonden met hetzelfde netwerk (subnet) als waarmee het Apple-apparaat is verbonden. Ga voor meer informatie over het gebruik van AirPrint en welke HP-printers compatibel zijn met AirPrint naar [www.hp.com/go/MobilePrinting.](http://www.hp.com/go/MobilePrinting)

<sup>2</sup> OPMERKING: Controleer voordat u AirPrint met een USB-verbinding gaat gebruiken eerst het versienummer. AirPrint versie 1.3 en eerder ondersteunen geen USB-verbindingen.

#### Android-geïntegreerd afdrukken

Dankzij de geïntegreerde oplossing van HP voor Android en Kindle kunnen mobiele apparaten HP-printers op een netwerk of binnen draadloos bereik automatisch vinden en er via Wi-Fi Direct mee afdrukken.

De afdrukoplossing is geïntegreerd in veel versies van het besturingssysteem.

<sup>2</sup> OPMERKING: Als afdrukken niet beschikbaar is op uw apparaat, gaat u naar [Google Play > Android-apps](https://play.google.com/store/apps/details?id=com.hp.android.printservice) en installeert u de HP Print Service Plugin.

Ga voor meer informatie over het gebruik van de in Android geïntegreerde afdrukoplossing en over welke Android-apparaten worden ondersteund naar [www.hp.com/go/MobilePrinting](http://www.hp.com/go/MobilePrinting).

# Afdrukken van een USB-flashstation

Deze printer beschikt over USB met eenvoudige toegang. U kunt dus snel bestanden afdrukken zonder de bestanden via de computer te verzenden.

- [De USB-poort inschakelen voor het afdrukken](#page-77-0)
- [USB-documenten afdrukken](#page-77-0)

De USB-poort bij het bedieningspaneel is geschikt voor standaard USB-flashstations. U kunt de volgende bestandstypen openen:

- .pdf
- .prn
- .pcl
- $\bullet$  .ps
- .cht

#### <span id="page-77-0"></span>De USB-poort inschakelen voor het afdrukken

De USB-poort is standaard uitgeschakeld. Schakel de USB-poort in voordat u deze functie gebruikt.

- Methode 1: De USB-poort inschakelen via het bedieningspaneel van de printer
- Methode 2: De USB-poort inschakelen vanaf de geïntegreerde webserver van HP (alleen voor printers die zijn aangesloten op het netwerk)

Gebruik een van de volgende methoden om de poort in te schakelen:

#### Methode 1: De USB-poort inschakelen via het bedieningspaneel van de printer

- 1. Navigeer van het beginscherm van het bedieningspaneel van de printer naar de toepassing Instellingen en selecteer vervolgens het pictogram Instellingen.
- 2. Open de volgende menu's
	- Kopiëren/afdrukken of Afdrukken
	- USB-poort van apparaat inschakelen
- 3. Selecteer Ingeschakeld om de USB-poort in te schakelen.

#### Methode 2: De USB-poort inschakelen vanaf de geïntegreerde webserver van HP (alleen voor printers die zijn aangesloten op het netwerk)

- 1. Selecteer vanaf het beginscherm op het bedieningspaneel van de printer het pictogram Informatie  $\bigcap$ en vervolgens het pictogram Netwerk <sub>品</sub> om het IP-adres of de hostnaam weer te geven.
- 2. Open een internetbrowser en voer in de adresregel het IP-adres exact in zoals dat wordt weergegeven op het bedieningspaneel van de printer. Druk op de toets Enter op het toetsenbord van de computer. De EWS wordt geopend.
- **EX** OPMERKING: Als de internetbrowser de melding Er is een probleem met het beveiligingscertificaat van deze website weergeeft wanneer u de EWS probeert te openen, klikt u op Doorgaan naar deze website (niet aanbevolen).

Doorgaan naar deze website (niet aanbevolen) is niet schadelijk voor de computer terwijl u navigeert in de EWS van de HP-printer.

- 3. Selecteer het tabblad Kopiëren/afdrukken voor MFP-modellen of het tabblad Afdrukken voor SFPmodellen.
- 4. Selecteer in het linkermenu de optie Afdrukken vanaf USB-station instellen.
- 5. Selecteer Afdrukken vanaf USB inschakelen.
- 6. Klik op Apply (Toepassen).

#### USB-documenten afdrukken

1. Plaats het USB-flashstation in de USB-poort voor direct afdrukken.

- **OPMERKING:** De poort is mogelijk afgedekt. Op sommige printers moet u het klepje openklappen. Op andere printers moet u het klepje er recht uittrekken.
- 2. Navigeer vanaf het beginscherm van het bedieningspaneel van de printer naar de toepassing Afdrukken en selecteer vervolgens het pictogram Afdrukken.
- 3. Selecteer Afdrukken vanaf USB.
- 4. Selecteer Kiezen, selecteer de naam van het document dat u wilt afdrukken en kies Selecteren.

**BY** OPMERKING: Het document staat mogelijk in de map. Open mappen waar nodig.

- 5. Als u het aantal exemplaren wilt aanpassen, raakt u het vak links van de knop Afdrukken aan en selecteert u vervolgens het aantal exemplaren met het geopende toetsenblok. Selecteer de knop knop Sluiten om het toetsenblok te sluiten.
- 6. Selecteer Afdrukken om het document af te drukken.

# Afdrukken met high-speed USB 2.0-poort (bekabeld)

● [De high-speed USB-poort inschakelen voor het afdrukken](#page-80-0)

#### <span id="page-80-0"></span>De high-speed USB-poort inschakelen voor het afdrukken

Deze printer beschikt over een high-speed USB 2.0-poort voor bekabeld afdrukken via USB. De poort bevindt zich in het gebied van de interfacepoorten en is standaard uitgeschakeld. Gebruik een van de volgende methoden om de poort in te schakelen. Zodra de poort is ingeschakeld, moet u de productsoftware installeren om af te drukken met behulp van deze poort.

- Methode 1: De high-speed USB 2.0-poort inschakelen via de menu's op het bedieningspaneel van de printer
- Methode 2: De high-speed USB 2.0-poort inschakelen vanaf de geïntegreerde webserver van HP (alleen voor printers die zijn aangesloten op het netwerk)

#### Methode 1: De high-speed USB 2.0-poort inschakelen via de menu's op het bedieningspaneel van de printer

Gebruik het bedieningspaneel om de poort in te schakelen.

- 1. Navigeer van het beginscherm van het bedieningspaneel van de printer naar de toepassing Instellingen en selecteer vervolgens het pictogram Instellingen.
- 2. Open de volgende menu's
	- Algemeen
	- USB-poort van apparaat inschakelen
- 3. Selecteer de optie Ingeschakeld.

#### Methode 2: De high-speed USB 2.0-poort inschakelen vanaf de geïntegreerde webserver van HP (alleen voor printers die zijn aangesloten op het netwerk)

Gebruik de geïntegreerde webserver van HP om de poort in te schakelen.

- 1. Zoek het IP-adres van de printer. Raak op het bedieningspaneel van de printer de Informatieknop naan en selecteer vervolgens het pictogram Netwerk 某 om het IP-adres of de hostnaam weer te geven.
- 2. Open een internetbrowser en voer in de adresregel het IP-adres exact in zoals dat wordt weergegeven op het bedieningspaneel van de printer. Druk op de toets Enter op het toetsenbord van de computer. De EWS wordt geopend.

#### https://10.10.XXXXX/

- **BY** OPMERKING: Als de webbrowser een bericht weergeeft dat toegang tot de website mogelijk niet veilig is, selecteert u de optie om door te gaan naar de website. Toegang tot deze website zal de computer niet beschadigen.
- 3. Selecteer het tabblad Beveiliging.
- 4. Klik aan de linkerkant van het scherm op Algemene beveiliging.
- 5. Blader naar beneden naar de Hardwarepoorten en schakel het selectievakje bij de volgende twee items in:
	- USB-poort van apparaat inschakelen
	- Host USB-plug-and-play inschakelen
- 6. Klik op Apply (Toepassen).

# 5 Kopiëren

Kopieën maken met de printer, weten hoe u een document dubbelzijdig kopieert en extra kopieertaken zoeken op het web.

- Een kopie maken
- [Dubbelzijdig kopiëren \(duplex\)](#page-84-0)
- [Overige kopieertaken](#page-85-0)

Zie [www.hp.com/videos/LaserJet](http://www.hp.com/videos/LaserJet) voor video-assistentie.

De volgende informatie is correct op het moment van uitgave. Zie [www.hp.com/support/ljM528mfp](http://www.hp.com/support/ljM528mfp) voor actuele informatie.

#### Voor meer informatie:

De uitgebreide Help van HP voor de printer omvat de volgende informatie:

- Installeren en configureren
- Leren en gebruiken
- Problemen oplossen
- Software- en firmware-updates downloaden
- Meepraten op ondersteuningsforums
- Informatie over garantie en wettelijke informatie zoeken

# Een kopie maken

- 1. Plaats het document met de afdrukzijde naar beneden op de glasplaat van de scanner of plaats het met de afdrukzijde naar boven in de documentinvoer en stel de papiergeleiders in op het documentformaat.
- 2. Navigeer van het beginscherm van het bedieningspaneel van de printer naar de toepassing Kopiëren en selecteer vervolgens het pictogram Kopiëren.
- 3. Selecteer in het paneel Opties het aantal kopieën.
- 4. Selecteer Tekst/afbeelding optimaliseren voor optimalisatie van het type afbeelding dat wordt gekopieerd: tekst, afbeeldingen of foto's. Selecteer een van de gedefinieerde opties.
- 5. Stel eerst de opties met een gele driehoek in voordat u de voorbeeldfunctie gebruikt.

**3** OPMERKING: Na de voorbeeldscan worden deze opties verwijderd uit de hoofdlijst met Opties en worden ze samengevat in de lijst met Opties vóór scannen. Als u een van deze opties wilt wijzigen, sluit u het voorbeeld en begint u opnieuw.

De voorbeeldfunctie is optioneel.

6. Raak de het rechterpaneel van het scherm aan om een voorbeeld van het document te bekijken. Gebruik de knoppen aan de rechterkant van het voorbeeldscherm om de voorbeeldopties aan te passen en om pagina's te herschikken, draaien, invoegen of verwijderen.

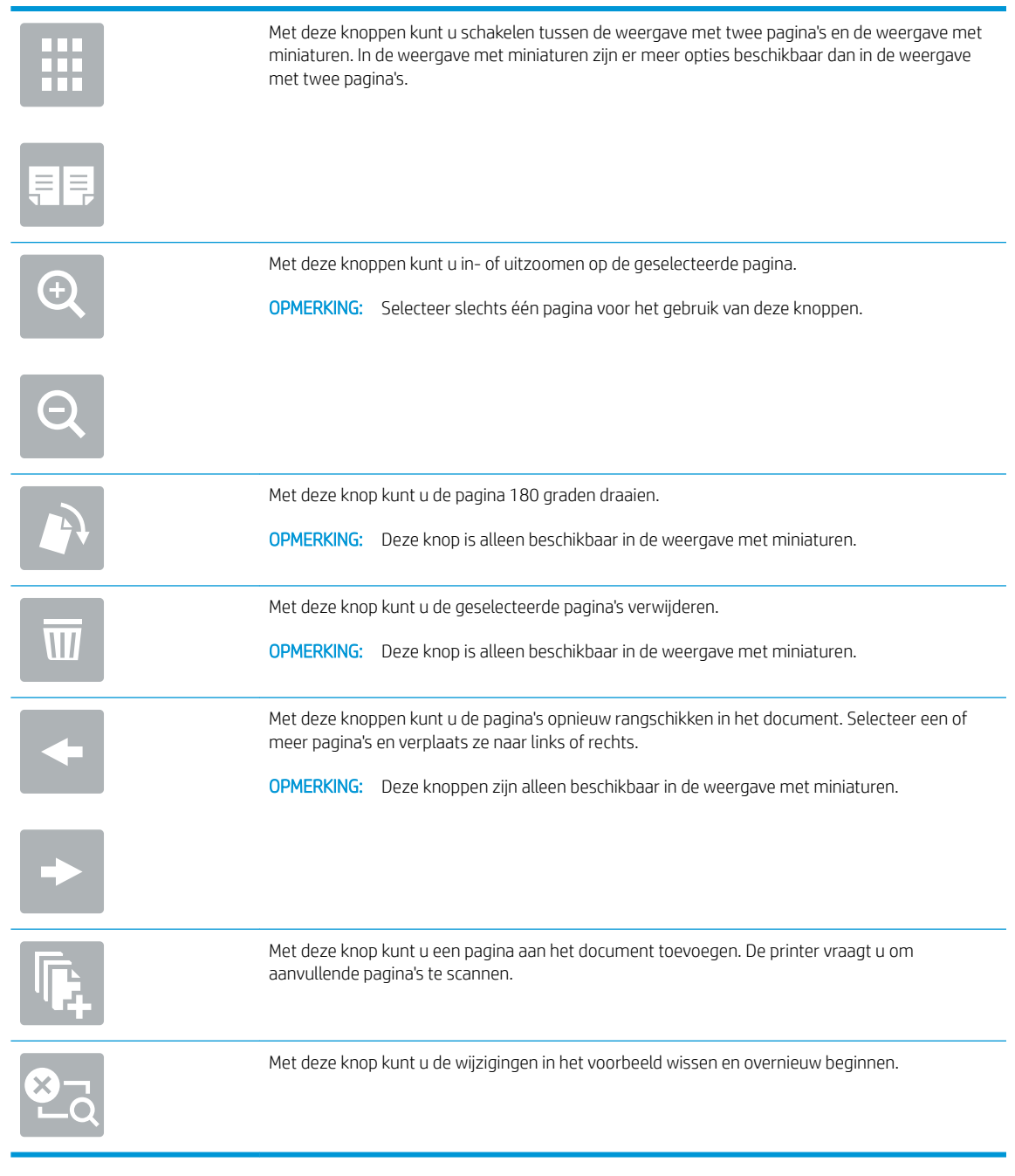

7. Als het document gereed is, raakt u Start aan om te beginnen met kopiëren.

# <span id="page-84-0"></span>Dubbelzijdig kopiëren (duplex)

- 1. Plaats het document met de afdrukzijde naar beneden op de glasplaat van de scanner of plaats het met de afdrukzijde naar boven in de documentinvoer en stel de papiergeleiders in op het documentformaat.
- 2. Navigeer van het beginscherm van het bedieningspaneel van de printer naar de toepassing Kopiëren en selecteer vervolgens het pictogram Kopiëren.
- 3. Selecteer in het paneel Opties Zijden origineel en selecteer vervolgens de optie die het originele document beschrijft:
	- Gebruik Automatisch detecteren om te detecteren of het origineel enkel- of dubbelzijdig is afgedrukt.
	- Gebruik Enkelzijdig voor originelen die op één zijde van de pagina zijn afgedrukt.
	- Gebruik Dubbelzijdig (boekstijl) voor originelen die bij de linker-/rechterrand van de pagina omslaan, zoals boeken. Als de afbeelding zich in staande positie bevindt, slaat de uitvoer bij de lange zijde van de pagina om. Als de afbeelding zich in liggende positie bevindt, slaat de uitvoer bij de korte zijde van de pagina om.
	- Gebruik Dubbelzijdig (omslagstijl) voor originelen die bij de boven-/onderrand van de pagina omslaan, zoals kalenders. Als de afbeelding zich in staande positie bevindt, slaat de uitvoer bij de korte zijde van de pagina om. Als de afbeelding zich in liggende positie bevindt, slaat de uitvoer bij de lange zijde van de pagina om.
- 4. Selecteer Uitvoerzijden en selecteer vervolgens een van de volgende opties:
	- Overeenkomen met origineel: Met deze functie zal de uitvoer overeenkomen met het formaat van het origineel. Als het origineel bijvoorbeeld enkelzijdig is, zal de uitvoer ook enkelzijdig zijn. Als de beheerder enkelzijdig afdrukken echter heeft beperkt en het origineel enkelzijdig is, zal de uitvoer dubbelzijdig (boekstijl) zijn.
	- Enkelzijdig: De uitvoer is enkelzijdig. Als de beheerder enkelzijdig afdrukken echter heeft beperkt, zal de uitvoer dubbelzijdig (boekstijl) zijn.
	- Dubbelzijdig (boekstijl): De uitvoer slaat bij de linker-/rechterrand van de pagina om, zoals bij een boek. Als de afbeelding zich in staande positie bevindt, slaat de uitvoer bij de lange zijde van de pagina om. Als de afbeelding zich in liggende positie bevindt, slaat de uitvoer bij de korte zijde van de pagina om.
	- Dubbelzijdig (omslagstijl): De uitvoer slaat bij de boven-/onderrand van de pagina om, zoals bij een kalender. Als de afbeelding zich in staande positie bevindt, slaat de uitvoer bij de korte zijde van de pagina om. Als de afbeelding zich in liggende positie bevindt, slaat de uitvoer bij de lange zijde van de pagina om.
- 5. Stel eerst de opties met een gele driehoek in voordat u de voorbeeldfunctie gebruikt.
- **BY** OPMERKING: Na de voorbeeldscan worden deze opties verwijderd uit de hoofdlijst met Opties en worden ze samengevat in de lijst met Opties vóór scannen. Als u een van deze opties wilt wijzigen, sluit u het voorbeeld en begint u opnieuw.

#### De voorbeeldfunctie is optioneel.

6. Raak de het rechterpaneel van het scherm aan om een voorbeeld van het document te bekijken. Gebruik de knoppen aan de rechterkant van het voorbeeldscherm om de voorbeeldopties aan te passen en om pagina's te herschikken, draaien, invoegen of verwijderen.

<span id="page-85-0"></span>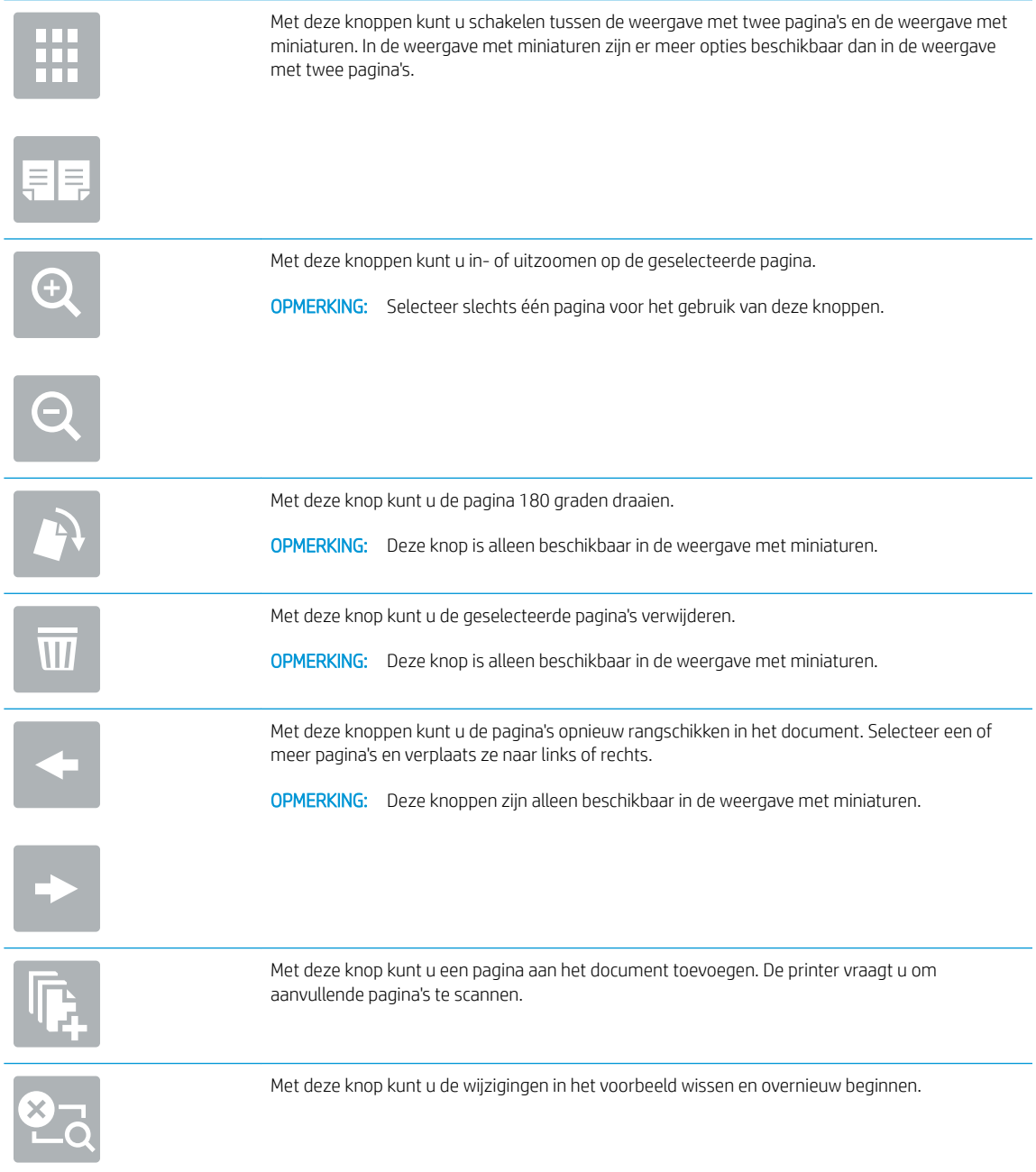

7. Als het document gereed is, raakt u Start aan om te beginnen met kopiëren.

# Overige kopieertaken

Zoek informatie op het web voor het uitvoeren van algemene kopieertaken.

Ga naar [www.hp.com/support/ljM528mfp.](http://www.hp.com/support/ljM528mfp)

Er zijn instructies beschikbaar voor het uitvoeren van specifieke kopieertaken, zoals:

- Pagina's uit boeken of andere gebonden documenten kopiëren of scannen
- Documenten van verschillende formaten kopiëren
- Beide zijden van een identiteitsbewijs kopiëren of scannen
- Een document in brochure-indeling kopiëren of scannen

# 6 Scan

Scannen met behulp van de software of rechtstreeks scannen naar e-mailadressen, een USB-flashstation, een netwerkmap of een andere bestemming.

- [Scannen naar e-mail instellen](#page-89-0)
- [Scannen naar netwerkmap instellen](#page-104-0)
- **[Scannen naar SharePoint® instellen \(alleen Flow-modellen\)](#page-120-0)**
- **[Scannen naar USB-station instellen](#page-126-0)**
- **•** [Scannen naar e-mail](#page-130-0)
- [Scannen naar taakopslag](#page-133-0)
- **[Scannen naar netwerkmap](#page-136-0)**
- **[Scannen naar SharePoint](#page-138-0)**
- **[Scannen naar USB-station](#page-140-0)**
- [HP JetAdvantage-bedrijfsoplossingen gebruiken](#page-141-0)
- [Overige scantaken](#page-142-0)

Zie [www.hp.com/videos/LaserJet](http://www.hp.com/videos/LaserJet) voor video-assistentie.

De volgende informatie is correct op het moment van uitgave. Zie [www.hp.com/support/ljM528mfp](http://www.hp.com/support/ljM528mfp) voor actuele informatie.

#### Voor meer informatie:

De uitgebreide Help van HP voor de printer omvat de volgende informatie:

- Installeren en configureren
- Leren en gebruiken
- Problemen oplossen
- Software- en firmware-updates downloaden
- Meepraten op ondersteuningsforums
- Informatie over garantie en wettelijke informatie zoeken

### <span id="page-89-0"></span>Scannen naar e-mail instellen

De printer bevat de functie om een document te scannen en dit naar een of meer e-mailadressen te verzenden.

- **Inleiding**
- Voordat u begint
- [Stap één: Toegang tot de geïntegreerde webserver van HP \(EWS\)](#page-90-0)
- [Stap twee: De netwerkidentificatie-instellingen](#page-90-0) configureren
- [Stap drie: De functie Verzenden naar e-mail configureren](#page-92-0)
- [Stap vier: De snelkoppeling Quick Sets configureren \(optioneel\)](#page-100-0)
- [Stap vijf: Instellen dat Verzenden naar e-mail gebruikmaakt van Office 365 Outlook \(optioneel\)](#page-101-0)

#### Inleiding

Om deze scanfunctie te gebruiken, moet de printer met een netwerk zijn verbonden. Deze functie is niet beschikbaar totdat deze is geconfigureerd. Er zijn twee methoden om Scannen naar e-mail te configureren: de installatiewizard Scannen naar e-mail voor basisconfiguratie en E-mail instellen voor geavanceerde configuratie.

Gebruik de volgende informatie om de functie Scannen naar e-mail in te stellen.

#### Voordat u begint

Om de functie Scannen naar e-mail in te stellen, moet de printer een actieve netwerkverbinding hebben.

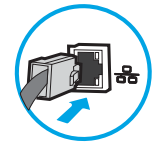

Beheerders hebben de volgende informatie nodig voordat ze met het configuratieproces kunnen beginnen.

- Beheertoegang tot de printer
- DNS-achtervoegsel (bijv. bedrijfsnaam.com)
- SMTP-server (bijvoorbeeld smtp.mycompany.com)

**The OPMERKING:** Als u de SMTP-servernaam, het SMTP-poortnummer of de verificatiegegevens niet kent, neemt u contact op met de e-mail-/internetprovider of systeembeheerder voor informatie. SMTPservernamen en poortnamen zijn doorgaans te vinden op internet. Zoek bijvoorbeeld op 'gmail smtp servernaam' of 'yahoo smtp servernaam'.

● Vereisten voor SMTP-serververificatie voor uitgaande e-mailberichten, inclusief de gebruikersnaam en het wachtwoord voor verificatie, indien van toepassing.

**TV OPMERKING:** Raadpleeg de documentatie van uw e-mailserviceprovider voor informatie over de limieten voor digitaal verzenden voor uw e-mailaccount. Sommige providers vergrendelen mogelijk tijdelijk uw account als u uw verzendlimiet overschrijdt.

#### <span id="page-90-0"></span>Stap één: Toegang tot de geïntegreerde webserver van HP (EWS)

Open de EWS als u het installatieproces wilt starten.

- 1. Raak vanaf het beginscherm op het bedieningspaneel van de printer het pictogram Informatie naan en vervolgens het pictogram Netwerk  $\frac{1}{20}$  om het IP-adres of de hostnaam weer te geven.
- 2. Open een internetbrowser en voer in de adresregel het IP-adres of de hostnaam in zoals die wordt weergegeven op het bedieningspaneel van de printer. Druk op de toets Enter op het toetsenbord van de computer. De EWS wordt geopend.

**BY** OPMERKING: Als de webbrowser een bericht weergeeft dat toegang tot de website mogelijk niet veilig is, selecteert u de optie om door te gaan naar de website. Toegang tot deze website zal de computer niet beschadigen.

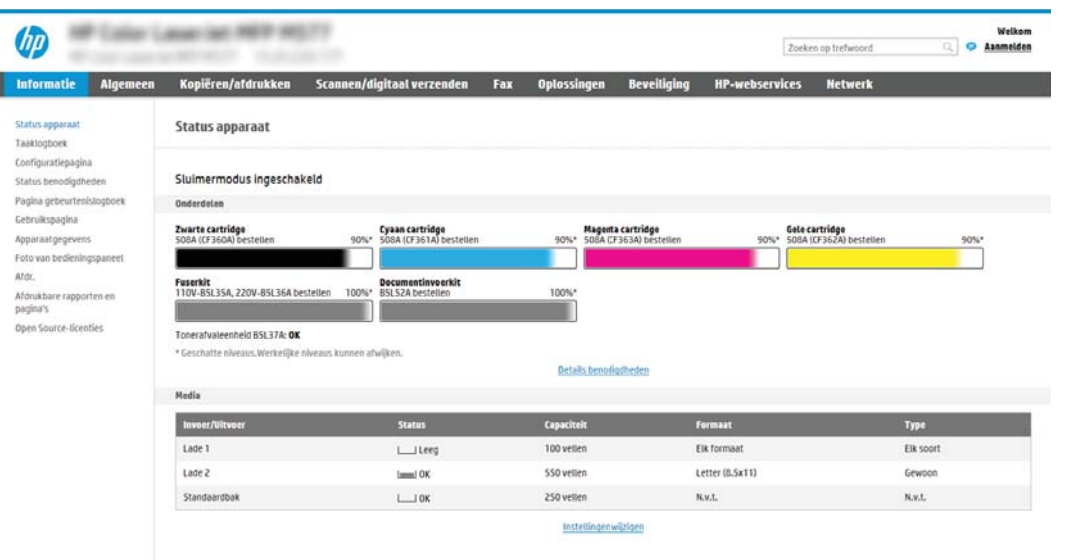

#### Stap twee: De netwerkidentificatie-instellingen configureren

<sup>2</sup> OPMERKING: Het configureren van e-mailinstellingen op het tabblad Netwerk is een geavanceerd proces en vereist mogelijk de hulp van een systeembeheerder.

- 1. Klik in de bovenste EWS-navigatietabbladen op Netwerk.
- **The OPMERKING:** Voor het configureren van de instellingen van het netwerk voor gebruik met Office 365, zie [Stap vijf: Instellen dat Verzenden naar e-mail gebruikmaakt van Office 365 Outlook \(optioneel\)](#page-101-0) [op pagina 88](#page-101-0)
- 2. Klik in het linkerdeelvenster op TCP/IP-instellingen. Mogelijk is een gebruikersnaam /-wachtwoord vereist om toegang te krijgen tot het tabblad Netwerkidentificatie van de EWS.
- 3. Klik in het dialoogvenster TCP/IP-instellingen op het tabblad Netwerkidentificatie.

4. Als het netwerk DNS vereist, controleert u in het gebied TCP/IP-domeinachtervoegsel of het DNSachtervoegsel voor de e-mailclient dat u gebruikt is genoemd. DNS-achtervoegsels hebben het volgende formaat: *bedrijfsnaam.com*.com, gmail.com, enz.

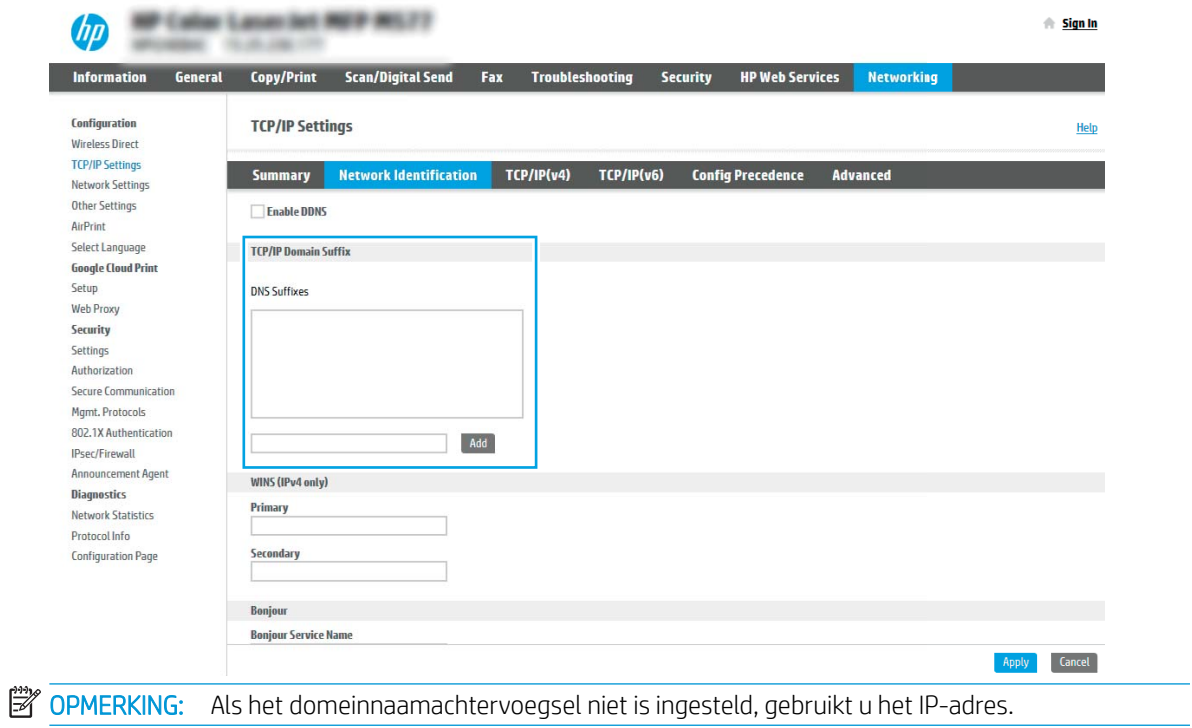

- 5. Klik op Apply (Toepassen).
- 6. Klik op OK.

#### <span id="page-92-0"></span>Stap drie: De functie Verzenden naar e-mail configureren

De twee opties voor het instellen van Verzenden naar e-mail zijn de wizard E-mail instellen voor basisconfiguratie en E-mail instellen voor geavanceerde configuratie. Gebruik de volgende opties voor het configureren van de functie Verzenden naar e-mail:

- Methode 1: Basisconfiguratie met de wizard E-mail instellen
- [Methode 2: Geavanceerde configuratie met behulp van E-mail instellen](#page-95-0)

#### Methode 1: Basisconfiguratie met de wizard E-mail instellen

Met deze optie opent u de wizard E-mail instellen in de geïntegreerde webserver van HP (Embedded Web Server - EWS) voor de basisconfiguratie.

- 1. Klik in de bovenste EWS-navigatietabbladen op Scannen/Digitaal verzenden.
- 2. Klik in het linkernavigatievenster op Wizards E-mail en Scannen naar netwerkmap snel instellen.
- 3. Klik in het gebied Wizards E-mail en Scannen naar netwerkmap snel instellen op de koppeling E-mail instellen.
- <sup>2</sup> OPMERKING: Als er een bericht wordt weergegeven om aan te geven dat de functie Scannen naar e-mail is uitgeschakeld, klikt u op Doorgaan om door te gaan met de configuratie en schakelt u de functie Scannen naar e-mail in als u klaar bent.

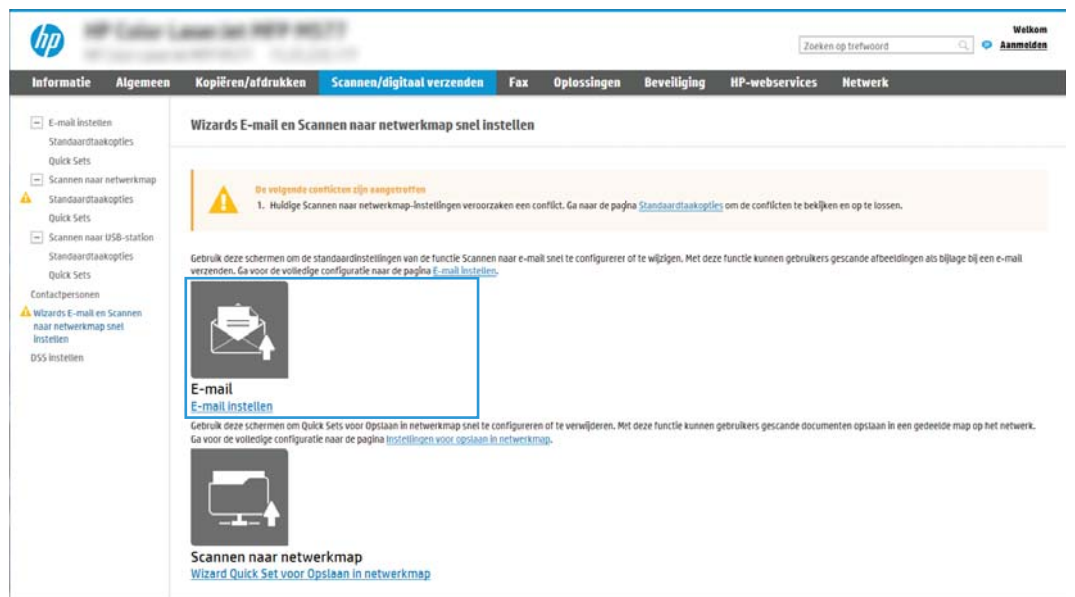

4. Selecteer in het dialoogvenster E-mailserver (SMTP) configureren een van de volgende opties en voer de stappen uit:

Optie één: Een server gebruiken die al door de functie E-mail wordt gebruikt

- **▲** Selecteer Een server gebruiken die al door de e-mailfunctie wordt gebruikt en klik vervolgens op Volgende.
- **BY OPMERKING:** Deze optie vindt alleen uitgaande SMTP-servers binnen uw firewall.

#### Optie twee: Op het netwerk zoeken naar een server voor uitgaande e-mail

- a. Selecteer Op het netwerk zoeken naar een server voor uitgaande e-mail en klik vervolgens op Volgende.
- b. Selecteer de juiste server in de lijst E-mailserver (SMTP) configureren en klik daarna op Volgende.
- c. De optie selecteren die de verificatievereisten van de server beschrijft:
	- Server vraagt niet om verificatie: Selecteer Server vraagt niet om verificatie en klik daarna op Volgende.

-OF-

- Server vraagt om verificatie: Selecteer een verificatie-optie in de vervolgkeuzelijst:
	- Gebruikersgegevens gebruiken om verbinding te maken na aanmelding op het bedieningspaneel: Selecteer Gebruikersgegevens gebruiken om verbinding te maken na aanmelding op het bedieningspaneel en klik daarna op Volgende.

 $-OF-$ 

○ Altijd deze aanmeldgegevens gebruiken: Selecteer Altijd deze aanmeldgegevens gebruiken, voer de Gebruikersnaam en het Wachtwoord in en klik daarna op Volgende.

#### Optie drie: SMTP-server toevoegen

- a. Selecteer SMTP-server toevoegen
- b. Voer de Servernaam en het Poortnummer in en klik vervolgens op Volgende.
- **The OPMERKING:** In de meeste gevallen hoeft het standaardpoortnummer niet te worden gewijzigd.
- **EX OPMERKING:** Als u een gehoste SMTP-service zoals Gmail gebruikt, controleert u het SMTP-adres, het poortnummer en de SSL-instellingen op de website van de serviceprovider of andere bronnen. Voor Gmail is het SMTP-adres standaard smtp.gmail.com, het poortnummer is 465 en SSL moet zijn ingeschakeld.

Raadpleeg online bronnen om te controleren of deze serverinstellingen actueel zijn als u uw product configureert.

- c. Selecteer de juiste optie voor serververificatie
	- Server vraagt niet om verificatie: Selecteer Server vraagt niet om verificatie en klik daarna op Volgende.

-OF-

- Server vraagt om verificatie: Selecteer een optie in de vervolgkeuzelijst Server vraagt om verificatie:
	- Gebruikersgegevens gebruiken om verbinding te maken na aanmelding op het bedieningspaneel: Selecteer Gebruikersgegevens gebruiken om verbinding te maken na aanmelding op het bedieningspaneel en klik daarna op Volgende.

 $-OF-$ 

○ Altijd deze aanmeldgegevens gebruiken: Selecteer Altijd deze aanmeldgegevens gebruiken, voer de Gebruikersnaam en het Wachtwoord in en klik daarna op Volgende.

- 5. Voer in het dialoogvenster E-mailinstellingen configureren de volgende informatie over het e-mailadres van de afzender in en klik op Volgende.
- **THE OPMERKING:** Als u de velden Van, Onderwerp en Bericht instelt en het selectievakje Door gebruiker aan te passen is uitgeschakeld, kunnen gebruikers deze velden niet op het bedieningspaneel van de printer aanpassen bij het verzenden van een e-mail.

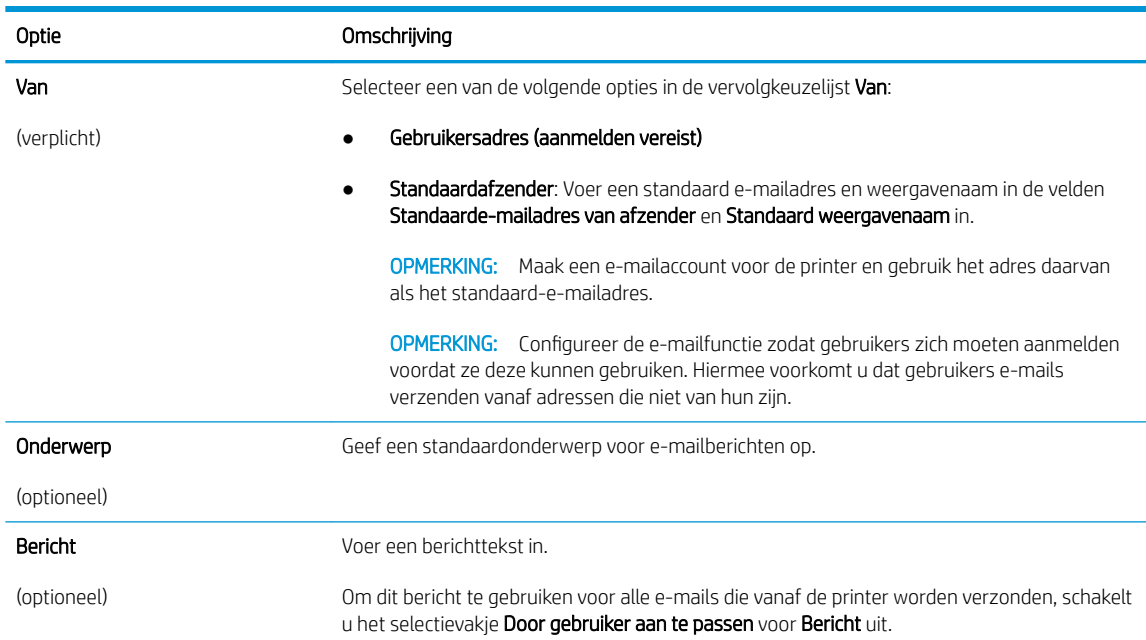

6. Stel in het gebied Instellingen voor bestandsscans configureren de standaardscanvoorkeuren in en klik vervolgens op Volgende.

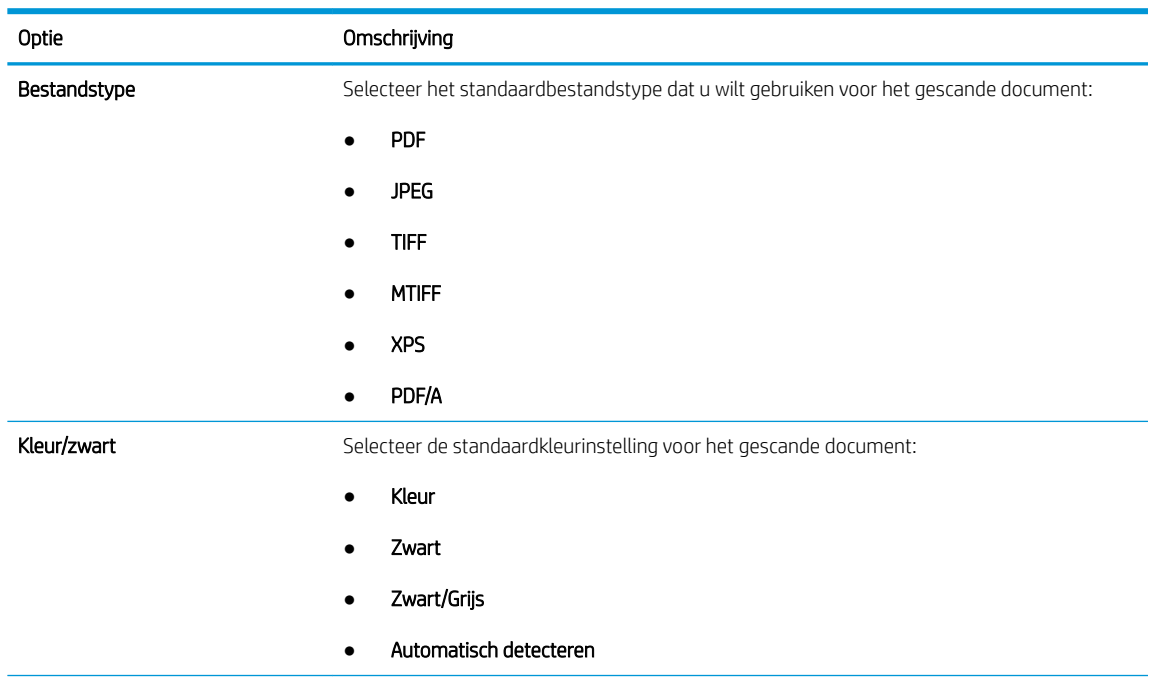

<span id="page-95-0"></span>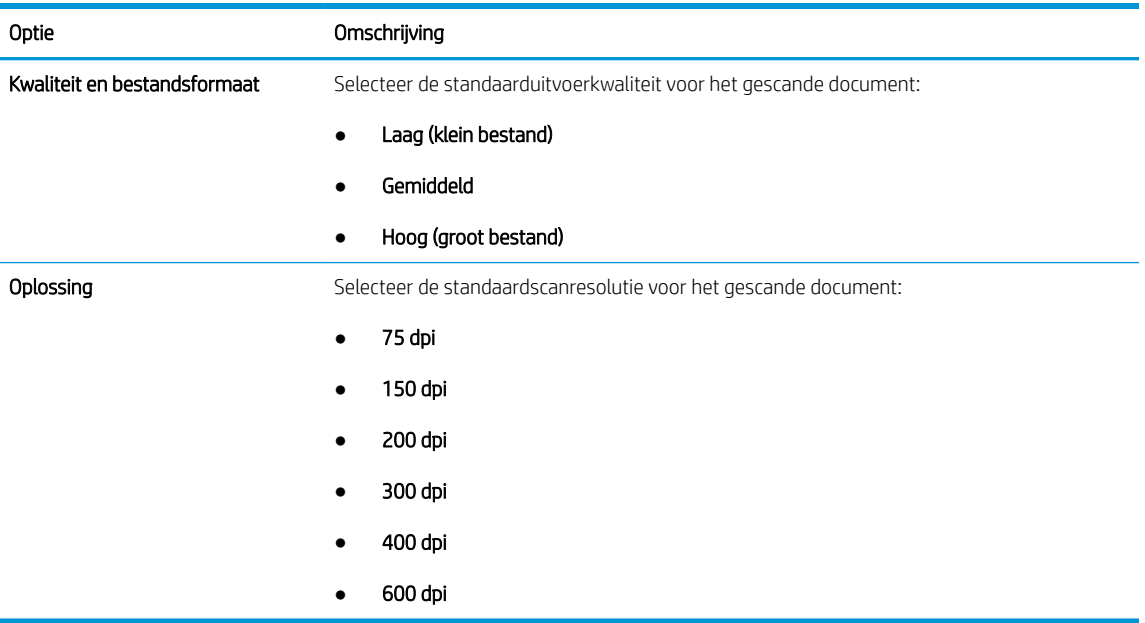

7. Controleer het gebied Overzicht en klik vervolgens op Voltooien om de installatie te voltooien.

#### Methode 2: Geavanceerde configuratie met behulp van E-mail instellen

- 1. Via de bovenste navigatietabbladen van de geïntegreerde webserver (EWS) klikt u op Scannen/Digitaal verzenden en klikt u vervolgens op E-mail instellen in het linkernavigatievenster.
	- <sup>2</sup> OPMERKING: Standaard ziet u op de pagina E-mail instellen de basisinstellingen voor Scannen naar email. Als u aanvullende instellingen wilt weergeven, klikt u op Geavanceerde instellingen onder aan de pagina.
- 2. Schakel in het dialoogvenster E-mail instellen het selectievakje Verzenden naar e-mail inschakelen in. Als dit selectievakje niet is ingeschakeld, is de functie niet beschikbaar op het bedieningspaneel van de printer.

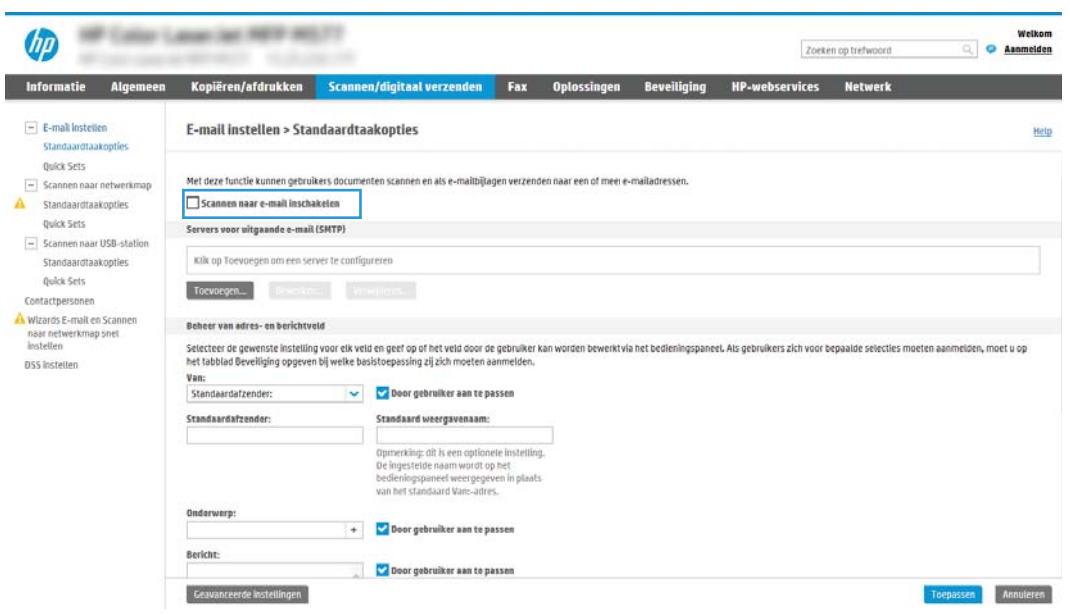

3. Voer in het gedeelte Uitgaande e-mailservers (SMTP) de stappen voor een van de volgende opties uit:

- Selecteer een van de weergegeven servers
- Klik op Toevoegen om de SMTP-wizard te starten.
	- 1. Selecteer in de SMTP-wizard een van de volgende opties:
		- Optie één:Ik weet het adres of de hostnaam van de SMTP-server: Voer het adres van een SMTP-server in en klik vervolgens op Volgende
		- Optie twee: Als u het adres van de SMPT-server niet kent, selecteert u Op het netwerk zoeken naar een server voor uitgaande e-mail en klikt u vervolgens op Volgende. Selecteer de server en klik op Volgende.
	- <sup>2</sup> OPMERKING: Als er al een SMTP-server is gemaakt voor een andere printerfunctie, wordt de optie Een server gebruiken die al door een andere functie wordt gebruikt weergegeven. Selecteer deze optie en configureer dat deze moet worden gebruikt voor de e-mailfunctie.
	- 2. Stel in het dialoogvenster Instellen van de noodzakelijke basisinformatie voor verbinding met de server de te gebruiken opties in en klik op Volgende.
		- **37 OPMERKING:** Bij sommige servers treden problemen op als er e-mailberichten groter dan 5 megabyte (MB) worden verzonden of ontvangen. Deze problemen kunnen worden voorkomen door in E-mailberichten groter dan (MB) splitsen een getal in te voeren.
	- **EX OPMERKING:** In de meeste gevallen hoeft het standaardpoortnummer niet te worden gewijzigd. Als u echter de optie SSMTP SSL-protocol inschakelen gebruikt, dan moet u poort 587 gebruiken.
	- **E OPMERKING:** Als u Google™ Gmail gebruikt voor e-maildiensten, dan selecteert u het vakje SMTP SSL-protocol mogelijk maken. Voor Gmail is het SMTP-adres standaard smtp.gmail.com, het poortnummer 465 en is SSL ingeschakeld.

Raadpleeg online bronnen om te controleren of deze serverinstellingen actueel zijn als u uw product configureert.

- 3. Selecteer in het dialoogvenster Verificatievereisten voor server de optie die de verificatievereisten van de server beschrijft:
	- Server vraagt niet om verificatie en klik vervolgens op Volgende.
	- Server vraagt om verificatie
		- Selecteer in de vervolgkeuzelijst Gebruik gebruikersgegevens om verbinding te maken na aanmelding op het bedieningspaneel en klik vervolgens op Volgende.
		- Selecteer in de vervolgkeuzelijst Altijd deze aanmeldgegevens gebruiken, voer de Gebruikersnaam en het Wachtwoord in en klik vervolgens op Volgende.
	- $\mathbb{R}$  OPMERKING: Als u de gebruikersgegevens van een aangemelde gebruiker gebruikt, stelt u op het bedieningspaneel van de printer in dat de gebruiker zich voor e-mail moet aanmelden. Weiger toegang voor gastapparaten tot e-mail door het selectievakje voor e-mail in de kolom Gast apparaat in het gedeelte Beleid voor aanmelden en machtigingen in het dialoogvenster Toegangsbeheer op het tabblad Beveiliging uit te schakelen. Het pictogram in het selectievakje verandert van een vinkje naar een slot.
- 4. Selecteer in het dialoogvenster Servergebruik de printerfuncties die via deze SMTP-server email verzenden en klik op de knop Volgende.
- **BY** OPMERKING: Als de server vraagt om verificatie, is een gebruikersnaam en wachtwoord voor het verzenden van automatische waarschuwingen en rapporten vanaf de printer vereist.
- 5. Voer in het dialoogvenster Overzicht en test een geldig e-mailadres in het veld Test-e-mail verzenden naar: in en klik vervolgens op Testen.
- 6. Controleer of alle instellingen juist zijn en klik vervolgens op Voltooien om de configuratie van de server voor uitgaande e-mail te voltooien.
- 4. Voer in het gedeelte Beheer van adres- en berichtveld een instelling in voor Van: in en configureer alle overige optionele instellingen.

#### Instellingen Beheer van adres- en berichtveld:

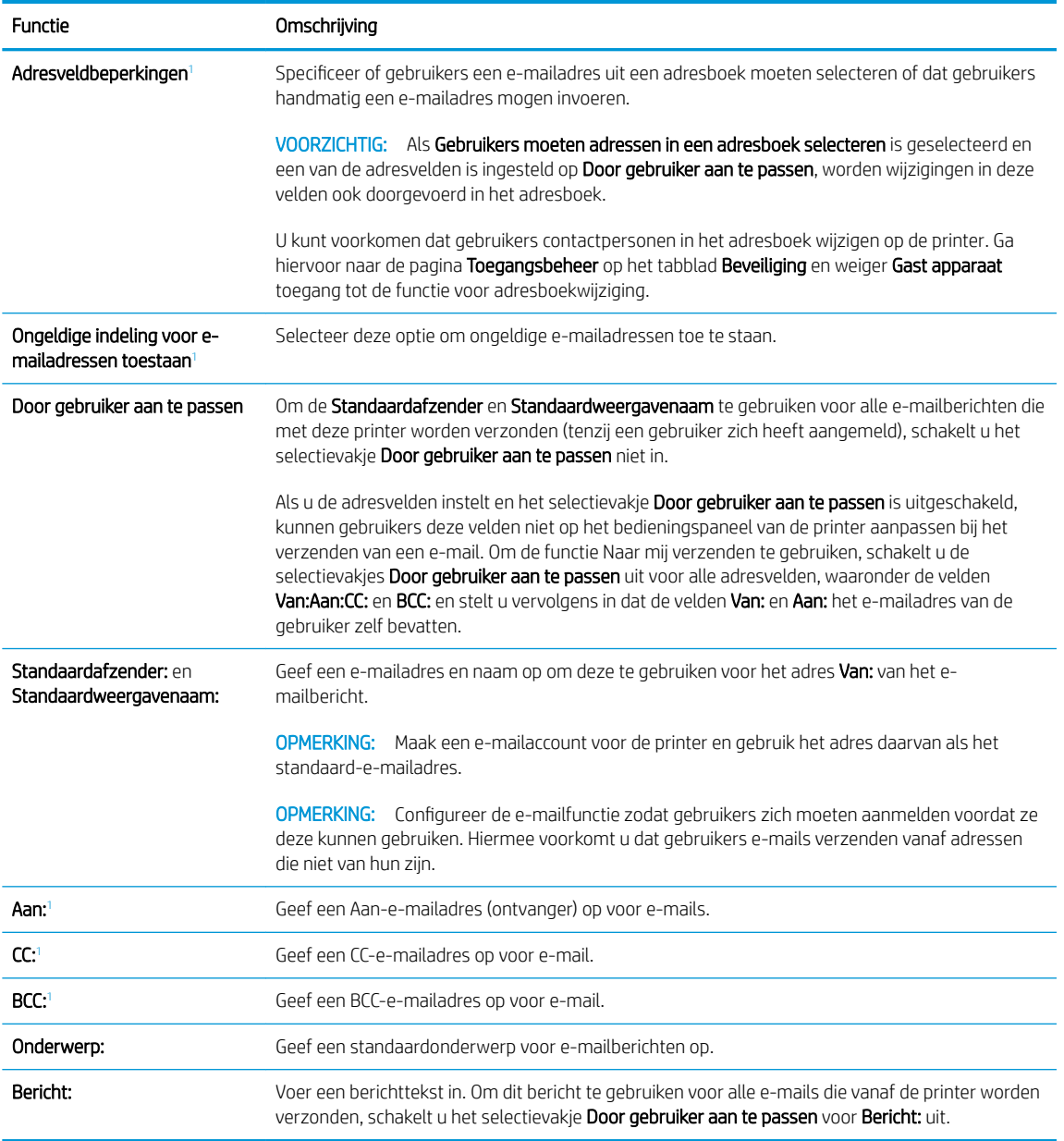

<sup>1</sup> Deze instelling is alleen beschikbaar op de pagina Geavanceerde instellingen.

5. Stel in het gedeelte Ondertekenen en coderen de voorkeuren voor ondertekenen en coderen in.

<sup>2</sup> OPMERKING: Deze instellingen zijn alleen beschikbaar op de pagina Geavanceerde instellingen.

#### Instellingen Ondertekenen en coderen:

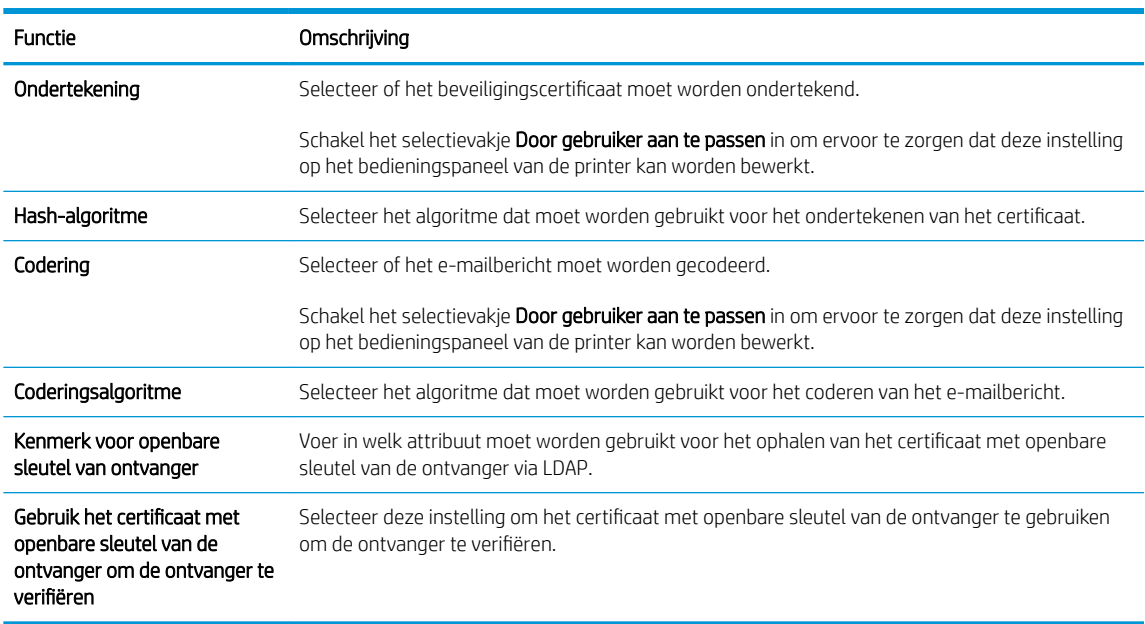

- 6. Selecteer in het gedeelde Meldingsinstellingen wanneer gebruikers meldingen over verzonden emailberichten ontvangen. De standaardinstelling is dat het e-mailadres van de aangemelde gebruiker wordt gebruikt. Als het e-mailadres van de ontvanger leeg is, wordt er geen bericht gestuurd.
- 7. Stel in het gedeelte Scaninstellingen de standaardvoorkeuren voor scannen in.

**3 OPMERKING:** Deze instellingen zijn alleen beschikbaar op de pagina Geavanceerde instellingen.

#### Scaninstellingen:

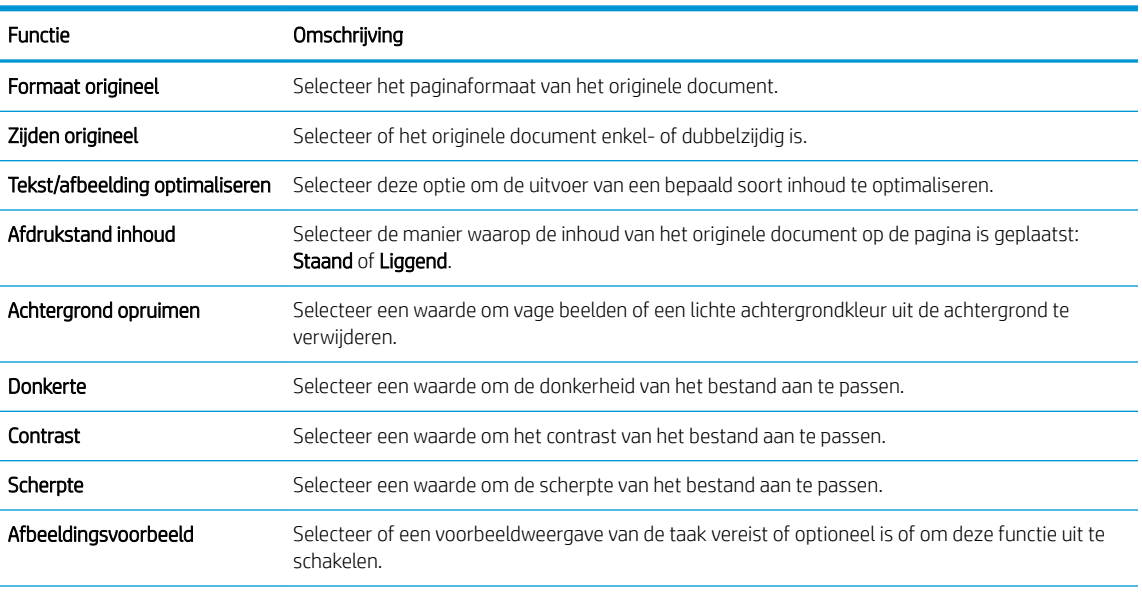

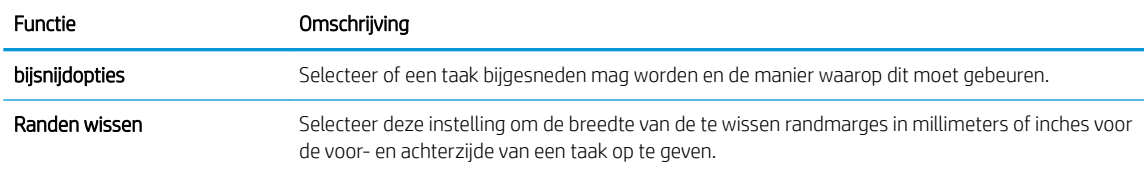

8. Stel in het gedeelte Bestandsinstellingen de standaardvoorkeuren voor bestandsinstellingen in.

#### Bestandsinstellingen:

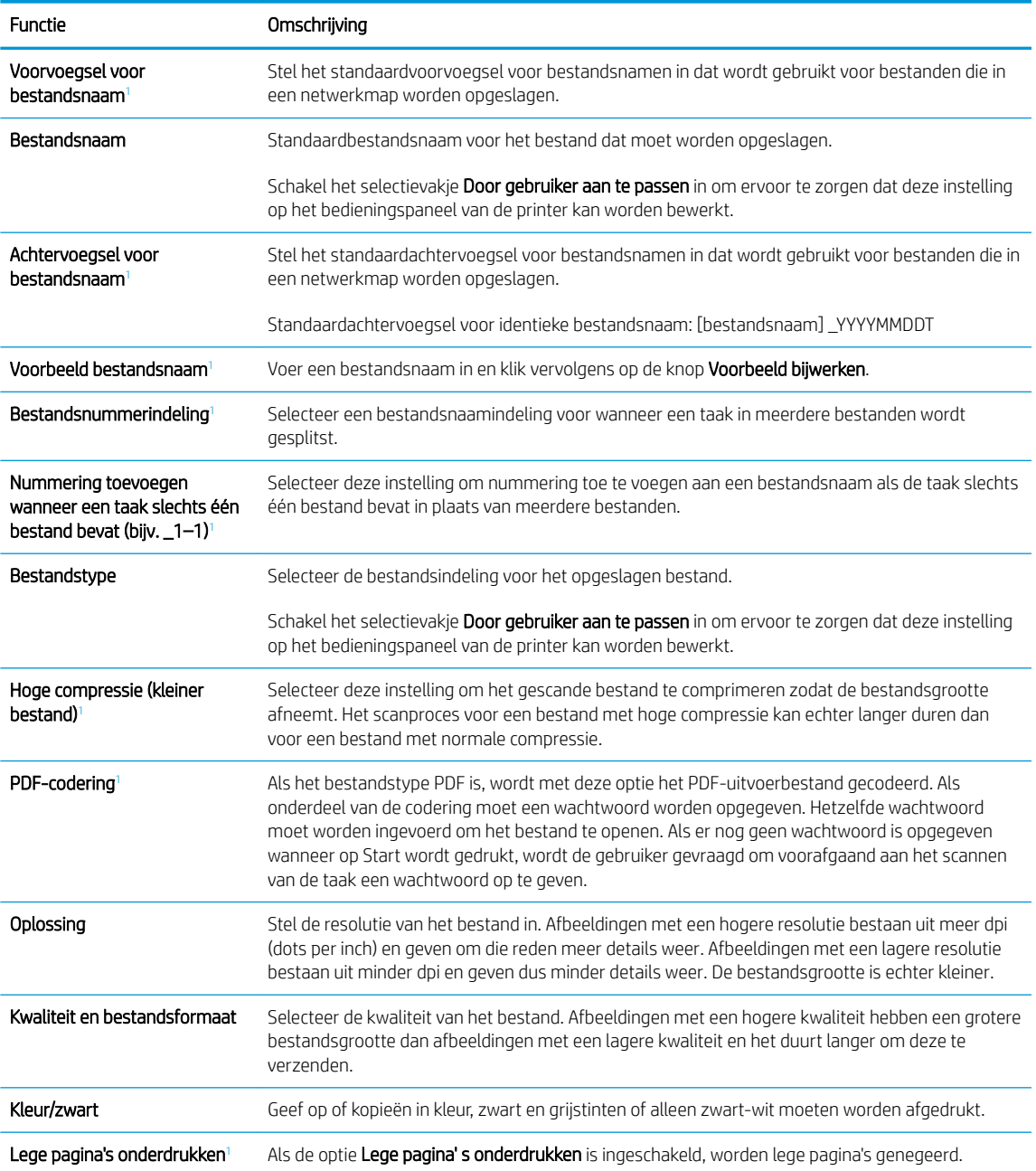

<span id="page-100-0"></span>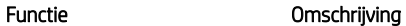

Meerdere bestanden maken<sup>1</sup> Selecteer deze instelling om pagina's naar afzonderlijke bestanden te scannen, op basis van een vooraf bepaald maximum aantal pagina's per bestand.

<sup>1</sup> Deze instelling is alleen beschikbaar op de pagina Geavanceerde instellingen.

9. Controleer of de geselecteerd opties juist zijn en klik vervolgens op Toepassen om de installatie te voltooien.

#### Stap vier: De snelkoppeling Quick Sets configureren (optioneel)

Quick Sets zijn taken die snel kunnen worden gestart vanaf het beginscherm of de Quick Sets-toepassing op de printer.

- 1. Klik in het gebied E-mail instellen van het linkernavigatievenster op Quick Sets.
- 2. Voer een van de volgende handelingen uit:
	- Selecteer een bestaande Quick Set onder Quick Sets-toepassing in de tabel.

-OF-

- Klik op Toevoegen om de Quick Set-wizard te starten.
- 3. Als u Toevoegen hebt geselecteerd, wordt de pagina Quick Sets instellen geopend. Voer de volgende gegevens in:
	- Quick Set-naam: Voer een titel in voor de nieuwe Quick Set.
	- Beschrijving Snelinstelling: Voer een beschrijving in voor de Quick Set.
	- Snellinstelling startoptie: Als u wilt instellen hoe de Quick Set wordt gestart, klikt u op Toepassing invoeren, daarna drukt de gebruiker op Start of Direct starten indien geselecteerd vanuit het beginscherm.
- 4. Definieer de volgende instellingen voor de Quick Set: Beheer van adres- en berichtveld, Ondertekenen en coderen, Meldingsinstellingen, Scaninstellingen en Bestandsinstellingen.
- 5. Klik op **Voltooien** om de Quick Set op te slaan.

#### <span id="page-101-0"></span>Stap vijf: Instellen dat Verzenden naar e-mail gebruikmaakt van Office 365 Outlook (optioneel)

- **Inleiding**
- De server voor uitgaande e-mail (SMTP) configureren om via een Office 365 Outlook-account e-mails te verzenden

#### Inleiding

Microsoft Office 365 Outlook is een cloudgebaseerd e-mailsysteem van Microsoft dat gebruikmaakt van de SMTP-server (Simple Mail Transfer Protocol) van Microsoft om e-mails te ontvangen of verzenden. Voltooi de volgende stappen om ervoor te zorgen dat de printer vanaf het bedieningspaneel e-mails via een Office 365 Outlook-account kan verzenden.

<sup>2</sup> OPMERKING: U moet een e-mailaccount bij Office 365 Outlook hebben om de instellingen in de EWS te configureren.

#### De server voor uitgaande e-mail (SMTP) configureren om via een Office 365 Outlook-account e-mails te verzenden

- 1. Klik in de bovenste EWS-navigatietabbladen op Netwerk.
- 2. Klik in het linkerdeelvenster op TCP/IP-instellingen.
- 3. Klik in het gebied TCP/IP-instellingen op het tabblad Netwerkidentificatie.
- 4. Als het netwerk DNS vereist, controleert u in het gebied TCP/IP-domeinachtervoegsel of het DNSachtervoegsel voor de e-mailclient dat u gebruikt is genoemd. DNS-achtervoegsels hebben het volgende formaat: *bedrijfsnaam.com*, Gmail.com, enz.

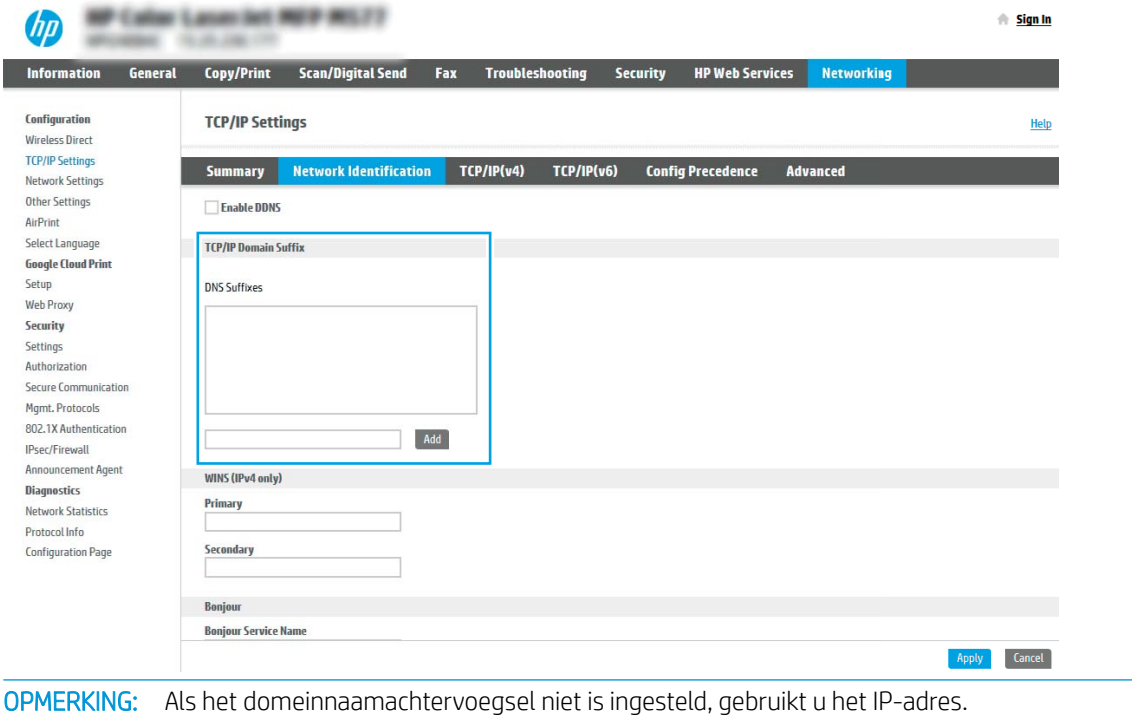

5. Klik op Apply (Toepassen).

₩

- 6. Klik op het tabblad Scannen/digitaal verzenden.
- 7. Klik in het linkernavigatievenster op E-mail instellen.
- 8. Schakel op de pagina E-mail instellen het selectievakje Verzenden naar e-mail inschakelen in. Als dit selectievakje niet ingeschakeld is, is de functie niet beschikbaar op het printerbedieningspaneel.

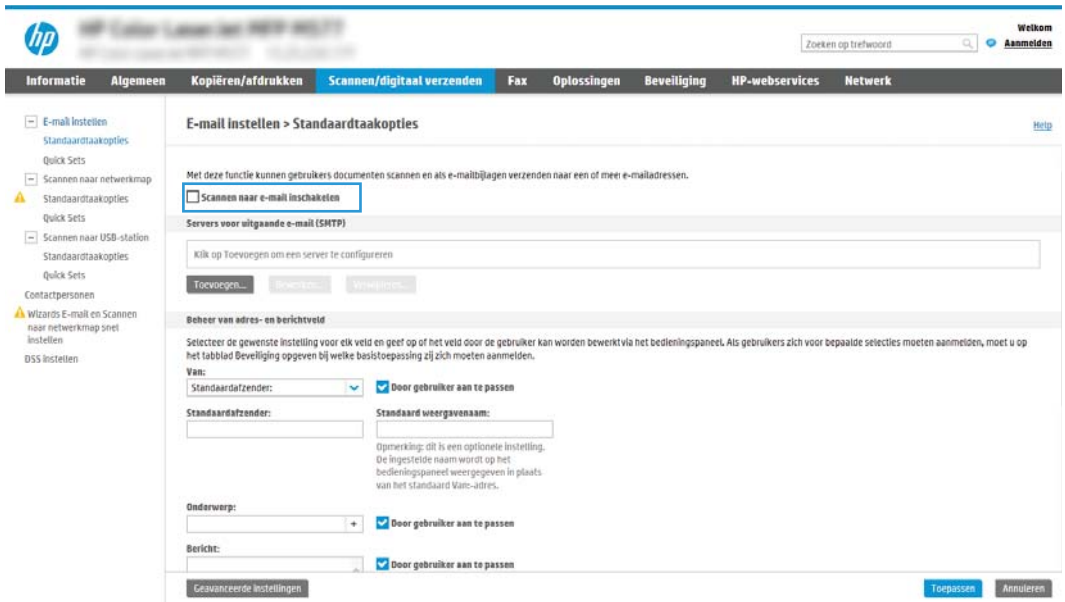

- 9. Klik in het gedeelte Servers voor uitgaande e-mail (SMTP) op Toevoegen om de SMTP-wizard te starten.
- 10. Typ in het veld Ik weet het adres of de hostnaam van de SMTP-server smtp.onoffice.com en klik vervolgens op Volgende.
- 11. Typ in het veld Poortnummer in het dialoogvenster Instellen van de noodzakelijke basisinformatie voor verbinding met de server 587.
- **3** OPMERKING: Bij sommige servers treden problemen op als er e-mailberichten groter dan 5 megabyte (MB) worden verzonden of ontvangen. Deze problemen kunnen worden voorkomen door in Emailberichten groter dan (MB) splitsen een getal in te voeren.
- 12. Schakel het selectievakje SMTP SSL-protocol inschakelen in en klik vervolgens op Volgende.
- 13. Voltooi in het dialoogvenster Verificatievereisten voor server de volgende handelingen:
	- a. Selecteer Server vraagt om verificatie.
	- b. Selecteer in de vervolgkeuzelijst Altijd deze aanmeldgegevens gebruiken
	- c. Typ in het veld Gebruikersnaam het Office 365 Outlook-e-mailadres.
	- d. Typ in het veld Wachtwoord het Office 365 Outlook-accountwachtwoord en klik vervolgens op Volgende.
- 14. Selecteer in het dialoogvenster Servergebruik de printerfuncties die via deze SMTP-server e-mail verzenden en klik op de knop Volgende.
- 15. Voer in het dialoogvenster Overzicht en test een geldig e-mailadres in het veld Test-e-mail verzenden naar: in en klik vervolgens op Testen.
- 16. Controleer of alle instellingen juist zijn en klik vervolgens op Voltooien om de configuratie van de server voor uitgaande e-mail te voltooien.

# <span id="page-104-0"></span>Scannen naar netwerkmap instellen

- **Inleiding**
- Voordat u begint
- [Stap één: Toegang tot de geïntegreerde webserver van HP \(EWS\)](#page-90-0)
- [Stap twee: Scannen naar netwerkmap instellen](#page-106-0)

#### Inleiding

Dit document beschrijft hoe u de functie Scannen naar netwerkmap kunt inschakelen en configureren. De printer bevat de functie om een document te scannen en dit naar een netwerkmap op te slaan. Om deze scanfunctie te gebruiken, moet de printer met een netwerk zijn verbonden. Deze functie is niet beschikbaar totdat deze is geconfigureerd. Er zijn twee methoden om Scannen naar netwerkmap te configureren: de Installatiewizard Opslaan in netwerkmap voor basisconfiguratie en Opslaan in netwerkmap instellen voor geavanceerde configuratie.

#### Voordat u begint

**3** OPMERKING: Om de functie Scannen naar netwerkmap in te stellen, moet de printer een actieve netwerkverbinding hebben.

Beheerders hebben de volgende gegevens nodig voordat ze met het configuratieproces kunnen beginnen.

- Beheertoegang tot de printer
- De volledig gekwalificeerde domeinnaam (FQDN) (bijv. \\servernaam.us.bedrijfsnaam.net\scans) van de bestemmingsmap OF het IP-adres van de server (bijv. \\16.88.20.20\scans).

#### Stap één: Toegang tot de geïntegreerde webserver van HP (EWS)

Open de EWS als u het installatieproces wilt starten.

- 1. Raak vanaf het beginscherm op het bedieningspaneel van de printer het pictogram Informatie naan en vervolgens het pictogram Netwerk  $x^2 + y^2 = 0$  het IP-adres of de hostnaam weer te geven.
- 2. Open een internetbrowser en voer in de adresregel het IP-adres of de hostnaam in zoals die wordt weergegeven op het bedieningspaneel van de printer. Druk op de toets Enter op het toetsenbord van de computer. De EWS wordt geopend.

**BY** OPMERKING: Als de webbrowser een bericht weergeeft dat toegang tot de website mogelijk niet veilig is, selecteert u de optie om door te gaan naar de website. Toegang tot deze website zal de computer niet beschadigen.

**BY** OPMERKING: In deze context verwijst het begrip 'server' naar de computer waarop de gedeelde map zich bevindt.

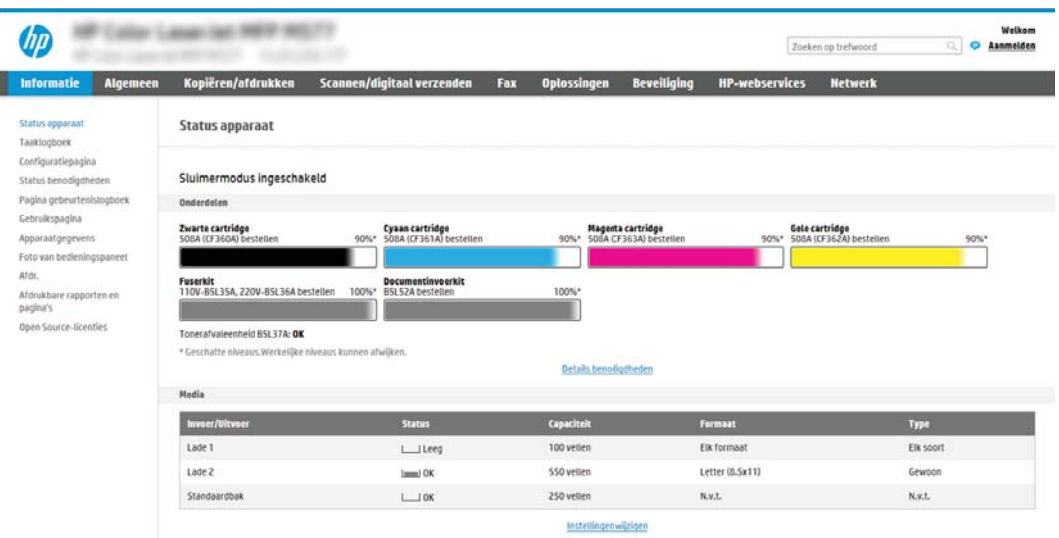

#### <span id="page-106-0"></span>Stap twee: Scannen naar netwerkmap instellen

- Methode 1: De wizard Scannen naar netwerkmap gebruiken
- [Methode 2: Opslaan in netwerkmap instellen gebruiken](#page-108-0)

#### Methode 1: De wizard Scannen naar netwerkmap gebruiken

Met deze optie opent u de installatiewizard die aanwezig is in de geïntegreerde webserver van HP (Embedded Web Server - EWS) voor de printer. De installatiewizard bevat de opties voor basisconfiguratie.

- OPMERKING: Voordat u begint: Als u het IP-adres of de hostnaam van de printer wilt weergeven, raakt u eerst het pictogram Informatie  $\bigcap$  aan en vervolgens het pictogram Netwerk  $\frac{\pi}{24}$  op het bedieningspaneel van de printer.
	- 1. Klik in de bovenste EWS-navigatietabbladen op het tabblad Scannen/Digitaal verzenden. Het dialoogvenster Wizards E-mail en Scannen naar netwerkmap snel instellen wordt geopend.
	- 2. Klik in het linkernavigatievenster op Wizards E-mail en Scannen naar netwerkmap snel instellen.
	- 3. Klik op de koppeling Wizard van de Quick Set voor opslaan in netwerkmap.
	- 4. Klik in het dialoogvenster Quick Set voor opslaan in netwerkmap toevoegen of verwijderen op Toevoegen.
	- **TV OPMERKING:** Quick Sets zijn taken die snel kunnen worden gestart vanaf het beginscherm van de printer of in de toepassing Quick Sets.
	- **EX** OPMERKING: De functie Opslaan in netwerkmap kan minimaal worden geconfigureerd zonder een Quick Set te maken. Zonder een Quick Set moet de gebruiker echter de bestemmingsmap bij iedere scantaak opnieuw invoeren in het bedieningspaneel. Een snelinstelling is vereist om metagegevens voor het opslaan naar netwerkmap in te sluiten.
	- 5. Voltooi in het dialoogvenster Quick Set voor map toevoegen de volgende handelingen:
		- a. Typ in het veld Titel Quick Set een titel.

**BY** OPMERKING: Geef de Quick Set een naam die gebruikers snel kunnen begrijpen (bijv. 'Scannen en opslaan in een map').

- b. Typ in het veld Beschrijving Quick Set een beschrijving die aangeeft wat de Quick Set zal opslaan.
- c. Klik op Next (Volgende).
- 6. Voltooi in het dialoogvenster Bestemmingsmap configureren de volgende handelingen:
	- a. Typ in het veld UNC-mappad een mappad waarin de scan wordt opgeslagen.

Het mappad kan de volledige gekwalificeerde domeinnaam (FQDN) (bijv. \ \servernaam.us.bedrijfsnaam.net\scans) zijn of het IP-adres van de server (bijv. \\16.88.20.20\scans). Controleer of het mappad (bijv. \scans) na de FQDN of het IP-adres komt.

- OPMERKING: De FQDN is mogelijkerwijs betrouwbaarder dan het IP-adres. Als de server het IP-adres via DHCP verkrijgt, dan kan het IP-adres veranderen. De verbinding met een IP-adres is echter mogelijk sneller omdat de printer geen DNS hoeft te gebruiken om de bestemmingsserver te vinden.
- b. Selecteer in de vervolgkeuzelijst Verificatie-instellingen een van de volgende opties:
- Gebruik gebruikersgegevens om verbinding te maken na aanmelding op het bedieningspaneel
- Altijd deze aanmeldgegevens gebruiken
- $\mathbb{B}^*$  OPMERKING: Als Altijd deze aanmeldgegevens gebruiken is geselecteerd, moet een gebruikersnaam en wachtwoord in de bijbehorende velden worden ingevoerd en moet de toegang van de printer tot de map worden gecontroleerd door op Toegang controleren te klikken.
- c. Typ in het veld Windows-domein het Windows-domein.
	- ☆ TIP: Om in Windows 7 het Windows-domein te vinden, klikt u op **Start, Configuratiescherm** en vervolgens op Systeem.

Om in Windows 8 het Windows-domein te vinden, klikt u op Zoeken, voert u in het zoekvak Systeem in en klikt u vervolgens op Systeem.

Het domein wordt vermeld onder Instellingen voor computernaam, domein en werkgroep.

- d. Klik op Next (Volgende).
- 7. Stel in het dialoogvenster Instellingen voor bestandsscans configureren de standaardscanvoorkeuren voor de Quick Set in en klik vervolgens op Volgende.
- 8. Bekijk het dialoogvenster Samenvatting en klik vervolgens op Voltooien.
### Methode 2: Opslaan in netwerkmap instellen gebruiken

Met deze optie kunt u de geavanceerde instellingen van de functie Opslaan in netwerkmap configureren met de geïntegreerde webserver van HP (EWS) van de printer.

- Stap één: De configuratie starten
- [Stap twee: De instellingen Scannen naar netwerkmap configureren](#page-109-0)
- [Stap drie: De configuratie voltooien](#page-119-0)

<sup>2</sup> OPMERKING: Voordat u begint: Als u het IP-adres of de hostnaam van de printer wilt weergeven, raakt u eerst het pictogram Informatie nan en vervolgens het pictogram Netwerk 品 op het bedieningspaneel van de printer.

### Stap één: De configuratie starten

- 1. Klik op het tabblad Scannen/digitaal verzenden.
- 2. Klik in het linkernavigatiemenu op de koppeling Scannen naar netwerkmap instellen.

#### <span id="page-109-0"></span>Stap twee: De instellingen Scannen naar netwerkmap configureren

- Stap één: De configuratie starten
- Dialoogvenster één: Stel de naam en beschrijving van de Quick Set en de opties voor gebruikersinteractie op het bedieningspaneel in.
- [Dialoogvenster twee: Mapinstellingen](#page-111-0)
- [Dialoogvenster drie: Meldingsinstellingen](#page-116-0)
- [Dialoogvenster vier: Scaninstellingen](#page-117-0)
- [Dialoogvenster vijf: Bestandsinstellingen](#page-118-0)
- [Dialoogvenster zes: Overzicht](#page-119-0)

### Stap één: De configuratie starten

- 1. Selecteer op de pagina Scannen naar netwerkmap instellen het selectievakje Scannen naar netwerkmap inschakelen. Als dit selectievakje niet is ingeschakeld, is de functie niet beschikbaar op het bedieningspaneel van de printer.
- 2. Klik in het gebied Scannen naar netwerkmap van het linkernavigatievenster op Quick Sets. Klik op Toevoegen om het dialoogvenster Quick Sets instellen te openen.
	- **W** OPMERKING: Quick Sets zijn taken die snel kunnen worden gestart vanaf het beginscherm van de printer of in de toepassing Quick Sets.
	- **EX** OPMERKING: De functie Scannen naar netwerkmap kan minimaal worden geconfigureerd zonder een Quick Set te maken. Zonder een Quick Set moet de gebruiker echter de bestemmingsmap bij iedere scantaak opnieuw invoeren in het bedieningspaneel. Een Quick Set is vereist om metagegevens voor Scannen naar netwerkmap in te sluiten.

Voltooi alle instellingen van Quick Sets instellen om de functie Scannen naar netwerkmap volledig te configureren.

#### Dialoogvenster één: Stel de naam en beschrijving van de Quick Set en de opties voor gebruikersinteractie op het bedieningspaneel in.

Gebruik het dialoogvenster De knoplocatie voor de Quick Set en de opties voor gebruikersinteractie op het bedieningspaneel instellen om in te stellen waar de Quick Set-knop op het bedieningspaneel van de printer moet worden weergegeven en om de mate van gebruikersinteractie op het bedieningspaneel de printer in te stellen.

1. Typ een naam in het veld Naam Quick Set.

<sup>2</sup> OPMERKING: Geef de Quick Set een naam die gebruikers snel kunnen begrijpen (bijv. 'Scannen en opslaan in een map').

- 2. Typ in het veld Beschrijving Quick Set een beschrijving die aangeeft wat de Quick Set zal opslaan.
- 3. Selecteer in de lijst Startoptie voor Quick Sets een van de volgende opties:
	- Optie één: Toepassing invoeren, daarna drukt de gebruiker op Start
	- Optie twee: Direct beginnen na selectie

Selecteer een van de volgende opties bij de aanwijzing:

- Vragen naar originele zijden
- Vragen om extra pagina's
- Voorbeeldweergave vereisen
- **OPMERKING:** Als **Onmiddellijk beginnen na selectie** is geselecteerd, moet de bestemmingsmap bij de volgende stap worden ingevoerd.
- 4. Klik op Next (Volgende).

### <span id="page-111-0"></span>Dialoogvenster twee: Mapinstellingen

Gebruik het dialoogvenster Mapinstellingen om de mapsoorten in te stellen waarnaar de printer de gescande documenten moet verzenden.

- [De bestemmingsmap voor gescande documenten configureren](#page-112-0)
- [De bestemmingsmapmachtigingen selecteren](#page-116-0)

Er zijn twee soorten bestemmingsmappen waaruit u kunt kiezen:

- Gedeelde mappen of FTP-mappen
- Persoonlijke gedeelde mappen

Er zijn twee soorten mapmachtigingen waaruit u kunt kiezen:

- Lees- en schrijftoegang
- Alleen schrijftoegang

De volgende informatie beschrijft hoe u de mapinstellingen kunt configureren.

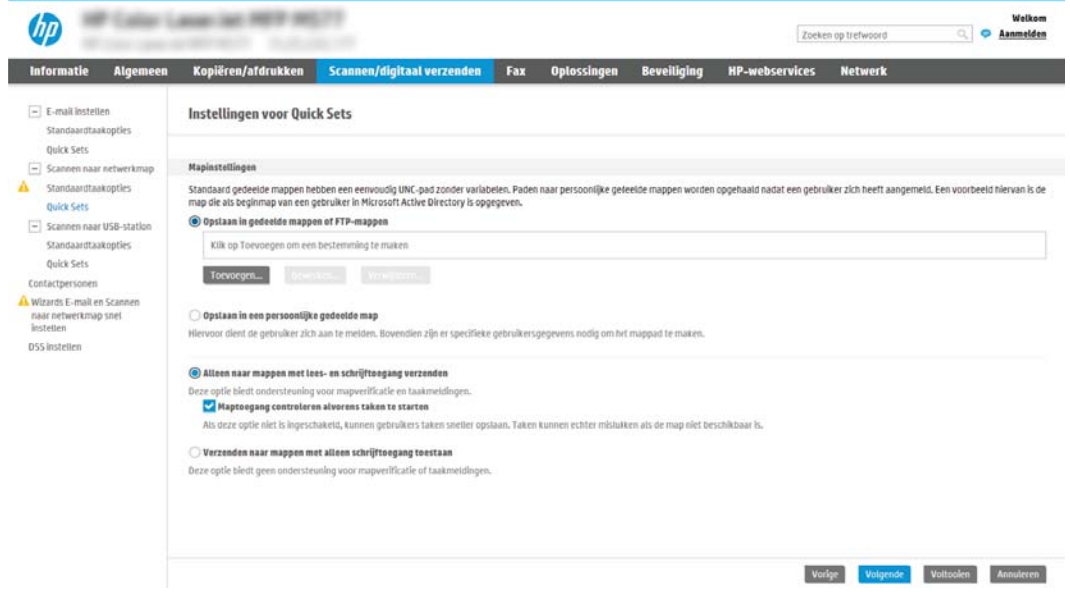

#### <span id="page-112-0"></span>De bestemmingsmap voor gescande documenten configureren

- Optie 1: De printer configureren om op te slaan in een gedeelde map of FTP-map
- [Optie 2: De printer configureren om op te slaan in een persoonlijke gedeelde map](#page-114-0)

Selecteer een van de volgende opties om een bestemmingsmap in te stellen.

#### Optie 1: De printer configureren om op te slaan in een gedeelde map of FTP-map

Om gescande documenten in een standaard gedeelde map of FTP-map op te slaan, voert u de volgende stappen uit:

- 1. Selecteer Opslaan in gedeelde mappen of FTP-mappen.
- 2. Klik op Toevoegen.... Het dialoogvenster Netwerkmappad toevoegen wordt geopend.
- 3. Selecteer in het dialoogvenster Netwerkmappad toevoegen een van de volgende opties:
	- Optie één: Opslaan in een standaard gedeelde netwerkmap

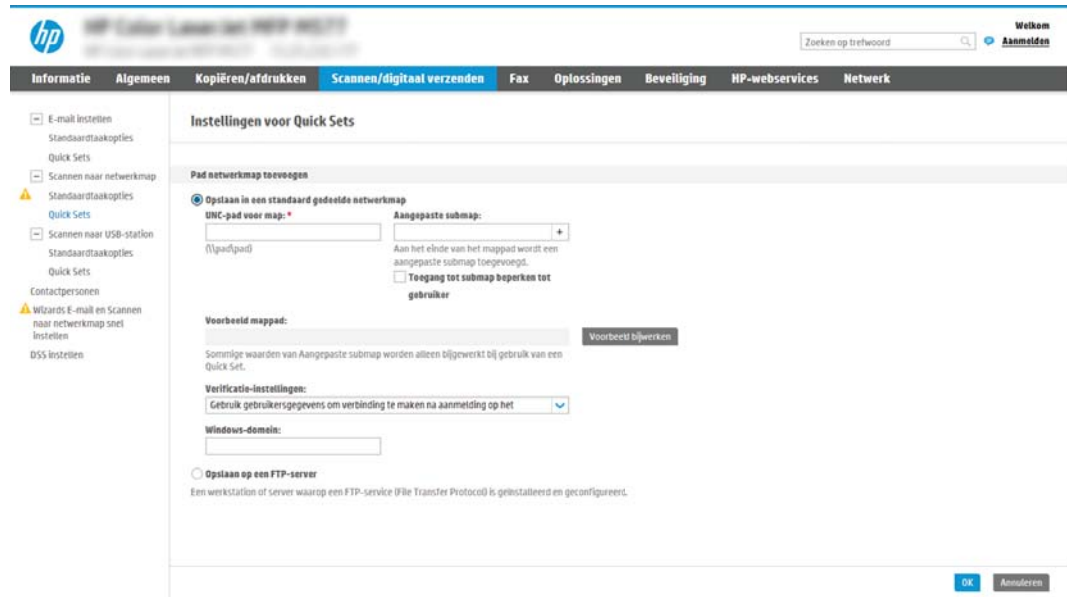

 $\tilde{\mathbb{F}}$  OPMERKING: Raadpleeg voor meer informatie over het maken van gedeelde netwerkmappen <u>[Een](http://www.hp.com/cposupport/en/docs/c04431534.html)</u> [gedeelde map maken](http://www.hp.com/cposupport/en/docs/c04431534.html) (c04431534).

- 1. Selecteer Opslaan in standaard gedeelde netwerkmap.
- 2. Typ in het veld UNC-mappad een mappad.

Het mappad kan de volledige gekwalificeerde domeinnaam (FQDN) (bijv. \ \servernaam.us.bedrijfsnaam.net\scans) zijn of het IP-adres van de server (bijv. \ \16.88.20.20\scans). Controleer of het mappad (bijv. \scans) na de FQDN of het IP-adres komt.

**3** OPMERKING: De FQDN is mogelijkerwijs betrouwbaarder dan het IP-adres. Als de server het IPadres via DHCP verkrijgt, dan kan het IP-adres veranderen. De verbinding met een IP-adres is echter mogelijk sneller omdat de printer geen DNS hoeft te gebruiken om de bestemmingsserver te vinden.

3. Om in de bestemmingsmap automatisch een submap voor gescande documenten te maken, selecteert u in de lijst Aangepaste submap een notatie voor de naam van de submap.

Om toegang tot de submap te beperken tot de gebruiker die de scantaak heeft gemaakt, selecteert u Toegang tot submap beperken tot gebruiker.

- 4. Om het volledige mappad voor gescande documenten weer te geven, klikt u op Voorbeeld bijwerken.
- 5. Selecteer in de lijst Verificatie-instellingen een van de volgende opties:
	- Gebruik gebruikersgegevens om verbinding te maken na aanmelding op het bedieningspaneel
	- Altijd deze aanmeldgegevens gebruiken
- <sup>2</sup> OPMERKING: Als Altijd deze aanmeldgegevens gebruiken is geselecteerd, moet een gebruikersnaam en wachtwoord in de bijbehorende velden worden ingevoerd.
- 6. Typ in het veld Windows-domein het Windows-domein.
- **THERKING:** Om in Windows 7 het Windows-domein te vinden, klikt u op Start, Configuratiescherm en vervolgens op Systeem.

Om in Windows 8 het Windows-domein te vinden, klikt u op Zoeken, voert u in het zoekvak Systeem in en klikt u vervolgens op Systeem.

Het domein wordt vermeld onder Instellingen voor computernaam, domein en werkgroep.

- OPMERKING: Als een gedeelde map is opengesteld voor iedereen, moeten de waarden voor de werkgroepnaam- (standaard is 'Werkgroep'), een gebruikersnaam en wachtwoord in de bijbehorende velden worden ingevoerd. Als de map echter in een map van een individuele gebruiker staat en Publiek, moet de gebruikersnaam en het wachtwoord van die gebruiker worden gebruikt.
- **EX** OPMERKING: Een IP-adres kan noodzakelijk zijn in plaats van een pc-naam. Vele thuis-routers verwerken pc-namen niet altijd adequaat en er is geen domeinnaamserver (DNS). In dit geval kunt u het beste een statisch IP-adres instellen op de gedeelde pc om het probleem dat DHCP een nieuw IP-adres toewijst te verlichten. Op een gebruikelijke thuis-router kan dit worden gedaan door een statisch IP-adres in te stellen dat op hetzelfde subnet is, maar buiten de DHCPadresreeks.
- 7. Klik op OK.
- Optie twee: Opslaan op een FTP-server

<span id="page-114-0"></span>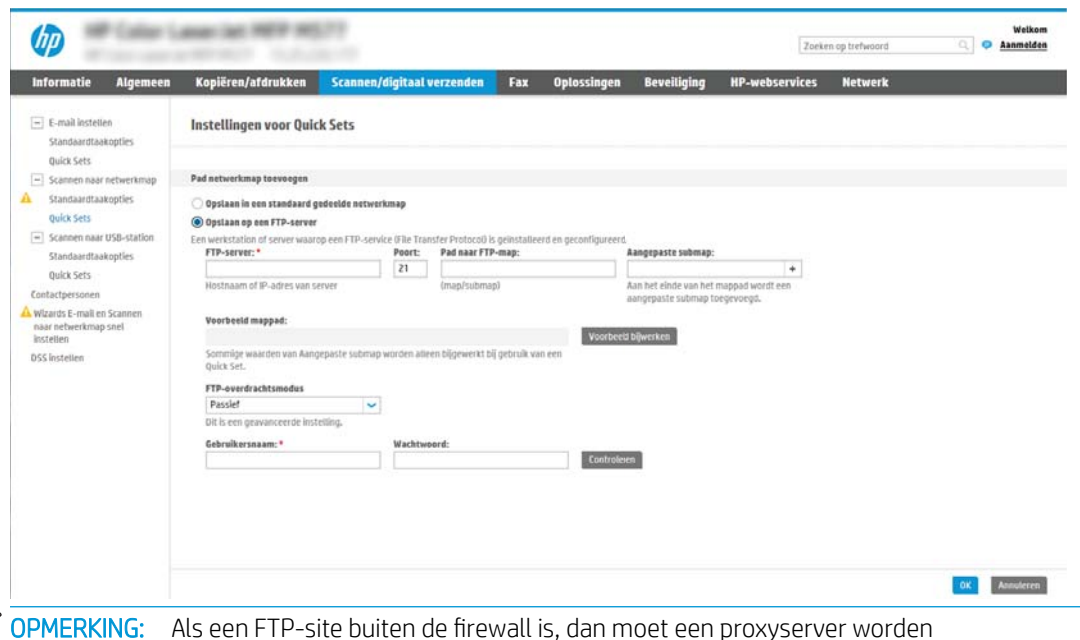

- 学 OPMERKING: Als een FTP-site buiten de firewall is, dan moet een proxyserver worden gespecificeerd onder de netwerkinstellingen. Deze instellingen zijn aanwezig in het tabblad EWS Networking, onder de opties Geavanceerd.
	- 1. Selecteer Opslaan op een FTP-server.
	- 2. Typ in het veld FTP-server de naam of het IP-adres van de FTP-server.
	- 3. Typ in het veld Poort het poortnummer.
		- **BY** OPMERKING: In de meeste gevallen hoeft het standaardpoortnummer niet te worden gewijzigd.
	- 4. Om in de bestemmingsmap automatisch een submap voor gescande documenten te maken, selecteert u in de lijst Aangepaste submap een notatie voor de naam van de submap.
	- 5. Om het volledige mappad voor gescande documenten weer te geven, klikt u op Voorbeeld bijwerken.
	- 6. Selecteer in de lijst FTP-overdrachtsmodus een van de volgende opties:
		- Passief
		- Actief
	- 7. Typ in het veld Gebruikersnaam de gebruikersnaam.
	- 8. Typ in het veld Wachtwoord het wachtwoord.
	- 9. Klik op Verify Access (Controleer toegang) om na te gaan of de bestemming toegankelijk is.
	- 10. Klik op OK.

#### Optie 2: De printer configureren om op te slaan in een persoonlijke gedeelde map

Om gescande documenten in een persoonlijke gedeelde map op te slaan, voert u de volgende stappen uit:

<sup>2</sup> OPMERKING: Deze mogelijkheid wordt gebruikt in domeinomgevingen waarin de beheerder een gedeelde map voor iedere gebruiker configureert. Als de functie Opslaan in een persoonlijke gedeelde map is geconfigureerd, worden gebruikers gevraagd zich op het bedieningspaneel van de printer aan te melden met hun Windowsaanmeldgegevens of LDAP-verificatie.

- 1. Selecteer Opslaan in een persoonlijke gedeelde map.
- 2. Typ in het veld Met behulp van dit attribuut de basismap van de apparaatgebruiker ophalen de basismap van gebruiker in Microsoft Active Directory.

**BY OPMERKING:** Bepaal of de gebruiker weet waar deze beginmap op het netwerk gevonden kan worden.

3. Om een submap met de gebruikersnaam aan het einde van het mappad toe te voegen, selecteert u Submap maken op basis van gebruikersnaam.

Om toegang tot de submap te beperken tot de gebruiker die de scantaak heeft gemaakt, selecteert u Toegang tot submap beperken tot gebruiker.

### <span id="page-116-0"></span>De bestemmingsmapmachtigingen selecteren

- Optie 1: Lees- en schrijftoegang configureren
- Optie 2: Alleen schrijftoegang configureren

Selecteer een van de volgende opties om machtigingen voor bestemmingsmappen in te stellen.

#### Optie 1: Lees- en schrijftoegang configureren

Om gescande documenten naar een map met lees- en schrijftoegang te verzenden, voert u de volgende stappen uit:

**BY** OPMERKING: Alleen naar mappen met lees- en schrijftoegang verzenden biedt ondersteuning voor mapverificatie en taakmeldingen.

- 1. Selecteer Alleen naar mappen met lees- en schrijftoegang verzenden.
- 2. Om ervoor te zorgen dat de printer de maptoegang controleert voordat een scantaak wordt gestart, selecteert u Maptoegang controleren alvorens taken te starten.
- **EX** OPMERKING: Scantaken kunnen sneller worden voltooid als Maptoegang controleren alvorens taken te starten niet is geselecteerd, maar als de folder niet beschikbaar is, mislukt de scantaak.
- 3. Klik op Next (Volgende).

#### Optie 2: Alleen schrijftoegang configureren

Om gescande documenten naar een map met alleen schrijftoegang te verzenden, voert u de volgende stappen uit:

- **BY** OPMERKING: Verzenden naar mappen met alleen schrijftoegang toestaan biedt geen ondersteuning voor mapverificatie of taakmeldingen
- **EX** OPMERKING: Als deze optie is geselecteerd, kan de printer de bestandsnaam van de scan niet vermeerderen. Het zend de zelfde bestandsnaam voor alle scans.

Kies een tijd-gerelateerd voor- of achtervoegsel bij de bestandsnaam van de scan, zodat iedere scan wordt opgeslagen als een uniek bestand en eerdere bestanden zodoende niet worden overschreven. Deze bestandsnaam wordt bepaald met de informatie in het dialoogvenster Bestandsinstellingen in de Quick Setwizard.

- 1. Selecteer Verzenden naar mappen met alleen schrijftoegang toestaan.
- 2. Klik op Next (Volgende).

#### Dialoogvenster drie: Meldingsinstellingen

- Voer in het dialoogvenster Meldingsinstellingen een van de volgende stappen uit:
- **BY** OPMERKING: Om e-mailmeldingen te verzenden, moet de printer worden ingesteld voor gebruik van een SMTP-server voor het verzenden van e-mailtaken. Raadpleeg voor meer informatie over het instellen van een SMTP-server voor het verzenden van e-mails [Scannen naar e-mail instellen](http://www.hp.com/cposupport/en/docs/c04017973.html) (c04017973).
	- Optie één: Geen melding
- <span id="page-117-0"></span>1. Selecteer Geen melding.
- 2. Om de gebruiker te vragen de meldingsinstellingen te controleren, selecteert u Vragen alvorens een taak te starten en klikt u op Volgende.
- Optie twee: Bericht bij voltooide taak
	- 1. Selecteer Bericht bij voltooide taak.
	- 2. Selecteer in de lijst Methode voor afgeven van melding de methode voor het afgeven van de melding.

Als de geselecteerde meldingsmethode E-mail is, typt u in het veld E-mailadres voor meldingen het e-mailadres.

- 3. Om een miniatuur van de eerste gescande pagina in de melding op te nemen, selecteert u Inclusief miniatuur.
- 4. Om de gebruiker te vragen de meldingsinstellingen te controleren, selecteert u Vragen alvorens een taak te starten en klikt u op Volgende.
- Optie drie: Alleen bericht bij mislukte taak
	- 1. Selecteer Alleen mislukte taken melden.
	- 2. Selecteer in de lijst Methode voor afgeven van melding de methode voor het afgeven van de melding.

Als de geselecteerde meldingsmethode E-mail is, typt u in het veld E-mailadres voor meldingen het e-mailadres.

- 3. Om een miniatuur van de eerste gescande pagina in de melding op te nemen, selecteert u Inclusief miniatuur.
- 4. Om de gebruiker te vragen de meldingsinstellingen te controleren, selecteert u Vragen alvorens een taak te starten en klikt u op Volgende.

#### Dialoogvenster vier: Scaninstellingen

Stel in het dialoogvenster Scaninstellingen de standaardscanvoorkeuren voor de Quick Set in en klik vervolgens op Volgende.

#### Scaninstellingen:

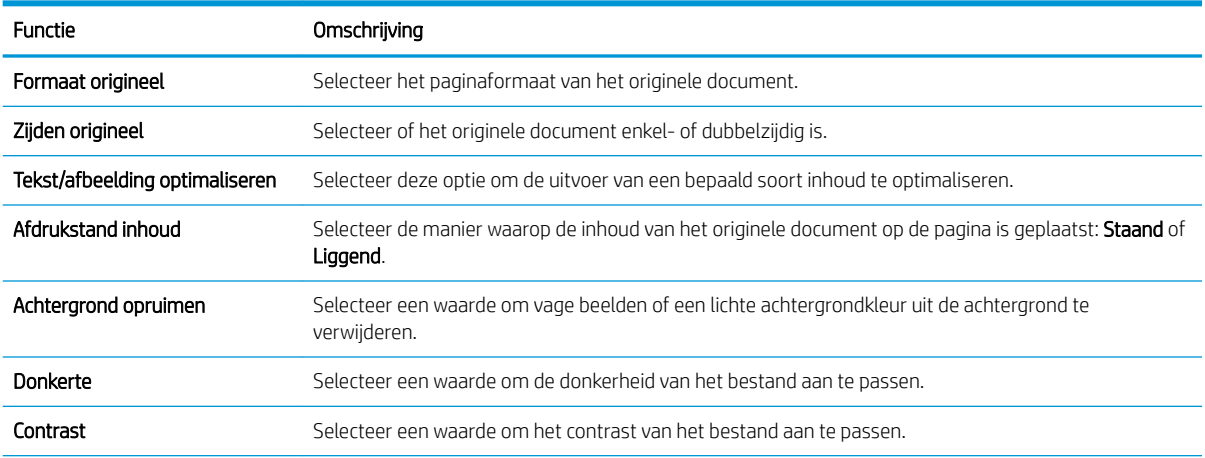

<span id="page-118-0"></span>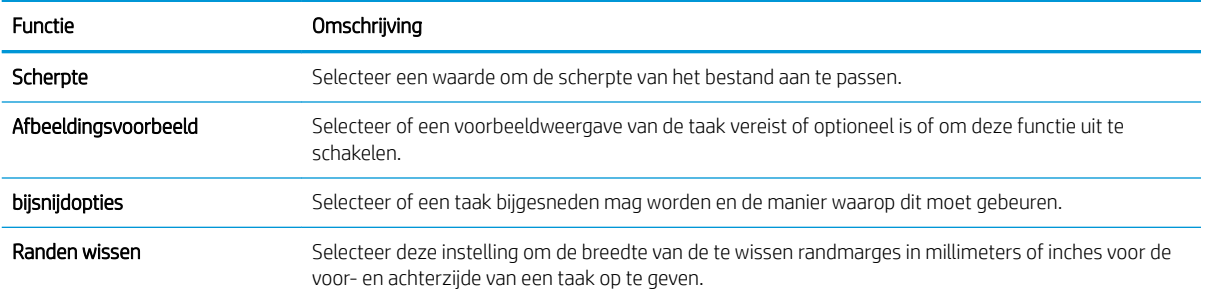

### Dialoogvenster vijf: Bestandsinstellingen

Stel in het dialoogvenster **Bestandsinstellingen** de standaardbestandsinstellingen voor de Quick Set in en klik vervolgens op **Volgende**.

### Bestandsinstellingen:

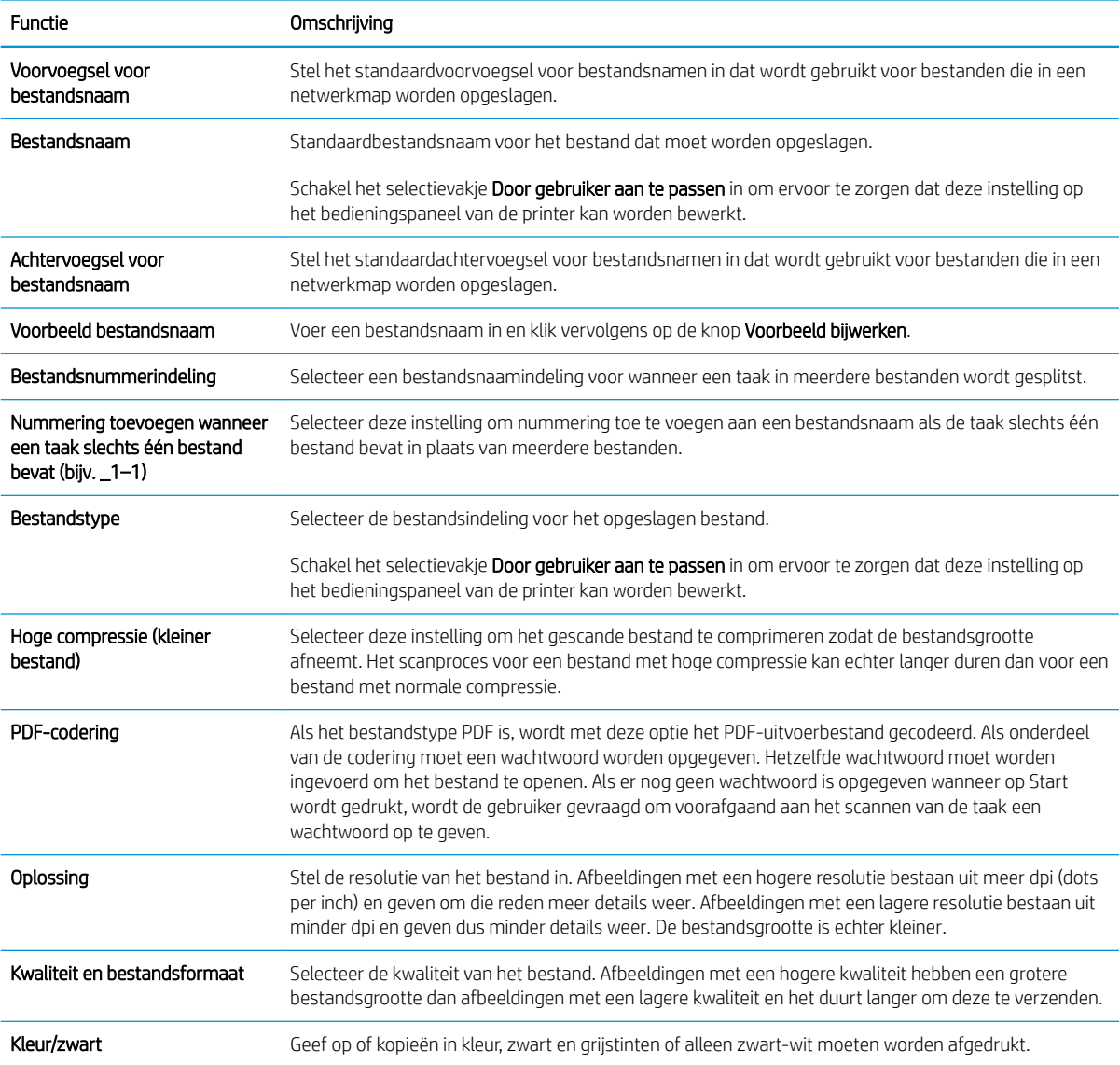

<span id="page-119-0"></span>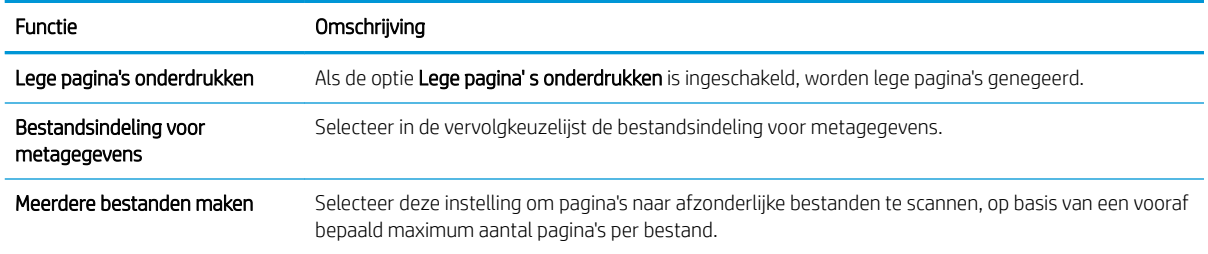

### Dialoogvenster zes: Overzicht

Controleer in het dialoogvenster Overzicht het dialoogvenster Overzicht en klik vervolgens op Voltooien.

### Stap drie: De configuratie voltooien

- 1. Klik in het linkernavigatievenster op Scannen naar netwerkmap.
- 2. Controleer op de pagina Scannen naar netwerkmap de geselecteerde instellingen en klik vervolgens op Toepassen om de installatie te voltooien.

# Scannen naar SharePoint® instellen (alleen Flow-modellen)

Gebruik Scannen naar SharePoint® om documenten direct naar een Microsoft® SharePoint-site te scannen. Met deze functie hoeft u niet meer documenten naar een netwerkmap. USB-flashstation of e-mailbericht te scannen en vervolgens de bestanden handmatig naar de SharePoint-site te uploaden.

- **Inleiding**
- Voordat u begint
- [Stap één: Toegang tot de geïntegreerde webserver van HP \(EWS\)](#page-90-0)
- [Stap twee: Scannen naar SharePoint® inschakelen en een Quick Set maken voor Scannen naar SharePoint](#page-121-0)
- [Een bestand scannen op een Microsoft® SharePoint-site](#page-123-0)
- [Quick Set scaninstellingen en opties voor Scannen naar SharePoint®](#page-124-0)

### Inleiding

Stel de functie Scannen naar SharePoint® in en scan documenten vervolgens rechtstreeks naar een SharePoint® site.

Scannen naar SharePoint® ondersteunt alle scanopties, waaronder de mogelijkheid om documenten als afbeeldingen te scannen of OCR-functies te gebruiken om tekstbestanden of doorzoekbare PDF-bestanden te maken.

Deze functie is standaard uitgeschakeld. Schakel Opslaan in SharePoint® in de geïntegreerde webserver van HP (EWS) in.

OPMERKING: De functie Scannen naar SharePoint® is alleen beschikbaar op workflowprinters.

### Voordat u begint

Voordat deze procedure kan worden voltooid, moet de bestemmingsmap waar de gescande bestanden worden opgeslagen, op de SharePoint-site bestaan en moet deze schrijven toestaan. Scannen naar SharePoint® is standaard uitgeschakeld.

### Stap één: Toegang tot de geïntegreerde webserver van HP (EWS)

Open de EWS als u het installatieproces wilt starten.

- 1. Raak vanaf het beginscherm op het bedieningspaneel van de printer het pictogram Informatie (1) aan en vervolgens het pictogram Netwerk 몫 om het IP-adres of de hostnaam weer te geven.
- 2. Open een internetbrowser en voer in de adresregel het IP-adres of de hostnaam in zoals die wordt weergegeven op het bedieningspaneel van de printer. Druk op de toets Enter op het toetsenbord van de computer. De EWS wordt geopend.

**The OPMERKING:** Als de webbrowser een bericht weergeeft dat toegang tot de website mogelijk niet veilig is, selecteert u de optie om door te gaan naar de website. Toegang tot deze website zal de computer niet beschadigen.

<span id="page-121-0"></span>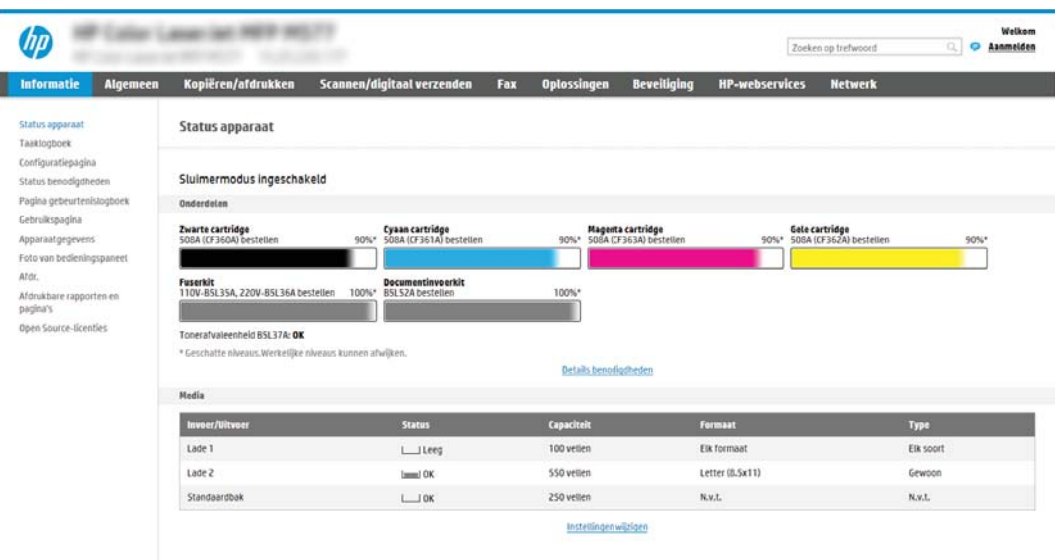

### Stap twee: Scannen naar SharePoint® inschakelen en een Quick Set maken voor Scannen naar SharePoint

Volg deze stappen om de functie Scannen naar SharePoint in te schakelen en een Quick Set voor Scannen naar SharePoint te maken:

- 1. Klik in de bovenste navigatietabbladen op Scannen/Digitaal verzenden.
- 2. Klik in het linkerdeelvenster op de link Scannen naar SharePoint<sup>®</sup>.

**B** OPMERKING: Quick Sets zijn taken die snel kunnen worden gestart vanaf het beginscherm van de printer of in de toepassing Quick Sets.

- 3. Selecteer Scannen naar SharePoint® inschakelen en klik vervolgens op Toepassen.
- 4. Klik in het gebied Scannen naar SharePoint® van het linkernavigatievenster op Quick Sets. Klik op Toevoegen om de Quick Set-wizard te starten.
- 5. Voer een Naam Quick Set in (bijvoorbeeld 'Scannen naar Sharepoint') en een Beschrijving Quick Set.
- 6. Selecteer een Startoptie voor Quick Sets om te bepalen wat er moet gebeuren nadat een Quick Set op het bedieningspaneel van de printer is geselecteerd. Klik vervolgens op de knop Volgende.
- 7. Volg deze stappen om het pad aan de SharePoint-map toe te voegen.
	- a. Klik op Toevoegen op de pagina SharePoint®-bestemmingsinstellingen om de pagina SharePoint®pad toevoegen te openen.
	- b. Open een nieuw browservenster, navigeer naar de SharePoint-map die u wilt gebruiken en kopieer vervolgens het pad van de SharePoint-map vanuit dit browservenster.
	- c. Plak het pad van de SharePoint-map in het veld SharePoint<sup>®</sup>-pad: .
	- d. De printer overschrijft standaard een bestaand bestand dat dezelfde bestandsnaam heeft als het nieuwe bestand. Schakel Bestaande bestanden overschrijven uit zodat een nieuw bestand met dezelfde naam als een bestaand bestand wordt voorzien van een bijgewerkte datum-/tijdstempel.
- e. Selecteer een optie uit de vervolgkeuzelijst Verificatie-instellingen. Selecteer of gebruikers zich bij de SharePoint-site moeten aanmelden met hun gebruikersgegevens, of dat de gebruikersgegevens worden opgeslagen in de Quick Set.
	- <sup>2</sup> OPMERKING: Als Aanmeldgegevens van gebruiker gebruiken om te verbinden na aanmelding op het bedieningspaneel in het vervolgkeuzemenu Identificatie-instellingen is geselecteerd, moet de aangemelde gebruiker toestemming hebben verkregen om te schrijven naar de gespecificeerde SharePoint-site.

**EX OPMERKING:** Uit veiligheidsoverwegingen geeft de printer geen gebruikersgegevens weer die zijn ingevoerd in de wizard Quick Set.

- f. Klik op OK om het instellen van het SharePoint-pad te voltooien en terug te gaan naar de pagina SharePoint-bestemmingsinstellingen.
- 8. Selecteer Maptoegang controleren alvorens taken te starten om te zorgen dat de als de doelmap opgegeven SharePoint-map telkens wanneer de Quick Set wordt gebruikt toegankelijk is. Als deze optie niet is ingeschakeld, kunnen taken sneller worden opgeslagen naar de SharePoint-map. Maar als deze optie niet is geselecteerd *en* de SharePoint-map is niet toegankelijk, dan zal de taak worden afgebroken.
- 9. Klik op **Next** (Volgende).
- 10. Een Voorwaarde voor melding: instellen op de pagina Meldingsinstellingen. Deze instelling configureert de Quick Set om geen meldingen te verzenden, of om e-mailberichten te verzenden of een overzichtspagina af te drukken als een taak is voltooid of mislukt. Selecteer een van de volgende opties in de vervolgkeuzelijst Voorwaarde voor melding: vervolgkeuzemenu:
	- **Selecteer Geen melding** voor de Quick Set als er geen melding moet worden gegeven als een taak is voltooid of mislukt.
	- **Selecteer Melden als taak is voltooid** om de Quick Set alleen een melding te laten sturen als een taak succesvol is voltooid.
	- Selecteer Alleen mislukte taken melden om de Quick Set alleen een melding te laten sturen als een taak is mislukt.

Om Melden als taak is voltooid of Alleen mislukte taken melden te kunnen selecteren moet de Methode voor afgeven van melding: worden ingesteld. Maak een keuze uit de volgende opties:

- E-mail: Met deze optie kunt u een e-mail verzenden als de voorwaarde voor de geselecteerde melding zich voordoet. Voor deze optie is een geldig e-mailadres vereist in het veld E-mailadres voor meldingen: .
- $\mathbb{F}$  OPMERKING: Om deze e-mailmeldingsfunctie te gebruiken, moet u eerst de e-mailfunctie van de printer inschakelen.
- Afdrukken: Met deze optie kunt u een melding laten afdrukken als de voorwaarde voor de geselecteerde melding zich voordoet.
- **3** OPMERKING: Selecteer Inclusief miniatuur voor de gewenste meldingsoptie om een miniatuurafbeelding van de eerste pagina van de taak bij te sluiten.
- 11. Klik op **Next** (Volgende).
- 12. Selecteer opties in het venster Scaninstellingen en klik op Volgende. Zie voor meer informatie Tabel 6-1 [Scaninstellingen voor Scannen naar SharePoint](#page-124-0)® op pagina 111.
- <span id="page-123-0"></span>13. Selecteer opties op de pagina Bestandsinstellingen en klik op Volgende. Zie voor meer informatie Tabel 6-2 [Bestandsinstellingen voor Scannen naar SharePoint op pagina 112.](#page-125-0)
- 14. Controleer het instellingenoverzicht en klik vervolgens op de knop Voltooien om de Quick Set op te slaan of klik op de knop Vorige om de instellingen te bewerken.

### Een bestand scannen op een Microsoft® SharePoint-site

- 1. Plaats het document met de afdrukzijde naar beneden op de glasplaat van de scanner of plaats het met de afdrukzijde naar boven in de documentinvoer en stel de papiergeleiders in op het documentformaat.
- 2. Navigeer van het beginscherm van het bedieningspaneel van de printer naar de toepassing Scannen, selecteer het pictogram Scannen en vervolgens Scannen naar SharePoint®.

**BY** OPMERKING: U moet mogelijk zijn aangemeld op de printer om deze functie te kunnen gebruiken.

- 3. Als u een Quick Set wilt selecteren, raakt u in het gedeelte Quick Sets en standaardinstellingen de optie Laden aan. Selecteer een Quick Set en raak vervolgens Laden aan.
- 4. Raak het tekstveld Bestandsnaam: aan om een toetsenbord te openen en typ vervolgens de bestandsnaam met het schermtoetsenbord of het fysieke toetsenbord. Raak de Enter < aan.
- 5. Raak Opties aan om de instellingen voor het document weer te geven en te configureren.
- 6. Raak de het rechterpaneel van het scherm aan om een voorbeeld van het document te bekijken. Gebruik de knoppen aan de rechterkant van het voorbeeldscherm om de voorbeeldopties aan te passen en om pagina's te herschikken, draaien, invoegen of verwijderen.

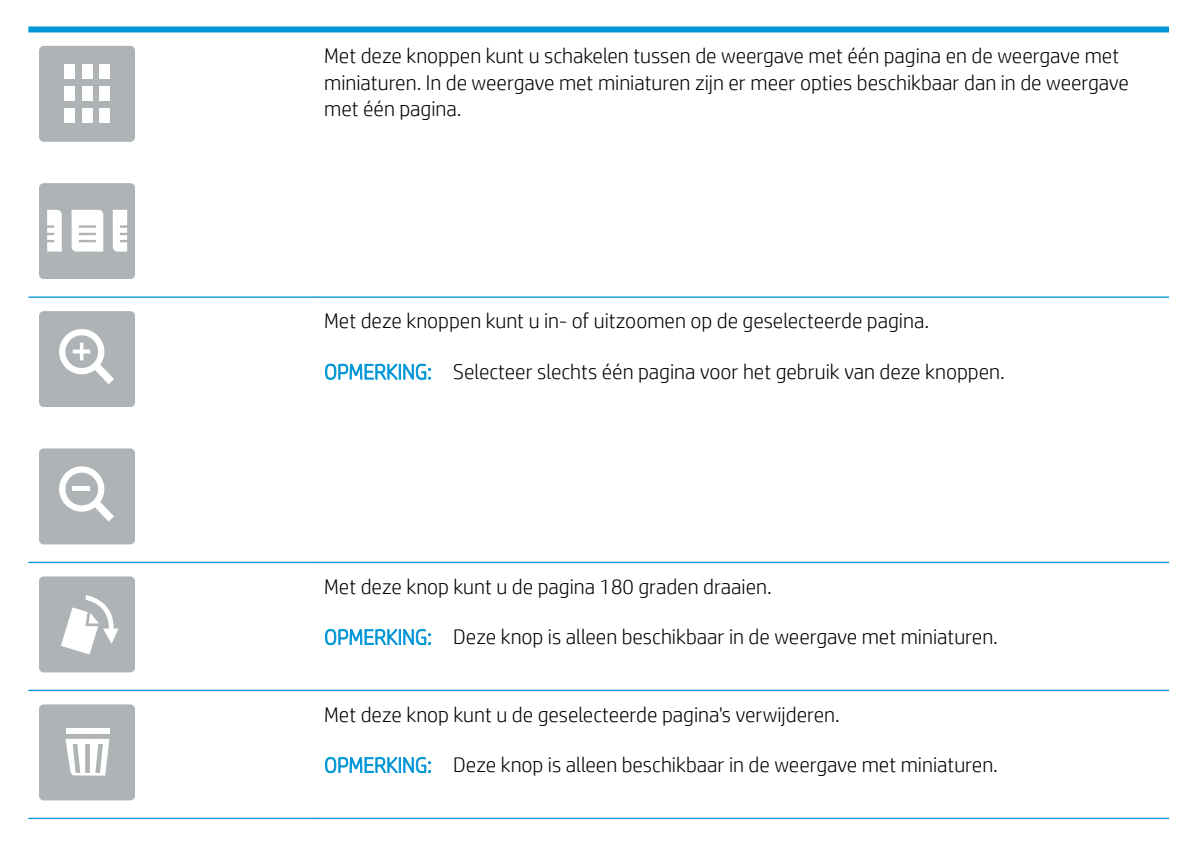

<span id="page-124-0"></span>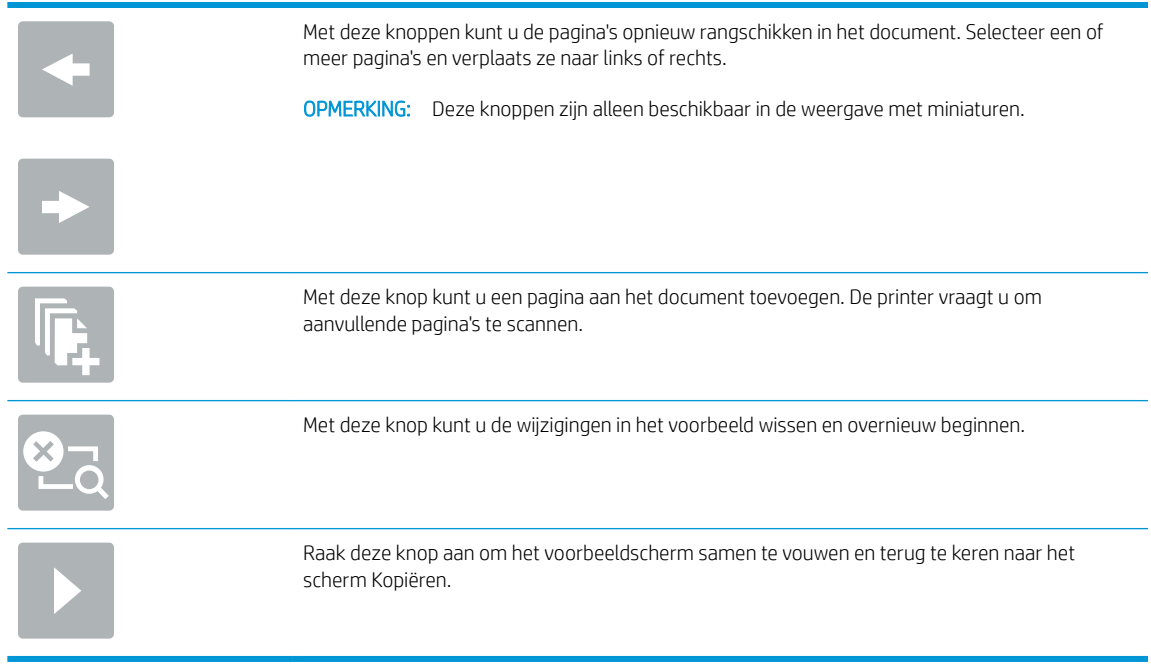

7. Raak de knop Starten @ aan om het bestand op te slaan.

# Quick Set scaninstellingen en opties voor Scannen naar SharePoint®

De volgende tabellen bevatten de instellingen en de opties die beschikbaar zijn in de Quick Set-Wizard wanneer een Scannen naar SharePoint® Quick Set wordt toegevoegd, bewerkt of gekopieerd.

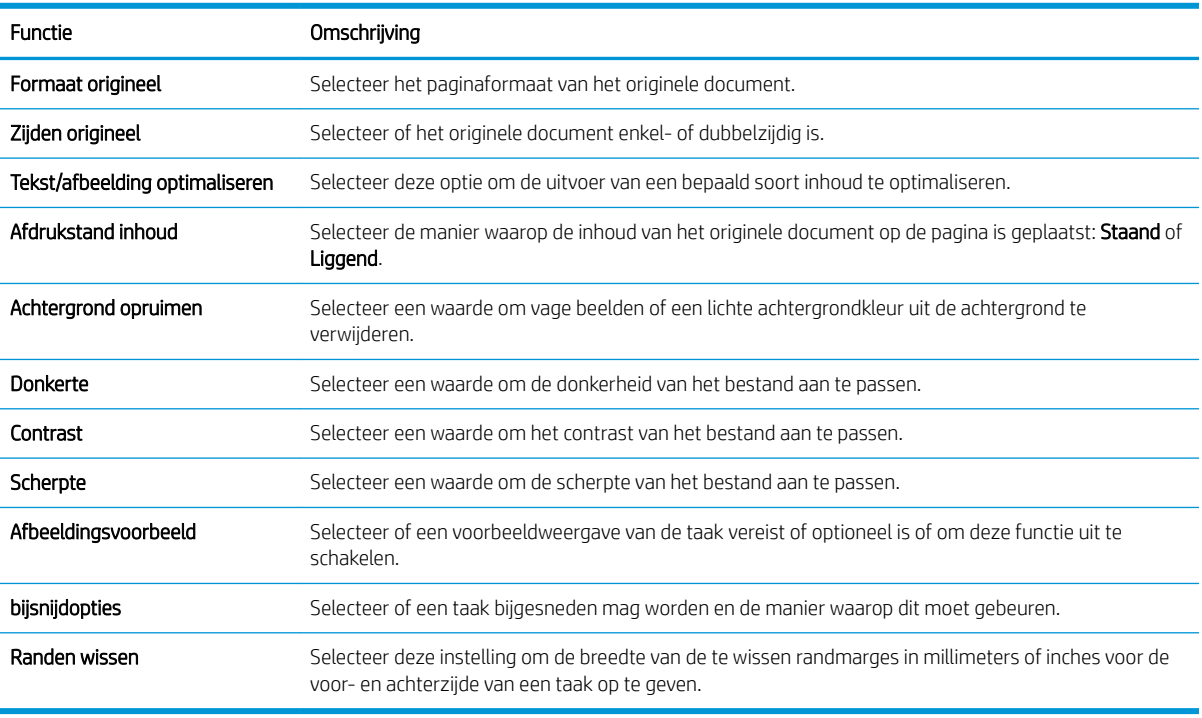

### Tabel 6-1 Scaninstellingen voor Scannen naar SharePoint®

### <span id="page-125-0"></span>Tabel 6-2 Bestandsinstellingen voor Scannen naar SharePoint

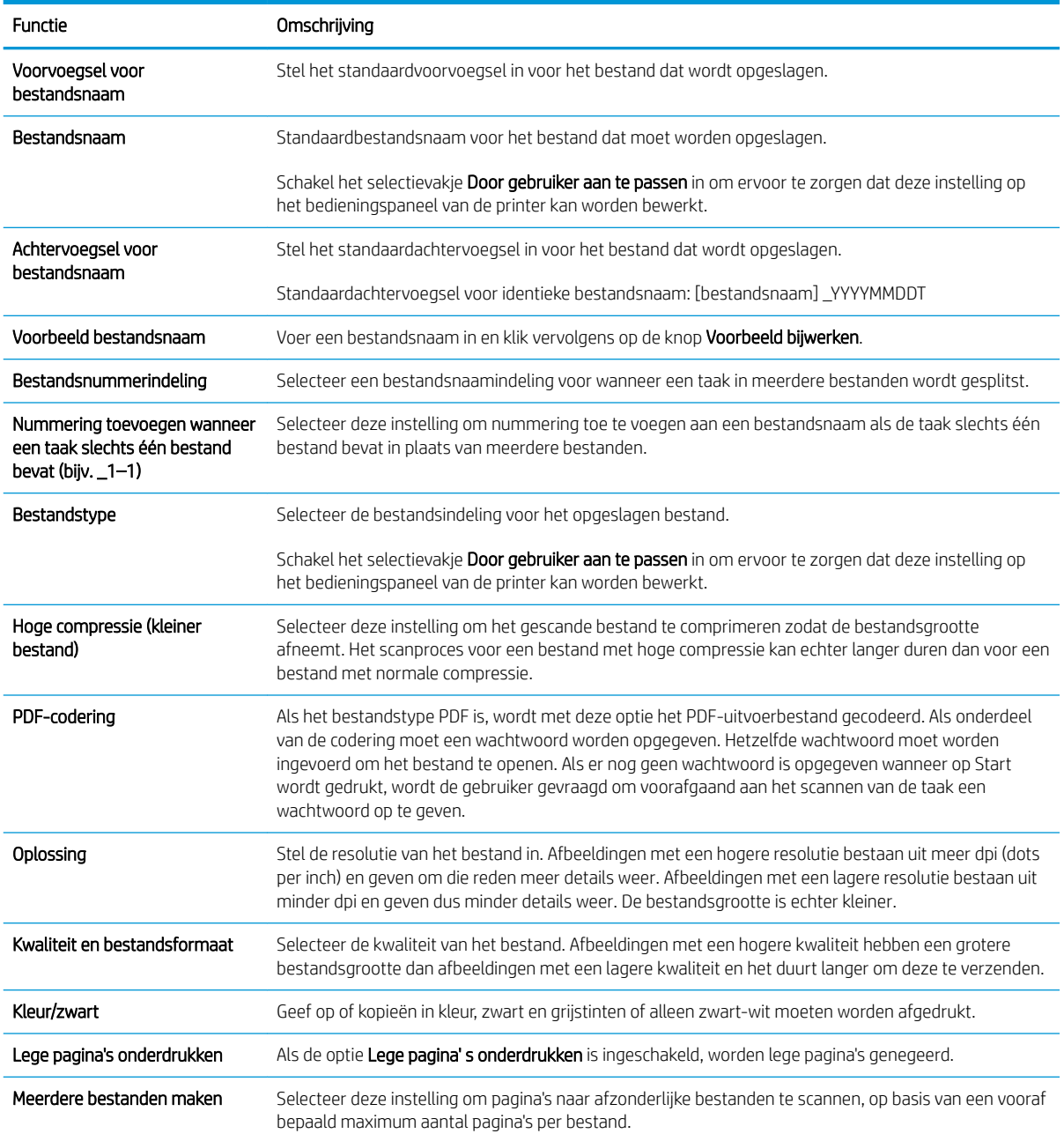

# Scannen naar USB-station instellen

- **Inleiding**
- [Stap één: Toegang tot de geïntegreerde webserver van HP \(EWS\)](#page-90-0)
- [Stap twee: Scannen naar USB-station inschakelen](#page-127-0)
- [Stap drie: De snelkoppeling Quick Sets configureren \(optioneel\)](#page-127-0)
- [Standaardscaninstellingen voor Opslaan naar USB-station instellen](#page-128-0)
- [Standaardbestandsinstellingen voor Opslaan op USB instellen](#page-128-0)

### Inleiding

De printer bevat de functie om een document te scannen en dit op een USB-station op te slaan. De functie is niet beschikbaar voordat deze is geconfigureerd via de geïntegreerde webserver van HP (EWS).

## Stap één: Toegang tot de geïntegreerde webserver van HP (EWS)

Open de EWS als u het installatieproces wilt starten.

- 1. Raak vanaf het beginscherm op het bedieningspaneel van de printer het pictogram Informatie naan en vervolgens het pictogram Netwerk <sub>品</sub> om het IP-adres of de hostnaam weer te geven.
- 2. Open een internetbrowser en voer in de adresregel het IP-adres of de hostnaam in zoals die wordt weergegeven op het bedieningspaneel van de printer. Druk op de toets Enter op het toetsenbord van de computer. De EWS wordt geopend.

**BY OPMERKING:** Als de webbrowser een bericht weergeeft dat toegang tot de website mogelijk niet veilig is, selecteert u de optie om door te gaan naar de website. Toegang tot deze website zal de computer niet beschadigen.

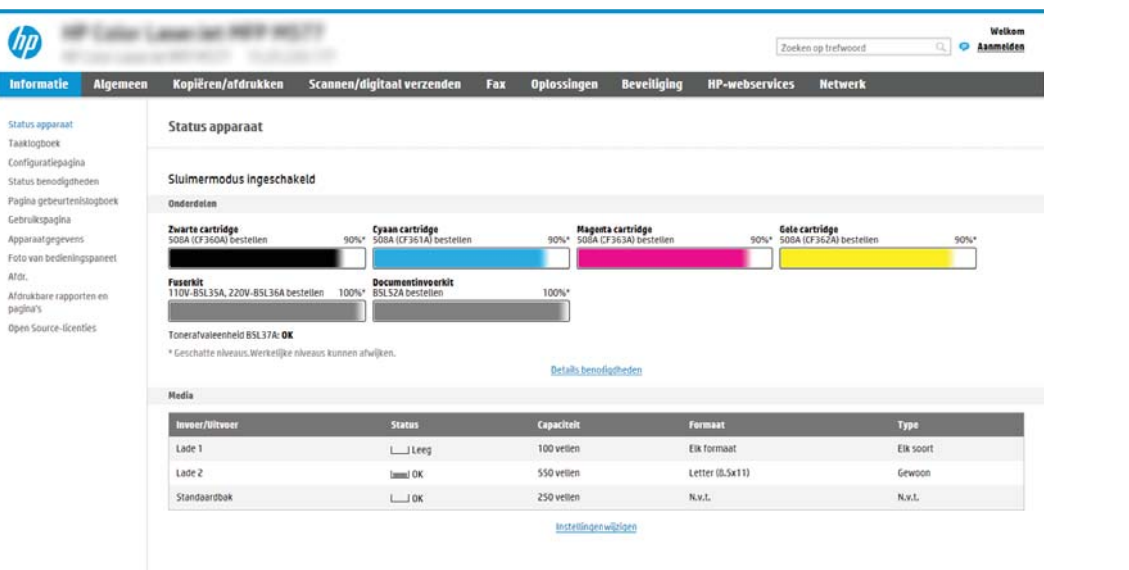

## <span id="page-127-0"></span>Stap twee: Scannen naar USB-station inschakelen

- 1. Selecteer het tabblad Beveiliging.
- 2. Ga naar Hardware-poorten en zorg dat Plug and Play host-USB inschakelen is ingeschakeld.
- 3. Selecteer het tabblad Kopiëren/afdrukken voor MFP-modellen of het tabblad Afdrukken voor SFPmodellen.
- 4. Schakel het selectievakje Enable Save to USB (Opslaan naar USB inschakelen) in.
- 5. Klik op Toepassen onder aan de pagina.

## Stap drie: De snelkoppeling Quick Sets configureren (optioneel)

- **BY OPMERKING:** Quick Sets zijn taken die snel kunnen worden gestart vanaf het beginscherm van de printer of in de toepassing Quick Sets.
	- 1. Klik in het gebied Scannen naar USB-station van het linkernavigatievenster op Quick Sets.
	- 2. Voer een van de volgende handelingen uit:
		- Selecteer een bestaande Quick Set onder Quick Sets-toepassing in de tabel.

 $-OF-$ 

- Klik op Toevoegen om de Quick Set-wizard te starten.
- 3. Als u Toevoegen hebt geselecteerd, wordt de pagina Quick Sets instellen geopend. Voer de volgende gegevens in:
	- Quick Set-naam: Voer een titel in voor de nieuwe Quick Set.
	- Beschrijving Snelinstelling: Voer een beschrijving in voor de Quick Set.
	- Snellinstelling startoptie: Als u wilt instellen hoe de Quick Set wordt gestart, klikt u op Toepassing invoeren, daarna drukt de gebruiker op Start of Direct starten indien geselecteerd vanuit het beginscherm.
- 4. Selecteer een standaardlocatie waar gescande bestanden worden opgeslagen op het USB-opslagapparaat dat in de USB-poort op het bedieningspaneel is geplaatst, en klik vervolgens op **Volgende**. De standaard locatieopties zijn:
	- Opslaan in de hoofddirectory van het USB-opslagapparaat
	- In deze map op het USB-opslagapparaat maken of plaatsen Het pad naar de map op het USBopslagapparaat moet worden opgegeven als gebruik wordt gemaakt van deze bestandslocatie. Gebruik een backslash \ om de namen van mappen\submappen van elkaar te scheiden in het pad.
- 5. Selecteer een optie in de vervolgkeuzelijst Voorwaarde voor melding: en klik op Volgende.

Deze instelling bepaalt of en hoe gebruikers op de hoogte worden gesteld als een Quick Set-taak voor Opslaan op USB is voltooid of mislukt. De opties voor de Voorwaarde voor melding: instellingen zijn:

 $\mathbb{Z}$  OPMERKING: De meeste apparaten worden geleverd met reeds geïnstalleerde harde schijven (HDD's). In sommige gevallen kunt u extra opslagapparaten toevoegen via USB. Controleer of de functie Opslaan naar USB moet zijn uitgevouwen voor USB en Harde schijf.

- <span id="page-128-0"></span>Geen melding
- Bericht bij voltooide taak
- Alleen bericht bij mislukte taak
- 6. Kies de Scaninstellingen voor de Quick Set en klik op volgende.

**37 OPMERKING:** Zie voor meer informatie over de beschikbare scaninstellingen Standaardscaninstellingen voor Opslaan naar USB-station instellen op pagina 115

7. Kies de Instellingen voor de Quick Set en klik vervolgens op volgende.

**EX** OPMERKING: Zie voor meer informatie over de beschikbare bestandsinstellingen Standaardscaninstellingen voor Opslaan naar USB-station instellen op pagina 115

8. Controleer het instellingenoverzicht en klik vervolgens op Voltooien om de Quick Set op te slaan of klik op Vorige om de instellingen te bewerken.

## Standaardscaninstellingen voor Opslaan naar USB-station instellen

#### Tabel 6-3 Scaninstellingen voor Opslaan naar USB-station instellen:

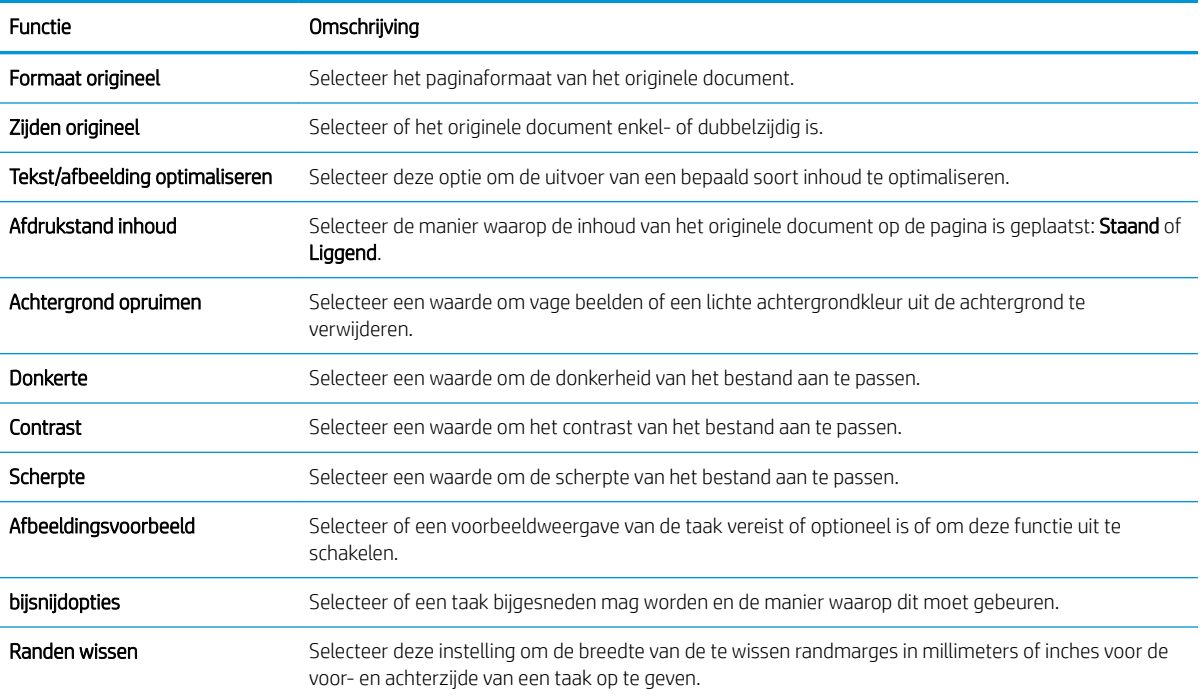

## Standaardbestandsinstellingen voor Opslaan op USB instellen

#### Tabel 6-4 Bestandsinstellingen voor Opslaan op USB instellen:

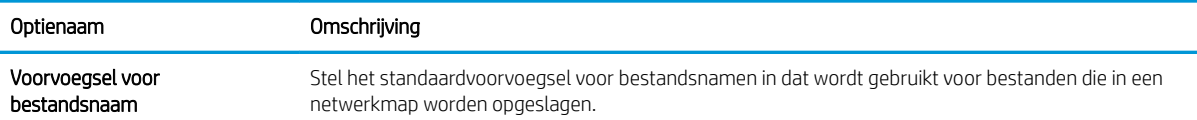

### Tabel 6-4 Bestandsinstellingen voor Opslaan op USB instellen: (vervolg)

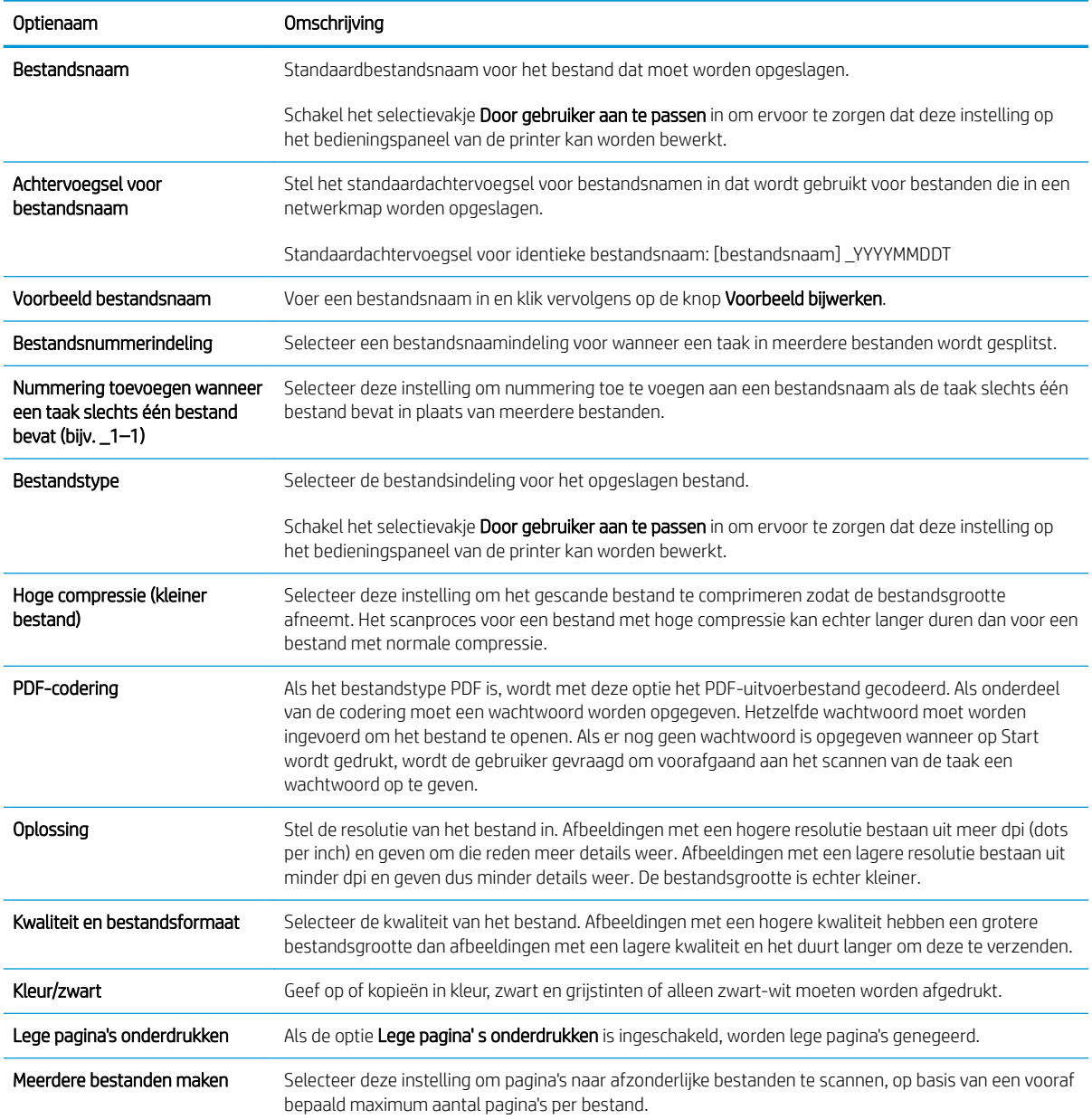

# Scannen naar e-mail

- **Inleiding**
- Scannen naar e-mail

### Inleiding

De printer bevat de functie om een document te scannen en dit naar een of meer e-mailadressen te verzenden.

### Scannen naar e-mail

- 1. Plaats het document met de afdrukzijde naar beneden op de glasplaat van de scanner of plaats het met de afdrukzijde naar boven in de documentinvoer en stel de papiergeleiders in op het documentformaat.
- 2. Navigeer van het beginscherm van het bedieningspaneel van de printer naar de toepassing Scannen, selecteer het pictogram Scannen en vervolgens Scannen naar e-mail.

**EX** OPMERKING: Voer indien gevraagd uw gebruikersnaam en wachtwoord in.

- 3. Raak het veld Aan aan om het toetsenbord weer te geven.
- **BY** OPMERKING: Indien u aangemeld bent op de printer, is het mogelijk dat uw gebruikersnaam of andere standaardinformatie verschijnt in het veld Van. Als dit zo is, kunt u die informatie mogelijk niet wijzigen.
- 4. Geef de ontvangers op met behulp van een van de volgende methoden:
	- ▲ Voer het adres in het veld Aan in. Om naar meerdere adressen te verzenden, scheidt u de adressen met een puntkomma of selecteert u de toets op het bedieningspaneel na elk adres dat u hebt ingevoerd.
	- a. Selecteer de knop **naast het veld Aan om het scherm Contactpersonen te openen.**
	- b. Selecteer de juiste lijst met contactpersonen.
	- c. Selecteer een of meer namen uit de lijst met contactpersonen om de naam/namen toe te voegen aan de ontvangerslijst en selecteer vervolgens Toevoegen.
- 5. Vul de velden Onderwerp, Bestandsnaam en Bericht in door het veld aan te raken en gegevens in te voeren met het toetsenbord op het aanraakscherm. Selecteer de knop **als u** het toetsenbord wilt sluiten.
- 6. Als u een Quick Set wilt laden, selecteert u Laden en dan de Quick Set en selecteert u vervolgens Laden onder de lijst Quick Sets.
	- <sup>2</sup> OPMERKING: Quick Sets zijn vooraf gedefinieerde instellingen voor verschillende soorten uitvoer, zoals Tekst, Foto en Hoge kwaliteit. U kunt een Quick Set selecteren om de beschrijving weer te geven.
- 7. Als u instellingen wilt configureren zoals Bestandstype en resolutie, Zijden origineel en Afdrukstand inhoud, selecteert u linksonder Opties en vervolgens de instellingen in de menu's Opties. Selecteer Gereed als u daarom wordt gevraagd.
- 8. Optioneel voorbeeld: Raak de het rechterpaneel van het scherm aan om een voorbeeld van het document te bekijken. Met de knoppen Uitvouwen en Samenvouwen aan de linkerkant van het voorbeeldvenster kunt u het voorbeeldscherm uitvouwen en samenvouwen.

Knop Uitvouwen Knop Samenvouwen  $\blacktriangleleft$  $\left.\rule{0pt}{10pt}\right.$ 

Met de knoppen aan de rechterkant van het scherm kunt u de voorbeeldopties aanpassen en pagina's herschikken, draaien, invoegen of verwijderen.

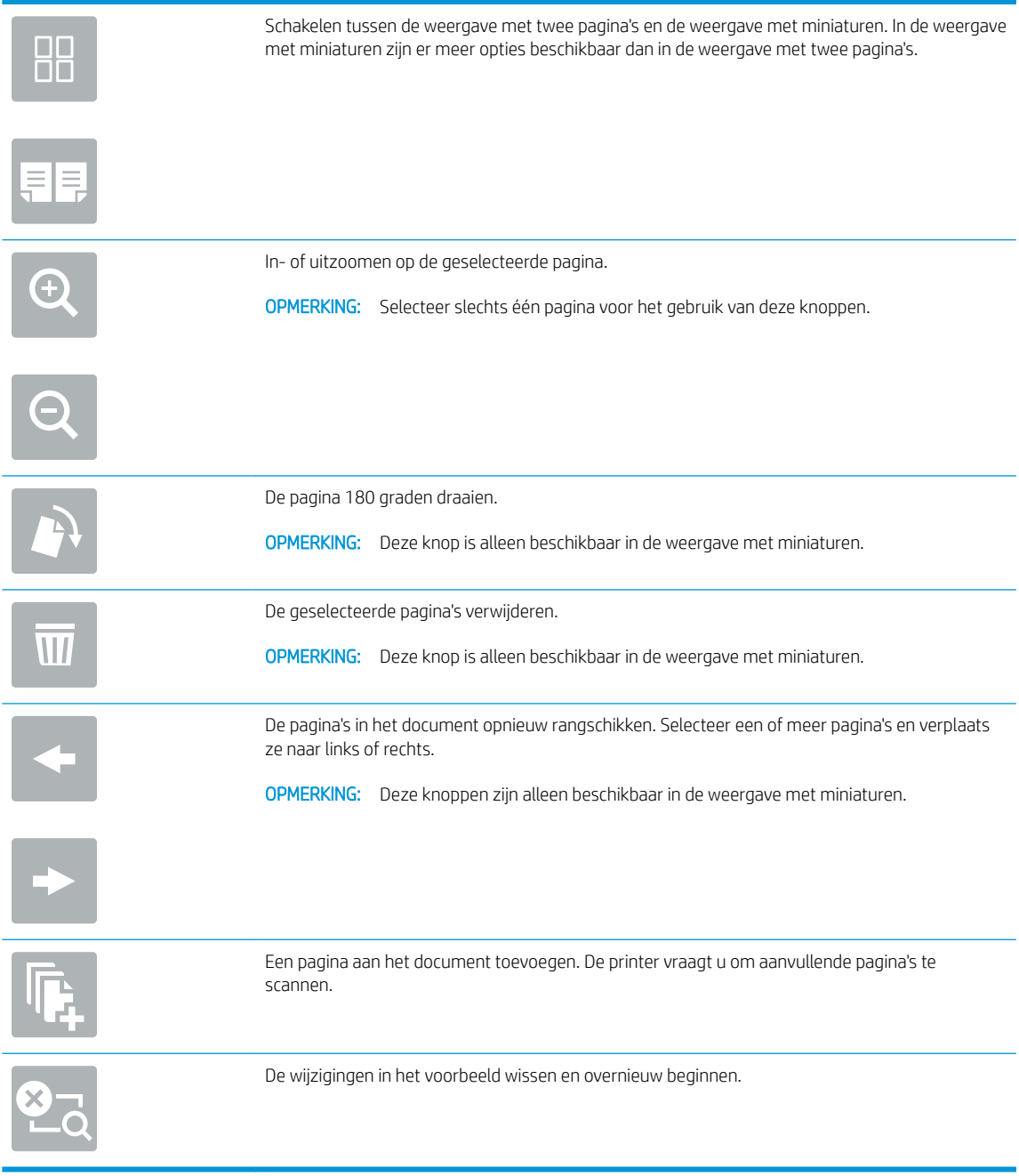

9. Wanneer het document gereed is, selecteert u Verzenden om het per e-mail te verzenden.

**OPMERKING:** De printer kan u vragen om uw e-mailadres aan de lijst met contactpersonen toe te voegen.

# Scannen naar taakopslag

- **Inleiding**
- Scannen naar taakopslag op de printer
- [Afdrukken vanuit taakopslag op de printer](#page-135-0)

## Inleiding

De printer bevat de functie om een document te scannen en dit in een taakopslagmap op de printer op te slaan. U kunt het document ophalen van de printer en het indien nodig afdrukken.

**W** OPMERKING: Voordat u kunt scannen naar een opslagmap op de printer, moet de printerbeheerder of ITafdeling de geïntegreerde webserver van HP gebruiken om de functie in te schakelen en de instellingen te configureren.

### Scannen naar taakopslag op de printer

Volg deze procedure om een document te scannen en het op te slaan in een taakopslagmap op de printer, zodat u te allen tijde exemplaren kunt afdrukken.

- 1. Plaats het document met de afdrukzijde naar beneden op de glasplaat van de scanner of plaats het met de afdrukzijde naar boven in de documentinvoer en stel de papiergeleiders in op het documentformaat.
- 2. Navigeer van het beginscherm van het bedieningspaneel van de printer naar de toepassing Scannen, selecteer het pictogram Scannen en vervolgens Scannen naar taakopslag.

**BY** OPMERKING: Voer uw gebruikersnaam en wachtwoord in wanneer u hierom wordt gevraagd.

- 3. Selecteer de standaard mapnaam voor opslag die wordt weergegeven onder Map.
	- <sup>2</sup> OPMERKING: Als de printerbeheerder de optie heeft geconfigureerd, kunt u een nieuwe map maken. Volg deze stappen om een nieuwe map te maken:
		- **a.** Selecteer het pictogram Nieuwe map  $\Box$ .
		- b. Selecteer het veld Nieuwe map, typ de mapnaam en selecteer vervolgens OK.
- 4. Zorg dat u hebt de juiste map hebt geselecteerd.
- 5. Raak het tekstveld Taaknaam aan om een aanraaktoetsenbord te openen en typ de naam van het bestand. Selecteer vervolgens de knop Enter el.
- 6. Als u de taak privé wilt maken, selecteert u de knop Pincode in, voert u een pincode van vier cijfers in het veld Pincode in en sluit u vervolgens het aanraaktoetsenblok.
- 7. Als u instellingen wilt configureren zoals Zijden en Afdrukstand origineel, selecteert u linksonder Opties en selecteert u vervolgens de instellingen in de menu's Opties. Selecteer Gereed voor elke instelling als u hierom wordt gevraagd.
- 8. Optioneel voorbeeld: Raak de het rechterpaneel van het scherm aan om een voorbeeld van het document te bekijken. Met de knoppen Uitvouwen en Samenvouwen aan de linkerkant van het voorbeeldvenster kunt u het voorbeeldscherm uitvouwen en samenvouwen.

Knop Uitvouwen Knop Samenvouwen ∢  $\big)$ 

Met de knoppen aan de rechterkant van het scherm kunt u de voorbeeldopties aanpassen en pagina's herschikken, draaien, invoegen of verwijderen.

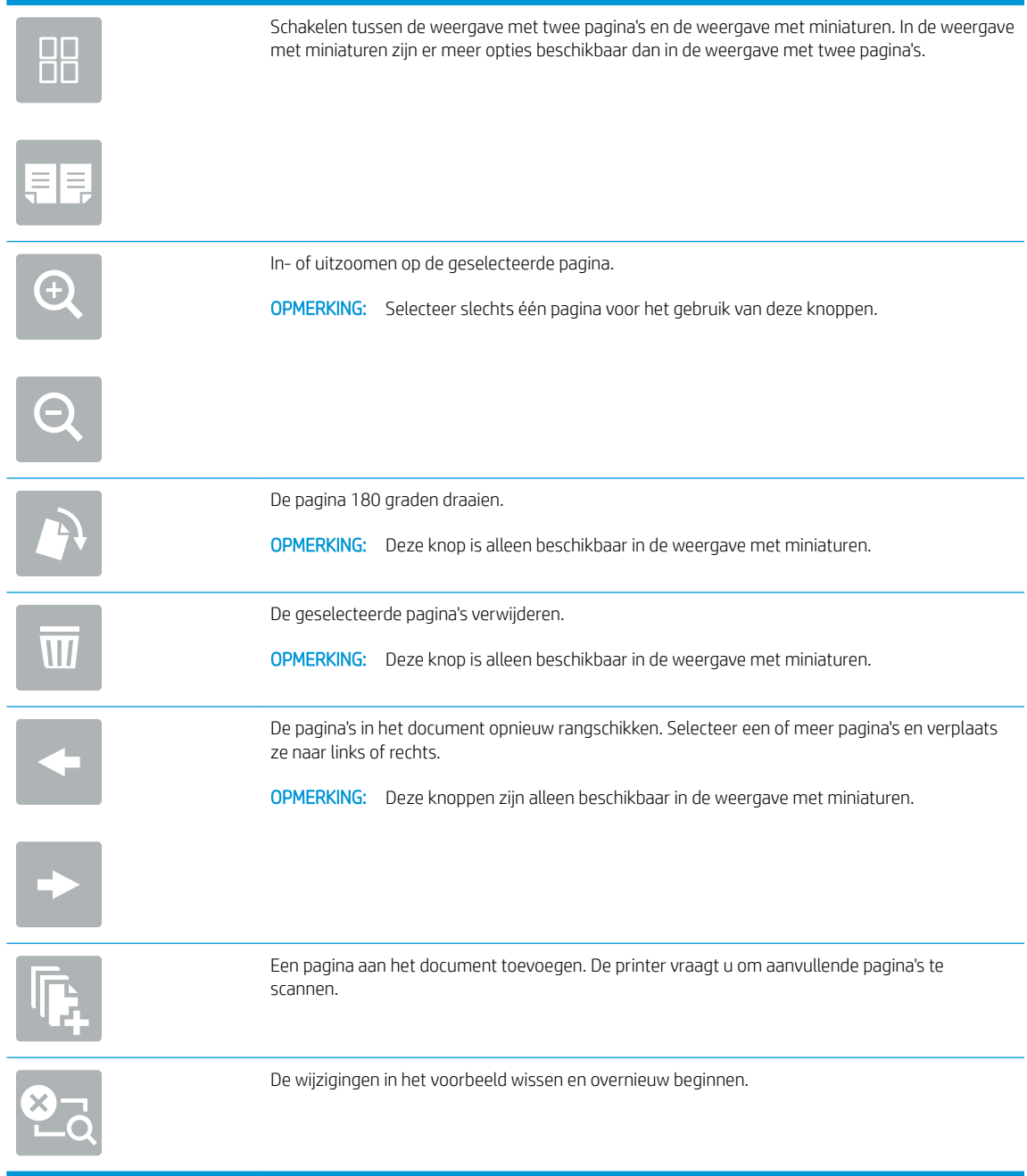

9. Wanneer het document gereed is, selecteert u Opslaan om het bestand op te slaan in de opslagmap.

## <span id="page-135-0"></span>Afdrukken vanuit taakopslag op de printer

Volg deze procedure om een gescand document vanuit een taakopslagmap op de printer af te drukken.

- 1. Navigeer van het beginscherm van het bedieningspaneel van de printer naar de toepassing Afdrukken, selecteer het pictogram Afdrukken en vervolgens Afdrukken vanuit taakopslag.
- 2. Selecteer onder Opgeslagen taken afdrukken de optie Kiezen, selecteer de map waarin het document is opgeslagen, selecteer het document en selecteer vervolgens Selecteren.
- 3. Als het document privé is, typt u de 4-cijferige pincode in het veld Wachtwoord en selecteert u vervolgens OK.
- 4. Als u het aantal exemplaren wilt aanpassen, raakt u het vak links van de knop Afdrukken aan en selecteert u vervolgens het aantal exemplaren met het geopende toetsenblok. Selecteer de knop knop Sluiten om het toetsenblok te sluiten.
- 5. Selecteer Afdrukken om het document af te drukken.

# Scannen naar netwerkmap

- **Inleiding**
- Scannen naar netwerkmap

### Inleiding

De printer kan een bestand scannen en opslaan in een gedeelde map op het netwerk.

### Scannen naar netwerkmap

Met deze procedure kunt u een document scannen en het opslaan in een netwerkmap.

**EX** OPMERKING: Het is mogelijk dat u zich moet aanmelden op de printer om deze functie te kunnen gebruiken.

- 1. Plaats het document met de afdrukzijde naar beneden op de glasplaat van de scanner of plaats het met de afdrukzijde naar boven in de documentinvoer en stel de papiergeleiders in op het documentformaat.
- 2. Navigeer van het beginscherm van het bedieningspaneel van de printer naar de toepassing Scannen, selecteer het pictogram Scannen en vervolgens Scannen naar netwerkmap.
- 3. Geef een mapbestemming op. Mapopties moeten eerst worden geconfigureerd door de printerbeheerder.
	- Als u een maplocatie wilt selecteren die al door de beheerder is ingesteld, selecteert u Laden bij Quick Sets en standaardinstellingen, selecteert u de map en selecteert u vervolgens Laden.
	- Als u een nieuwe maplocatie wilt opgeven, raakt u het tekstveld Mappaden aan om een aanraaktoetsenbord te openen en voert u het pad naar de map in. Selecteer vervolgens de knop . Voer de aanmeldgegevens van de gebruiker in als u hierom wordt gevraagd en selecteer vervolgens Opslaan om het pad op te slaan.
	- B OPMERKING: Gebruik deze structuur voor het pad: \\server\folder, waarbij 'server' de naam is van de server met daarop de gedeelde map, en 'map' de naam van de gedeelde map. Als de map in andere mappen is genest, voert u alle benodigde segmenten van het pad in om de map te bereiken. Bijvoorbeeld: \\server\map\map
	- OPMERKING: Het veld Mappaden bevat mogelijk een voorgedefinieerd pad en is mogelijk niet bewerkbaar. In dat geval heeft de beheerder deze map geconfigureerd voor algemene toegang.
- 4. Raak het tekstveld Bestandsnaam aan om een aanraaktoetsenbord te openen en typ de naam van het bestand. Selecteer vervolgens de knop ...
- 5. Als u instellingen wilt configureren zoals Bestandstype en resolutie, Zijden origineel en Afdrukstand inhoud, selecteert u linksonder Opties en vervolgens de instellingen in de menu's Opties. Selecteer Gereed voor elke instelling als u hierom wordt gevraagd.
- 6. Optioneel voorbeeld: Raak de het rechterpaneel van het scherm aan om een voorbeeld van het document te bekijken. Met de knoppen Uitvouwen en Samenvouwen aan de linkerkant van het voorbeeldvenster kunt u het voorbeeldscherm uitvouwen en samenvouwen.

Knop Uitvouwen Knop Samenvouwen 4 Ì

Met de knoppen aan de rechterkant van het scherm kunt u de voorbeeldopties aanpassen en pagina's herschikken, draaien, invoegen of verwijderen.

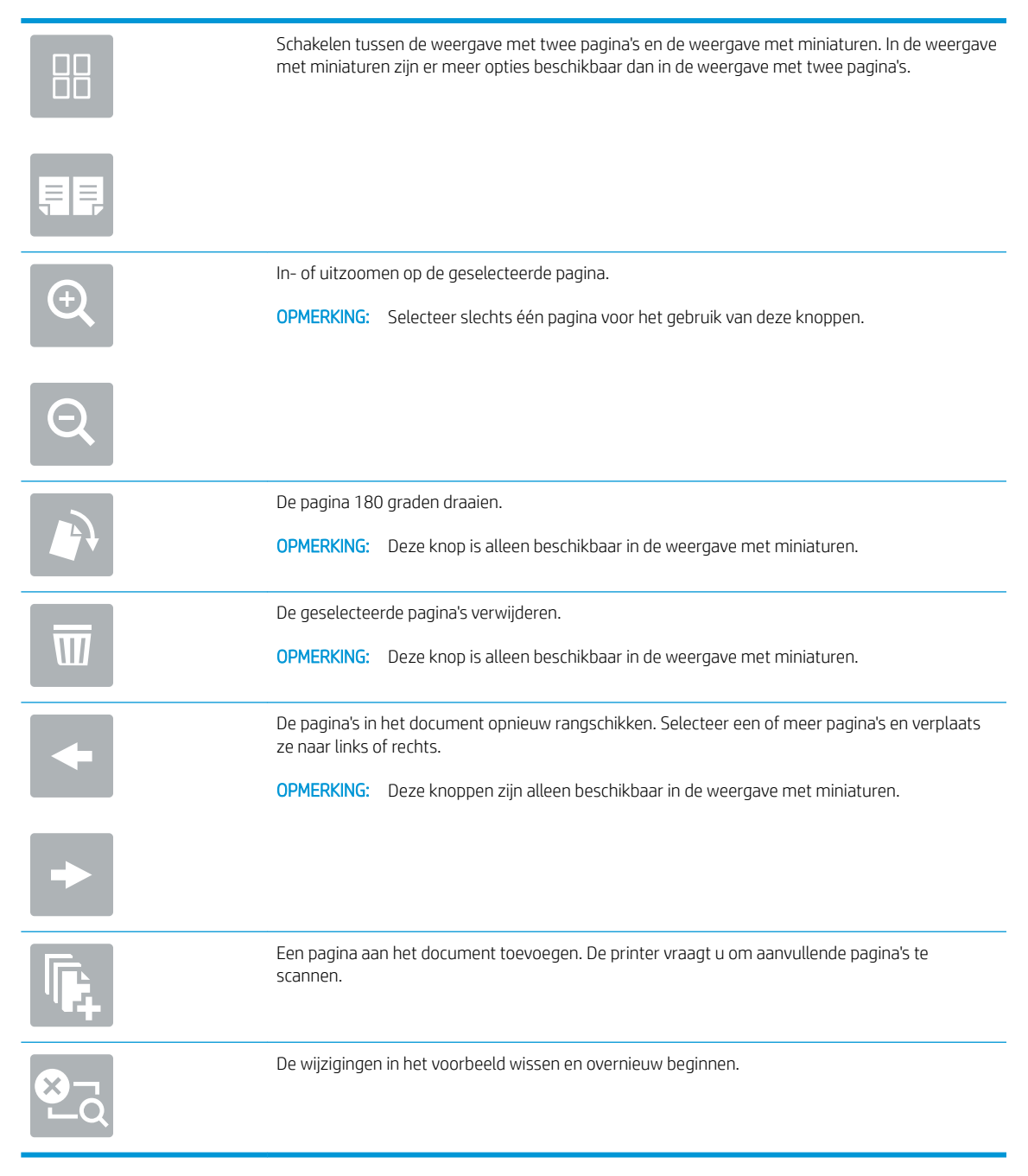

7. Wanneer het document gereed is, selecteert u Verzenden om het bestand op te slaan in de netwerkmap.

# Scannen naar SharePoint

- **Inleiding**
- Scannen naar SharePoint

### Inleiding

Als u een workflowprinter gebruikt, kunt u een document scannen en het verzenden naar een Microsoft® SharePoint-site. Met deze functie hoeft u niet meer documenten naar een netwerkmap, USB-flashstation of emailbericht te scannen en vervolgens de bestanden handmatig naar de SharePoint-site te uploaden.

Scannen naar SharePoint® ondersteunt alle scanopties, waaronder de mogelijkheid om documenten als afbeeldingen te scannen of OCR-functies te gebruiken om tekstbestanden of doorzoekbare PDF-bestanden te maken.

**EX OPMERKING:** Voordat u kunt scannen naar SharePoint, moet de printerbeheerder of IT-afdeling de geïntegreerde webserver van HP gebruiken om de functie in te schakelen en te configureren.

### Scannen naar SharePoint

- 1. Plaats het document met de afdrukzijde naar beneden op de glasplaat van de scanner of plaats het met de afdrukzijde naar boven in de documentinvoer en stel de papiergeleiders in op het documentformaat.
- 2. Navigeer van het beginscherm van het bedieningspaneel van de printer naar de toepassing Scannen, selecteer het pictogram Scannen en vervolgens Scannen naar SharePoint®.

**3 OPMERKING:** U moet mogelijk zijn aangemeld op de printer om deze functie te kunnen gebruiken.

- 3. Als u een Quick Set wilt selecteren, raakt u Selecteren onder Quick Sets aan, selecteert u een Quick Set en selecteert u vervolgens Laden.
- 4. Selecteer Bestandsnaam: om een toetsenbord te openen en typ de naam van het bestand. Selecteer vervolgens de knop Enter .
- 5. Als u instellingen wilt configureren zoals Bestandstype en resolutie, Zijden en Afdrukstand inhoud, selecteert u linksonder Opties en vervolgens de instellingen in de menu's Opties. Selecteer Gereed als u daarom wordt gevraagd.
- 6. Optioneel voorbeeld: Raak de het rechterpaneel van het scherm aan om een voorbeeld van het document te bekijken. Met de knoppen Uitvouwen en Samenvouwen aan de linkerkant van het voorbeeldvenster kunt u het voorbeeldscherm uitvouwen en samenvouwen.

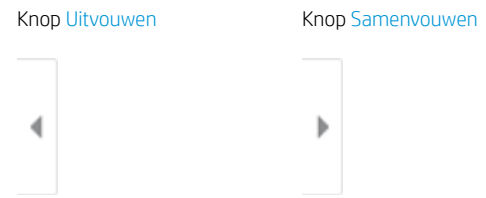

Met de knoppen aan de rechterkant van het scherm kunt u de voorbeeldopties aanpassen en pagina's herschikken, draaien, invoegen of verwijderen.

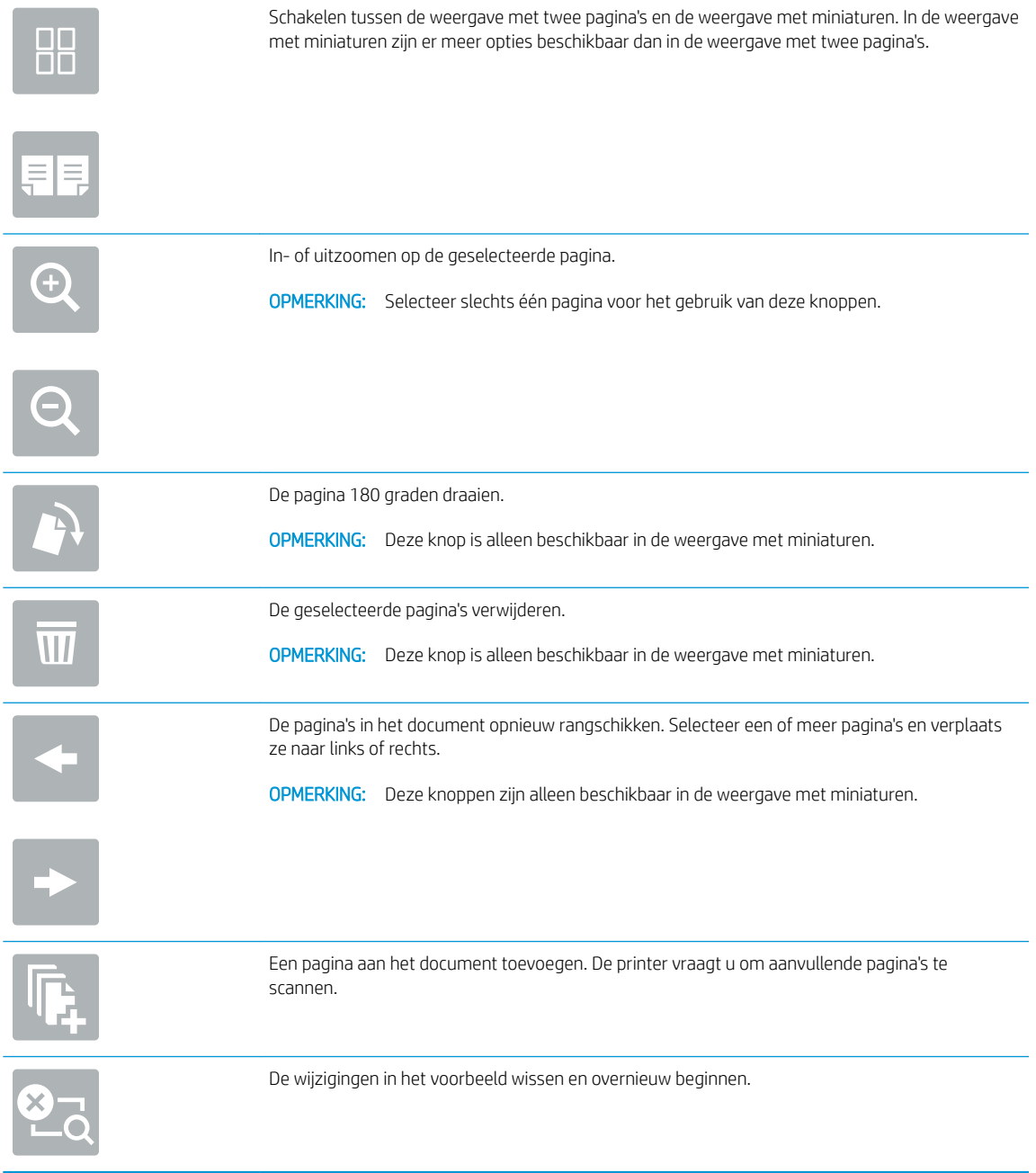

7. Wanneer het document gereed is, selecteert u Verzenden om het op te slaan op de SharePoint-locatie.

# Scannen naar USB-station

- **Inleiding**
- Scannen naar USB-station

## Inleiding

De printer kan een bestand scannen en vervolgens opslaan op een USB-flashstation.

## Scannen naar USB-station

**B** OPMERKING: Het is mogelijk dat u zich moet aanmelden op de printer om deze functie te kunnen gebruiken.

- 1. Plaats het document met de afdrukzijde naar beneden op de glasplaat van de scanner of plaats het met de afdrukzijde naar boven in de documentinvoer en stel de papiergeleiders in op het documentformaat.
- 2. Plaats het USB-station in de USB-poort bij het bedieningspaneel van de printer.
- 3. Navigeer van het beginscherm van het bedieningspaneel van de printer naar de toepassing Scannen, selecteer het pictogram Scannen en vervolgens Scannen naar USB.
- 4. Selecteer het USB-station onder Bestemming en selecteer vervolgens de opslaglocatie (de hoofdmap van het USB-station of een bestaande map).
- 5. Raak het tekstveld Bestandsnaam aan om een aanraaktoetsenbord te openen en typ de naam van het bestand. Selecteer vervolgens de knop Enter
- 6. Als u instellingen wilt configureren zoals Bestandstype en resolutie, Zijden origineel en Afdrukstand inhoud, selecteert u linksonder Opties en vervolgens de instellingen in de menu's Opties. Selecteer Gereed als u daarom wordt gevraagd.
- 7. Optioneel voorbeeld: Raak de het rechterpaneel van het scherm aan om een voorbeeld van het document te bekijken. Met de knoppen Uitvouwen en Samenvouwen aan de linkerkant van het voorbeeldvenster kunt u het voorbeeldscherm uitvouwen en samenvouwen.

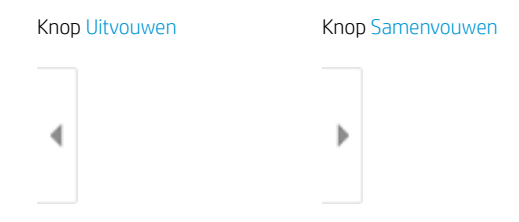

Met de knoppen aan de rechterkant van het scherm kunt u de voorbeeldopties aanpassen en pagina's herschikken, draaien, invoegen of verwijderen.

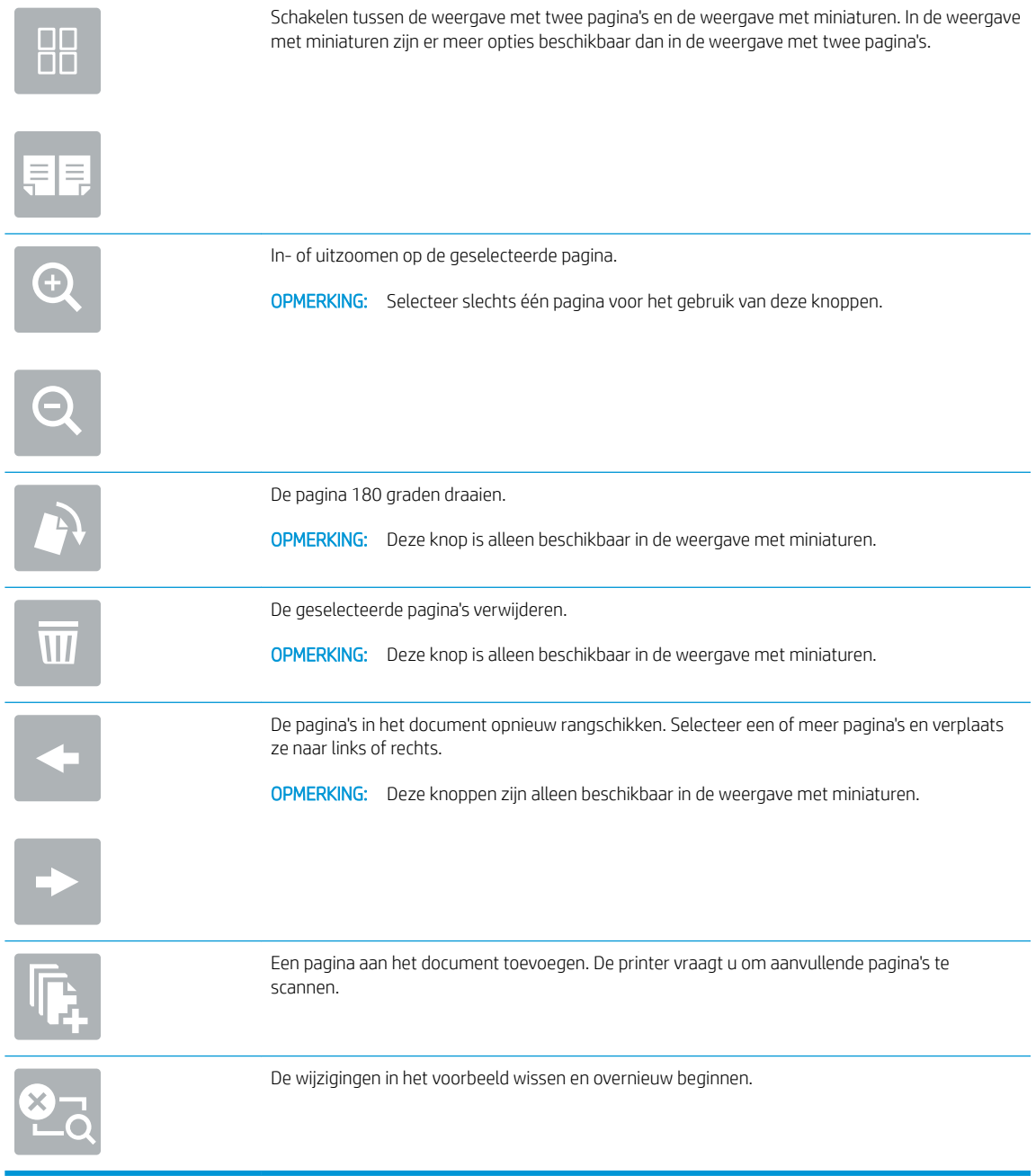

8. Wanneer het document gereed is, selecteert u Opslaan om het bestand op te slaan op het USB-station.

# HP JetAdvantage-bedrijfsoplossingen gebruiken

HP JetAdvantage-oplossingen zijn gebruiksvriendelijke workflow- en afdrukoplossingen voor netwerken en de cloud. HP JetAdvantage oplossingen zijn geschreven waarmee grote en kleine organisaties in allerlei bedrijfstakken, zoals gezondheidszorg, financiële dienstverlening, productiebedrijven en de publieke sector, meerdere printers en scanners kunnen beheren.

HP JetAdvantage-oplossingen omvatten:

- HP JetAdvantage-beveiligingsoplossingen
- HP JetAdvantage-beheeroplossingen
- HP JetAdvantage-workflowoplossingen
- HP JetAdvantage-oplossingen voor mobiel afdrukken

Ga voor meer informatie over HP JetAdvantage-oplossingen voor zakelijke workflows en afdrukken naar [www.hp.com/go/PrintSolutions](http://www.hp.com/go/PrintSolutions).

# Overige scantaken

Ga naar [www.hp.com/support/ljM528mfp.](http://www.hp.com/support/ljM528mfp)

Er zijn instructies beschikbaar voor het uitvoeren van specifieke scantaken, zoals:

- Pagina's uit boeken of andere gebonden documenten kopiëren of scannen
- Een gescand document verzenden naar een map in het printergeheugen
- Beide zijden van een identiteitsbewijs kopiëren of scannen
- Een document in brochure-indeling kopiëren of scannen
# 7 Faxen

De functies voor faxen configureren, en faxen verzenden en ontvangen via de printer.

- [Fax instellen](#page-145-0)
- **Faxconfiguratie wijzigen**
- [Een fax versturen](#page-149-0)
- [Overige faxtaken](#page-150-0)

Zie [www.hp.com/videos/LaserJet](http://www.hp.com/videos/LaserJet) voor video-assistentie.

De volgende informatie is correct op het moment van uitgave. Zie [www.hp.com/support/ljM528mfp](http://www.hp.com/support/ljM528mfp) voor actuele informatie.

#### Voor meer informatie:

De uitgebreide Help van HP voor de printer omvat de volgende informatie:

- Installeren en configureren
- Leren en gebruiken
- Problemen oplossen
- Software- en firmware-updates downloaden
- Meepraten op ondersteuningsforums
- Informatie over garantie en wettelijke informatie zoeken

## <span id="page-145-0"></span>Fax instellen

- **Inleiding**
- Fax instellen via het bedieningspaneel van de printer

### Inleiding

Deze informatie is van toepassing op fax- en Flow-modellen of op andere printers als een optioneel analoog faxaccessoire is geïnstalleerd. Sluit voordat u doorgaat de printer aan op een telefoonlijn (voor de analoge fax) of op een internet- of netwerkfaxservice.

## Fax instellen via het bedieningspaneel van de printer

- 1. Navigeer van het beginscherm van het bedieningspaneel van de printer naar de toepassing Instellingen en selecteer vervolgens het pictogram Instellingen.
- 2. Open de volgende menu's:
	- Faxen
	- Interne faxmodem instellen
	- **37 OPMERKING:** Als het menu Interne faxmodem instellen niet voorkomt in de lijst, is de LAN- of internetfax mogelijk ingeschakeld. Wanneer de LAN- of internetfax is ingeschakeld, is het analoge faxaccessoire uitgeschakeld en wordt het menu Interne faxmodem instellen niet weergegeven. Er kan slechts één faxfunctie tegelijk zijn ingeschakeld: de LAN-fax, de internetfax of de analoge fax. Als u de analoge fax wilt gebruiken terwijl de LAN-fax is ingeschakeld, gebruikt u de geïntegreerde webserver van HP om LAN-fax uit te schakelen.
- 3. Selecteer de locatie in de lijst aan de rechterzijde van het scherm en selecteer Volgende.
- 4. Raak het tekstveld Bedrijfsnaam aan en gebruik het toetsenblok om de bedrijfsnaam in te voeren.
- 5. Raak het tekstveld Faxnummer aan en gebruik het toetsenblok om het faxnummer van de verzender in te voeren. Selecteer Volgende.
- 6. Controleer of de datum- en tijdsinstellingen juist zijn. Breng zo nodig wijzigingen aan en selecteer Volgende.
- 7. Als er een voorkiesnummer vereist voor het verzenden van faxen, raakt u het tekstveld Voorkiesnummer aan en gebruikt u het toetsenblok om het nummer in te voeren.
- 8. Controleer de informatie in het linkerpaneel en selecteer Voltooien om de faxinstelling te voltooien.

## <span id="page-146-0"></span>Faxconfiguratie wijzigen

- Kiesinstellingen voor fax
- [Algemene instellingen faxverzending](#page-147-0)
- [Instellingen faxontvangst](#page-148-0)

<sup>2</sup> OPMERKING: De instellingen die via het bedieningspaneel zijn geconfigureerd, hebben voorrang op de instellingen die zijn opgegeven in de geïntegreerde webserver van HP.

#### Kiesinstellingen voor fax

- 1. Navigeer van het beginscherm van het bedieningspaneel van de printer naar de toepassing Instellingen en selecteer vervolgens het pictogram Instellingen.
- 2. Open de volgende menu's:
	- Faxen
	- Instellingen faxverzending
	- Kiesinstellingen voor fax

Configureer de volgende instellingen en selecteer vervolgens Gereed:

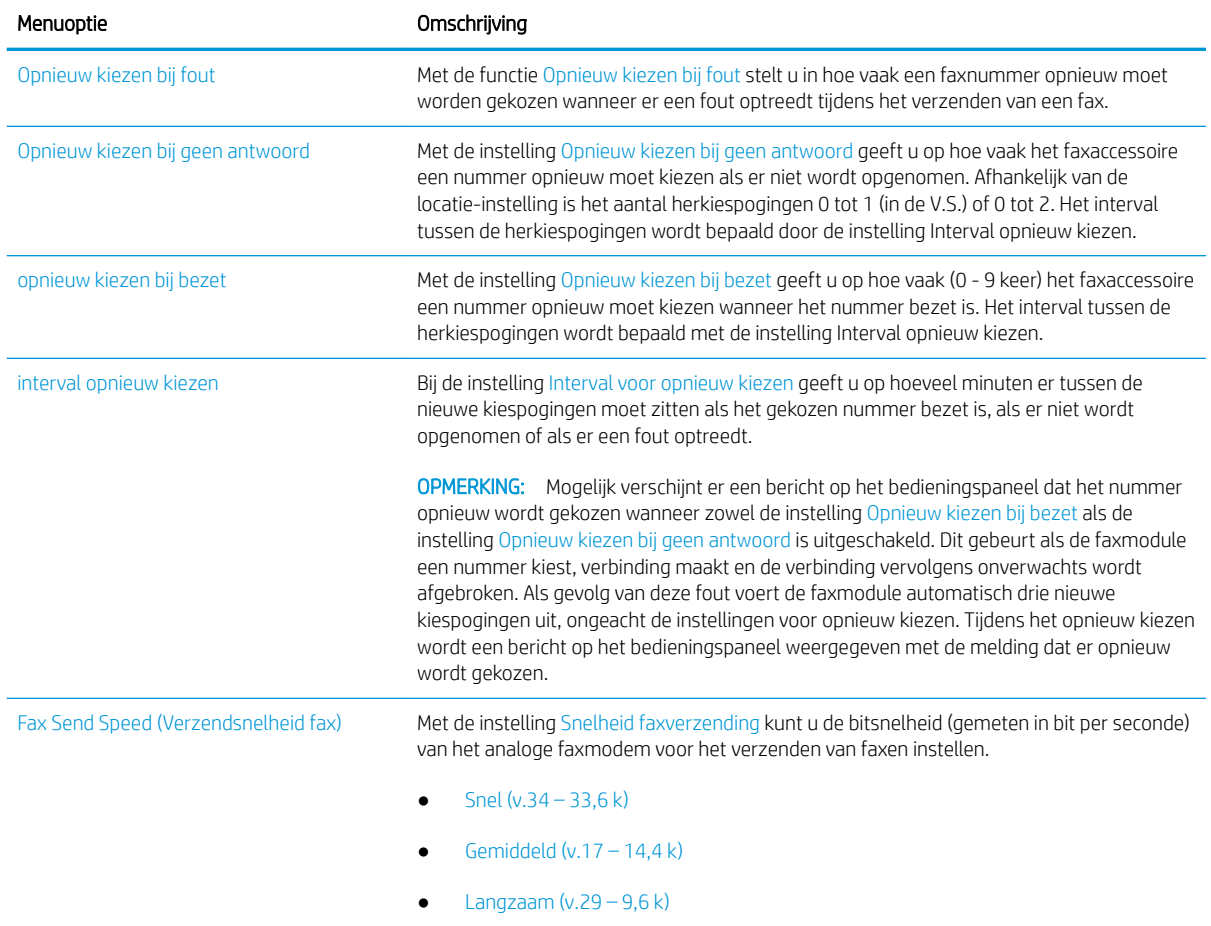

<span id="page-147-0"></span>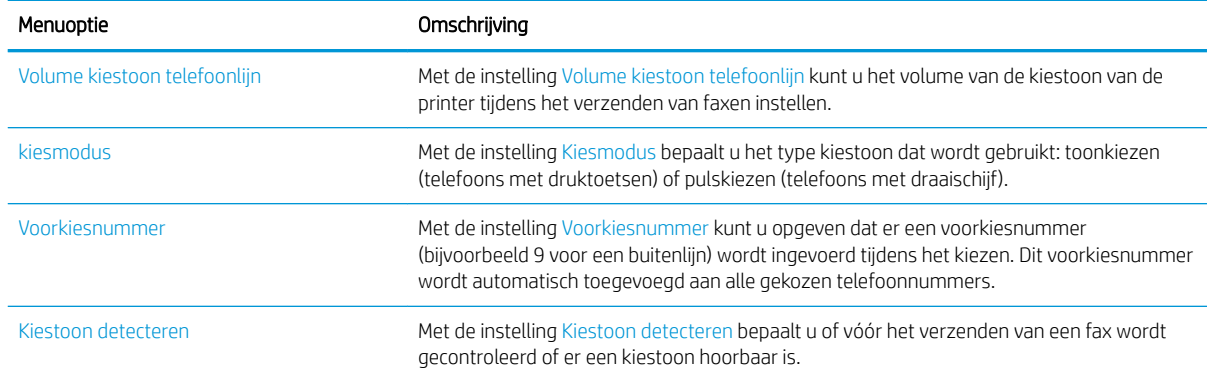

## Algemene instellingen faxverzending

- 1. Navigeer van het beginscherm van het bedieningspaneel van de printer naar de toepassing Instellingen en selecteer vervolgens het pictogram Instellingen.
- 2. Open de volgende menu's:
	- Faxen
	- Instellingen faxverzending
	- Algemene instellingen faxverzending

Configureer de volgende instellingen en selecteer vervolgens Gereed:

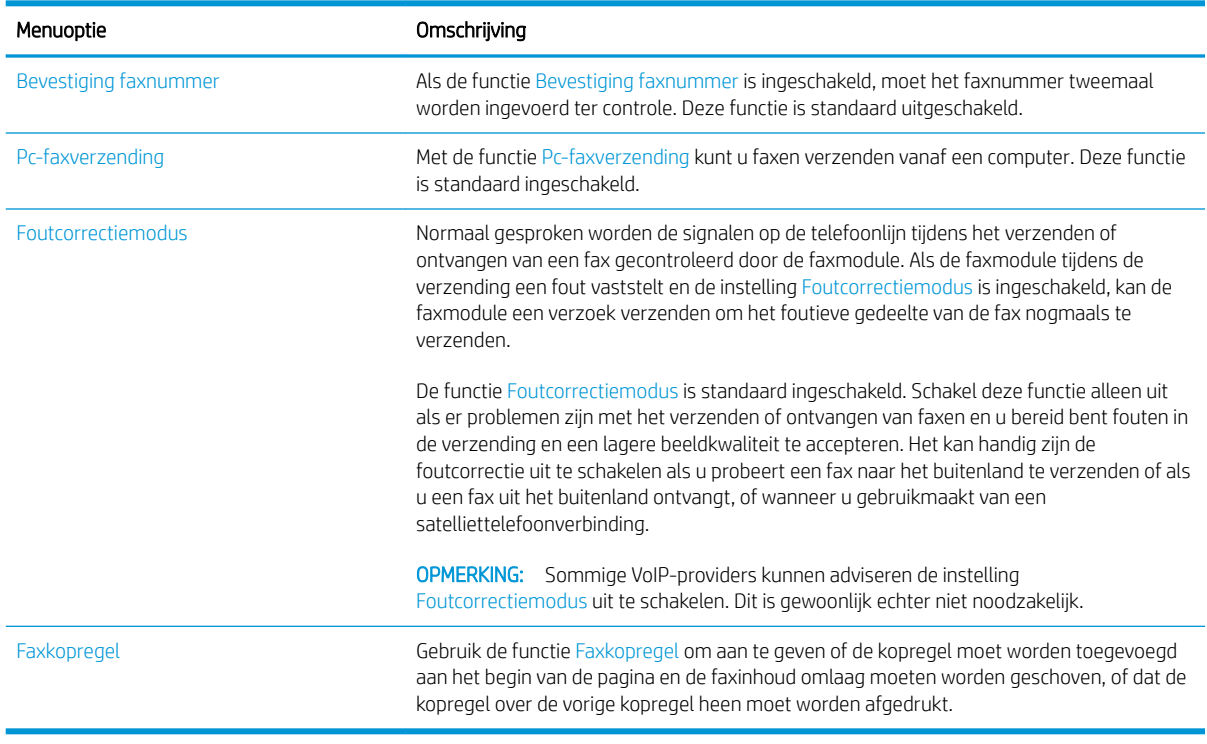

## <span id="page-148-0"></span>Instellingen faxontvangst

- 1. Navigeer van het beginscherm van het bedieningspaneel van de printer naar de toepassing Instellingen en selecteer vervolgens het pictogram Instellingen.
- 2. Open de volgende menu's:
	- Faxen
	- Instellingen faxontvangst
	- Faxontvangst instellen

Configureer de volgende instellingen en selecteer vervolgens Gereed:

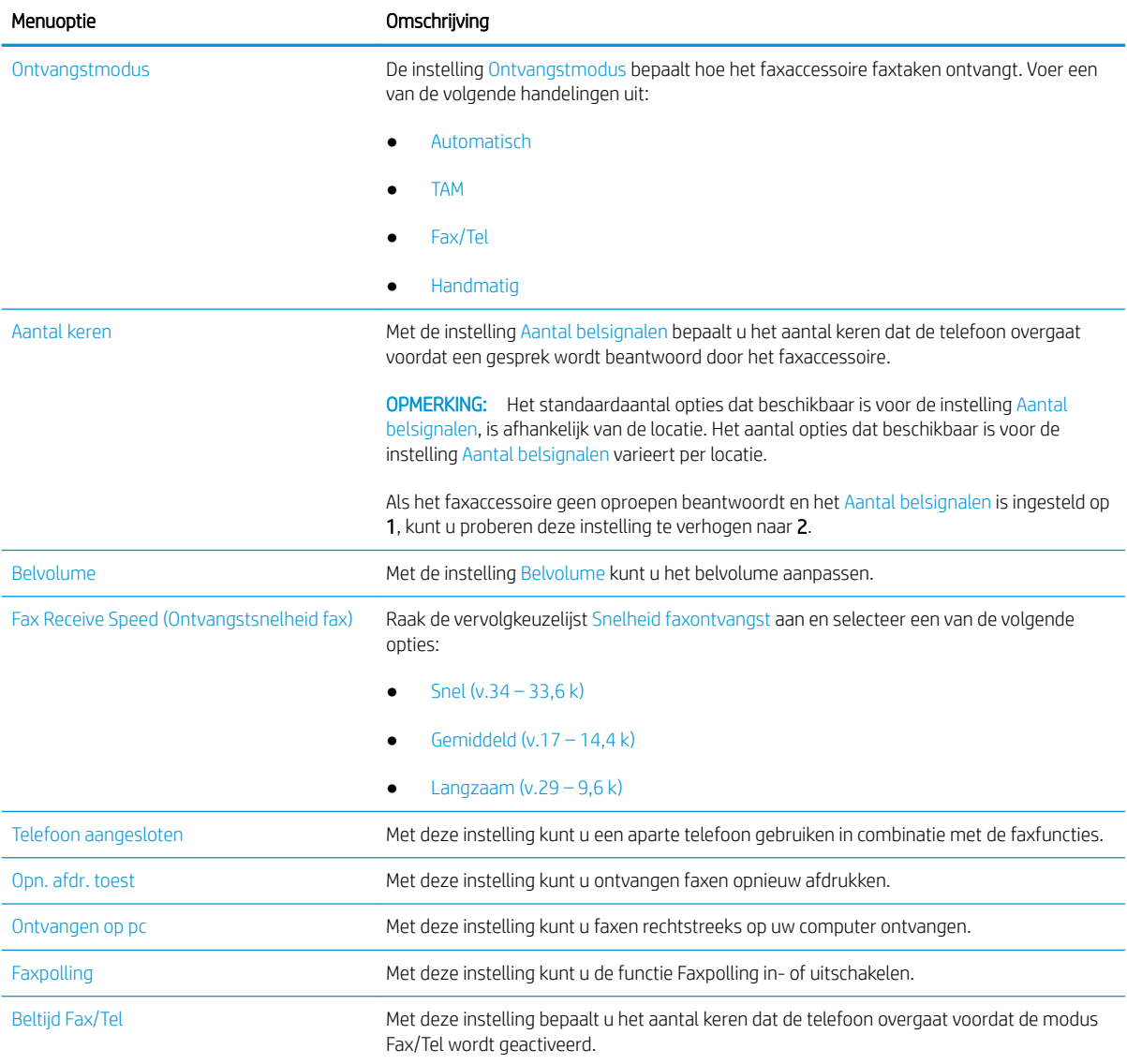

## <span id="page-149-0"></span>Een fax versturen

- 1. Plaats het document met de afdrukzijde naar beneden op de glasplaat van de scanner of plaats het met de afdrukzijde naar boven in de documentinvoer en stel de papiergeleiders in op het documentformaat.
- 2. Navigeer vanaf het beginscherm van het bedieningspaneel van de printer naar de toepassing Fax en selecteer vervolgens het pictogram Fax. Mogelijk moet u een gebruikersnaam en wachtwoord invoeren.
- 3. Geef de ontvangers op met behulp van een van de volgende methoden:
	- ▲ Raak het tekstveld Faxontvangers aan en gebruik het toetsenblok om het faxnummer in te voeren. Om naar meerdere faxnummers te verzenden, scheidt u de nummers met een puntkomma of selecteert u de toets Enter en op het bedieningspaneel na elk nummer dat u hebt ingevoerd.
	- a. Selecteer de knop Contactpersonen **naast het veld Faxontvangers om het scherm** Contactpersonen te openen.
	- b. Selecteer de juiste lijst met contactpersonen.
	- c. Selecteer een of meer namen uit de lijst met contactpersonen om toe te voegen aan de ontvangerslijst en selecteer vervolgens Toevoegen.
- 4. Als u een Quick Set wilt laden, selecteert u Laden en dan de Quick Set en selecteert u vervolgens Laden onder de lijst Quick Sets.
- **3 OPMERKING:** Quick Sets zijn vooraf gedefinieerde instellingen voor verschillende soorten uitvoer, zoals Tekst, Foto en Hoge kwaliteit. U kunt een Quick Set selecteren om de beschrijving weer te geven.
- 5. Als u instellingen wilt configureren zoals Resolutie, Zijden en Afdrukstand inhoud, selecteert u linksonder Opties en vervolgens de instellingen in de menu's Opties. Selecteer Gereed als u daarom wordt gevraagd.
- 6. Optioneel voorbeeld: Raak de het rechterpaneel van het scherm aan om een voorbeeld van het document te bekijken. Met de knoppen Uitvouwen en Samenvouwen aan de linkerkant van het voorbeeldvenster kunt u het voorbeeldscherm uitvouwen en samenvouwen.

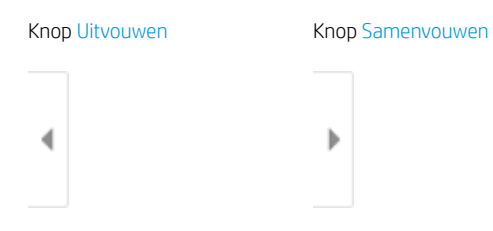

Met de knoppen aan de rechterkant van het scherm kunt u de voorbeeldopties aanpassen en pagina's herschikken, draaien, invoegen of verwijderen.

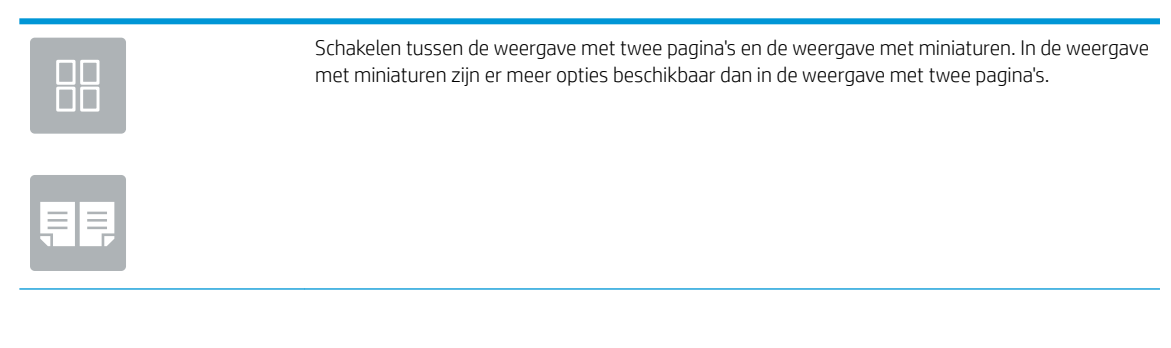

<span id="page-150-0"></span>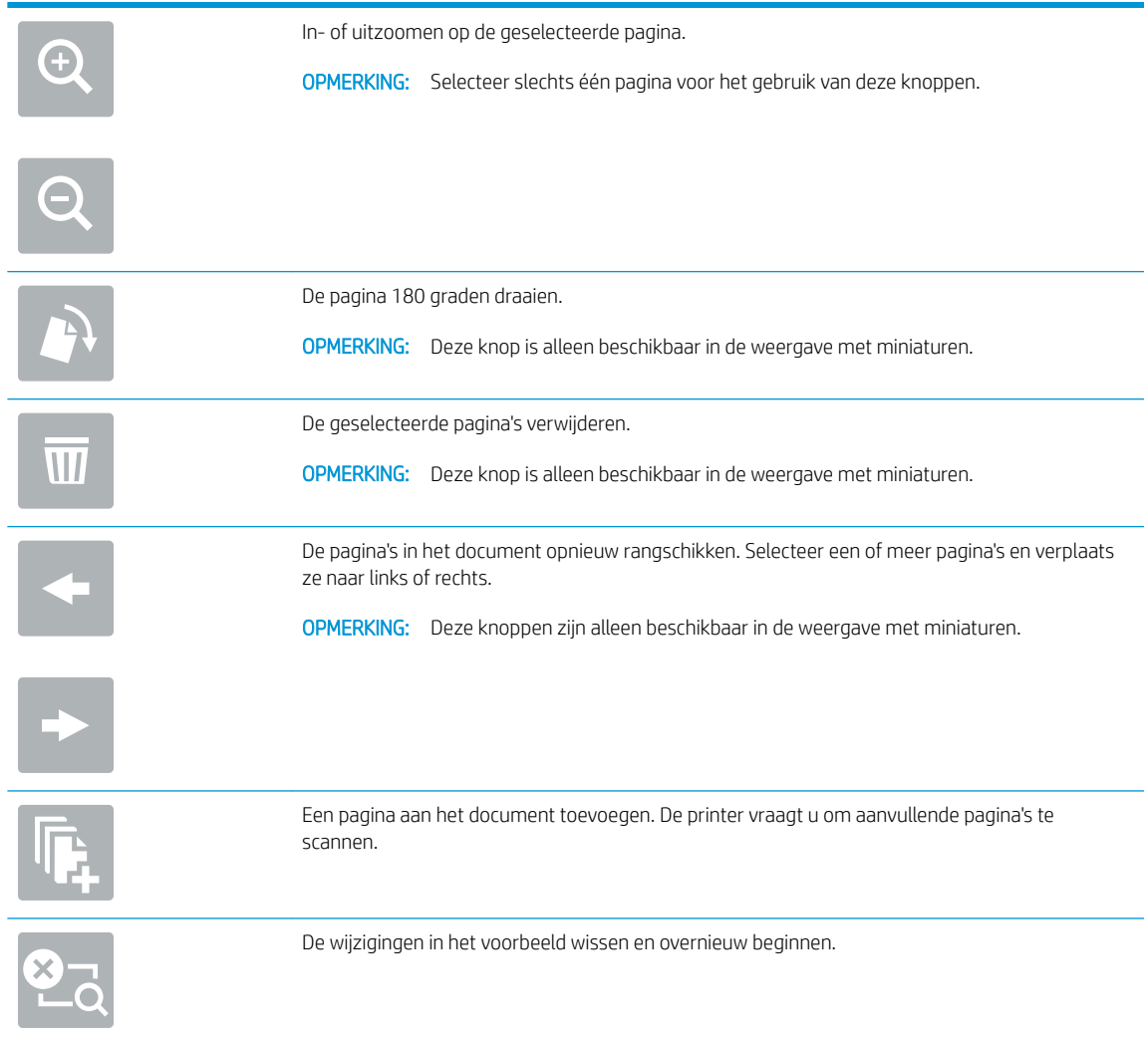

7. Als het document gereed is, selecteert u Verzenden om de fax te verzenden.

## Overige faxtaken

Zoek informatie online voor het uitvoeren van algemene faxtaken.

Ga naar [www.hp.com/support/ljM528mfp.](http://www.hp.com/support/ljM528mfp)

Er zijn instructies beschikbaar voor faxtaken, zoals:

- Faxsnelkieslijsten maken en beheren
- Factuurcodes configureren
- Een faxafdrukschema gebruiken
- Inkomende faxen blokkeren
- Faxen archiveren en doorsturen

# 8 De printer beheren

Beheerprogramma's gebruiken, instellingen voor beveiliging en energiebesparing configureren, en firmwareupdates voor de printer beheren.

- [Geavanceerde configuratie met de geïntegreerde webserver van HP \(EWS\)](#page-153-0)
- [IP-netwerkinstellingen configureren](#page-164-0)
- [Functies voor beveiliging van de printer](#page-168-0)
- [Instellingen voor energiebesparing](#page-171-0)
- **•** [HP Web Jetadmin](#page-173-0)
- [Software- en firmware-updates](#page-173-0)

Zie [www.hp.com/videos/LaserJet](http://www.hp.com/videos/LaserJet) voor video-assistentie.

De volgende informatie is correct op het moment van uitgave. Zie [www.hp.com/support/ljM528mfp](http://www.hp.com/support/ljM528mfp) voor actuele informatie.

#### Voor meer informatie:

De uitgebreide Help van HP voor de printer omvat de volgende informatie:

- Installeren en configureren
- Leren en gebruiken
- Problemen oplossen
- Software- en firmware-updates downloaden
- Meepraten op ondersteuningsforums
- Informatie over garantie en wettelijke informatie zoeken

## <span id="page-153-0"></span>Geavanceerde configuratie met de geïntegreerde webserver van HP (EWS)

- **Inleiding**
- De geïntegreerde webserver van HP (EWS) openen
- [Functies van de geïntegreerde webserver van HP](#page-155-0)

### Inleiding

Met de geïntegreerde webserver van HP kunt u via de computer afdrukfuncties beheren in plaats van via het bedieningspaneel van de printer.

- Printerstatusinformatie bekijken
- De resterende levensduur van de benodigdheden bepalen en nieuwe benodigdheden bestellen
- De configuratie van de laden weergeven en wijzigen
- De menuconfiguratie van het bedieningspaneel van de printer bekijken en wijzigen
- Interne pagina's weergeven en afdrukken
- Meldingen ontvangen over gebeurtenissen met betrekking tot de printer en de benodigdheden
- De netwerkconfiguratie bekijken en wijzigen

De geïntegreerde webserver van HP is beschikbaar wanneer de printer is aangesloten op een IP-netwerk. De geïntegreerde webserver van HP biedt geen ondersteuning voor IPX-printeraansluitingen. U hebt geen toegang tot internet nodig om de geïntegreerde webserver van HP te kunnen openen en gebruiken.

Wanneer de printer is aangesloten op het netwerk, is de geïntegreerde webserver van HP automatisch beschikbaar.

**3** OPMERKING: De geïntegreerde webserver van HP is niet toegankelijk buiten de netwerkfirewall.

### De geïntegreerde webserver van HP (EWS) openen

- 1. Selecteer vanaf het beginscherm op het bedieningspaneel van de printer het pictogram Informatie  $\bigoplus$  en vervolgens het pictogram Netwerk  $\frac{1}{36}$  om het IP-adres of de hostnaam weer te geven.
- 2. Open een internetbrowser en voer in de adresregel het IP-adres of de hostnaam in zoals die wordt weergegeven op het bedieningspaneel van de printer. Druk op de toets Enter op het toetsenbord van de computer. De EWS wordt geopend.

**The OPMERKING:** Als de webbrowser een bericht weergeeft dat toegang tot de website mogelijk niet veilig is, selecteert u de optie om door te gaan naar de website. Toegang tot deze website zal de computer niet beschadigen.

Om de geïntegreerde webserver van HP te kunnen gebruiken, moet de browser aan de volgende vereisten voldoen:

#### Windows® 7

- Internet Explorer (versie 8.x of hoger)
- Google Chrome (versie 34.x of hoger)
- Firefox (versie 20.x of hoger)

#### Windows® 8 of hoger

- Internet Explorer (versie 9.x of hoger)
- Google Chrome (versie 34.x of hoger)
- Firefox (versie 20.x of hoger)

#### macOS

- Safari (versie 5.x of hoger)
- Google Chrome (versie 34.x of hoger)

#### Linux

- Google Chrome (versie 34.x of hoger)
- Firefox (versie 20.x of hoger)

## <span id="page-155-0"></span>Functies van de geïntegreerde webserver van HP

- Tabblad Informatie
- Tabblad Algemeen
- [Tabblad Kopiëren/afdrukken](#page-156-0)
- [Tabblad Scannen/digitaal verzenden](#page-157-0)
- [Tabblad Fax](#page-159-0)
- [Tabblad Benodigdheden](#page-159-0)
- [Tabblad Probleemoplossing](#page-159-0)
- [Tabblad Beveiliging](#page-160-0)
- [Tabblad HP-webservices](#page-161-0)
- [Tabblad Netwerk](#page-161-0)
- [Lijst Overige koppelingen](#page-163-0)

#### Tabblad Informatie

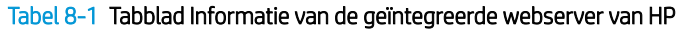

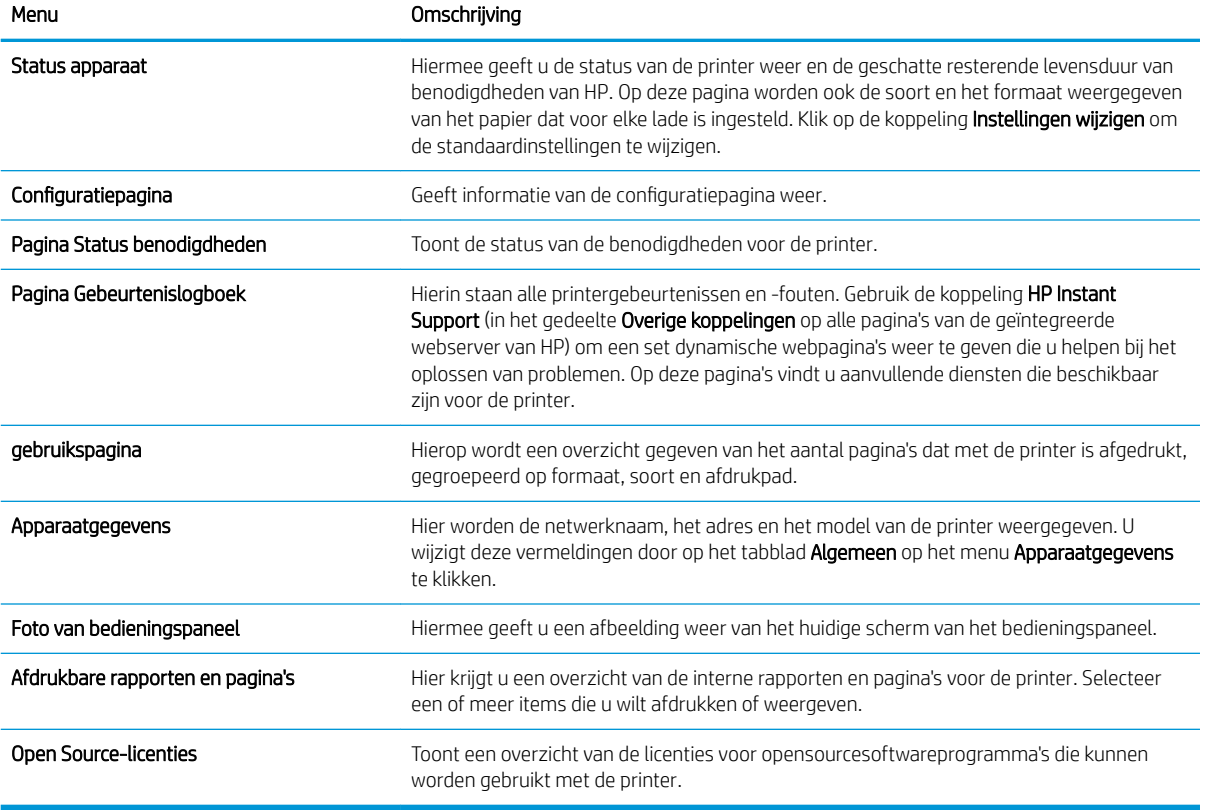

#### Tabblad Algemeen

#### <span id="page-156-0"></span>Tabel 8-2 Tabblad Algemeen van de geïntegreerde webserver van HP

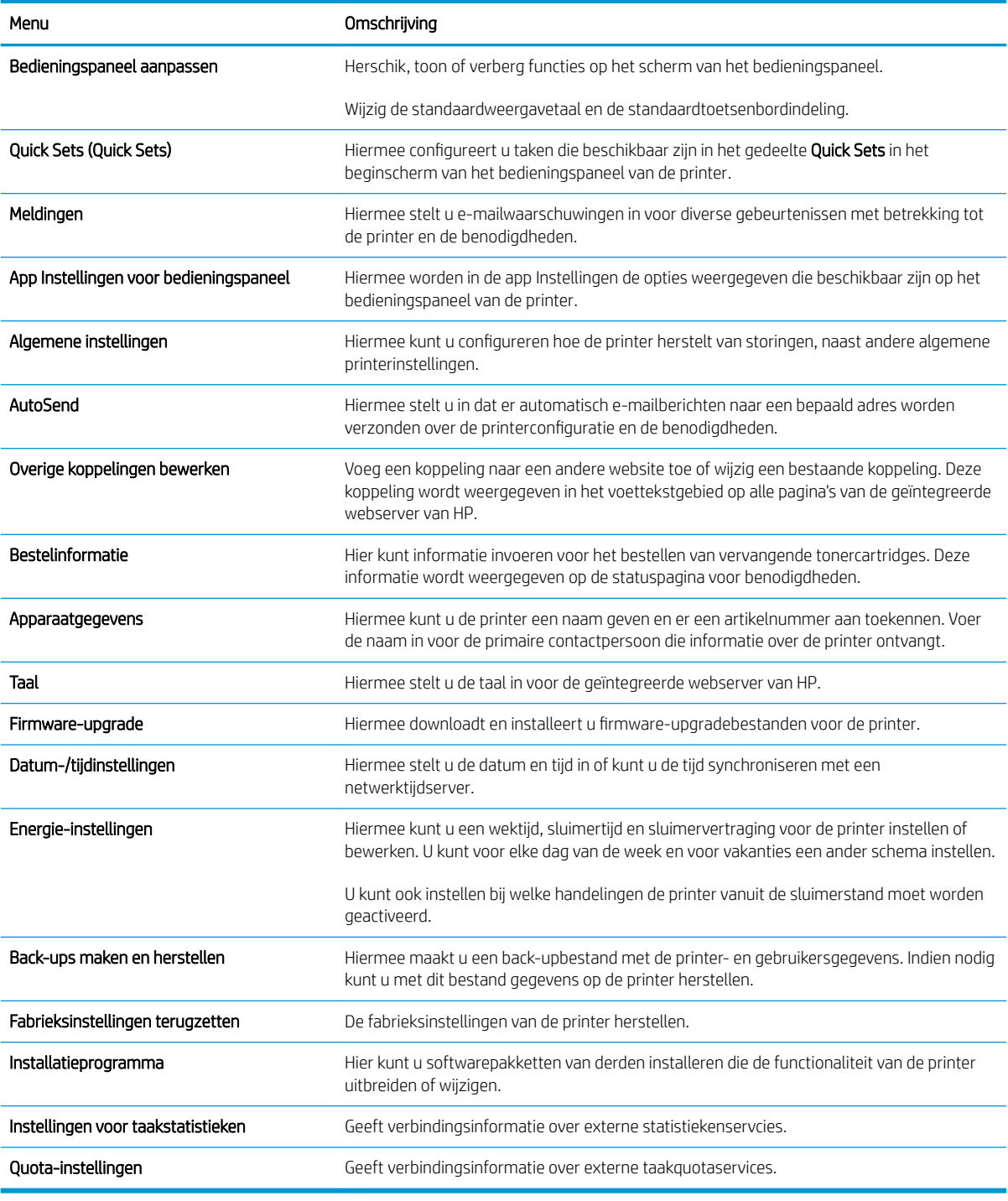

#### Tabblad Kopiëren/afdrukken

#### Tabel 8-3 Tabblad Kopiëren/afdrukken van de geïntegreerde webserver van HP

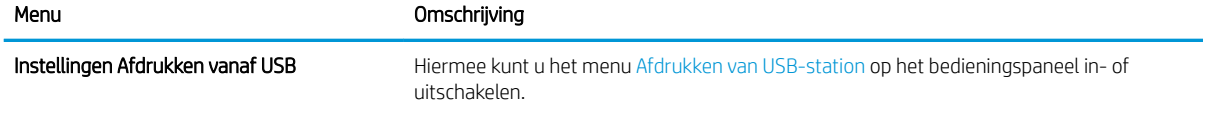

#### <span id="page-157-0"></span>Tabel 8-3 Tabblad Kopiëren/afdrukken van de geïntegreerde webserver van HP (vervolg)

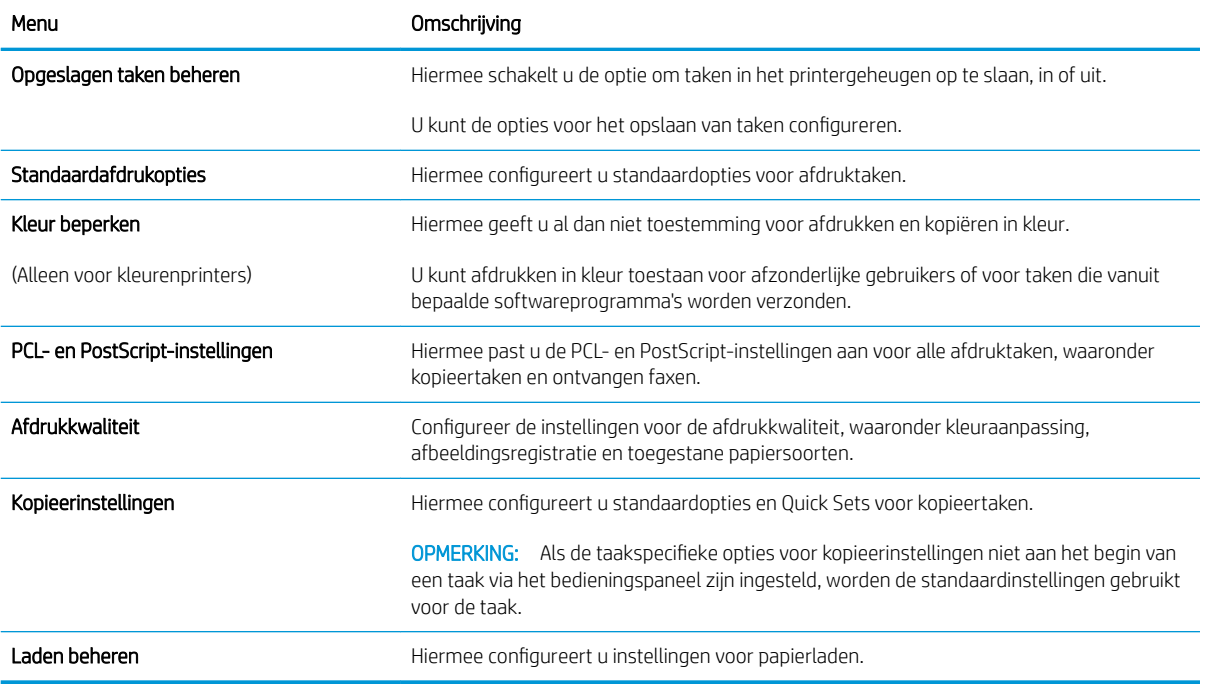

### Tabblad Scannen/digitaal verzenden

#### Tabel 8-4 Tabblad Scannen/digitaal verzenden van de geïntegreerde webserver van HP

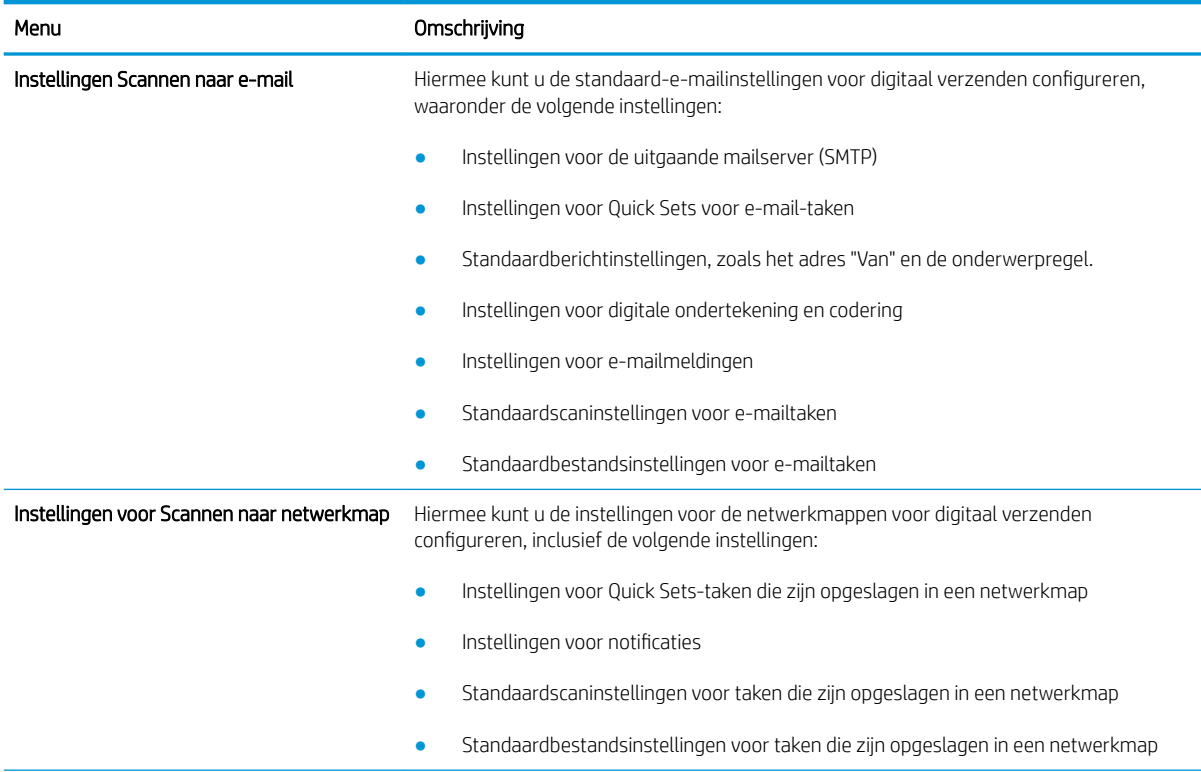

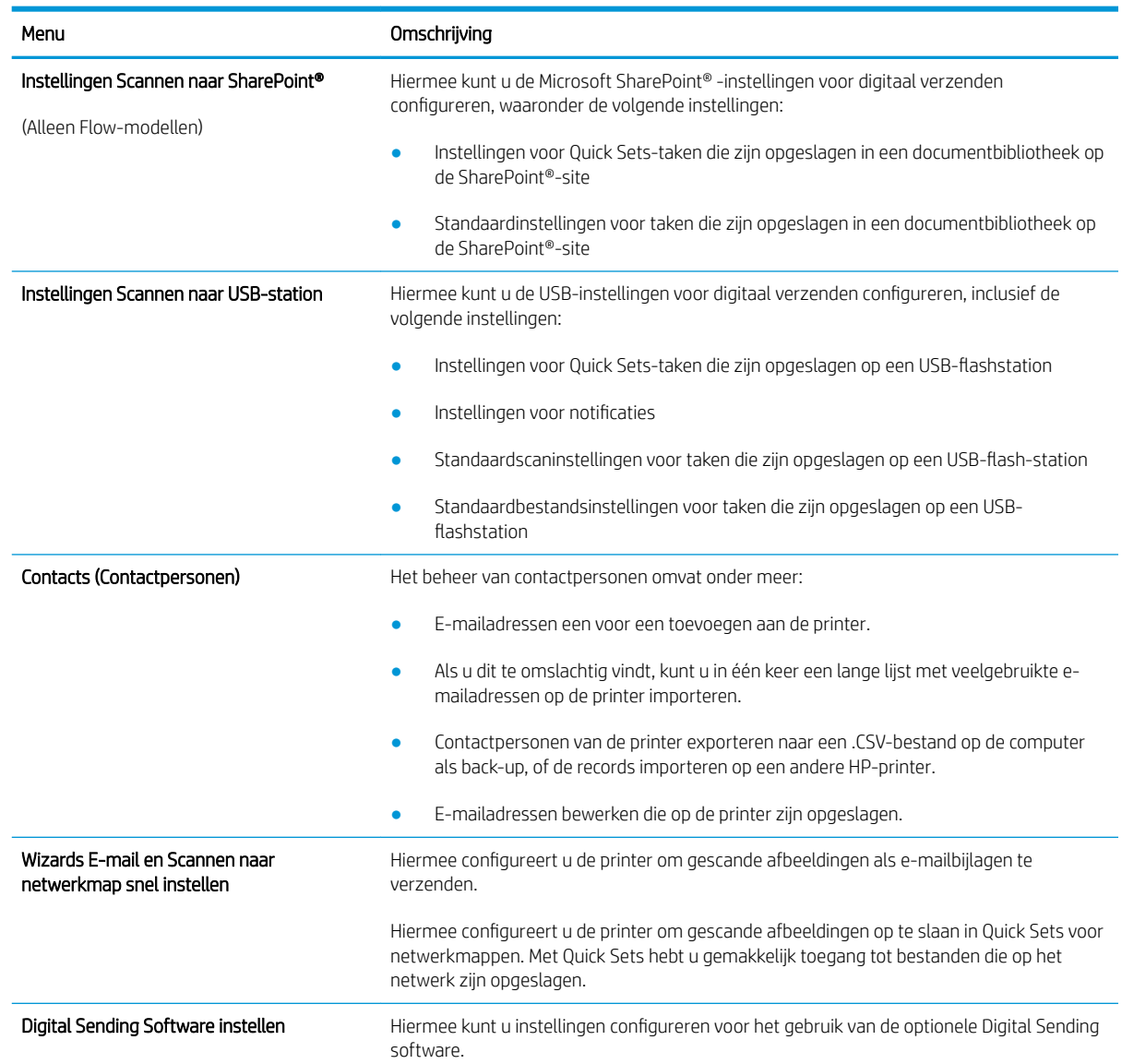

#### Tabel 8-4 Tabblad Scannen/digitaal verzenden van de geïntegreerde webserver van HP (vervolg)

### <span id="page-159-0"></span>Tabblad Fax

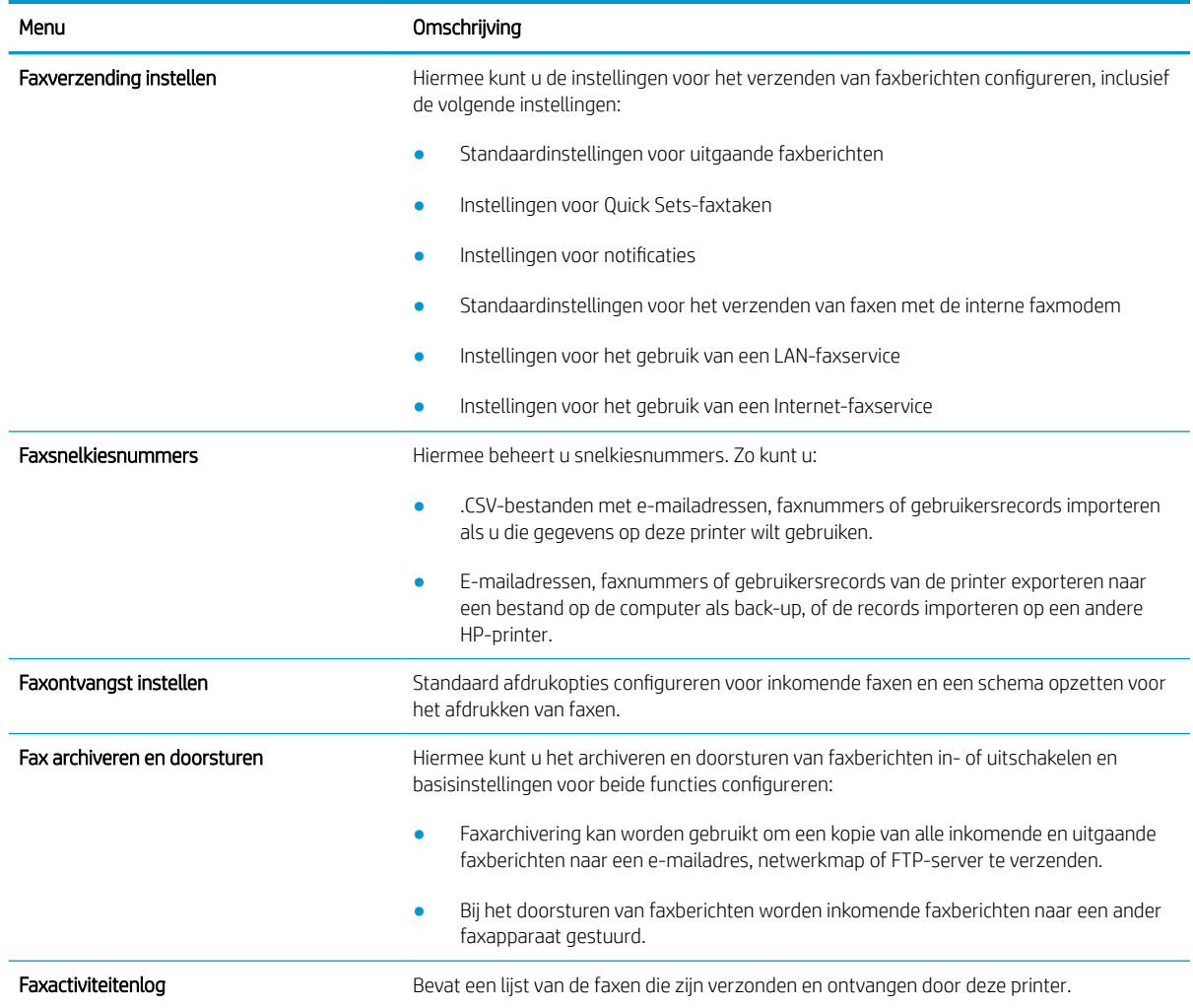

#### Tabel 8-5 Tabblad Faxen van de geïntegreerde webserver van HP

### Tabblad Benodigdheden

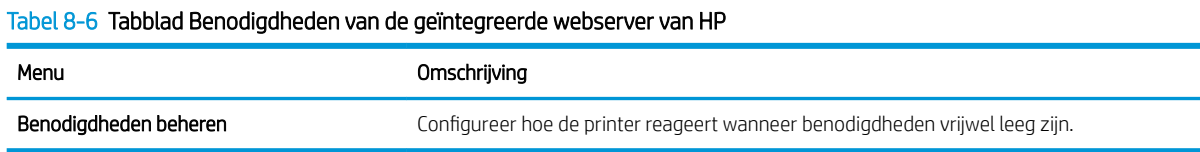

### Tabblad Probleemoplossing

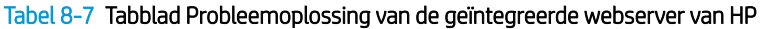

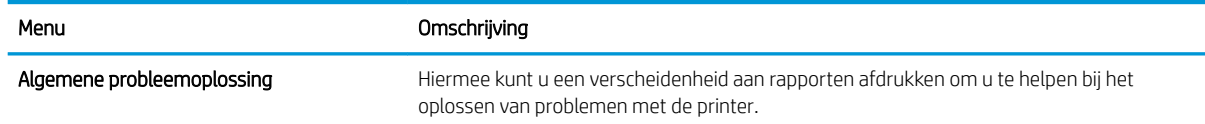

#### <span id="page-160-0"></span>Tabel 8-7 Tabblad Probleemoplossing van de geïntegreerde webserver van HP (vervolg)

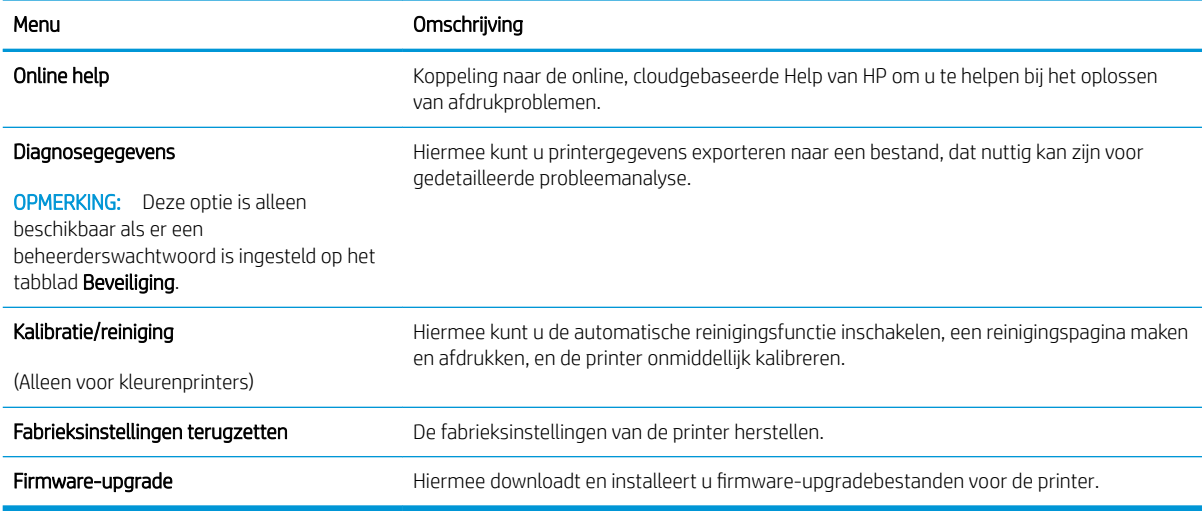

### Tabblad Beveiliging

#### Tabel 8-8 Tabblad Beveiliging van de geïntegreerde webserver van HP

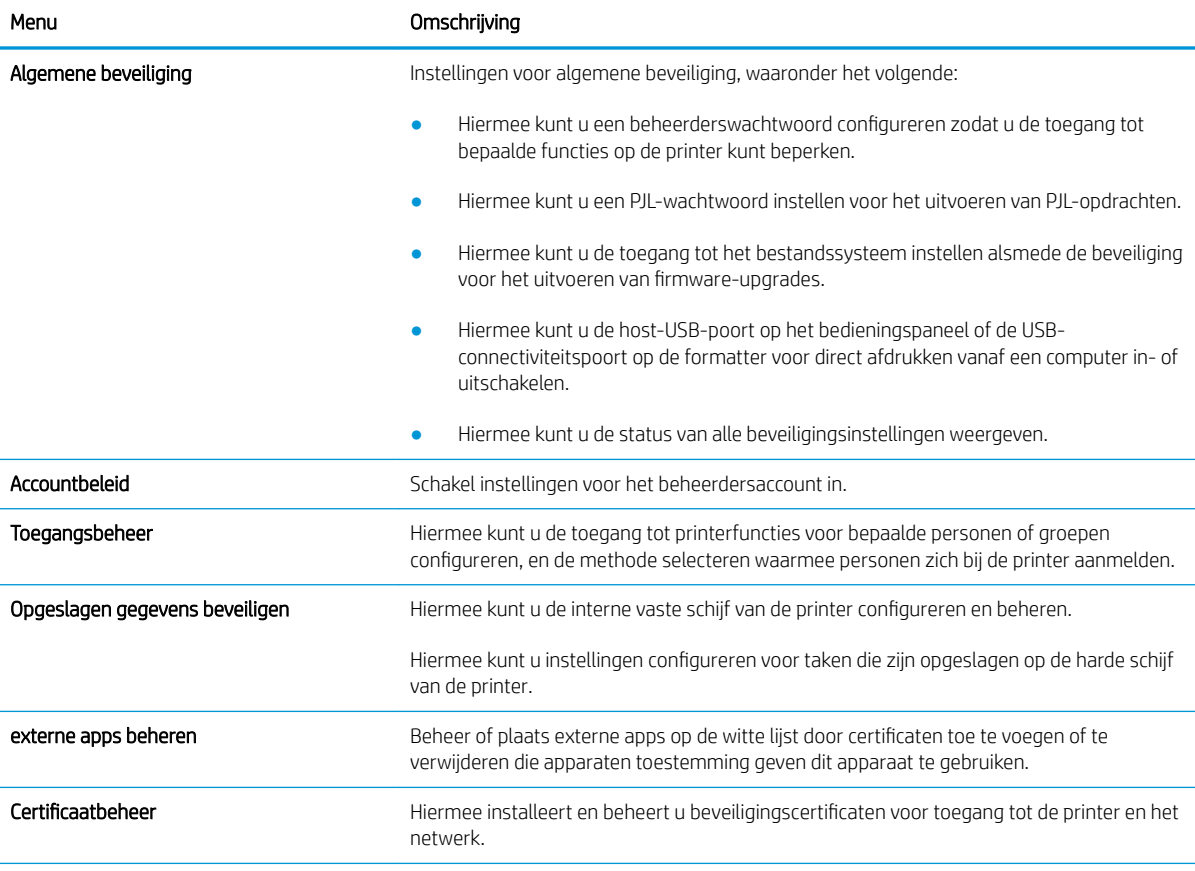

#### <span id="page-161-0"></span>Tabel 8-8 Tabblad Beveiliging van de geïntegreerde webserver van HP (vervolg)

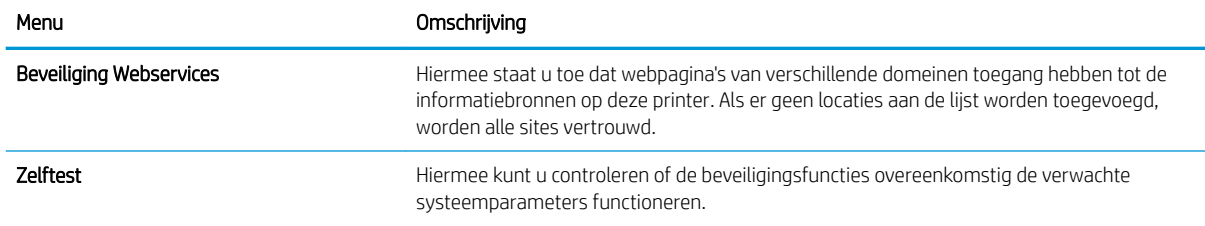

#### Tabblad HP-webservices

Op het tabblad HP Webservices kunt u HP Webservices voor deze printer configureren en inschakelen. U moet HP-webservices inschakelen om de functie HP ePrint te gebruiken.

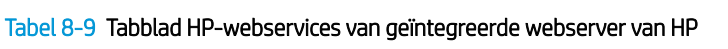

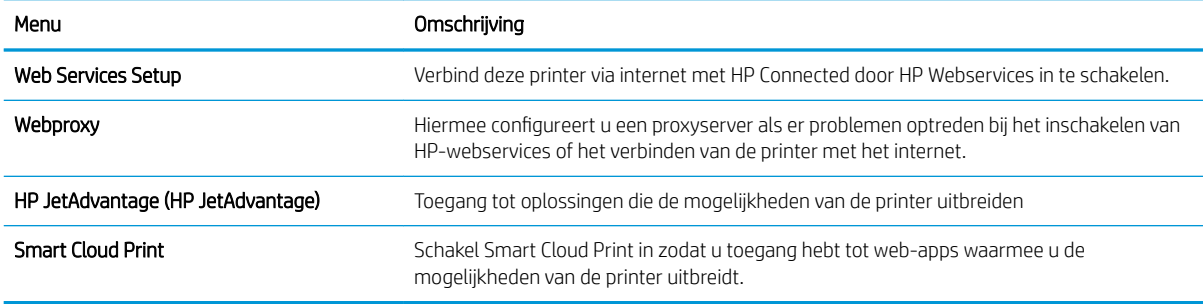

#### Tabblad Netwerk

Op het tabblad Netwerk kunt u de netwerkinstellingen van de printer configureren en beveiligen wanneer dit is aangesloten op een IP-netwerk. Dit tabblad wordt niet weergegeven als de printer op een ander soort netwerk is aangesloten.

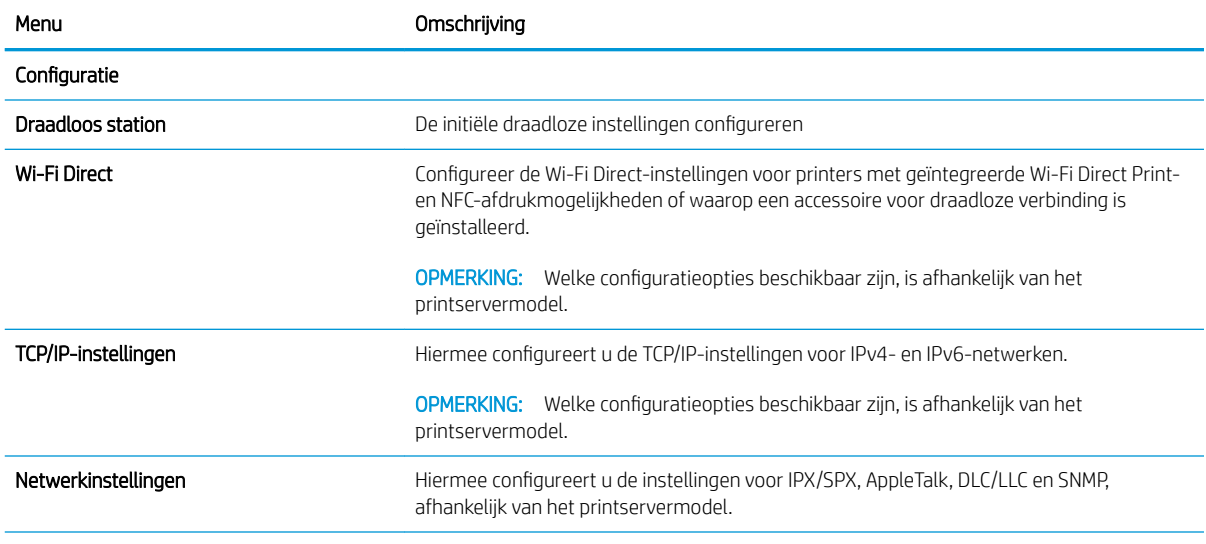

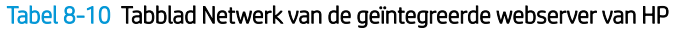

#### Tabel 8-10 Tabblad Netwerk van de geïntegreerde webserver van HP (vervolg)

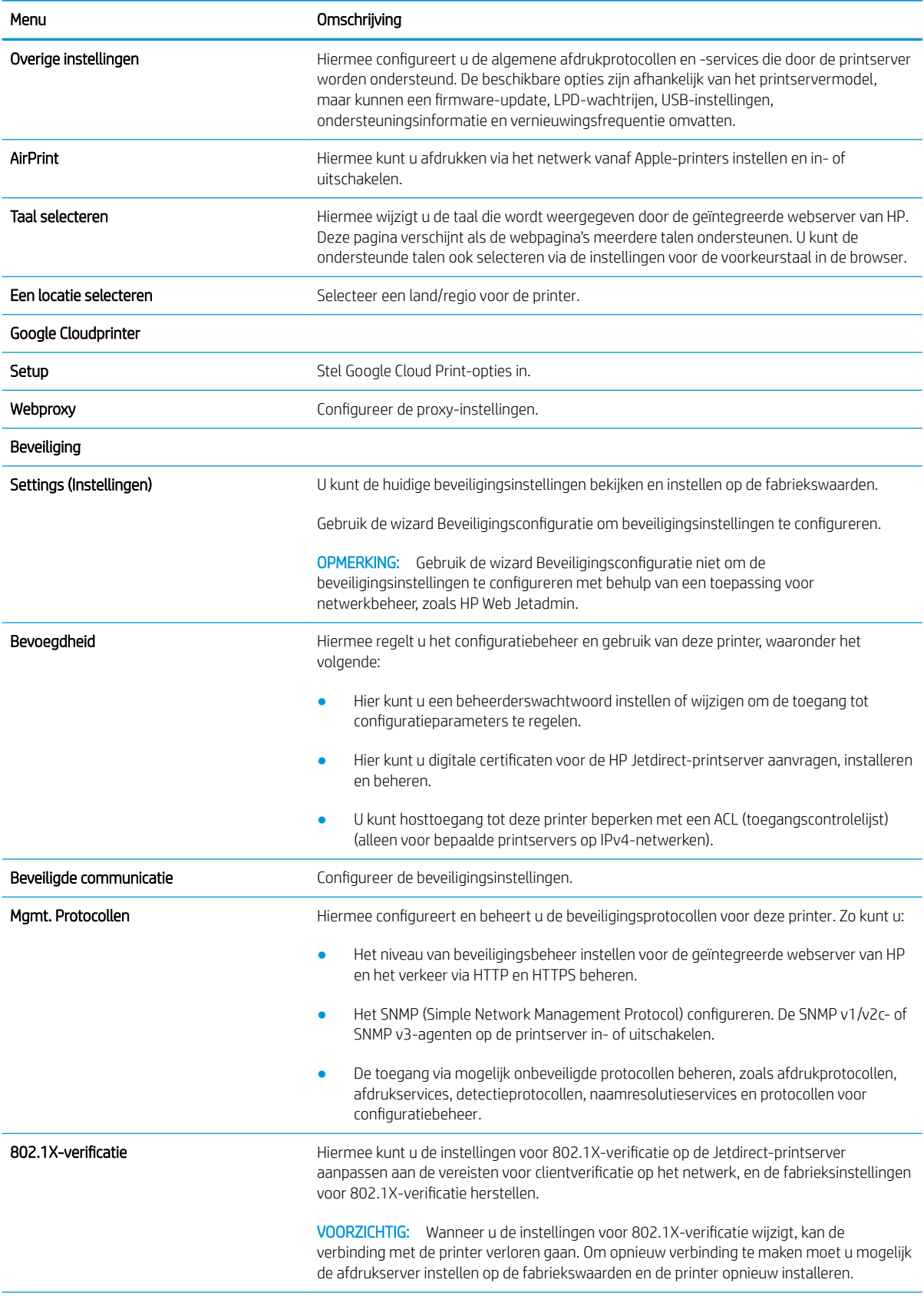

#### <span id="page-163-0"></span>Tabel 8-10 Tabblad Netwerk van de geïntegreerde webserver van HP (vervolg)

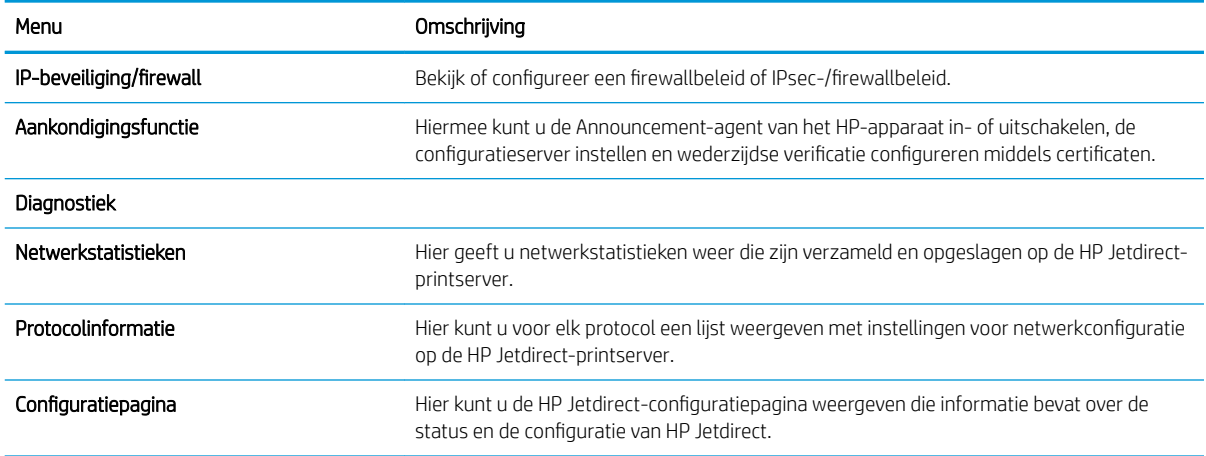

#### Lijst Overige koppelingen

Hiermee bepaalt u welke koppelingen worden weergegeven in de voettekst van de geïntegreerde webserver van HP. Dit doet u via het menu Overige koppelingen bewerken op het tabblad Algemeen.

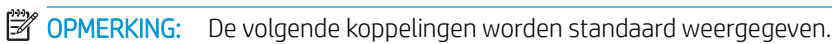

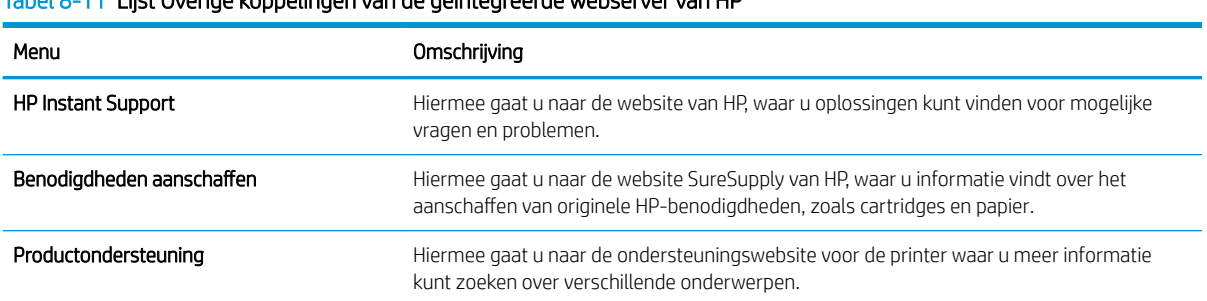

#### Tabel 8-11 Lijst Overige koppelingen van de geïntegreerde webserver van HP

## <span id="page-164-0"></span>IP-netwerkinstellingen configureren

- Disclaimer voor printer delen
- Netwerkinstellingen weergeven of wijzigen
- De naam van de printer in het netwerk wijzigen
- [IPv4 TCP/IP-parameters handmatig configureren via het bedieningspaneel](#page-165-0)
- [IPv6 TCP/IP-parameters handmatig configureren via het bedieningspaneel](#page-165-0)
- [Instellingen voor koppelingssnelheid en duplex](#page-166-0)

#### Disclaimer voor printer delen

HP ondersteunt geen peer-to-peer netwerken omdat dit een functie is van Microsoft-besturingssystemen en niet van de printerdrivers van HP. Ga naar de website van Microsoft op [www.microsoft.com.](http://www.microsoft.com)

### Netwerkinstellingen weergeven of wijzigen

U kunt de IP-configuratie-instellingen weergeven of wijzigen via de geïntegreerde webserver van HP.

- 1. Open de geïntegreerde webserver van HP (EWS):
	- a. Raak vanaf het beginscherm op het bedieningspaneel van de printer het pictogram Informatie naan en vervolgens het pictogram Netwerk <sub>a</sub> het IP-adres of de hostnaam weer te geven.
	- b. Open een internetbrowser en voer in de adresregel het IP-adres of de hostnaam in zoals die wordt weergegeven op het bedieningspaneel van de printer. Druk op de toets Enter op het toetsenbord van de computer. De EWS wordt geopend.
	- **BY** OPMERKING: Als de webbrowser een bericht weergeeft dat toegang tot de website mogelijk niet veilig is, selecteert u de optie om door te gaan naar de website. Toegang tot deze website zal de computer niet beschadigen.
- 2. Klik op het tabblad Netwerk voor informatie over het netwerk. Wijzig desgewenst de instellingen.

### De naam van de printer in het netwerk wijzigen

Indien u de naam van de printer in een netwerk wilt wijzigen zodat de printer kan worden geïdentificeerd, gebruikt u de geïntegreerde webserver van HP.

- 1. Open de geïntegreerde webserver van HP (EWS):
	- a. Raak vanaf het beginscherm op het bedieningspaneel van de printer het pictogram Informatie naan en vervolgens het pictogram Netwerk <sub>无t</sub>om het IP-adres of de hostnaam weer te geven.

<span id="page-165-0"></span>b. Open een internetbrowser en voer in de adresregel het IP-adres of de hostnaam in zoals die wordt weergegeven op het bedieningspaneel van de printer. Druk op de toets Enter op het toetsenbord van de computer. De EWS wordt geopend.

**BY** OPMERKING: Als de webbrowser een bericht weergeeft dat toegang tot de website mogelijk niet veilig is, selecteert u de optie om door te gaan naar de website. Toegang tot deze website zal de computer niet beschadigen.

- 2. Open het tabblad Algemeen.
- 3. Op de pagina Apparaatgegevens wordt de standaardprinternaam weergegeven in het veld Apparaatnaam. U kunt deze naam wijzigen zodat u de printer kunt identificeren.

**THE OPMERKING:** Het invullen van de andere velden op deze pagina is optioneel.

4. Klik op de knop Toepassen om de wijzigingen toe te passen.

### IPv4 TCP/IP-parameters handmatig configureren via het bedieningspaneel

Gebruik het menu Instellingen op het bedieningspaneel om handmatig een IPv4-adres, subnetmasker en standaardgateway in te stellen.

- 1. Navigeer van het beginscherm van het bedieningspaneel van de printer naar de toepassing Instellingen en selecteer vervolgens het pictogram Instellingen.
- 2. Open de volgende menu's:
	- **Netwerken**
	- **Ethernet**
	- TCP/IP
	- IPv4-instellingen
	- Configuratiemethode
- 3. Selecteer de optie Handmatig en raak vervolgens de knop Opslaan aan.
- 4. Open het menu Handmatige instellingen.
- 5. Raak de optie IP-adres, Subnetmasker of Standaardgateway aan.
- 6. Raak het eerste veld aan om het toetsenblok weer te geven. Geef de juiste cijfers op in het veld en raak vervolgens de knop OK aan.

Herhaal deze stap voor elk veld en raak vervolgens de knop Opslaan aan.

### IPv6 TCP/IP-parameters handmatig configureren via het bedieningspaneel

Gebruik het menu Instellingen op het bedieningspaneel om handmatig een IPv6-adres in te stellen.

- 1. Navigeer van het beginscherm van het bedieningspaneel van de printer naar de toepassing Instellingen en selecteer vervolgens het pictogram Instellingen.
- 2. Als u handmatige configuratie wilt inschakelen, opent u de volgende menu's:
- <span id="page-166-0"></span>**Netwerken**
- **Ethernet**
- TCP/IP
- IPV6 (Network Time Server)-instellingen
- 3. Selecteer Inschakelen en selecteer vervolgens Aan.
- 4. Selecteer de optie Handmatige instellingen inschakelen en raak vervolgens de knop Gereed aan.
- 5. Open het menu Adres en raak vervolgens het veld aan om een toetsenblok te openen en het adres te configureren.
- 6. Gebruik het toetsenblok om het adres in te voeren en raak vervolgens de knop OK aan.
- 7. Raak Opslaan aan.

## Instellingen voor koppelingssnelheid en duplex

 $\ddot{\mathbb{B}}$  OPMERKING: Deze informatie geldt alleen voor ethernetnetwerken, niet voor draadloze netwerken.

De linksnelheid en communicatiemodus van de afdrukserver moeten overeenkomen met die van de netwerkhub. In de meeste gevallen dient u de printer in de automatische modus te laten. Onjuiste wijzigingen van de netwerkverbindingssnelheid en de instellingen voor dubbelzijdig afdrukken hebben mogelijk tot gevolg dat de printer niet met andere netwerkapparaten kan communiceren. Gebruik het bedieningspaneel van de printer om wijzigingen aan te brengen.

**The OPMERKING:** De printerinstelling moet overeenkomen met de instelling van het netwerkapparaat (een netwerkhub, switch, gateway, router of computer).

**EX** OPMERKING: Wanneer u aan deze instellingen wijzigingen aanbrengt, wordt de printer uit- en vervolgens weer ingeschakeld. Breng alleen wijzigingen aan wanneer de printer niet-actief is.

- 1. Navigeer van het beginscherm van het bedieningspaneel van de printer naar de toepassing Instellingen en selecteer vervolgens het pictogram Instellingen.
- 2. Open de volgende menu's:
	- Netwerken
	- Ethernet
	- Verbindingssnelheid
- 3. Voer een van de volgende handelingen uit:
	- Automatisch: De afdrukserver zorgt zelf automatisch voor configuratie met de hoogste verbindingssnelheid en communicatiemodus die op het netwerk zijn toegestaan.
	- 10T half: 10 megabytes per seconde (Mbps), half-duplexwerking
	- 10T vol: 10 Mbps, volledige duplexwerking
	- 10T auto: 10 Mbps, automatische duplexwerking
	- 100TX half: 100 Mbps, half-duplexwerking
- 100TX vol: 100 Mbps, volledige duplexwerking
- 100TX auto: 100 Mbps, automatische duplexwerking
- 1000T vol: 1000 Mbps, volledige duplexwerking
- 4. Raak de knop Opslaan aan. De printer wordt uit- en weer ingeschakeld.

## <span id="page-168-0"></span>Functies voor beveiliging van de printer

- Inleiding
- Veiligheidsinformatie
- [Een beheerderswachtwoord instellen](#page-169-0)
- **•** [IP Security](#page-170-0)
- o [Ondersteuning van codering: HP High Performance Secure Hard Disks](#page-170-0)
- [De formatter vergrendelen](#page-170-0)

## Inleiding

De printer bevat beveiligingsopties waarmee toegang tot configuratie-instellingen en beveiligde gegevens kan worden beperkt. Ook kan toegang tot belangrijke hardwarecomponenten worden ontzegd.

## Veiligheidsinformatie

De printer ondersteunt beveiligingsstandaarden en aanbevolen protocollen om de printer te beveiligen, belangrijke gegevens op uw netwerk te beschermen en het beheer en onderhoud van de printer te vereenvoudigen.

## <span id="page-169-0"></span>Een beheerderswachtwoord instellen

Stel een wachtwoord voor toegang tot de printer en de geïntegreerde webserver van HP in zodat onbevoegde gebruikers de printerinstellingen niet kunnen wijzigen.

- Gebruik de geïntegreerde webserver van HP (EWS) om een wachtwoord in te stellen
- Gebruikers aanmeldgegevens verstrekken op het bedieningspaneel van de printer

#### Gebruik de geïntegreerde webserver van HP (EWS) om een wachtwoord in te stellen

- 1. Open de geïntegreerde webserver van HP (EWS):
	- a. Raak vanaf het beginscherm op het bedieningspaneel van de printer het pictogram Informatie († aan en vervolgens het pictogram Netwerk 몫 om het IP-adres of de hostnaam weer te geven.
	- b. Open een internetbrowser en voer in de adresregel het IP-adres of de hostnaam in zoals die wordt weergegeven op het bedieningspaneel van de printer. Druk op de toets Enter op het toetsenbord van de computer. De EWS wordt geopend.

**The OPMERKING:** Als de webbrowser een bericht weergeeft dat toegang tot de website mogelijk niet veilig is, selecteert u de optie om door te gaan naar de website. Toegang tot deze website zal de computer niet beschadigen.

- 2. Klik op het tabblad Beveiliging.
- 3. Open het menu Algemene beveiliging.
- 4. In het gedeelte Het lokale beheerderswachtwoord instellen voert u de naam in bij het wachtwoord in het veld Gebruikersnaam.
- 5. Voer in het vak Nieuw wachtwoord het wachtwoord in en doe dit opnieuw in het vak Wachtwoord bevestigen.

**3** OPMERKING: Als u een bestaand wachtwoord wilt wijzigen, moet u eerst het huidige wachtwoord invoeren in het veld Oud wachtwoord.

6. Klik op de knop Toepassen.

**BY** OPMERKING: Noteer het wachtwoord en bewaar het op een veilige plaats. Het beheerderswachtwoord kan niet worden hersteld. Als u het beheerderswachtwoord bent vergeten of kwijtgeraakt, neem dan contact op met HP Support op [support.hp.com](http://support.hp.com) voor de vereiste hulp bij het helemaal opnieuw instellen van de printer.

#### Gebruikers aanmeldgegevens verstrekken op het bedieningspaneel van de printer

Enkele functies op het bedieningspaneel kunnen beveiligd zijn, zodat mensen zonder de juiste rechten deze niet kunnen gebruiken. Wanneer een functie beveiligd is, vraagt de printer u om u aan te melden voordat u de functie kunt gebruiken. U kunt zich ook aanmelden voordat u ernaar wordt gevraagd door op het bedieningspaneel op de knop Aanmelden te drukken.

De aanmeldgegevens voor de printer zijn doorgaans hetzelfde als voor het netwerk. Neem contact op met de netwerkbeheerder voor deze printer als u vragen hebt over welke gegevens u moet gebruiken.

- <span id="page-170-0"></span>1. Selecteer in het beginscherm van het bedieningspaneel de knop Aanmelden.
- 2. Volg de aanwijzingen om de aanmeldgegevens in te voeren.
- <sup>2</sup> OPMERKING: Om te zorgen dat de printer goed beveiligd blijft, selecteert u de optie Afmelden als u klaar bent met het gebruik van de printer.

### IP Security

IPsec (IP Security) is een reeks protocollen voor het beheer van IP-netwerkverkeer van en naar de printer. IPsec voorziet in verificatie tussen hosts, gegevensintegriteit en codering van netwerkcommunicatie.

Voor printers die zijn aangesloten op het netwerk en een HP Jetdirect Print Server bevatten, kunt u IPsec configureren op het tabblad Netwerk van de geïntegreerde webserver van HP.

## Ondersteuning van codering: HP High Performance Secure Hard Disks

Deze harde schijf is voorzien van hardwaregebaseerde codering zodat u veilig gevoelige gegevens kunt opslaan zonder nadelige invloed op de prestaties van de printer. Deze harde schijf werkt met de laatste AES-standaard (Advanced Encryption Standard) en beschikt over veelzijdige tijdsbesparende eigenschappen en robuuste functionaliteit.

Gebruik het menu **Beveiliging** van de geïntegreerde webserver van HP om de schijf te configureren.

## De formatter vergrendelen

De formatter heeft een sleuf waarop u een beveiligingskabel kunt aansluiten. Door de formatter te vergrendelen, voorkomt u dat iemand waardevolle onderdelen uit de formatter verwijdert.

## <span id="page-171-0"></span>Instellingen voor energiebesparing

- [Afdrukken met EconoMode](#page-172-0)
- [De sluimertimer instellen en de printer zo configureren dat het maximaal 1 watt verbruikt](#page-172-0)
- [Het sluimerschema instellen](#page-173-0)

## <span id="page-172-0"></span>Afdrukken met EconoMode

Deze printer beschikt over de optie EconoMode, waarmee u conceptversies van documenten kunt afdrukken. Door EconoMode te gebruiken, verbruikt u minder toner. De afdrukkwaliteit kan in EconoMode echter minder zijn.

- EconoMode configureren via de printerdriver
- EconoMode configureren op het bedieningspaneel van de printer

HP raadt doorlopend gebruik van de EconoMode af. Als de EconoMode voortdurend wordt gebruikt, is het mogelijk dat de toner langer meegaat dan de mechanische onderdelen van de tonercartridge. Als de afdrukkwaliteit slechter wordt en niet meer acceptabel is, is het verstandig de tonercartridge te vervangen.

OPMERKING: Als deze optie niet beschikbaar is in de printerdriver, kunt u deze instellen op het bedieningspaneel van de printer.

#### EconoMode configureren via de printerdriver

- 1. Selecteer de afdrukoptie vanuit het programma.
- 2. Selecteer de printer en klik vervolgens op de knop Eigenschappen of Voorkeuren.
- 3. Klik op het tabblad Papier/Kwaliteit.
- 4. Klik op het selectievakje EconoMode om de functie in te schakelen en klik op OK.

#### EconoMode configureren op het bedieningspaneel van de printer

Gebruik het bedieningspaneel van de printer om de EconoMode-instellingen te wijzigen

- 1. Navigeer van het beginscherm van het bedieningspaneel van de printer naar de toepassing Instellingen en selecteer vervolgens het pictogram Instellingen.
- 2. Open de volgende menu's:
	- Kopiëren/afdrukken of Afdrukken
	- Standaardafdrukopties
	- EconoMode
- 3. Selecteer Aan of Uit om deze functie in of uit te schakelen.

#### De sluimertimer instellen en de printer zo configureren dat het maximaal 1 watt verbruikt

De sluimerinstellingen bepalen het energieverbruik van de printer, de wek-/sluimertijd, hoe snel de printer naar de slaapstand gaat en hoe snel de printer uit de slaapstand ontwaakt.

Als u de printer zodanig wilt configureren dat deze 1 Watt of minder energie verbruikt in de sluimermodus, voert u tijden in voor zowel de instelling Sluimermodus na inactiviteit als Automatisch uitschakelen na sluimermodus.

- 1. Navigeer van het beginscherm van het bedieningspaneel van de printer naar de toepassing Instellingen en selecteer vervolgens het pictogram Instellingen.
- 2. Open de volgende menu's:
- <span id="page-173-0"></span>**Algemeen**
- Energie-instellingen
- **Sluimerinstellingen**
- 3. Selecteer Sluimermodus na inactiviteit om het aantal minuten van inactiviteit in te stellen voordat de slaapstand wordt ingeschakeld. Voer de juiste tijdsperiode in.
- 4. Selecteer Automatisch uitschakelen na sluimermodus om de printer na een periode in de slaapstand in de energiebesparende modus te zetten. Voer de juiste tijdsperiode in.
	- <sup>2</sup> OPMERKING: Standaard wordt de printer na elke andere activiteit dan USB- of Wi-Fi met de aan-uitknop uit de sluimermodus gehaald. Voor meer energie-instellingen kunt u Afsluiten (Alleen activeren met aanuitknop) selecteren om in te stellen dat de printer alleen met de aan-uitknop uit de sluimermodus kan worden gehaald.
- 5. Selecteer Gereed om de instellingen op te slaan.

### Het sluimerschema instellen

Gebruik de functie Sluimerschema om de printer zo te configureren dat deze automatisch wordt geactiveerd of overgaat naar de modus Sluimermodus op specifieke tijden en op specifieke dagen van de week.

- 1. Navigeer van het beginscherm van het bedieningspaneel van de printer naar de toepassing Instellingen en selecteer vervolgens het pictogram Instellingen.
- 2. Open de volgende menu's:
	- Algemeen
	- Energie-instellingen
	- Sluimerschema
- 3. Selecteer de knop Nieuwe gebeurtenis en selecteer vervolgens het type gebeurtenis dat u wilt gebruiken: Activeringsgebeurtenis of Sluimergebeurtenis.
- 4. Voor een activerings- of sluimergebeurtenis stelt u de tijd en de dagen van de week voor de gebeurtenis in. Selecteer Opslaan om de instelling op te slaan.

## HP Web Jetadmin

HP Web Jetadmin is een bekroond, toonaangevend hulpprogramma voor het efficiënt beheren van een groot scala aan HP-apparaten binnen een netwerk, inclusief printers, multifunctionele printers en digitale verzendapparatuur. Met deze oplossing kunt u op afstand installeren, onderhouden, problemen oplossen en uw afdruk- en beeldvormingsomgeving beschermen - om zo uiteindelijk de productiviteit van uw bedrijf te vergroten door u te helpen tijd te besparen, de kosten te beheersen en uw investering te beschermen.

Er worden regelmatig updates voor HP Web Jetadmin uitgegeven om ondersteuning te bieden voor specifieke productfuncties. Ga naar [www.hp.com/go/webjetadmin](http://www.hp.com/go/webjetadmin) voor meer informatie.

## Software- en firmware-updates

HP geeft regelmatig updates uit voor functies die beschikbaar zijn in de firmware van de printer. Update de printerfirmware om gebruik te maken van de meest actuele functies. Download de meest recente firmwareupdate van internet:

Ga naar [www.hp.com/support/ljM528mfp.](http://www.hp.com/support/ljM528mfp) Klik op Drivers & software.

# 9 Problemen oplossen

Problemen met de printer oplossen. Zoek aanvullende bronnen voor help en technische ondersteuning.

- [Klantenondersteuning](#page-177-0)
- [Help-systeem op het bedieningspaneel](#page-177-0)
- [Fabrieksinstellingen terugzetten](#page-178-0)
- [Het bericht 'Cartridge bijna leeg' of 'Cartridge vrijwel leeg' wordt weergegeven op het bedieningspaneel van](#page-179-0) [de printer](#page-179-0)
- [De printer pakt geen papier op of het papier wordt verkeerd ingevoerd](#page-181-0)
- [Papierstoringen verhelpen](#page-188-0)
- [Problemen met de afdrukkwaliteit oplossen](#page-209-0)
- [Beeldkwaliteit kopie verbeteren](#page-225-0)
- [Beeldkwaliteit scan verbeteren](#page-230-0)
- [Beeldkwaliteit fax verbeteren](#page-235-0)
- [Problemen met bekabelde netwerken oplossen](#page-239-0)
- [Problemen met draadloze netwerken oplossen](#page-241-0)
- [Faxproblemen oplossen](#page-245-0)
- **USB-flashstation reageert niet**

Zie [www.hp.com/videos/LaserJet](http://www.hp.com/videos/LaserJet) voor video-assistentie.

De volgende informatie is correct op het moment van uitgave. Zie [www.hp.com/support/ljM528mfp](http://www.hp.com/support/ljM528mfp) voor actuele informatie.

#### Voor meer informatie:

De uitgebreide Help van HP voor de printer omvat de volgende informatie:

- Installeren en configureren
- Leren en gebruiken
- Problemen oplossen
- Software- en firmware-updates downloaden
- <span id="page-177-0"></span>Meepraten op ondersteuningsforums
- Informatie over garantie en wettelijke informatie zoeken

## Klantenondersteuning

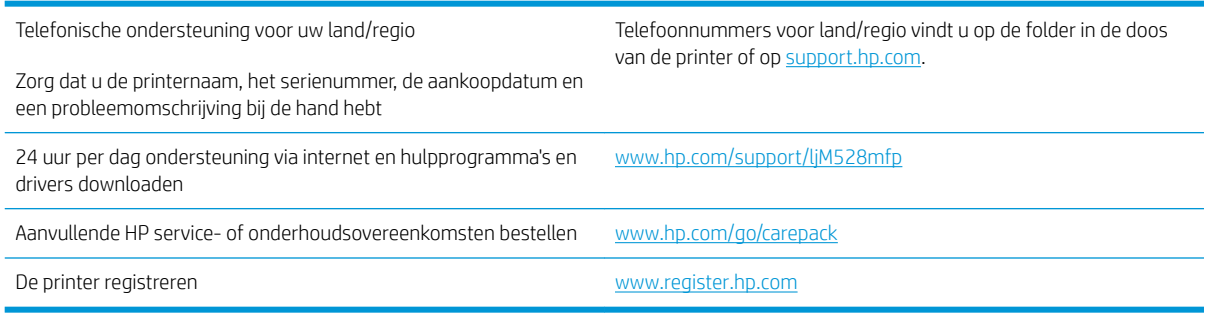

## Help-systeem op het bedieningspaneel

De printer heeft een ingebouwd Help-systeem dat uitleg geeft over het gebruik van elk scherm. U opent het Help-systeem door de knop Help ? in de rechterbovenhoek van het scherm aan te raken.

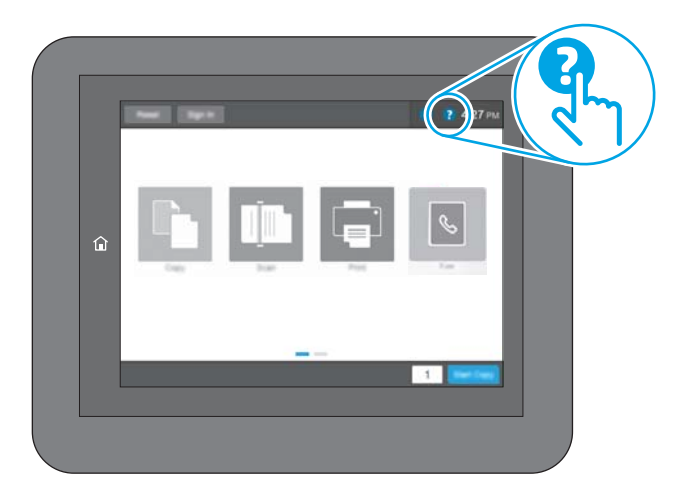

Voor sommige schermen opent Help een algemeen menu waarin kan worden gezocht naar specifieke onderwerpen. U kunt door de menustructuur bladeren door het aanraken van de menuknoppen.

In sommige Help-schermen worden animaties weergegeven van specifieke procedures, bijvoorbeeld het verhelpen van papierstoringen.

Als de printer een fout of waarschuwing weergeeft, raakt u de Helpknop @ aan om een bericht te openen waarin het probleem wordt beschreven. In dat bericht staan ook instructies voor het oplossen van het probleem.

## <span id="page-178-0"></span>Fabrieksinstellingen terugzetten

U kunt sommige problemen oplossen door de printer terug te zetten naar de fabrieksinstellingen.

- **Inleiding**
- Methode 1: Fabrieksinstellingen terugzetten via het bedieningspaneel van de printer
- Methode 2: Fabrieksinstellingen terugzetten vanaf de geïntegreerde webserver van HP (alleen voor printers die zijn aangesloten op het netwerk)

### Inleiding

Gebruik een van de volgende methoden om de oorspronkelijke fabrieksinstellingen van de printer terug te zetten.

## Methode 1: Fabrieksinstellingen terugzetten via het bedieningspaneel van de printer

Gebruik het bedieningspaneel van de printer om de instellingen terug te zetten naar de oorspronkelijke waarden.

- 1. Navigeer van het beginscherm van het bedieningspaneel van de printer naar de toepassing Instellingen en selecteer vervolgens het pictogram Instellingen.
- 2. Open de volgende menu's:
	- **Algemeen**
	- Fabrieksinstellingen terugzetten
- 3. Selecteer Resetten.

In een bevestigingsbericht wordt gemeld dat het uitvoeren van de herstelfunctie kan leiden tot gegevensverlies.

4. Selecteer Resetten om het proces te voltooien.

**BY OPMERKING:** De printer wordt automatisch opnieuw opgestart nadat de herstelfunctie is uitgevoerd.

#### Methode 2: Fabrieksinstellingen terugzetten vanaf de geïntegreerde webserver van HP (alleen voor printers die zijn aangesloten op het netwerk)

Gebruik de geïntegreerde webserver van HP om de oorspronkelijke printerinstellingen te herstellen.

- 1. Selecteer op het bedieningspaneel van de printer de Informatieknop  $\bigcap$  en vervolgens het pictogram Netwerk  $\frac{p}{200}$  om het IP-adres of de hostnaam weer te geven.
- 2. Open het tabblad Algemeen.
- 3. Klik aan de linkerkant van het scherm op **Fabrieksinstellingen terugzetten**.
- 4. Klik op de knop Resetten.

**3** OPMERKING: De printer wordt automatisch opnieuw opgestart nadat de herstelfunctie is uitgevoerd.

## <span id="page-179-0"></span>Het bericht 'Cartridge bijna leeg' of 'Cartridge vrijwel leeg' wordt weergegeven op het bedieningspaneel van de printer

- [De instelling "Vrijwel leeg" wijzigen](#page-180-0)
- [Benodigdheden bestellen](#page-180-0)

Cartridge bijna leeg: De printer geeft aan wanneer een tonercartridge vrijwel leeg is. De werkelijke resterende levensduur van een tonercartridge kan afwijken. Zorg dat u een vervangende tonercartridge hebt die u kunt plaatsen wanneer de afdrukkwaliteit niet meer voldoet. De tonercartridge hoeft nu nog niet te worden vervangen.

Blijf met de huidige cartridge afdrukken totdat de afdrukkwaliteit niet meer acceptabel is, zelfs na het opnieuw verdelen van de toner. Als u de toner opnieuw wilt verdelen, verwijdert u de tonercartridge uit de printer en schudt u de cartridge horizontaal heen en weer. Raadpleeg de instructies voor het vervangen van de cartridge voor een grafische weergave. Plaats de tonercartridge opnieuw in de printer en sluit het paneel.

Cartridge vrijwel leeg: De printer geeft aan wanneer de tonercartridge bijna leeg is. De werkelijke resterende levensduur van een tonercartridge kan afwijken. Zorg dat u een vervangende tonercartridge hebt die u kunt plaatsen wanneer de afdrukkwaliteit niet meer voldoet. De tonercartridge hoeft op dat moment nog niet te worden vervangen, tenzij de afdrukkwaliteit niet langer acceptabel is.

Premium Protection Warranty van HP verloopt tegen het einde van de bruikbare levensduur van de cartridge. Controleer de pagina Status benodigdheden of de geïntegreerde webserver (EWS) van HP voor de status.
# De instelling "Vrijwel leeg" wijzigen

U kunt de manier aanpassen waarop de printer reageert wanneer benodigdheden bijna leeg zijn. U hoeft deze instellingen niet opnieuw te configureren wanneer u een nieuwe cartridge plaatst.

- De instellingen 'Zeer laag' via het bedieningspaneel wijzigen
- Bij printers met faxfunctionaliteit

#### De instellingen 'Zeer laag' via het bedieningspaneel wijzigen

Wijzig de instellingen op het bedieningspaneel van de printer.

- 1. Navigeer van het beginscherm van het bedieningspaneel van de printer naar de toepassing Instellingen en selecteer vervolgens het pictogram Instellingen.
- 2. Open de volgende menu's:
	- Benodigdheden beheren
	- Gedrag bij vrijwel leeg
	- Zwarte cartridge of Kleurencartridges
- 3. Voer een van de volgende handelingen uit:
	- Selecteer de optie Stoppen om in te stellen dat de printer stopt met afdrukken wanneer de cartridge de drempelwaarde Vrijwel leeg bereikt.
	- Selecteer de optie Vragen om door te gaan om in te stellen dat de printer stopt met afdrukken wanneer de cartridge de drempelwaarde Vrijwel leeg bereikt. U kunt de vraag bevestigen of de cartridge vervangen om het afdrukken te hervatten.
	- Selecteer de optie Doorgaan om in te stellen dat de printer u waarschuwt dat de cartridge vrijwel leeg is en zonder uw tussenkomst doorgaat met afdrukken nadat de drempelwaarde Vrijwel leeg is bereikt. Dit kan leiden tot een lagere afdrukkwaliteit.

#### Bij printers met faxfunctionaliteit

Wanneer de printer is ingesteld op de optie Stoppen of Vragen om door te gaan, is er enig risico dat faxberichten niet worden afgedrukt wanneer de printer het afdrukken hervat. Dit kan gebeuren als de printer tijdens het wachten meer faxberichten heeft ontvangen dan in het geheugen kunnen worden opgeslagen.

Wanneer de drempelwaarde Vrijwel leeg is bereikt, kan de printer faxberichten zonder onderbreking blijven afdrukken als u de optie Doorgaan voor de cartridge selecteert, maar de afdrukkwaliteit kan afnemen.

# Benodigdheden bestellen

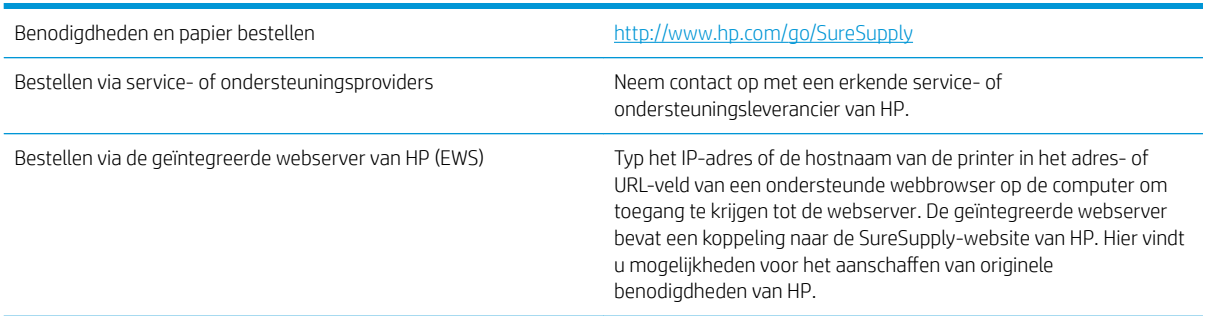

# De printer pakt geen papier op of het papier wordt verkeerd ingevoerd

- Inleiding
- De printer pakt geen papier op
- [De printer pakt meerdere vellen papier op](#page-183-0)
- [Het papier in de documentinvoer loopt vast of scheef of er worden meerdere vellen tegelijk doorgevoerd](#page-187-0)

### Inleiding

U kunt het volgende proberen wanneer de printer geen papier of meerdere vellen tegelijkertijd oppakt uit de papierlade. In de volgende situaties kan een papierstoring optreden.

### De printer pakt geen papier op

Als de printer geen papier uit de lade pakt, kunt u het volgende proberen.

- 1. Open de printer en verwijder eventuele vastgelopen vellen papier. Controleer of er geen afgescheurde papierrestanten in de printer zijn achtergebleven.
- 2. Plaats papier met het juiste formaat voor de taak in de lade.
- 3. Controleer of het papierformaat en de papiersoort correct zijn ingesteld op het bedieningspaneel van de printer.
- 4. Zorg ervoor dat de papiergeleiders in de lade zijn afgestemd op het papierformaat. Pas de geleiders aan tot de juiste inspringing in de lade. De pijl op de geleider in de lade moet precies zijn uitgelijnd met de markering op de lade.
	- <sup>2</sup> OPMERKING: Verplaatst de papiergeleiders niet te strak tegen de papierstapel. Pas de papiergeleiders aan op basis van de inkepingen of de markeringen in de lade.

In de volgende afbeeldingen staan voorbeelden van de inkepingen voor papierformaat in de laden voor verschillende printers. De meeste HP-printers hebben vergelijkbare markeringen.

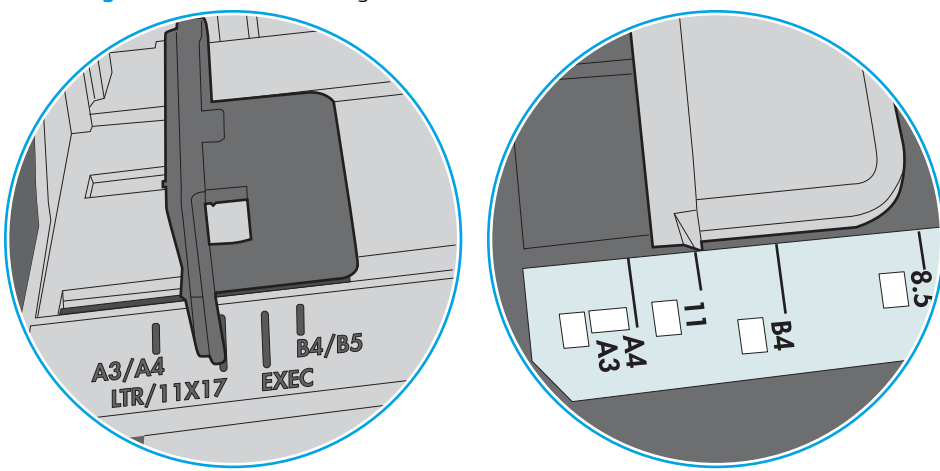

Afbeelding 9-1 Formaatmarkeringen voor lade 1 of de multifunctionele lade

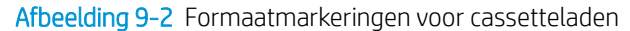

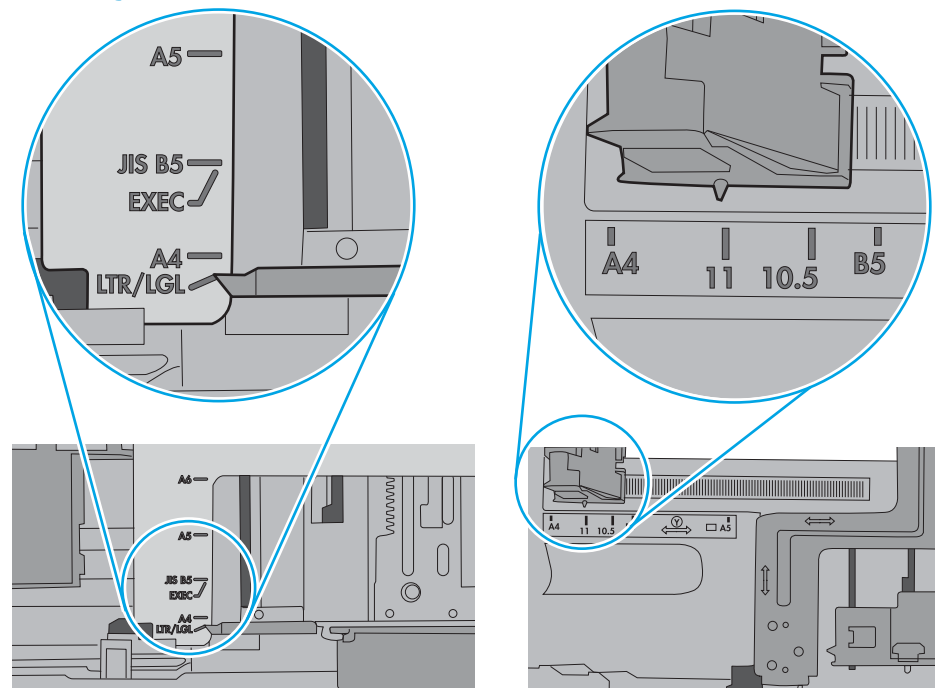

<span id="page-183-0"></span>5. Controleer of de vochtigheid in de ruimte voldoet aan de specificaties voor deze printer en of het papier in ongeopende pakken wordt bewaard. Papier wordt meestal in vochtwerende pakken verkocht om het papier droog te houden.

In omgevingen met een hoge luchtvochtigheid kan het papier bovenaan op de stapel in de lade vocht absorberen en er golvend of ongelijkmatig uitzien. Als dit gebeurt, verwijdert u de bovenste 5 tot 10 vellen papier van de stapel.

In omgevingen met een lage luchtvochtigheid kunnen vellen papier aan elkaar blijven plakken door overtollige statische elektriciteit. Als dit gebeurt, verwijdert u het papier uit de lade en buigt u de stapel door deze aan beide uiteinden vast te houden en de uiteinden omhoog te duwen in de vorm van een U. Duw de uiteinden daarna omlaag om de U-vorm om te keren. Houd beide zijden van de stapel papier vast en herhaal deze stappen. Hierdoor maakt u de vellen papier los zonder statische elektriciteit te veroorzaken. Maak de papierstapel recht op een tafel voordat u de stapel teruglegt in de lade.

Afbeelding 9-3 Techniek voor het buigen van de papierstapel

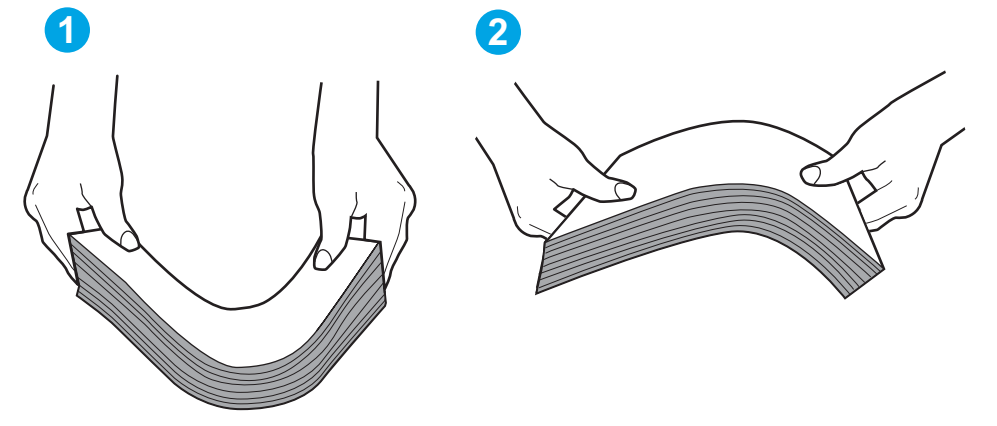

- 6. Controleer op het bedieningspaneel van de printer of er een bericht wordt weergegeven waarin staat dat u het papier handmatig moet invoeren. Plaats papier en ga verder met afdrukken.
- 7. De rollen boven de lade zijn mogelijk vuil geworden. Maak de rollen schoon met een pluisvrije doek die is bevochtigd met warm water. Gebruik gedistilleerd water, indien beschikbaar.
	- A VOORZICHTIG: Spuit geen water rechtstreeks op de rollen. Spuit in plaats daarvan water op de doek of doop de doek in water en wring de doek uit voordat u de rollen reinigt.

In de volgende afbeelding ziet u voorbeelden van de locatie van de rol voor verschillende printers.

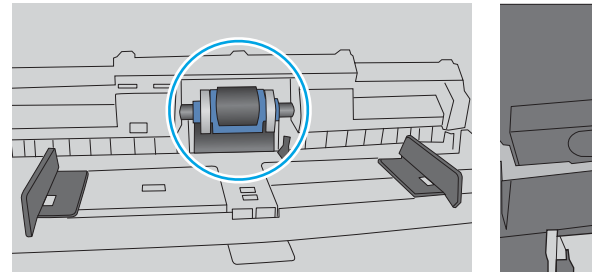

De printer pakt meerdere vellen papier op

Als de printer meerdere vellen papier uit de lade pakt, kunt u het volgende proberen.

Afbeelding 9-4 Locaties van de rol voor lade1 of de multifunctionele lade

- 1. Verwijder de stapel papier uit de lade, buig de stapel, draai deze 180 graden en draai hem vervolgens ondersteboven. *Waaier het papier niet uit.* Plaats de stapel papier terug in de lade.
	- **TV OPMERKING:** Het uitwaaieren van het papier veroorzaakt statische elektriciteit. In plaats van het papier uit te waaieren, buigt u de stapel door deze aan beide uiteinden vast te houden en de uiteinden omhoog te duwen in de vorm van een U. Duw de uiteinden daarna omlaag om de U-vorm om te keren. Houd beide zijden van de stapel papier vast en herhaal deze stappen. Hierdoor maakt u de vellen papier los zonder statische elektriciteit te veroorzaken. Maak de papierstapel recht op een tafel voordat u de stapel teruglegt in de lade.

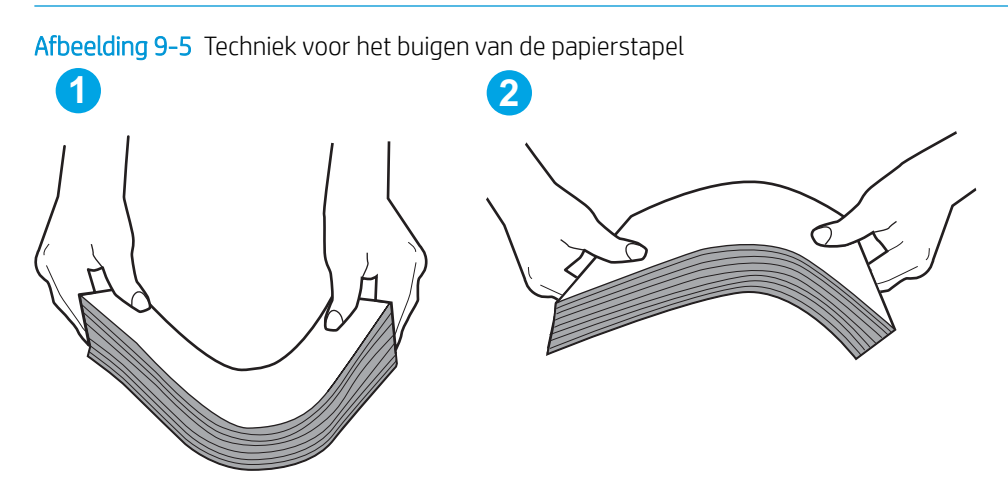

- 2. Gebruik uitsluitend papier dat voldoet aan de specificaties van HP voor deze printer.
- 3. Controleer of de vochtigheid in de ruimte voldoet aan de specificaties voor deze printer en of het papier in ongeopende pakken wordt bewaard. Papier wordt meestal in vochtwerende pakken verkocht om het papier droog te houden.

In omgevingen met een hoge luchtvochtigheid kan het papier bovenaan op de stapel in de lade vocht absorberen en er golvend of ongelijkmatig uitzien. Als dit gebeurt, verwijdert u de bovenste 5 tot 10 vellen papier van de stapel.

In omgevingen met een lage luchtvochtigheid kunnen vellen papier aan elkaar blijven plakken door overtollige statische elektriciteit. Als dit gebeurt, verwijdert u het papier uit de lade en buigt u de stapel zoals hierboven staat beschreven.

4. Gebruik geen papier dat is gekreukeld, gevouwen of beschadigd. Gebruik indien nodig papier uit een ander pak.

5. Zorg dat de lade niet te vol is door de markeringen voor de stapelhoogte in de lade te controleren. Als de lade te vol is, verwijdert u de hele stapel papier uit de lade, legt u de stapel recht en plaatst u een deel van de stapel papier terug in de lade.

In de volgende afbeeldingen staan voorbeelden van de inkepingen voor de stapelhoogte in de laden voor verschillende printers. De meeste HP-printers hebben vergelijkbare markeringen. Zorg ook dat alle vellen papier zich onder de lipjes bij de markeringen voor stapelhoogte bevinden. Met deze lipjes wordt het papier in de juiste positie gehouden als het in de printer wordt ingevoerd.

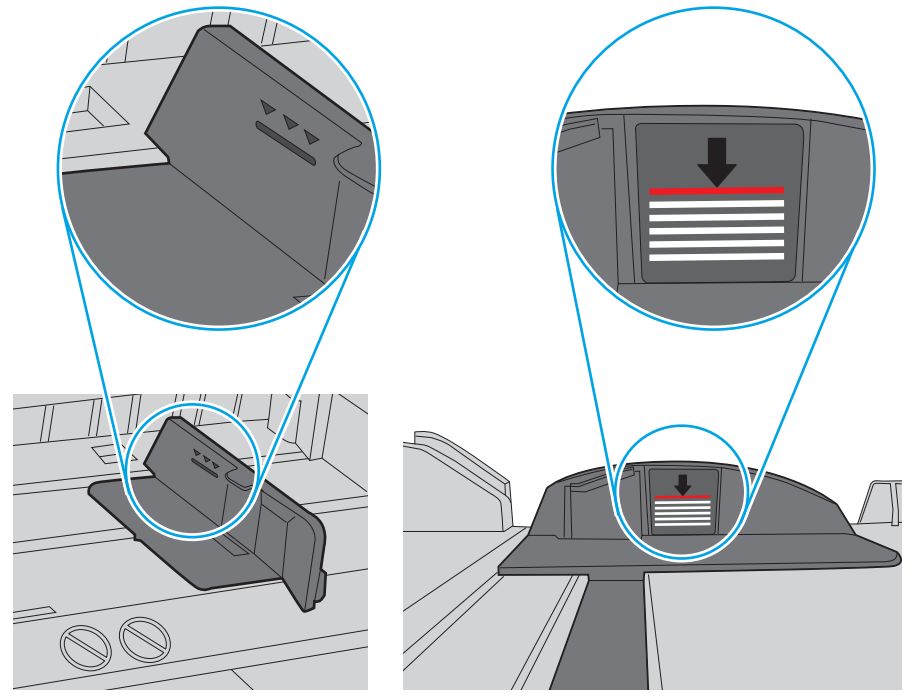

Afbeelding 9-6 Markeringen voor stapelhoogte

Afbeelding 9-7 Lipje voor de papierstapel

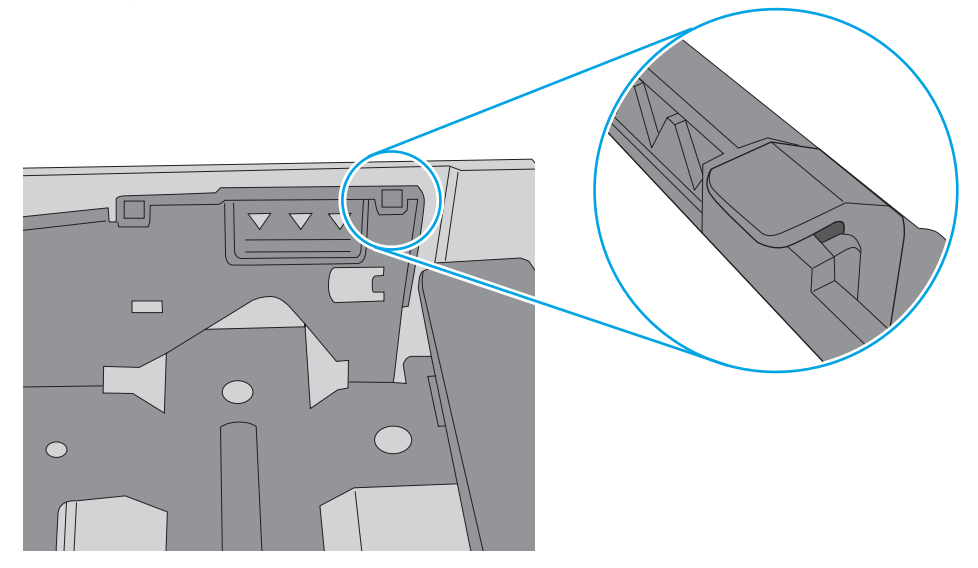

- 6. Zorg ervoor dat de papiergeleiders in de lade zijn afgestemd op het papierformaat. Pas de geleiders aan tot de juiste inspringing in de lade. De pijl op de geleider in de lade moet precies zijn uitgelijnd met de markering op de lade.
	- <sup>2</sup> OPMERKING: Verplaatst de papiergeleiders niet te strak tegen de papierstapel. Pas de papiergeleiders aan op basis van de inkepingen of de markeringen in de lade.

In de volgende afbeeldingen staan voorbeelden van de inkepingen voor papierformaat in de laden voor verschillende printers. De meeste HP-printers hebben vergelijkbare markeringen.

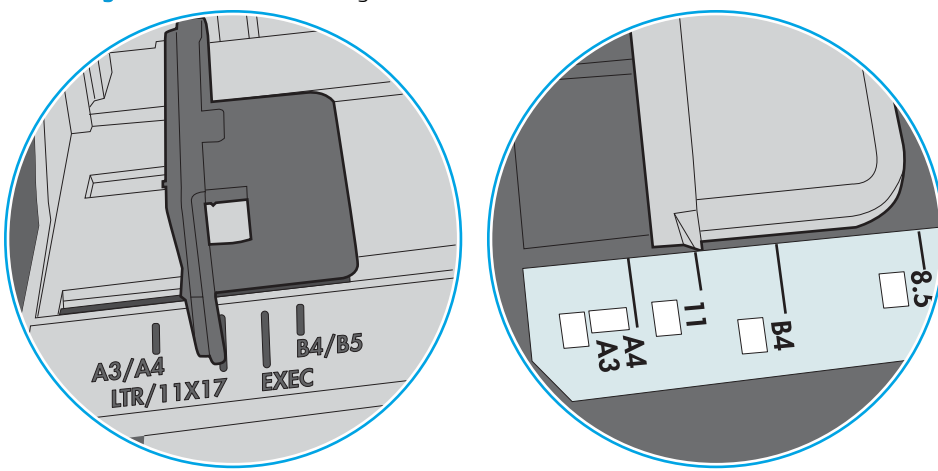

Afbeelding 9-8 Formaatmarkeringen voor lade 1 of de multifunctionele lade

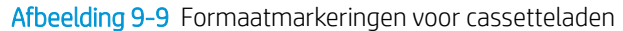

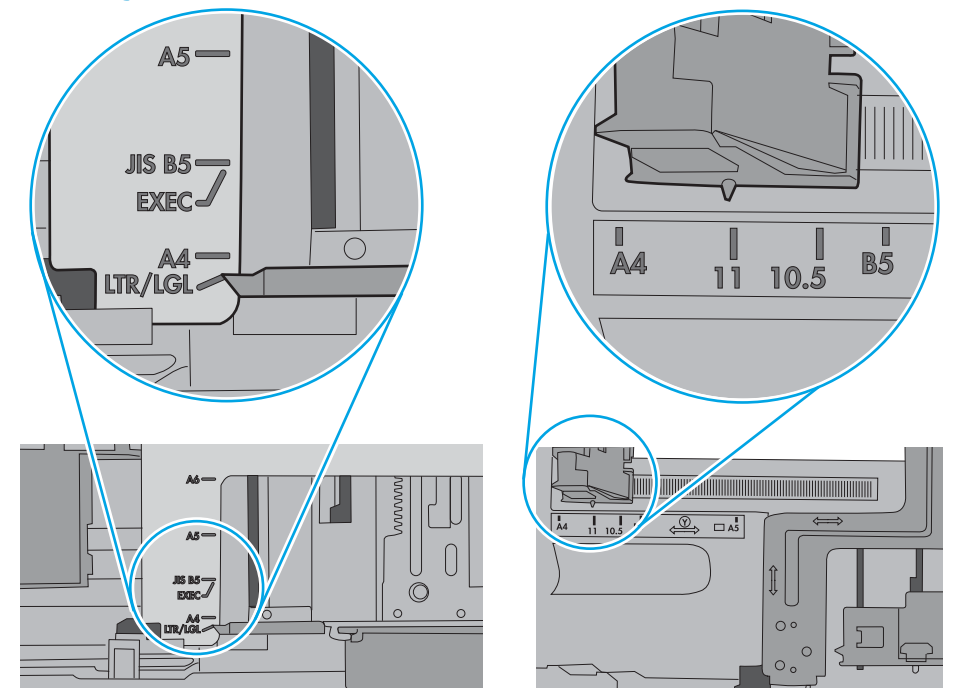

7. Zorg ervoor dat de omgeving van de printer binnen de specificaties valt.

### <span id="page-187-0"></span>Het papier in de documentinvoer loopt vast of scheef of er worden meerdere vellen tegelijk doorgevoerd

<sup>2</sup> OPMERKING: Deze informatie is alleen van toepassing op MFP-printers.

- Mogelijk zit er iets op het origineel, zoals een nietje of een zelfhechtend memoblaadje, dat moet worden verwijderd.
- Controleer of alle rollen goed zijn geplaatst en of de klep van de rollen in de documentinvoer gesloten is.
- Zorg dat de bovenste klep van de documentinvoer gesloten is.
- Misschien zijn de pagina's niet goed geplaatst. Leg de pagina's recht en stel de papiergeleiders in om de stapel te centreren.
- De papiergeleiders werken goed als ze tegen beide zijden van de papierstapel zijn geschoven. Controleer of de papierstapel recht ligt en de geleiders tegen de stapel zijn geplaatst.
- De documentinvoer of de uitvoerbak bevat mogelijk meer dan het maximum aantal pagina's. Zorg ervoor dat de papierstapel onder de geleiders in de invoerlade past en verwijder pagina's uit de uitvoerbak.
- Controleer of zich geen stukken papier, nietjes, paperclips of andere ongerechtigdheden in de papierbaan bevinden.
- Reinig de rollen van de documentinvoer en het scheidingskussen. Gebruik hiervoor perslucht of een schone, pluisvrije doek die is bevochtigd met warm water. Als papier nog steeds verkeerd wordt ingevoerd, vervangt u de doorvoerrollen.
- Blader in het beginscherm van het bedieningspaneel naar de knop Benodigdheden en raak deze knop aan. Controleer de status van de documentinvoerkit en vervang deze indien nodig.

# Papierstoringen verhelpen

- **Inleiding**
- Papierstoringenlocaties
- [Autonavigatie voor het verhelpen van papierstoringen](#page-189-0)
- [Frequente of terugkerende papierstoringen?](#page-189-0)
- [Papierstoringen verhelpen in de documentinvoer 31.13.yz](#page-189-0)
- [Papierstoringen in lade 1 oplossen 13.A1](#page-193-0)
- [Papierstoringen in lade 2, lade 3, lade 4 en lade 5 verhelpen -13.A2, 13.A3, 13.A4, 13.A5](#page-196-0)
- [Papierstoringen in de uitvoerbak oplossen 13.E1](#page-199-0)
- [Papierstoringen verhelpen in de duplexeenheid 13.CX.XX- en 13.DX.XX-modellen](#page-200-0)
- [Papierstoringen in het gebied rondom de tonercartridge verhelpen](#page-205-0)
- [Storingen verhelpen in de fuser 13.B9, 13.B2, 13.FF](#page-207-0)

### Inleiding

De volgende informatie beschrijft hoe u papierstoringen op de printer kunt verhelpen.

# Papierstoringenlocaties

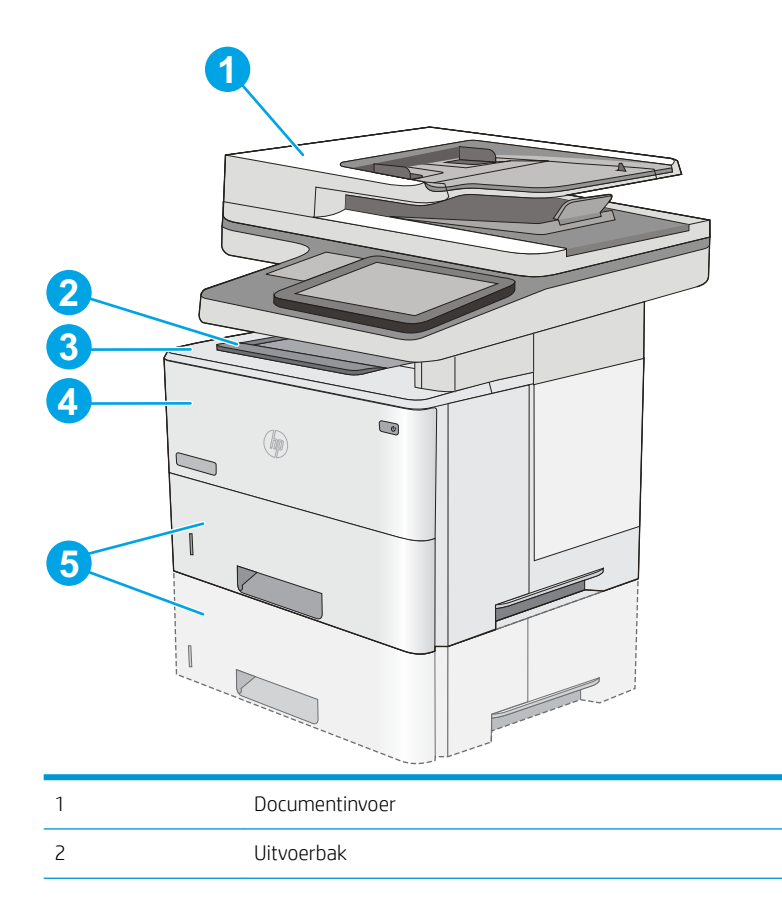

<span id="page-189-0"></span>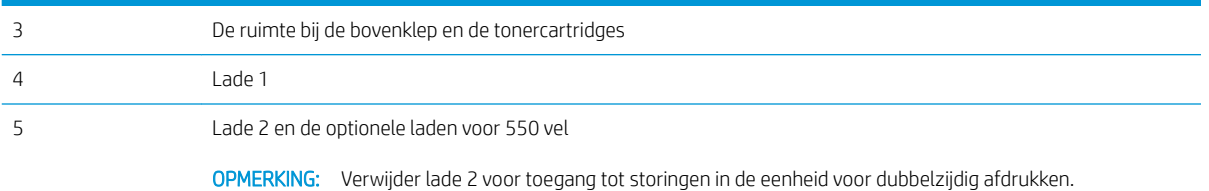

### Autonavigatie voor het verhelpen van papierstoringen

Bij het verhelpen van storingen verschaft de autonavigatiefunctie stapsgewijze instructies op het bedieningspaneel. Nadat u een stap hebt uitgevoerd, toont de printer instructies voor de volgende stap tot u alle stappen van de procedure hebt voltooid.

# Frequente of terugkerende papierstoringen?

Probeer de volgende oplossingen om papierstoringen te voorkomen.

**BY** OPMERKING: Klik [hier](http://link.brightcove.com/services/player/bcpid1190528646001?bctid=ref:REFIDWDN41f38993-8adc-4b9f-9479-3170ab7282ef) voor een video waarin wordt gedemonstreerd hoe u papier zodanig plaatst dat het aantal papierstoringen afneemt.

- 1. Gebruik uitsluitend papier dat voldoet aan de specificaties van HP voor deze printer.
- 2. Gebruik geen papier dat is gekreukeld, gevouwen of beschadigd. Gebruik indien nodig papier uit een ander pak.
- 3. Gebruik geen papier waarop al eerder is afgedrukt of gekopieerd.
- 4. Controleer of de lade niet te vol is. Als dit wel het geval is, dient u de gehele stapel papier uit de lade te verwijderen, de stapel recht te leggen en een deel van de stapel papier terug te plaatsen in de lade.
- 5. Zorg ervoor dat de papiergeleiders in de lade zijn afgestemd op het papierformaat. Schuif de geleiders tegen de stapel papier aan zonder het papier te buigen.
- 6. Plaats de lade goed in de printer.
- 7. Gebruik de handmatige invoer wanneer u afdrukt op zwaar of geperforeerd papier, of papier met reliëf en voer de vellen een voor een in.
- 8. Open het menu Laden op het bedieningspaneel van de printer. Controleer of de lade correct is ingesteld voor de papiersoort en het papierformaat.
- 9. Zorg ervoor dat de omgeving van de printer binnen de specificaties valt.

### Papierstoringen verhelpen in de documentinvoer – 31.13.yz

De volgende informatie beschrijft hoe u een papierstoring in de documentinvoer verhelpt. Wanneer er een blokkade is, geeft het bedieningspaneel een animatie weer die helpt bij het verhelpen van de blokkade.

1. Trek de vergrendeling omhoog om de klep van de documentinvoer te ontgrendelen.

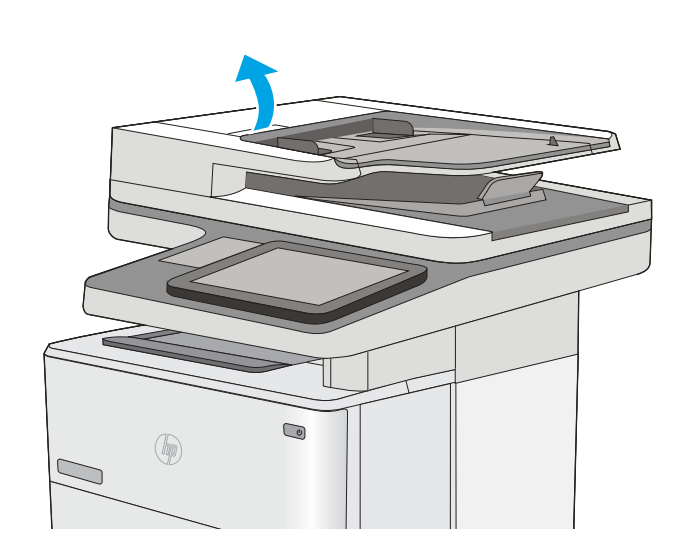

2. Open de klep van de documentinvoer.

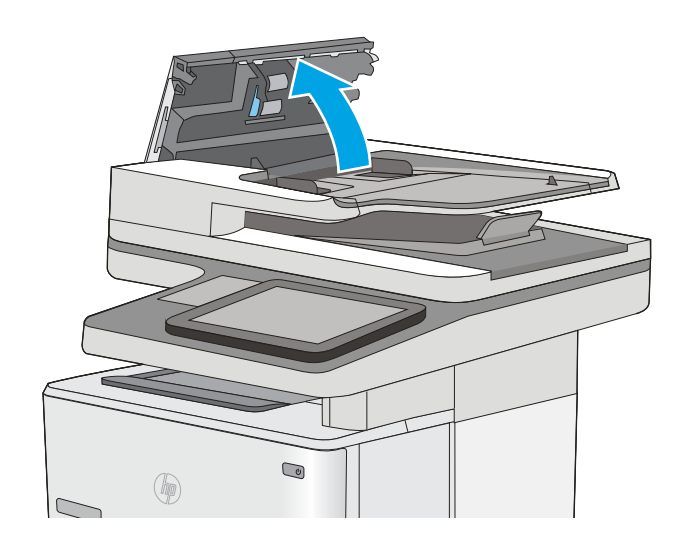

3. Verwijder vastgelopen papier.

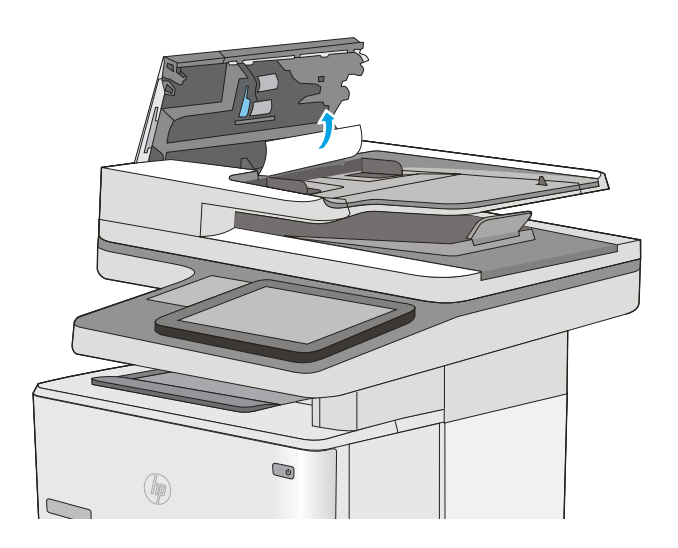

4. Til de invoerlade van de documentinvoer omhoog.

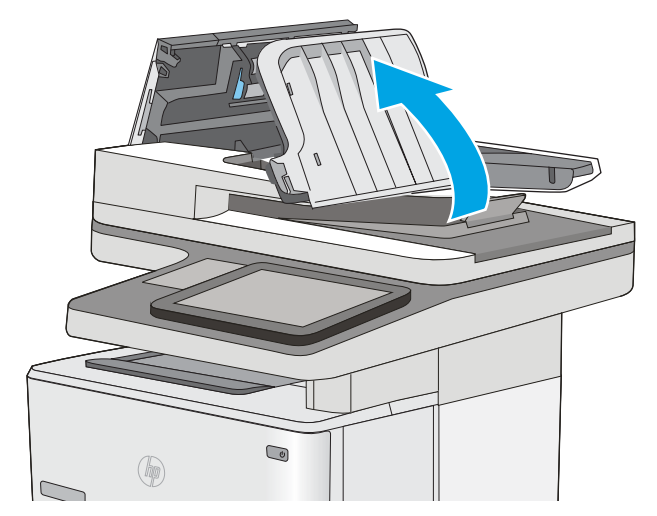

5. Verwijder vastgelopen papier.

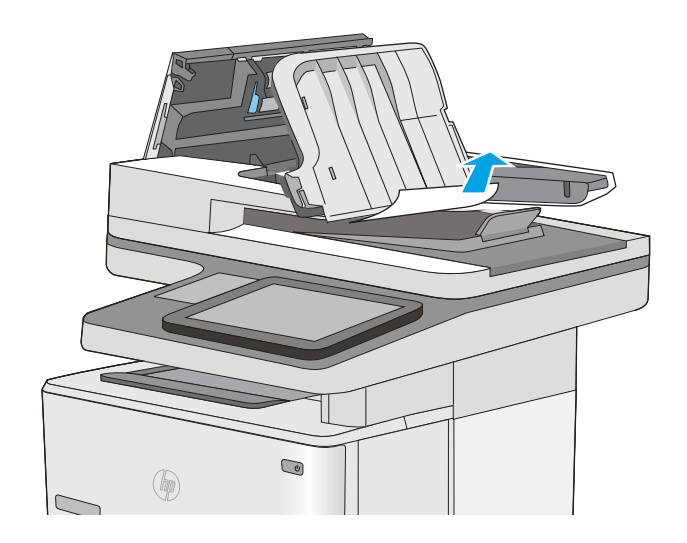

<span id="page-193-0"></span>6. Laat de documentinvoerlade zakken.

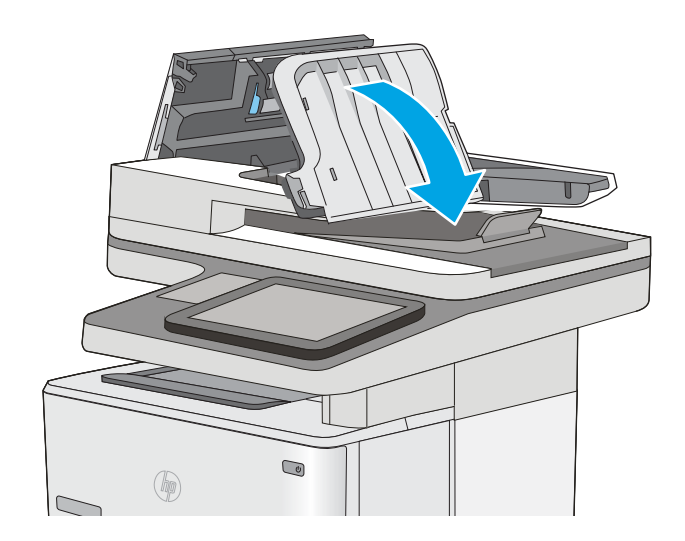

7. Sluit de klep van de documentinvoer.

OPMERKING: Controleer of de hendel aan de bovenkant van de klep van de documentinvoer volledig is gesloten.

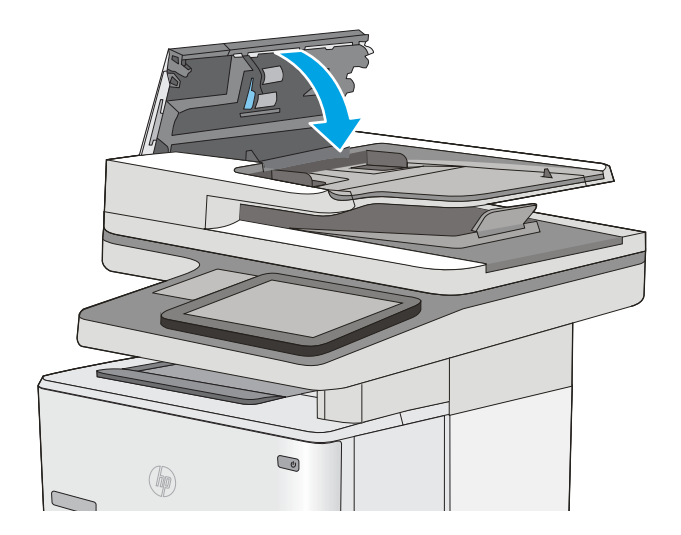

- **3 OPMERKING:** Zorg ervoor dat de geleiders in de documentinvoerlade stevig tegen het papier aanzitten zonder dit te buigen. Gebruik voor het kopiëren van smalle documenten de flatbedscanner. Verwijder alle nietjes en paperclips uit de originele documenten.
- **EX OPMERKING:** Originele documenten die zijn afgedrukt op zwaar, glanzend papier kunnen vaker vast te komen zitten dan originelen op gewoon papier.

# Papierstoringen in lade 1 oplossen - 13.A1

Volg de onderstaande procedure om papierstoringen in lade 1 te verhelpen. Wanneer er een blokkade is, geeft het bedieningspaneel een animatie weer die helpt bij het verhelpen van de blokkade.

1. Als het vel papier zichtbaar is in de lade, trekt u het papier langzaam uit de printer. Zorg ervoor dat het gehele vel is verwijderd. Ga door met de volgende stappen als het vel scheurt, om de rest van het papier te vinden.

Als het vel papier in de printer is getrokken, gaat u verder met de volgende stappen.

2. Druk op de ontgrendelknop van de bovenklep aan de linkerkant van de printer.

3. Open de voorklep.

4. Verwijder de tonercartridge.

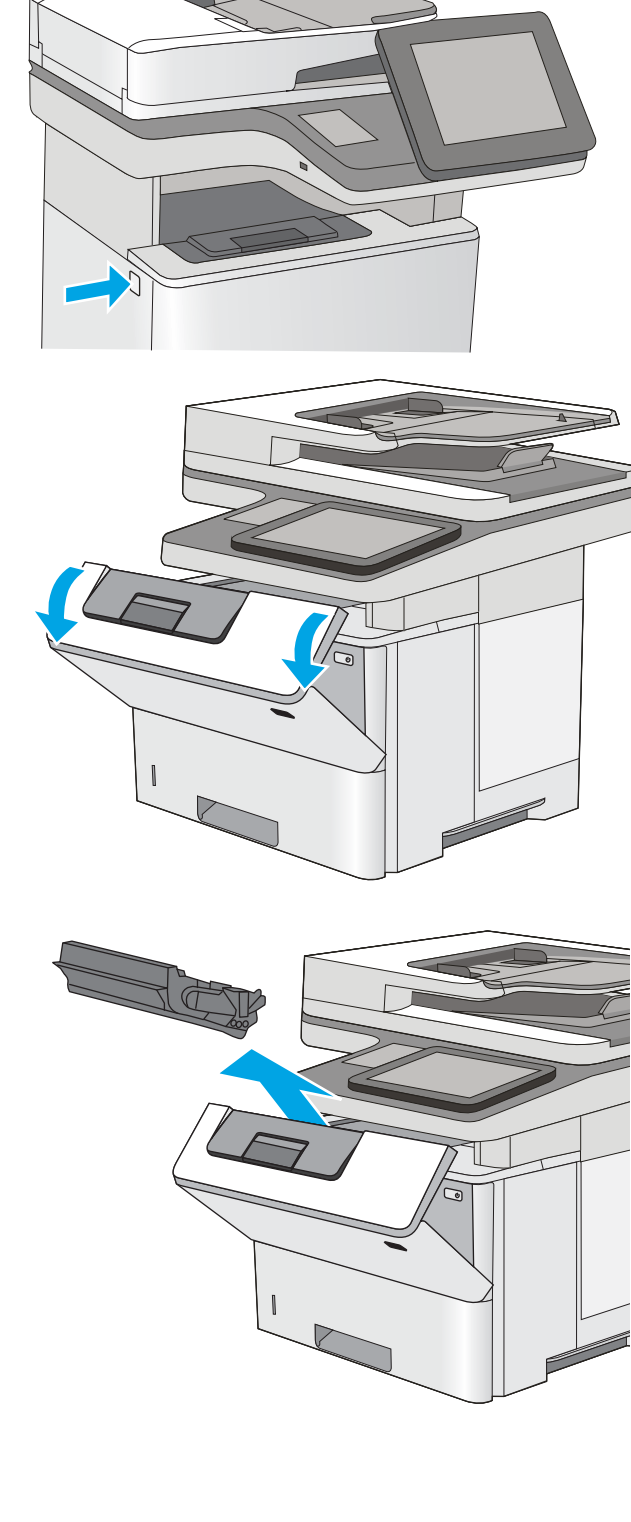

5. Trek de klep die toegang geeft tot het vastgelopen papier omhoog en verwijder langzaam het papier. Zorg ervoor dat u het papier niet scheurt.

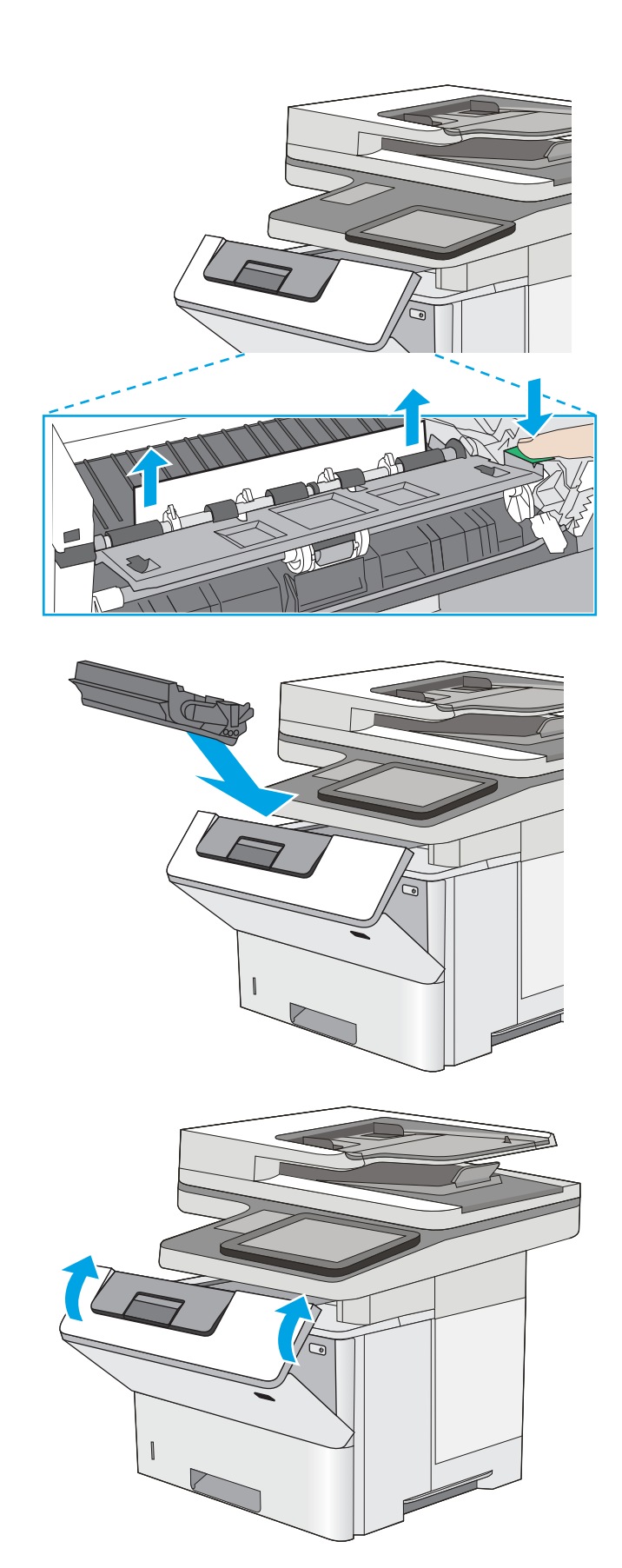

6. Plaats de tonercartridge terug.

7. Sluit de voorklep.

# <span id="page-196-0"></span>Papierstoringen in lade 2, lade 3, lade 4 en lade 5 verhelpen -13.A2, 13.A3, 13.A4, 13.A5

Volg de onderstaande procedure om te controleren op papier in alle mogelijke storingslocaties in en bij lade 2 en de laden voor 550 vel. Wanneer er een blokkade is, geeft het bedieningspaneel een animatie weer die helpt bij het verhelpen van de blokkade.

1. Verwijder de lade uit de printer.

2. Verwijder het papier uit de lade en gooi het beschadigde papier weg.

**3.** Controleer of de achterste papiergeleider is aangepast aan het juiste papierformaat. Druk, indien nodig, de ontgrendeling in en verplaats de achterste papiergeleider naar de juiste plaats. Als het goed is, hoort u een klik.

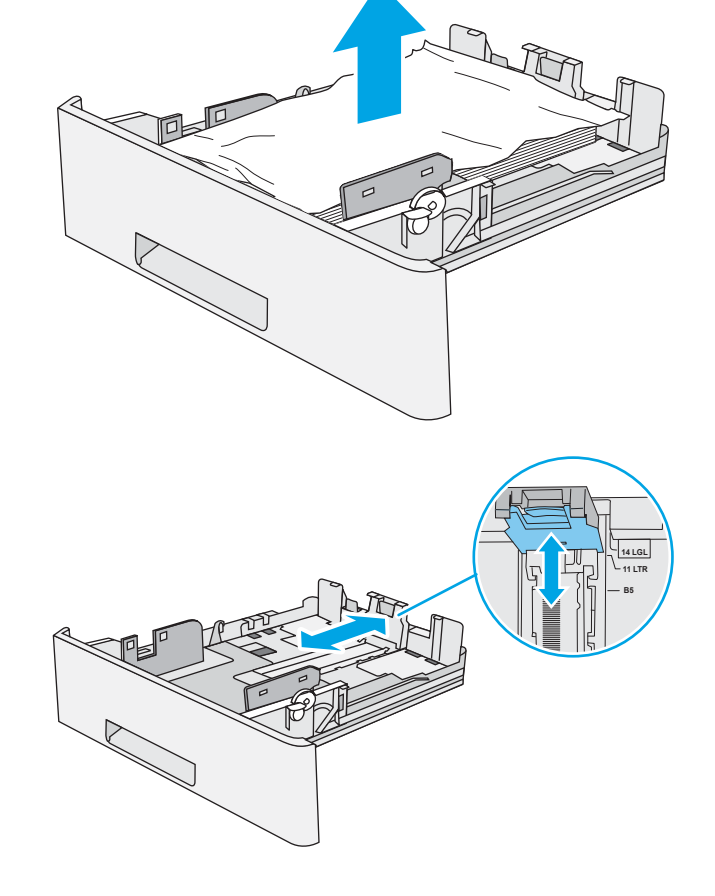

 $\bigcirc$ 

 $\circledR$ 

4. Plaats het papier in de lade. Let erop dat de stapel papier in alle vier hoeken plat ligt en dat de bovenzijde van de stapel niet boven de maximale papierhoogte-indicator uitkomt.

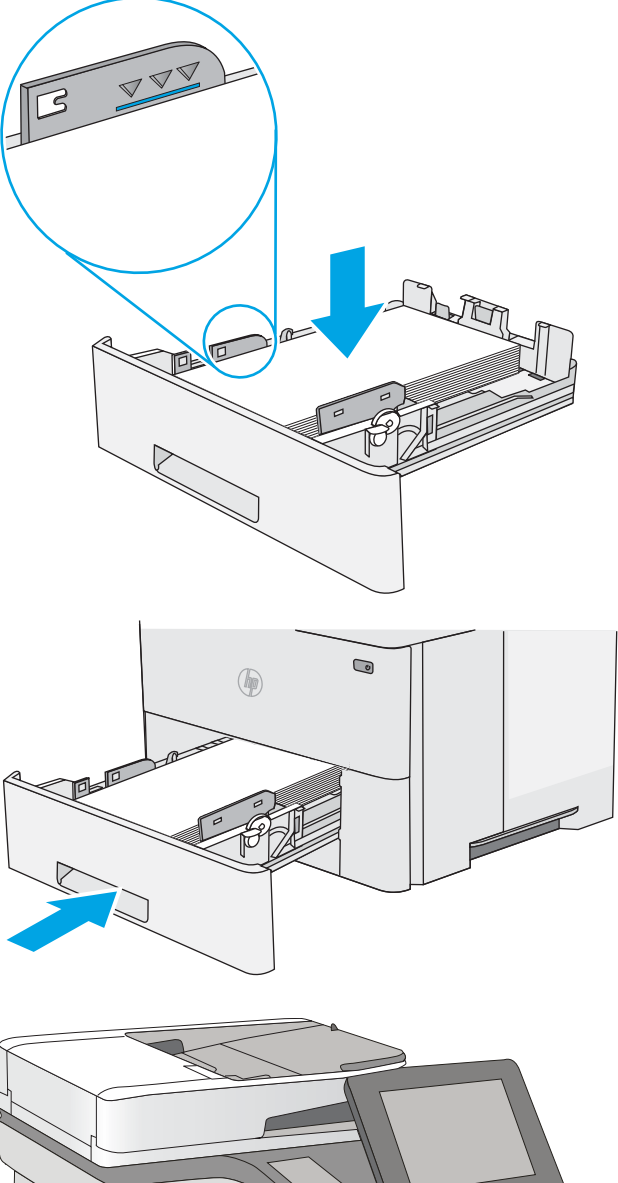

5. Plaats lade terug en sluit deze.

6. Druk op de ontgrendelknop van de bovenklep aan de linkerkant van de printer.

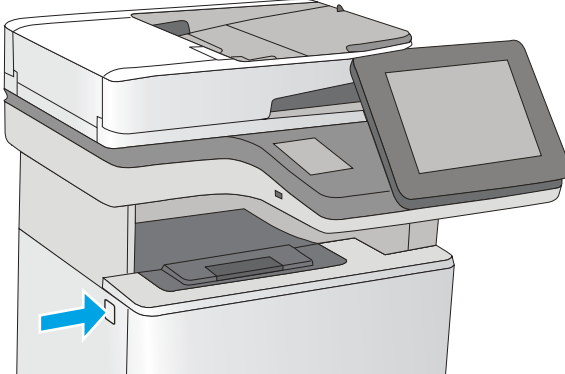

7. Open de voorklep.

8. Verwijder de tonercartridge.

9. Trek de klep die toegang geeft tot het vastgelopen papier omhoog en verwijder langzaam het papier. Zorg ervoor dat u het papier niet scheurt.

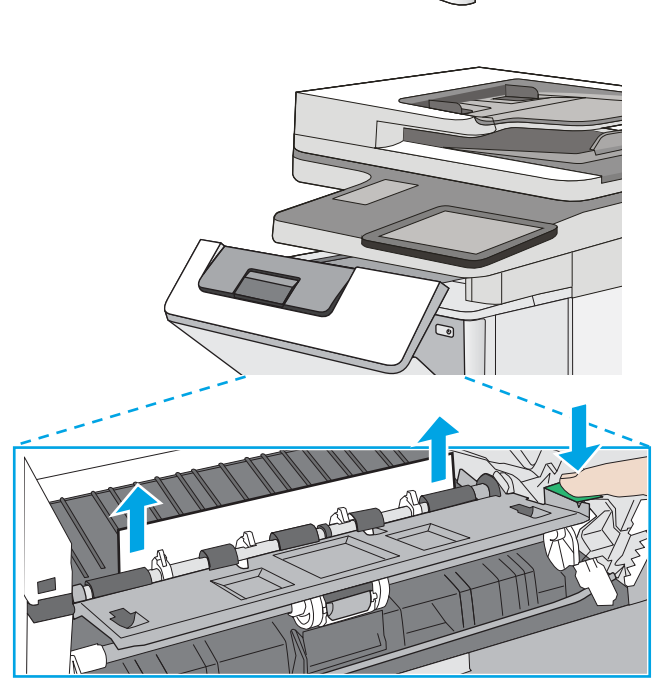

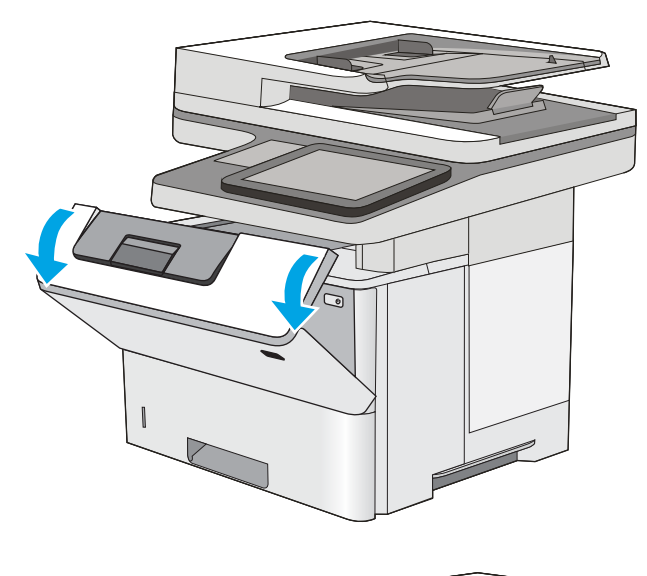

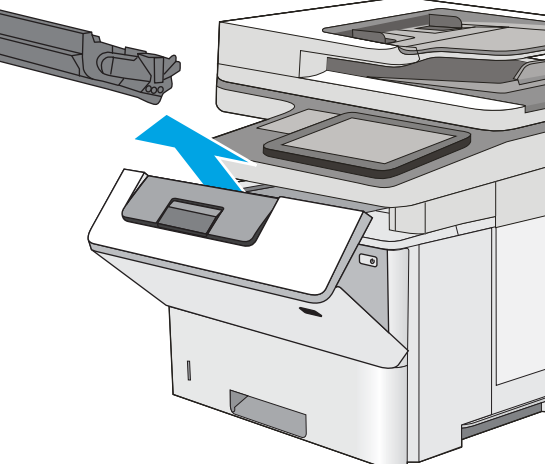

<span id="page-199-0"></span>10. Plaats de tonercartridge terug.

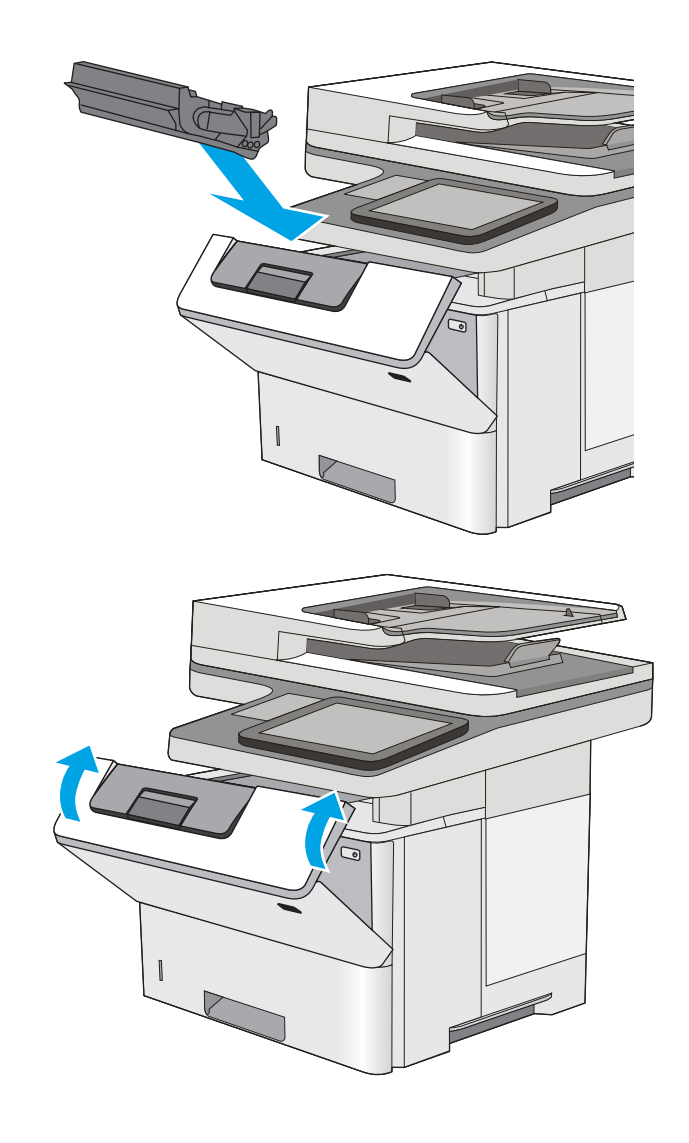

#### 11. Sluit de voorklep.

# Papierstoringen in de uitvoerbak oplossen - 13.E1

Gebruik de volgende procedure om te controleren op papier in alle mogelijke vastlooplocaties in de uitvoerbak. Wanneer er een blokkade is, geeft het bedieningspaneel een animatie weer die helpt bij het verhelpen van de blokkade.

<span id="page-200-0"></span>1. Als in de uitvoerbak vastgelopen papier zichtbaar is, pakt u dit vast bij de voorste rand en verwijdert u het.

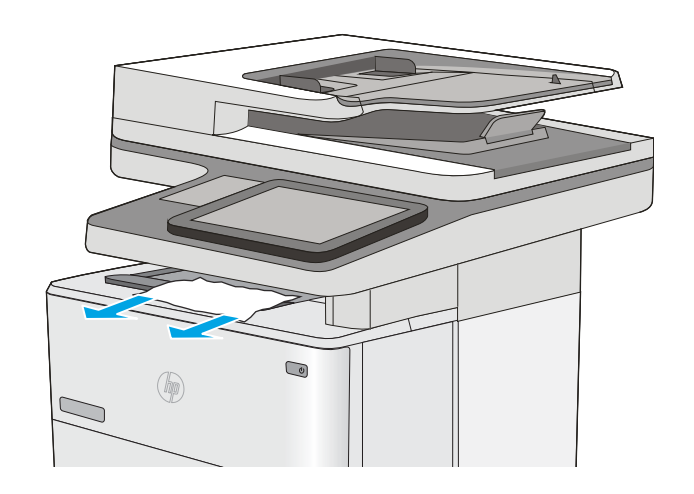

# Papierstoringen verhelpen in de duplexeenheid - 13.CX.XX- en 13.DX.XX-modellen

Gebruik de volgende procedure om te controleren op papier in alle mogelijke vastlooplocaties in de automatische duplexeenheid. Wanneer er een blokkade is, geeft het bedieningspaneel een animatie weer die helpt bij het verhelpen van de blokkade.

1. Verwijder lade 2 uit de printer.

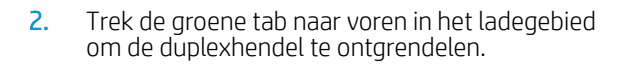

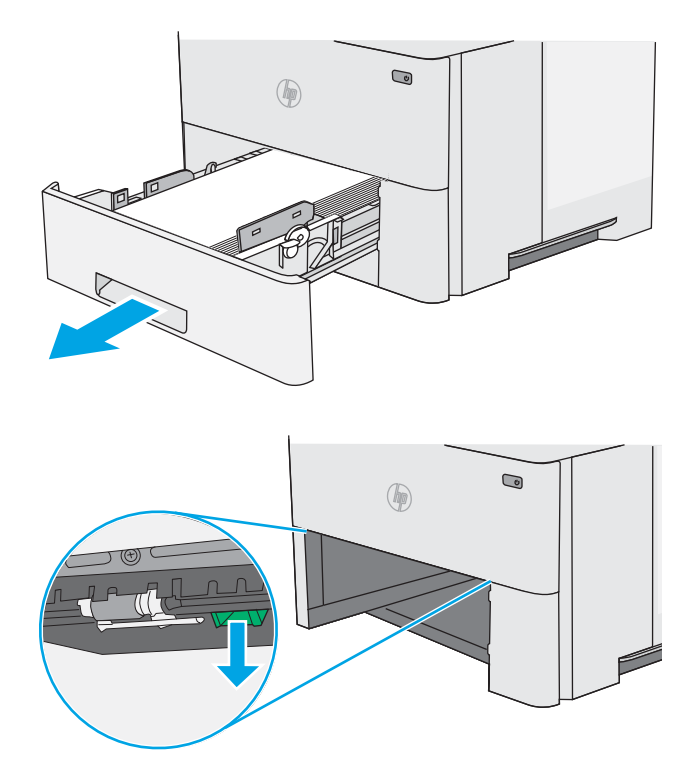

3. Verwijder vastgelopen papier.

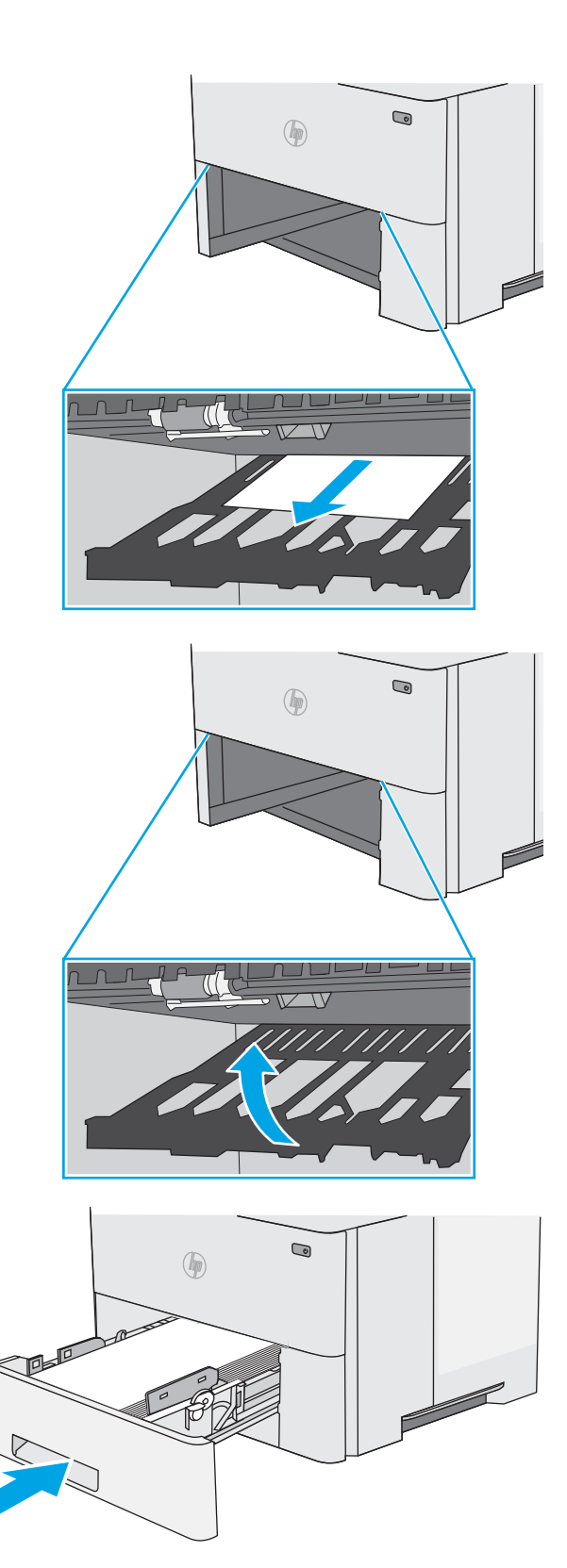

4. Sluit de duplexhendel.

5. Plaats lade terug en sluit deze.

6. Open de achterklep.

7. Verwijder vastgelopen papier.

8. De achterklep sluiten

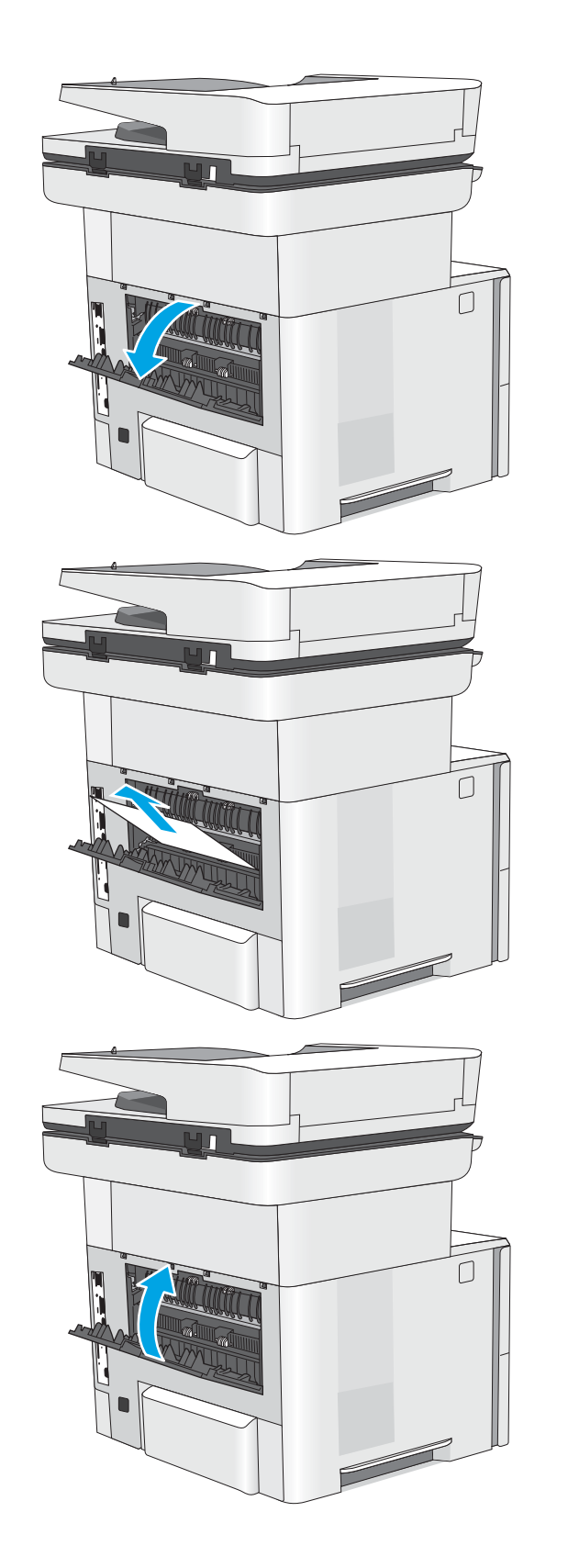

- 9. Druk op de ontgrendelknop van de bovenklep aan de linkerkant van de printer.
- 

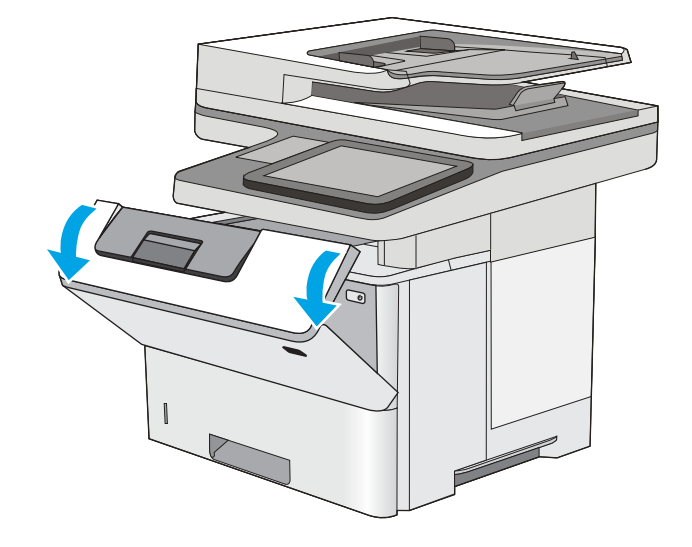

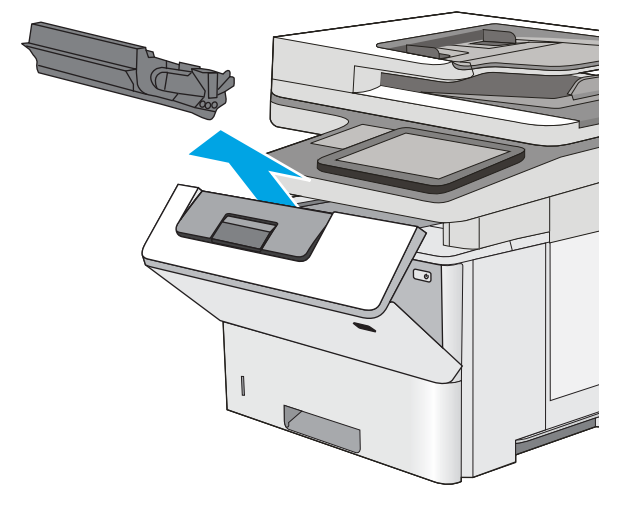

10. Open de voorklep.

11. Verwijder de tonercartridge.

12. Trek de klep die toegang geeft tot het vastgelopen papier omhoog en verwijder langzaam het papier. Zorg ervoor dat u het papier niet scheurt.

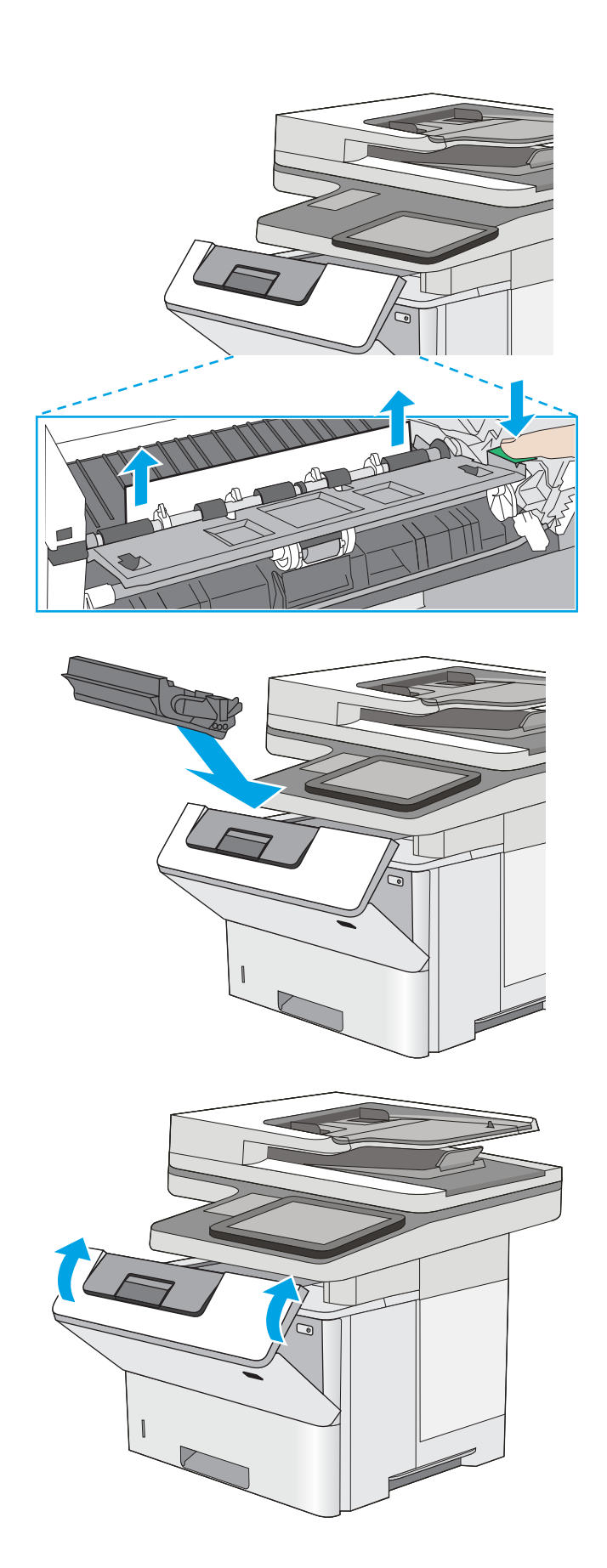

13. Plaats de tonercartridge terug.

14. Sluit de voorklep.

# <span id="page-205-0"></span>Papierstoringen in het gebied rondom de tonercartridge verhelpen

Gebruik de volgende procedure om te controleren op papier in alle mogelijke vastlooplocaties in het gebied rondom de tonercartridge. Wanneer er een blokkade is, geeft het bedieningspaneel een animatie weer die helpt bij het verhelpen van de blokkade.

1. Druk op de ontgrendelknop van de bovenklep aan de linkerkant van de printer.

2. Open de voorklep.

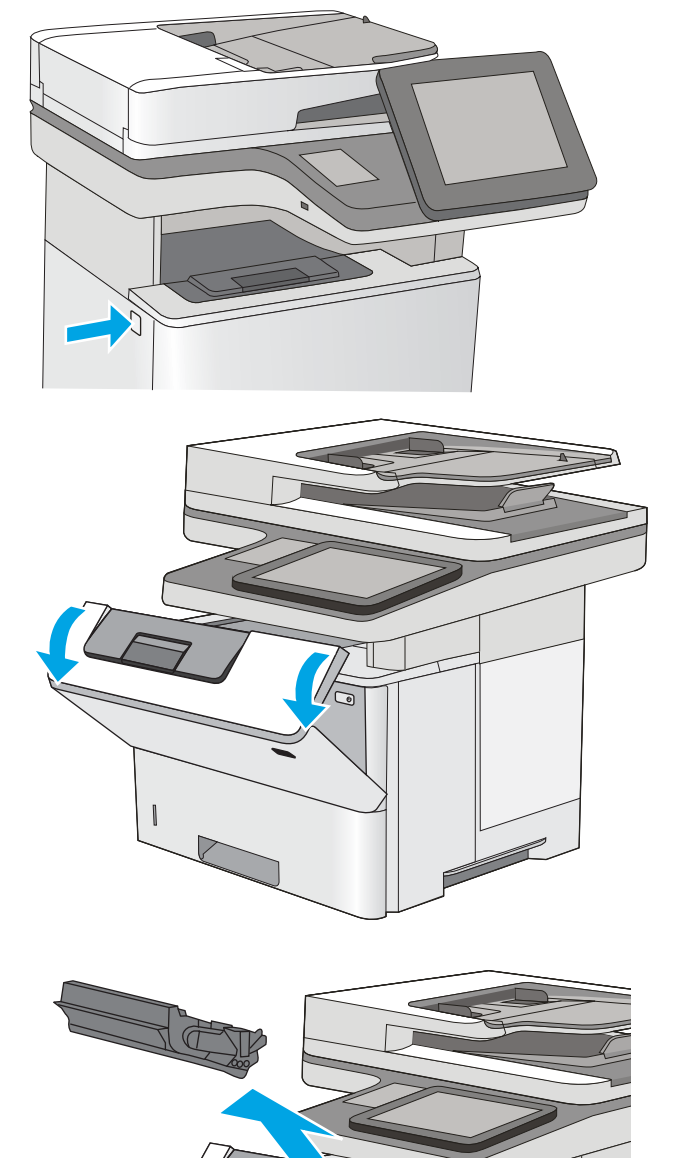

3. Verwijder de tonercartridge.

4. Trek de klep die toegang geeft tot het vastgelopen papier omhoog en verwijder langzaam het papier. Zorg ervoor dat u het papier niet scheurt.

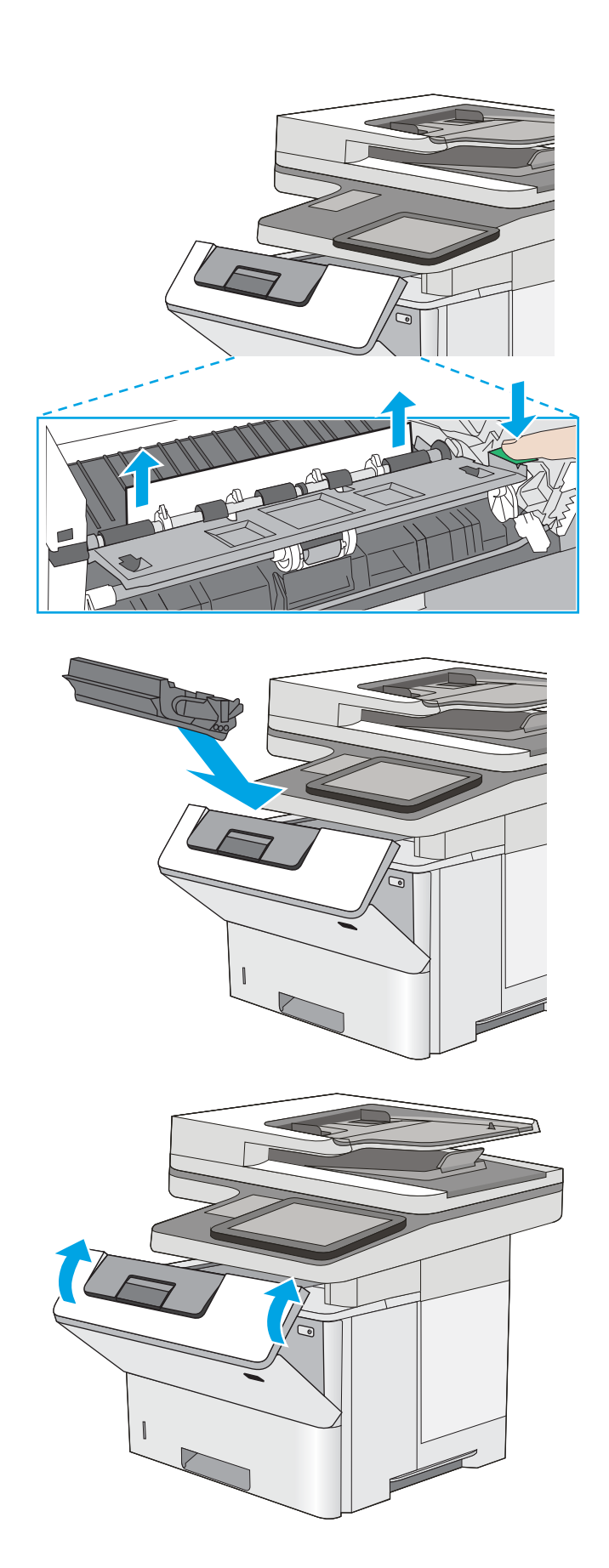

5. Plaats de tonercartridge terug.

6. Sluit de voorklep.

# <span id="page-207-0"></span>Storingen verhelpen in de fuser - 13.B9, 13.B2, 13.FF

Volg de onderstaande procedure om papierstoringen in de achterklep en het fusergebied te verhelpen. Wanneer er een blokkade is, geeft het bedieningspaneel een animatie weer die helpt bij het verhelpen van de blokkade.

- **OPMERKING:** Tijdens het gebruik van de printer is de fuser heet. Wacht totdat de fuser is afgekoeld voordat u storingen verhelpt.
- 1. Open de achterklep.

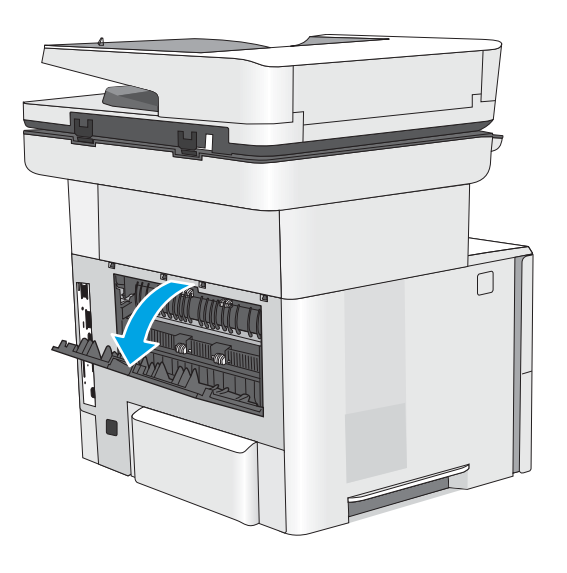

2. Verwijder vastgelopen papier.

3. De achterklep sluiten

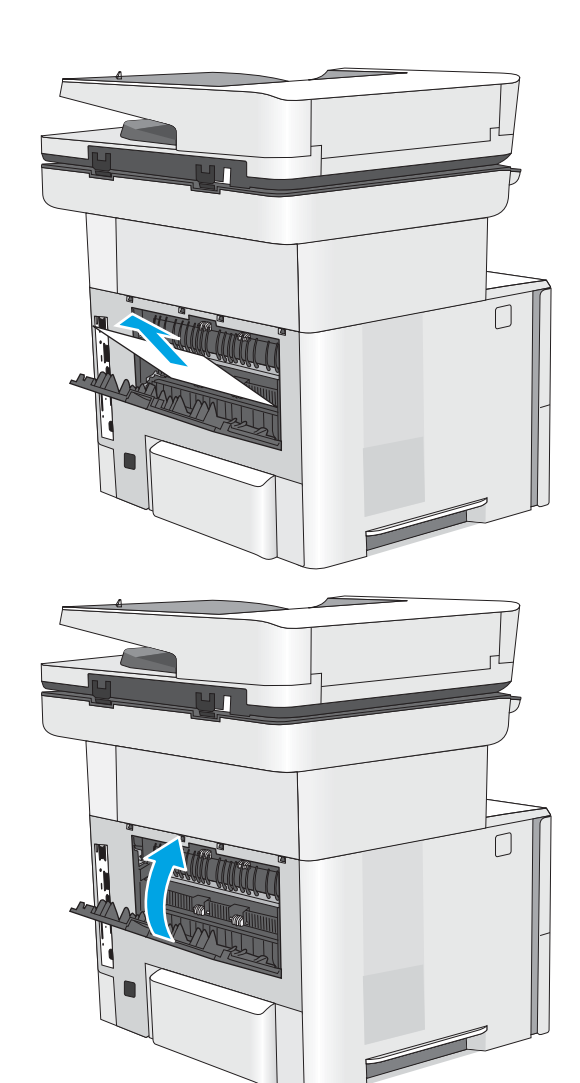

# Problemen met de afdrukkwaliteit oplossen

- Inleiding
- [Problemen met de afdrukkwaliteit oplossen](#page-210-0)

# Inleiding

Gebruik onderstaande informatie voor het oplossen van problemen met de afdrukkwaliteit, waaronder problemen met de afbeeldingskwaliteit.

De stappen voor probleemoplossing kunnen helpen bij het oplossen van de volgende fouten:

- Lege pagina's
- Zwarte pagina's
- Omgekruld papier
- Donkere of lichte stroken
- Donkere of lichte strepen
- Vage afdruk
- Grijze achtergrond of donkere afdruk
- Lichte afdruk
- Losse toner
- Ontbrekende toner
- Verspreide tonerstippen
- Schuine afbeeldingen
- Vlekken
- **Strepen**

# <span id="page-210-0"></span>Problemen met de afdrukkwaliteit oplossen

Volg de stappen in de aangegeven volgorde om problemen met de afdrukkwaliteit op te lossen.

- De printerfirmware bijwerken
- Afdrukken vanuit een ander softwareprogramma
- [De papiersoort voor de afdruktaak controleren](#page-211-0)
- [Status van de tonercartridge controleren](#page-212-0)
- [Een reinigingspagina afdrukken](#page-212-0)
- [De printcartridge of cartridges controleren](#page-213-0)
- [Papier en afdrukomgeving controleren](#page-214-0)
- [Een andere printerdriver proberen](#page-215-0)
- [EconoMode-instellingen controleren](#page-215-0)
- [Afdrukdichtheid aanpassen](#page-216-0)
- [Afbeeldingsfouten oplossen](#page-216-0)

Raadpleeg Afbeeldingsfouten oplossen om specifieke afbeeldingsfouten op te lossen.

#### De printerfirmware bijwerken

Probeer de printerfirmware bij te werken.

Zie [www.hp.com/support](http://www.hp.com/support) voor meer informatie.

#### Afdrukken vanuit een ander softwareprogramma

Probeer af te drukken vanuit een ander softwareprogramma. Als de pagina correct wordt afgedrukt, ligt het probleem bij het programma dat u gebruikt om het document af te drukken.

#### <span id="page-211-0"></span>De papiersoort voor de afdruktaak controleren

Controleer de instelling voor de papiersoort wanneer u afdrukt vanuit een softwareprogramma en de afgedrukte pagina's vlekken, een wazige of donkere afdruk, gekruld papier, spatten toner, resten toner of kleine gebieden zonder toner bevatten.

- De instelling voor de papiersoort op de printer controleren
- De instelling voor de papiersoort controleren (Windows)
- De instelling voor de papiersoort controleren (macOS)

#### De instelling voor de papiersoort op de printer controleren

Controleer de instelling voor de papiersoort op het bedieningspaneel van de printer en wijzig de instelling indien nodig.

- 1. Open de lade.
- 2. Controleer of de juiste papiersoort in de lade is geplaatst.
- 3. Sluit de lade.
- 4. Volg de instructies op het bedieningspaneel om de instellingen voor de papiersoort van de lade te bevestigen of aan te passen.

#### De instelling voor de papiersoort controleren (Windows)

Controleer de instelling voor de papiersoort voor Windows en wijzig de instelling indien nodig.

- 1. Selecteer de afdrukoptie vanuit het programma.
- 2. Selecteer de printer en klik vervolgens op de knop Eigenschappen of Voorkeuren.
- 3. Klik op het tabblad Papier/Kwaliteit.
- 4. Klik in de vervolgkeuzelijst Papiersoort op de optie Meer....
- 5. Vouw de lijst Type is: uit. opties
- 6. Vouw de categorie met papiersoorten uit die het best overeenkomt met het papier dat u gebruikt.
- 7. Selecteer de papiersoort die u gebruikt en klik vervolgens op de knop OK.
- 8. Klik op de knop OK om het dialoogvenster Documenteigenschappen te sluiten. Klik in het dialoogvenster Afdrukken op de knop OK om de taak af te drukken.

#### De instelling voor de papiersoort controleren (macOS)

Controleer de instelling voor de papiersoort voor macOS en wijzig de instelling indien nodig.

- 1. Klik op het menu Bestand en vervolgens op de optie Afdrukken.
- 2. Selecteer de printer in het menu Printer.
- 3. Het menu Exemplaren en pagina's wordt standaard weergegeven door de printerdriver. Open de menuvervolgkeuzelijst en klik op het menu Papier/Kwaliteit.
- 4. Selecteer in de vervolgkeuzelijst Media een papiersoort.
- 5. Klik op de knop Afdrukken.

### <span id="page-212-0"></span>Status van de tonercartridge controleren

Volg deze stappen om de geschatte resterende levensduur van tonercartridges en indien nodig de status van andere vervangbare onderdelen te bepalen.

- Stap één: De statuspagina voor benodigdheden afdrukken
- Stap twee: Voorraad controleren

#### Stap één: De statuspagina voor benodigdheden afdrukken

De statuspagina voor benodigdheden geeft de cartridgestatus weer.

- 1. Navigeer vanaf het beginscherm van het bedieningspaneel van de printer naar de toepassing Rapporten en selecteer vervolgens het pictogram Rapporten.
- 2. Selecteer het menu Configuratie-/statuspagina's.
- 3. Selecteer Statuspagina voor benodigdheden en vervolgens Afdrukken om de pagina af te drukken.

#### Stap twee: Voorraad controleren

1. Bepaal met behulp van het voorraadstatusrapport de geschatte resterende levensduur van tonerinktpatronen en indien nodig de status van andere vervangbare onderdelen.

Als u een tonercartridge gebruikt waarvan het einde van de levensduur is bereikt, kunnen zich problemen met de afdrukkwaliteit voordoen. De pagina Status benodigdheden geeft aan wanneer een onderdeel bijna moet worden vervangen. Als een HP-onderdeel vrijwel leeg is, is de Premium Protection Warranty van HP voor het desbetreffende onderdeel beëindigd.

De tonercartridge hoeft op dat moment nog niet te worden vervangen, tenzij de afdrukkwaliteit niet langer acceptabel is. Zorg dat u een vervangende tonercartridge hebt die u kunt plaatsen wanneer de afdrukkwaliteit niet meer voldoet.

Als u vaststelt dat een tonercartridge of ander vervangbaar onderdeel moet worden vervangen, kunt u de nummers van echte HP-onderdelen vinden op de statuspagina voor benodigdheden.

2. Controleer of u een echte HP-cartridge gebruikt.

Op een echte HP-tonercartridge staat het woord "HP" of het HP-logo. Meer informatie over het identificeren van HP-cartridges vindt u op [www.hp.com/go/learnaboutsupplies.](http://www.hp.com/go/learnaboutsupplies)

#### Een reinigingspagina afdrukken

Tijdens het afdrukproces kunnen deeltjes papier, toner en stof zich in de printer ophopen. Dit kan leiden tot problemen met de afdrukkwaliteit, zoals tonerspikkels of -spatten, vegen, vlekken, lijnen of herhaalde markeringen.

Ga als volgt te werk om het papierpad van de printer te reinigen.

- 1. Navigeer vanaf het beginscherm van het bedieningspaneel van de printer naar de toepassing Hulptools en selecteer vervolgens het pictogram Hulptools.
- 2. Selecteer de volgende menu's:
- <span id="page-213-0"></span>**Onderhoud**
- Kalibratie/reiniging
- Reinigingspagina
- 3. Selecteer Afdrukken om de pagina af te drukken.

Er verschijnt een bericht Reinigen... op het bedieningspaneel van de printer. Het volledige reinigingsproces duurt enkele minuten. Schakel de printer pas uit nadat het reinigen is voltooid. Gooi de afgedrukte pagina weg als het reinigingsproces is voltooid.

### De printcartridge of cartridges controleren

Volg deze stappen om elke tonercartridge te inspecteren.

- 1. Verwijder de tonercartridges uit de printer.
- 2. Controleer of de geheugenchip is beschadigd.
- 3. Onderzoek het oppervlak van de groene afbeeldingsdrum.

VOORZICHTIG: Raak de afbeeldingsdrum niet aan. Vingerafdrukken op de afbeeldingsdrum kunnen problemen geven met de afdrukkwaliteit.

- 4. Vervang de tonercartridge als zich krassen, vingerafdrukken of andere beschadigingen op de afbeeldingsdrum bevinden.
- 5. Plaats de tonercartridge terug en druk enkele pagina's af om te zien of het probleem is opgelost.

### <span id="page-214-0"></span>Papier en afdrukomgeving controleren

- Stap één: Papier gebruiken dat voldoet aan de specificaties van HP
- Stap twee: De omgeving controleren
- Stap drie: De uitlijning van een afzonderlijke lade instellen

#### Stap één: Papier gebruiken dat voldoet aan de specificaties van HP

Sommige problemen met de afdrukkwaliteit kunnen ontstaan wanneer u papier gebruikt dat niet voldoet aan de specificaties van HP.

- Gebruik altijd papier van een type en gewicht dat door deze printer wordt ondersteund.
- Gebruik papier van goede kwaliteit en dat vrij is van sneden, inkepingen, scheuren, vlekken, losse deeltjes, stof, kreukels, gaten, nietjes en gekrulde of verbogen randen.
- Gebruik papier waarop nog nooit is afgedrukt.
- Gebruik geen papier dat metaal, zoals glitters, bevat.
- Gebruik papier dat is ontworpen voor laserprinters. Gebruik geen papier dat alleen is geschikt is voor inkjetprinters.
- Gebruik geen papier met een te ruw oppervlak. Gladder papier zorgt over het algemeen voor een beter afdrukresultaat.

#### Stap twee: De omgeving controleren

De omgeving kan rechtstreeks invloed hebben op de afdrukkwaliteit, en is een bekende oorzaak van problemen met de afdrukkwaliteit of papierinvoer. Probeer het volgende:

- Plaats de printer niet op een tochtige locatie, zoals in de buurt van ramen of deuren, of bij het ventilatierooster van de airconditioning.
- Zorg ervoor dat de printer niet wordt blootgesteld aan temperaturen of vochtigheid die buiten de printerspecificaties vallen.
- Zet de printer niet in een afgesloten ruimte, zoals een kast.
- Plaats de printer op een stevig, vlak oppervlak.
- Zorg ervoor dat de luchtuitlaten van de printer niet worden geblokkeerd. De printer moet aan alle kanten beschikken over een goede luchtstroom, ook aan de bovenkant.
- Bescherm de printer tegen vuiltjes in de lucht, stof, stoom, vet en andere elementen die in de printer aanslag kunnen vormen.

#### Stap drie: De uitlijning van een afzonderlijke lade instellen

Volg de volgende stappen wanneer tekst of beelden niet gecentreerd of onjuist uitgelijnd zijn op de afgedrukte pagina, wanneer u vanuit specifieke laden afdrukt.

- 1. Navigeer van het beginscherm van het bedieningspaneel van de printer naar de toepassing Instellingen en selecteer vervolgens het pictogram Instellingen.
- 2. Selecteer de volgende menu's:
- <span id="page-215-0"></span>Kopiëren/afdrukken of Afdrukken
- **Afdrukkwaliteit**
- Afbeeldingsregistratie
- 3. Selecteer Lade en selecteer vervolgens de lade die u wilt aanpassen.
- 4. Selecteer de knop Testpagina afdrukken en volg de instructies op de afgedrukte pagina's.
- 5. Selecteer nogmaals de knop Testpagina afdrukken om de resultaten te controleren en breng indien nodig verdere wijzigingen aan.
- 6. Selecteer Gereed om de nieuwe instellingen op te slaan.

#### Een andere printerdriver proberen

Probeer een andere printerdriver als u afdrukt vanuit een softwareprogramma en de afbeeldingen op de gedrukte pagina's onverwachte lijnen vertonen of als er tekst of afbeeldingen ontbreken, als de pagina's niet correct zijn opgemaakt of als de lettertypen afwijken.

Download een van de volgende drivers van de HP website: [www.hp.com/support/ljM528mfp](http://www.hp.com/support/ljM528mfp).

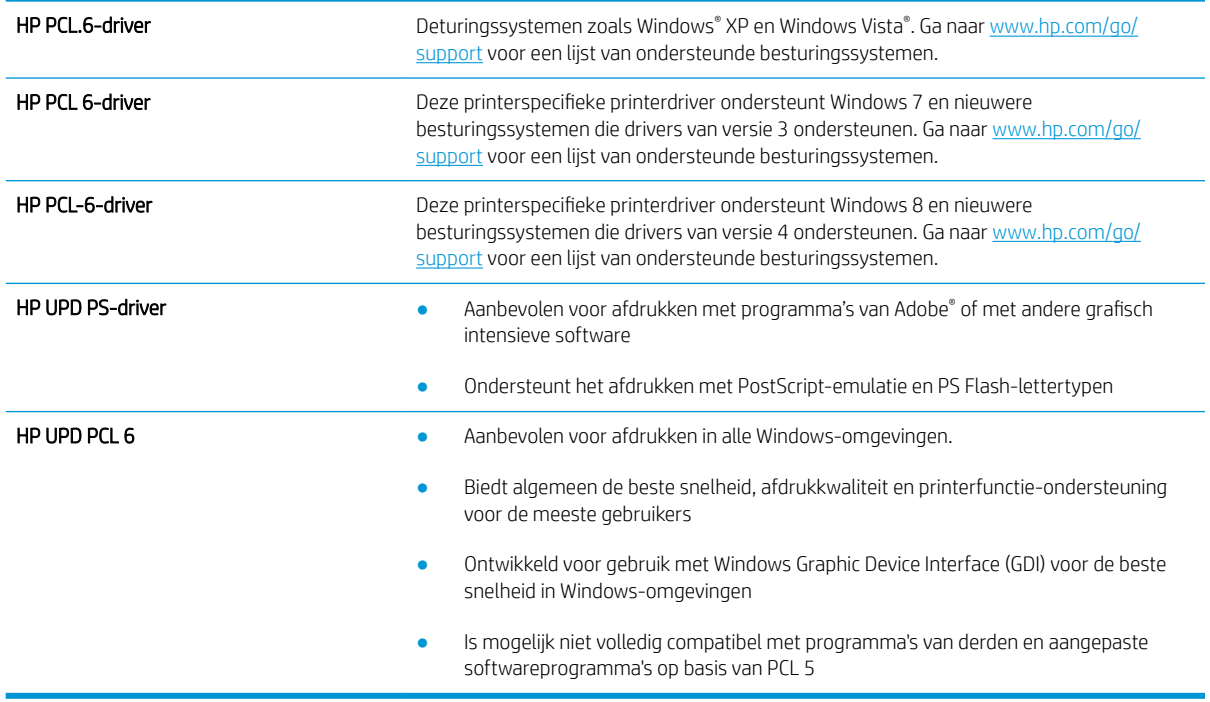

#### EconoMode-instellingen controleren

HP raadt doorlopend gebruik van de EconoMode af. Als de EconoMode voortdurend wordt gebruikt, is het mogelijk dat de toner langer meegaat dan de mechanische onderdelen van de tonercartridge. Als de afdrukkwaliteit slechter wordt en niet meer acceptabel is, is het verstandig de tonercartridge te vervangen.

<sup>2</sup> OPMERKING: Deze functie is beschikbaar via de PCL 6-printerdriver voor Windows. Als u deze driver niet gebruikt, kunt u de functie ook inschakelen door de geïntegreerde webserver van HP te gebruiken.

Voer de volgende stappen uit als de hele pagina te donker of te licht is.
- 1. Selecteer de afdrukoptie vanuit het programma.
- 2. Selecteer de printer en klik vervolgens op de knop Eigenschappen of Voorkeuren.
- 3. Klik op het tabblad Papier/Kwaliteit en ga naar het gedeelte Afdrukkwaliteit.
- 4. Gebruik deze instellingen als de pagina te donker is:
	- Selecteer de optie 600 dpi, indien beschikbaar.
	- **•** Schakel het selectievakje EconoMode in als u deze optie wilt inschakelen.

Gebruik deze instelling als de pagina te licht is:

- Selecteer de optie FastRes 1200, indien beschikbaar.
- Schakel het selectievakje EconoMode uit als u deze optie wilt uitschakelen.
- 5. Klik op de knop OK om het dialoogvenster Documenteigenschappen te sluiten. Klik in het dialoogvenster Afdrukken op de knop OK om de taak af te drukken.

#### Afdrukdichtheid aanpassen

Gebruik het bedieningspaneel van de printer om de afdrukdichtheid aan te passen.

- 1. Navigeer van het beginscherm van het bedieningspaneel van de printer naar de toepassing Instellingen en selecteer vervolgens het pictogram Instellingen.
- 2. Open de volgende menu's:
	- Kopiëren/afdrukken of Afdrukken
	- Afdrukkwaliteit
	- tonerdichtheid
- 3. Verplaats de schuifbalk in de richting van Minder of Meer naar de gewenste dichtheidsinstelling.

#### Afbeeldingsfouten oplossen

Bekijk voorbeelden van afdrukproblemen en stappen voor het oplossen van deze problemen.

#### Tabel 9-1 Snelle referentietabel beeldfouten

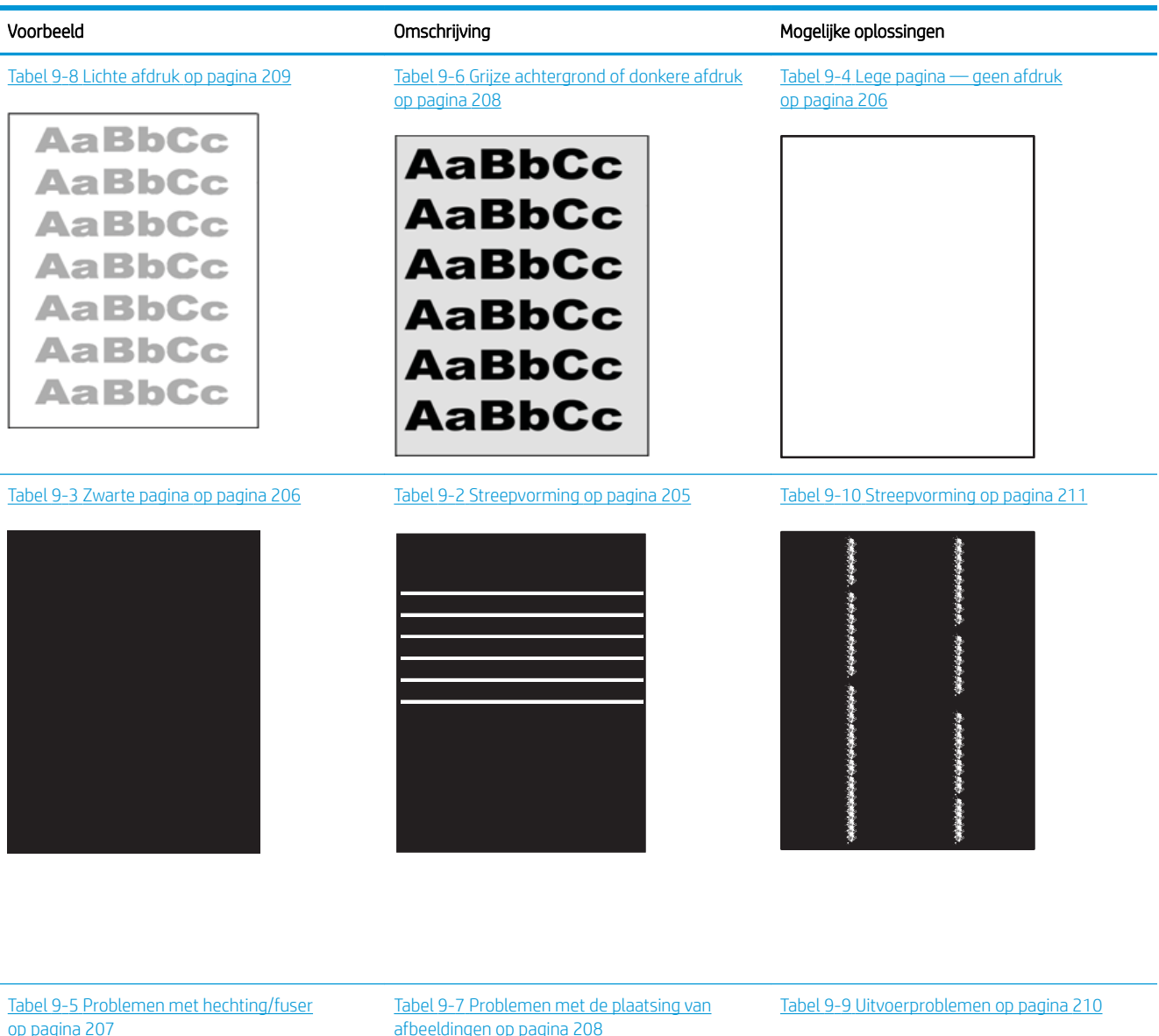

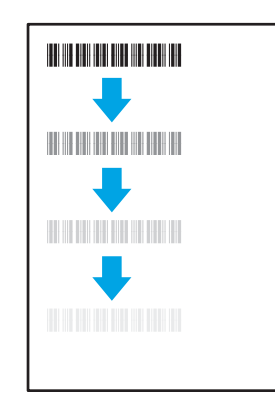

[afbeeldingen op pagina 208](#page-221-0)

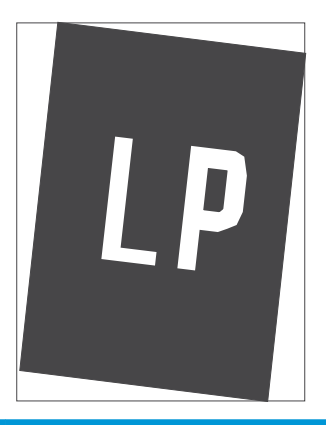

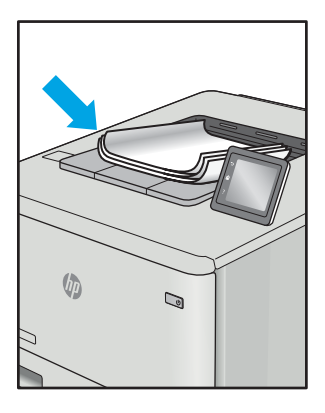

<span id="page-218-0"></span>Beeldfouten, ongeacht de oorzaak, kunnen vaak worden opgelost met behulp van dezelfde stappen. Gebruik de volgende stappen als een uitgangspunt voor het oplossen van problemen met de afbeeldingskwaliteit.

- 1. Druk het document opnieuw af. Afdrukproblemen treden vaak periodiek op of kunnen helemaal verdwijnen als u verdergaat met afdrukken.
- 2. Controleer de toestand van de cartridge(s). Als een cartridge vrijwel leeg is, vervangt u de cartridge.
- 3. Zorg ervoor dat de afdrukmodusinstellingen voor de driver en de lade overeenkomen met het afdrukmateriaal dat in de lade is geplaatst. Probeer ander afdrukmateriaal of een andere lade. Probeer een andere afdrukmodus.
- 4. Controleer of de printer actief is binnen het ondersteunde temperatuur-/luchtvochtigheidsbereik.
- 5. Zorg ervoor dat de papiersoort en het papierformaat en -gewicht worden ondersteund door de printer. Zie de ondersteuningspagina van de printer op [support.hp.com](http://support.hp.com) voor een lijst met de ondersteunde papiersoorten en -formaten voor de printer.

<sup>2</sup> OPMERKING: De term 'fusing' verwijst naar het gedeelte van het afdrukproces waarbij de toner zich aan het papier hecht.

De volgende voorbeelden verwijzen naar papier van Letter-formaat dat eerst met de korte zijde is ingevoerd in de printer.

#### Tabel 9-2 Streepvorming

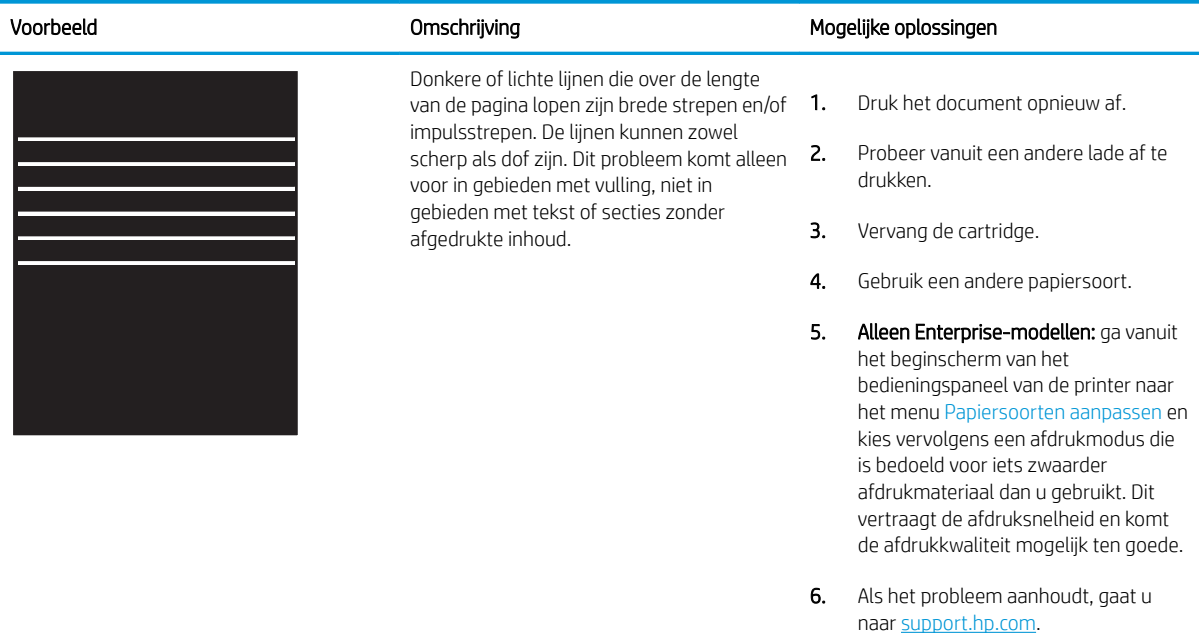

#### <span id="page-219-0"></span>Tabel 9-3 Zwarte pagina

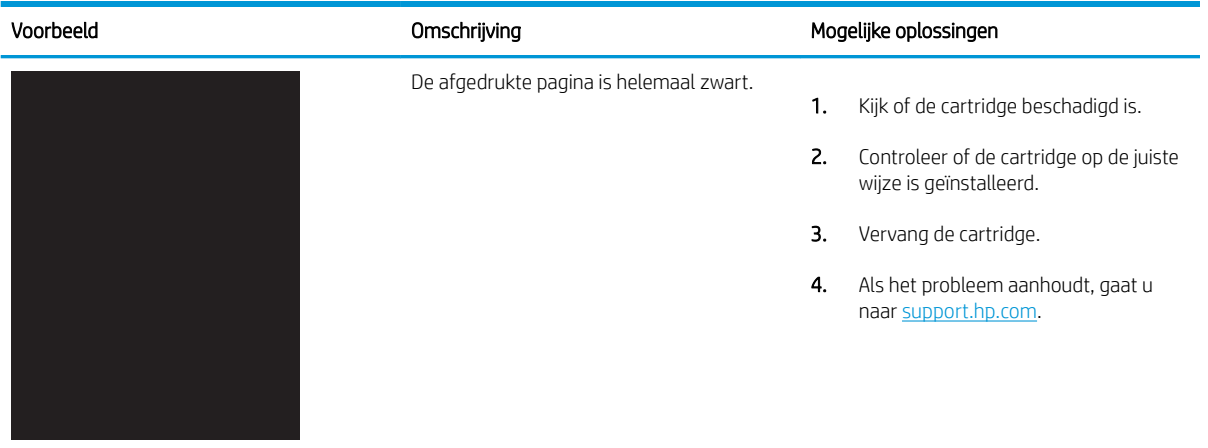

#### Tabel 9-4 Lege pagina — geen afdruk

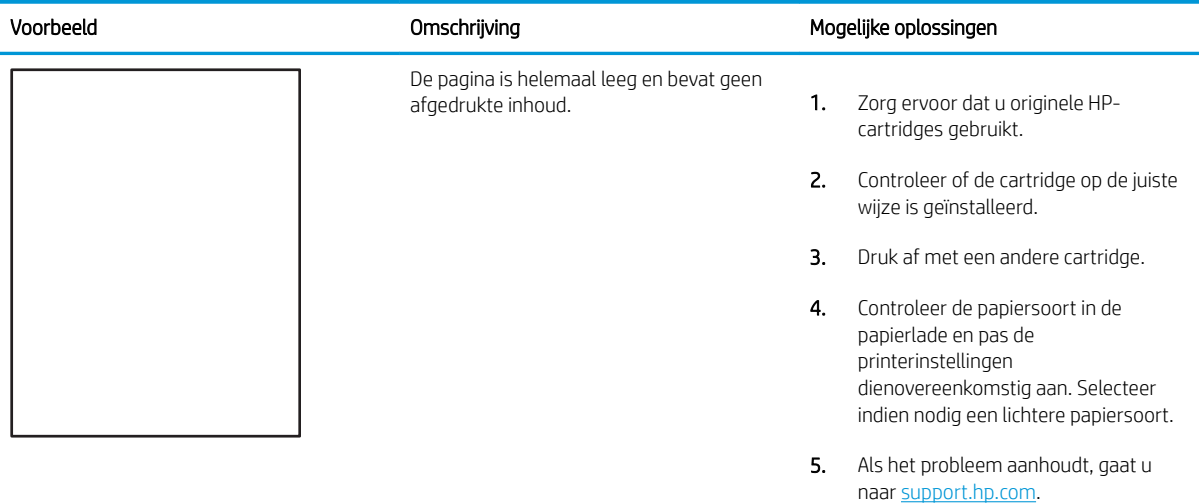

#### <span id="page-220-0"></span>Tabel 9-5 Problemen met hechting/fuser

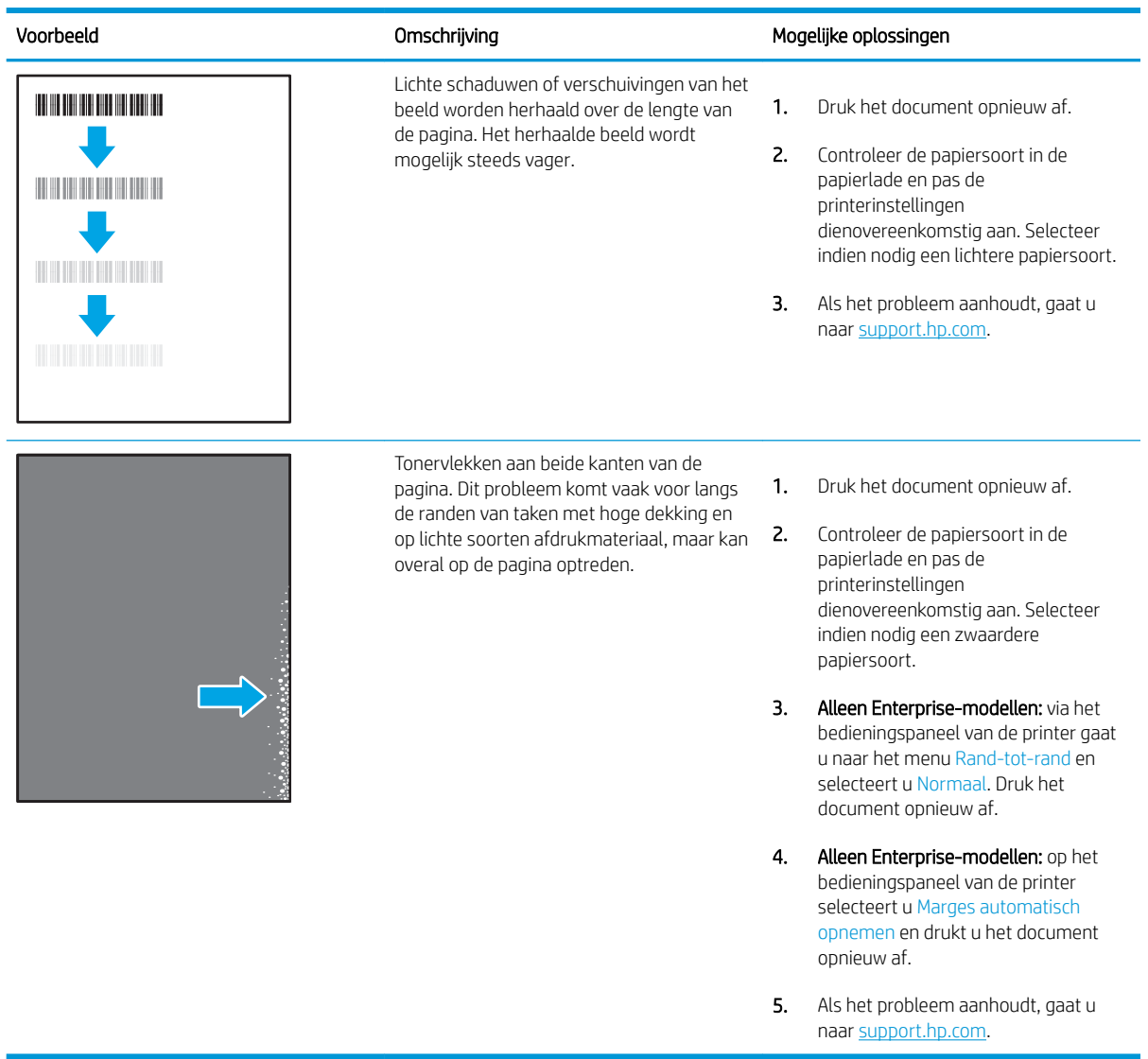

#### <span id="page-221-0"></span>Tabel 9-6 Grijze achtergrond of donkere afdruk

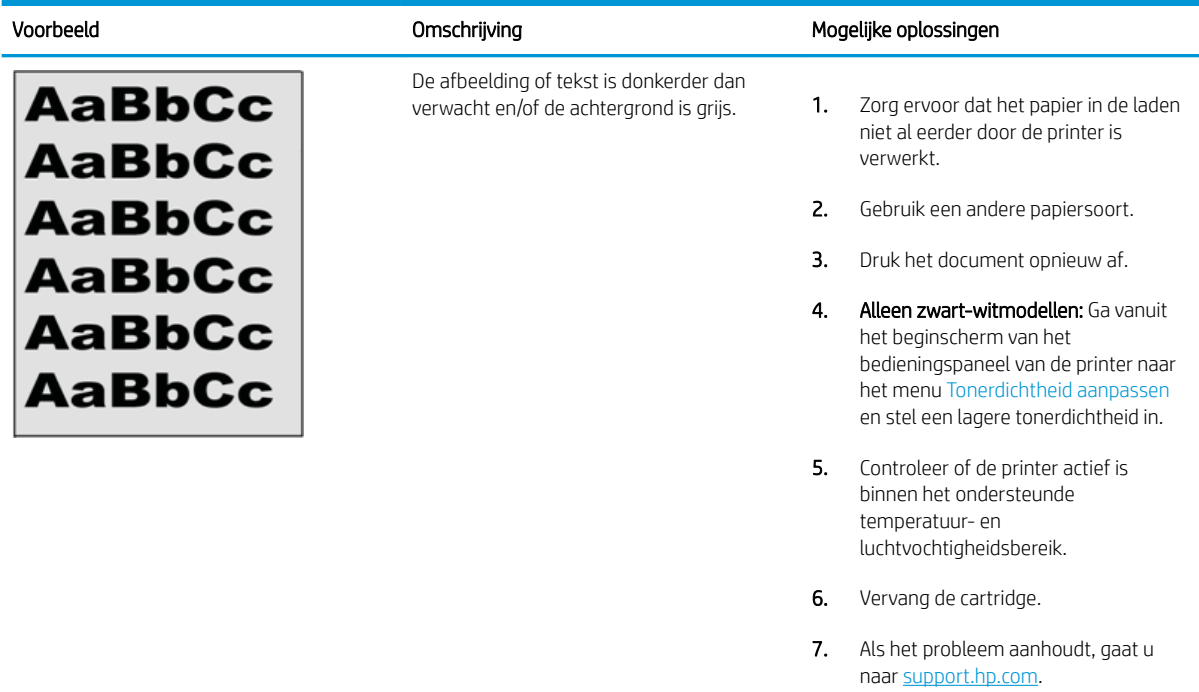

# Tabel 9-7 Problemen met de plaatsing van afbeeldingen

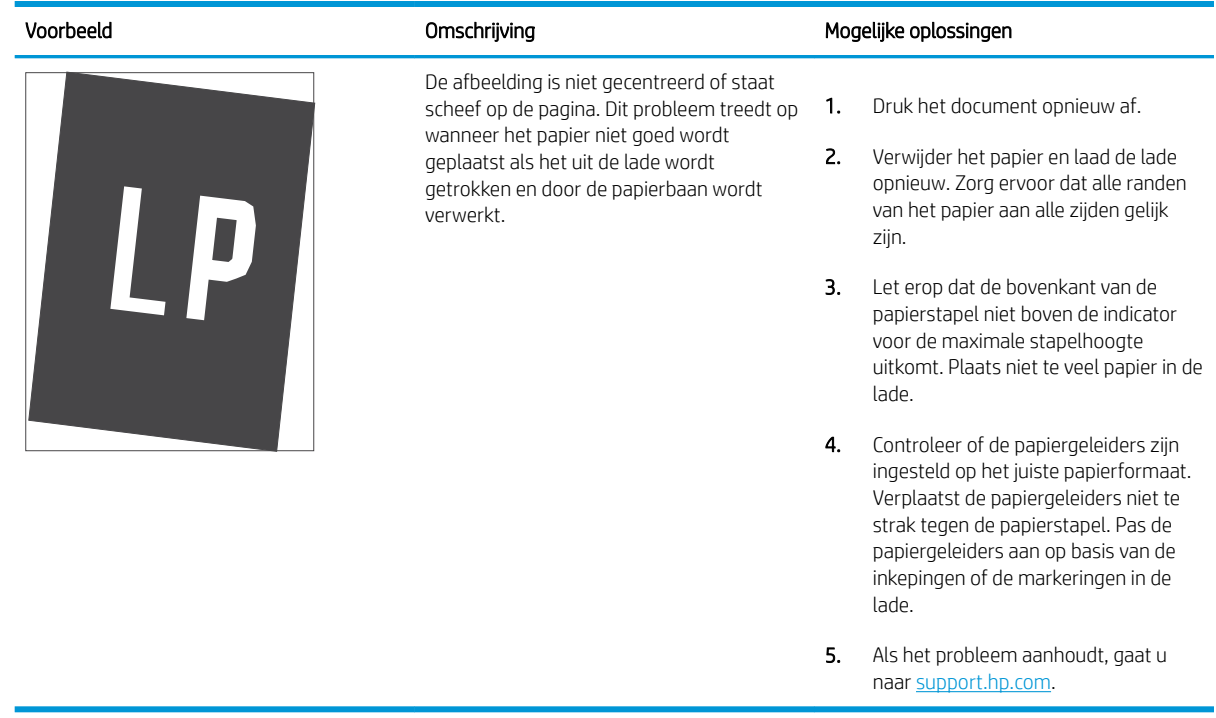

#### <span id="page-222-0"></span>Tabel 9-8 Lichte afdruk

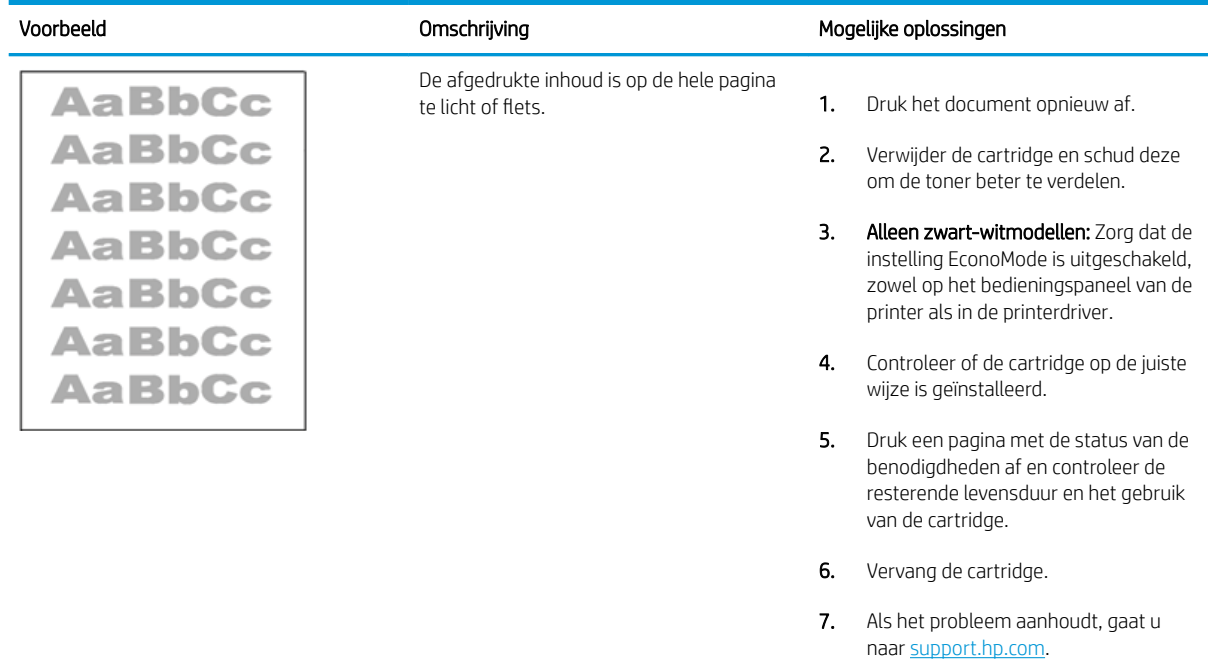

#### <span id="page-223-0"></span>Tabel 9-9 Uitvoerproblemen

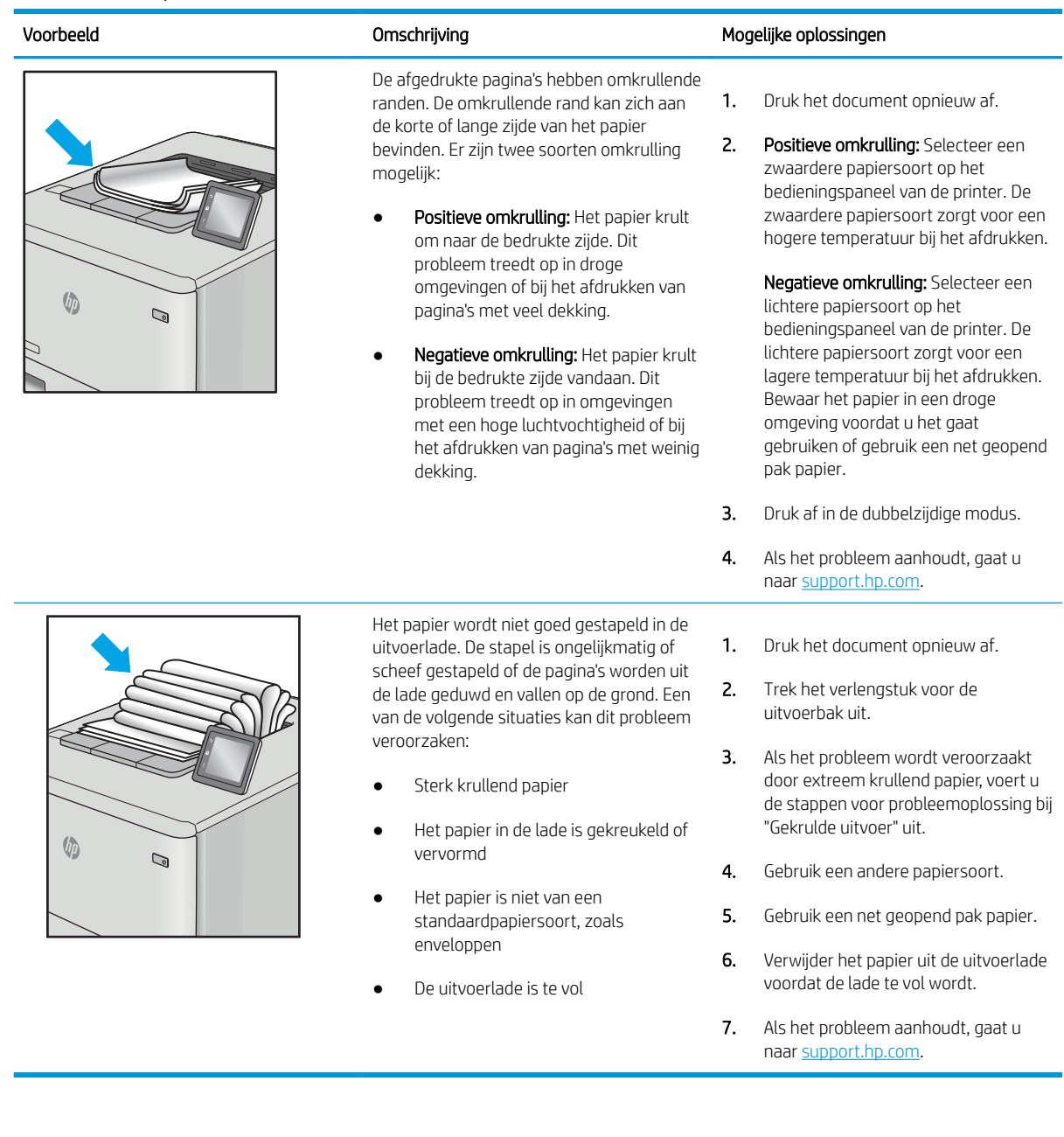

#### <span id="page-224-0"></span>Tabel 9-10 Streepvorming

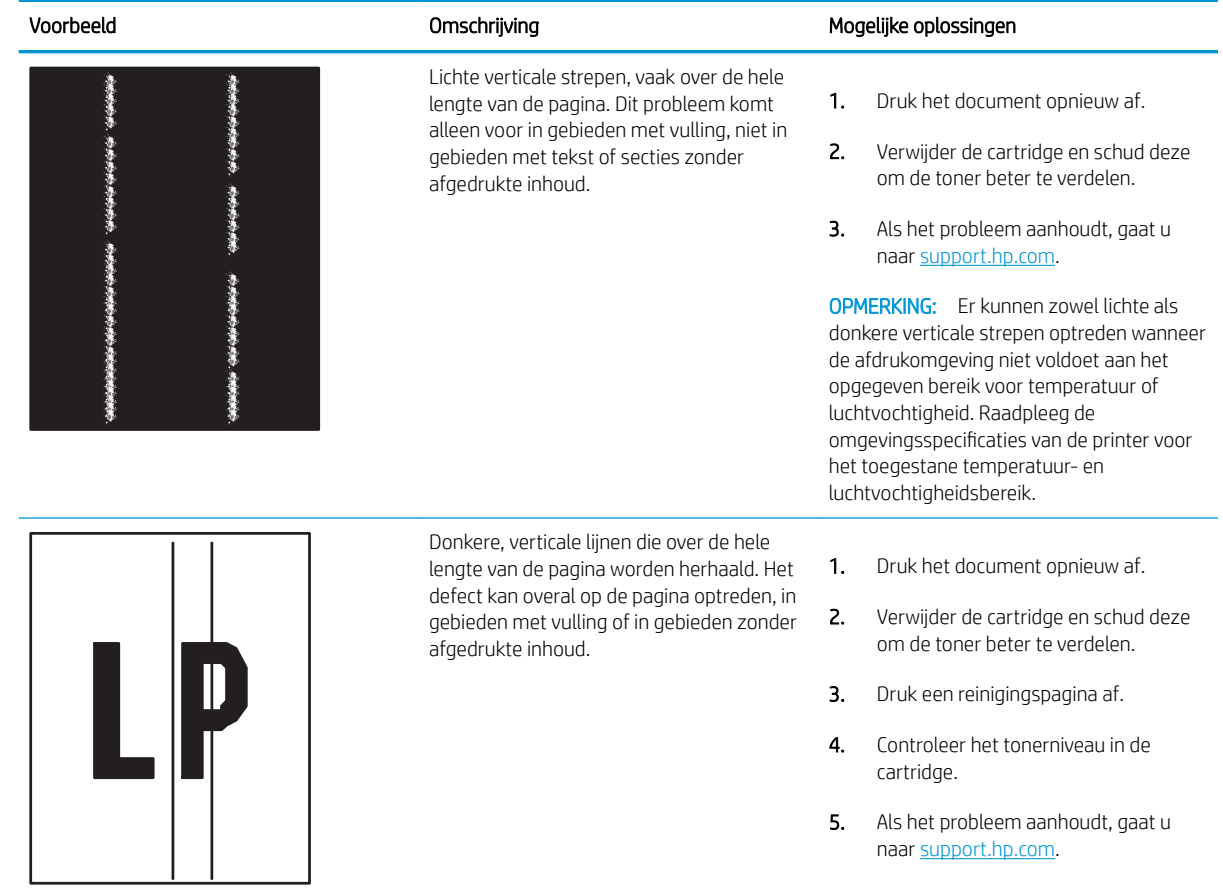

# <span id="page-225-0"></span>Beeldkwaliteit kopie verbeteren

Als de printer problemen heeft met kopieerkwaliteit, probeer dan de volgende oplossingen in de gegeven volgorde om het probleem op te lossen.

- Controleren of er geen vuil of vlekken op de glasplaat van de scanner zitten
- [De scanner kalibreren](#page-226-0)
- [Papierinstellingen controleren](#page-228-0)
- [De instellingen voor beeldaanpassing controleren](#page-228-0)
- [Kopieerkwaliteit optimaliseren voor tekst of afbeeldingen](#page-228-0)
- [Rand-tot-rand kopiëren](#page-229-0)

Probeer eerst deze eenvoudige stappen:

- Gebruik de flatbedscanner in plaats van de documentinvoer.
- Gebruik originelen van goede kwaliteit.
- Als u de documentinvoer gebruikt, plaats dan het originele document correct in de documentinvoer met behulp van de papiergeleiders, om onduidelijke of scheve afbeeldingen te voorkomen.

Als het probleem zich nog steeds voordoet, probeer dan deze aanvullende oplossingen. Als het probleem hiermee niet wordt verholpen, raadpleegt u Afdrukkwaliteit verbeteren voor verdere oplossingen.

## Controleren of er geen vuil of vlekken op de glasplaat van de scanner zitten

In de loop der tijd kunnen zich vuilrestjes verzamelen op de scannerglasplaat en de witte plastic achterplaat waardoor de afdrukkwaliteit kan teruglopen. Gebruik de volgende procedure om de scanner te reinigen als de afgedrukte pagina's strepen, ongewenste lijnen, zwarte punten, slechte afdrukkwaliteit of onheldere tekst hebben.

1. Druk op de aan-uitknop om de printer uit te schakelen en haal de stekker uit het stopcontact.

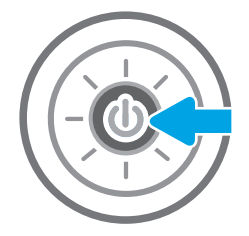

<span id="page-226-0"></span>3. Reinig de scannerglasplaat en de stroken voor documentinvoer met een zachte doek of spons die is bevochtigd met een niet-agressief reinigingsmiddel.

VOORZICHTIG: Gebruik geen schuurmiddelen, aceton, benzeen, ammonia, ethylalcohol of tetrachloorkoolstof op enig deel van de printer omdat deze de printer kunnen beschadigen. Plaats geen vloeistof direct op de glasplaat of achterplaat. Ze kunnen in de printer lekken en deze beschadigen.

OPMERKING: Als u problemen hebt met stroken op kopieën wanneer u de documenttoevoer gebruikt, maak dan de kleine glasstrook aan de linkerkant van de scanner schoon.

- 4. Droog de scannerglasplaat en de witte plastic onderdelen met een zeemleren spons of cellulosespons om vlekken te voorkomen.
- 5. Sluit het netsnoer aan op een stopcontact en druk op de aan-uitknop om de printer in te schakelen.

## De scanner kalibreren

Als de gekopieerde afbeelding niet correct op de pagina is gepositioneerd, volg dan de volgende stappen om de scanner te kalibreren.

- **TV OPMERKING:** Als u de documentinvoer gebruikt, zorgt u ervoor dat de papiergeleiders in de invoerlade tegen het originele document zijn geplaatst.
	- 1. Navigeer vanaf het beginscherm van het bedieningspaneel van de printer naar de toepassing Hulptools en selecteer vervolgens het pictogram Hulptools.
	- 2. Open de volgende menu's:

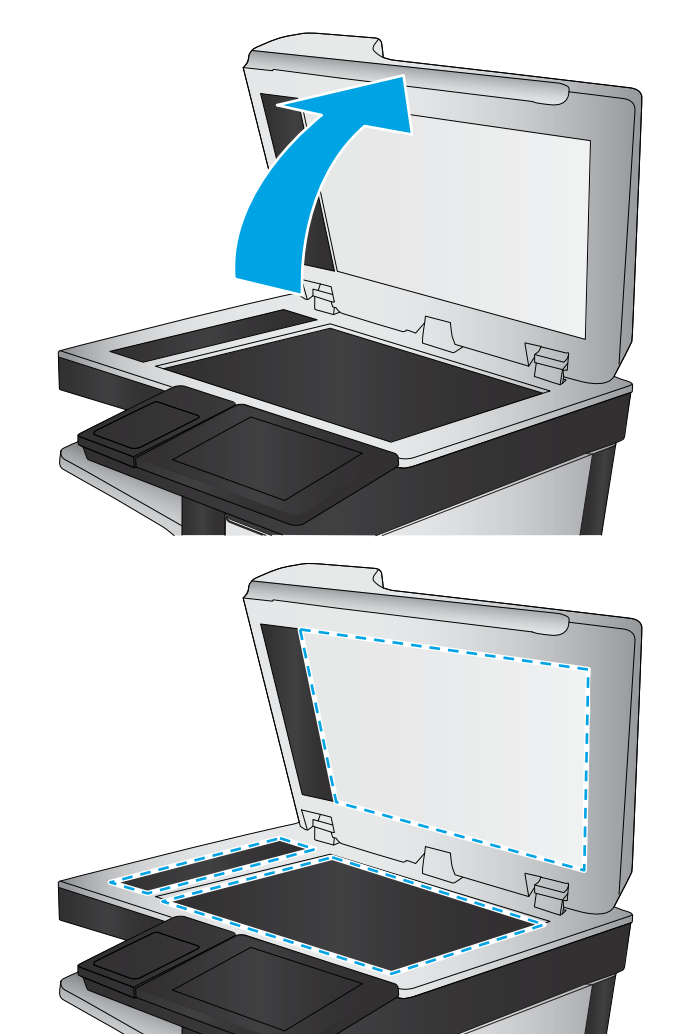

- Onderhoud
- Kalibratie/reiniging
- Kalibratie scanner
- 3. Raak de knop Start aan om het kalibratieproces te starten. Volg de instructies op het scherm op.
- 4. Wacht tot de printer is gekalibreerd en probeer vervolgens opnieuw te kopiëren.

## <span id="page-228-0"></span>Papierinstellingen controleren

Volg deze stappen als gekopieerde pagina's vlekken bevatten, onscherp of donker zijn afgedrukt, als het papier is gekruld, of als pigmentgebieden zijn weggevallen.

De opties voor papierselectie controleren

#### De opties voor papierselectie controleren

- 1. Navigeer van het beginscherm van het bedieningspaneel van de printer naar de toepassing Kopiëren en selecteer vervolgens het pictogram Kopiëren.
- 2. Blader in het paneel Opties naar Papierselectie en selecteer deze optie.
- 3. Selecteer Papierformaat en selecteer vervolgens een van de vooraf gedefinieerde opties.
- 4. Selecteer Papiersoort en selecteer vervolgens een van de vooraf gedefinieerde opties.
- 5. Selecteer Papierlade en selecteer vervolgens een van de vooraf gedefinieerde opties.
- 6. Selecteer Gereed om de instellingen op te slaan.

## De instellingen voor beeldaanpassing controleren

Pas de volgende aanvullende instellingen aan om de kopieerkwaliteit te verbeteren:

- Scherpte: Maak de afbeelding duidelijker of zachter. Als u voor meer scherpte kiest, wordt de tekst bijvoorbeeld duidelijker weergegeven, en als u voor minder scherpte kiest, kunnen foto's vloeiender lijken.
- Donkerheid: Vergroot of verklein de hoeveelheid zwart en wit in de kleuren op gescande afbeeldingen.
- Contrast: Vergroot of verklein het verschil tussen de lichtste en donkerste kleur op de pagina.
- Achtergrond opruimen: Verwijder vage kleuren van de achtergrond van gescande afbeeldingen. Als het originele document bijvoorbeeld is afgedrukt op gekleurd papier, kunt u deze functie gebruiken om de achtergrond lichter te maken zonder de donkerheid van de afbeelding te beïnvloeden.
- Automatische tint: Alleen beschikbaar voor Flow-printers. De printer past de instellingen voor Licht/donker, Contrast, en Achtergrond opschonen automatisch aan voor het gescande document.
- 1. Navigeer van het beginscherm van het bedieningspaneel van de printer naar de toepassing Kopiëren en selecteer vervolgens het pictogram Kopiëren.
- 2. Blader in Opties naar Afbeelding aanpassen en selecteer deze optie.
- 3. Pas de schuifknoppen aan om de niveaus in te stellen en selecteer de knop OK.
- 4. Selecteer Kopiëren om de taak te kopiëren.

**TV OPMERKING:** Deze instellingen zijn tijdelijk. Nadat u de taak hebt voltooid, keert de printer terug naar de standaardinstellingen.

## Kopieerkwaliteit optimaliseren voor tekst of afbeeldingen

Optimaliseer de kopieertaak voor het type afbeelding dat u wilt scannen: tekst, afbeeldingen of foto's.

- <span id="page-229-0"></span>1. Navigeer van het beginscherm van het bedieningspaneel van de printer naar de toepassing Kopiëren en selecteer vervolgens het pictogram Kopiëren.
- 2. Selecteer Opties en selecteer vervolgens Tekst/afbeelding optimaliseren.
- 3. Selecteer een van de gedefinieerde opties.
- 4. Selecteer Kopiëren om de taak te kopiëren.

<sup>2</sup> OPMERKING: Deze instellingen zijn tijdelijk. Nadat u de taak hebt voltooid, keert de printer terug naar de standaardinstellingen.

## Rand-tot-rand kopiëren

Met deze functie kunt u schaduwen langs de randen van kopieën voorkomen wanneer het originele document te dicht langs de randen wordt afgedrukt.

- 1. Navigeer van het beginscherm van het bedieningspaneel van de printer naar de toepassing Kopiëren en selecteer vervolgens het pictogram Kopiëren.
- 2. Selecteer Opties en vervolgens Edge-To-Edge.
- 3. Selecteer de optie Uitvoer rand-tot-rand als het originele document tot op de rand van het papier is bedrukt.
- 4. Selecteer Kopiëren om de taak te kopiëren.

# Beeldkwaliteit scan verbeteren

- [Controleren of er geen vuil of vlekken op de glasplaat van de scanner zitten](#page-225-0)
- [Resolutie-instellingen controleren](#page-231-0)
- [Kleurinstellingen controleren](#page-232-0)
- [De instellingen voor beeldaanpassing controleren](#page-232-0)
- [Scankwaliteit optimaliseren voor tekst of afbeeldingen](#page-233-0)
- [De instellingen voor de uitvoerkwaliteit controleren](#page-233-0)

Probeer eerst deze eenvoudige stappen:

- Gebruik de flatbedscanner in plaats van de documentinvoer.
- Gebruik originelen van goede kwaliteit.
- Als u de documentinvoer gebruikt, plaats dan het originele document correct in de documentinvoer met behulp van de papiergeleiders, om onduidelijke of scheve afbeeldingen te voorkomen.

Als het probleem zich nog steeds voordoet, probeer dan deze aanvullende oplossingen. Als het probleem hiermee niet wordt verholpen, raadpleegt u Afdrukkwaliteit verbeteren voor verdere oplossingen.

## Controleren of er geen vuil of vlekken op de glasplaat van de scanner zitten

In de loop der tijd kunnen zich vuilrestjes verzamelen op de scannerglasplaat en de witte plastic achterplaat waardoor de afdrukkwaliteit kan teruglopen. Gebruik de volgende procedure om de scanner te reinigen als de afgedrukte pagina's strepen, ongewenste lijnen, zwarte punten, slechte afdrukkwaliteit of onheldere tekst hebben.

1. Druk op de aan-uitknop om de printer uit te schakelen en haal de stekker uit het stopcontact.

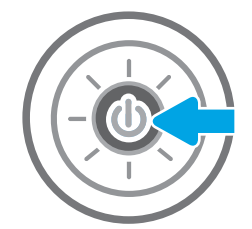

<span id="page-231-0"></span>3. Reinig de scannerglasplaat en de stroken voor documentinvoer met een zachte doek of spons die is bevochtigd met een niet-agressief reinigingsmiddel.

VOORZICHTIG: Gebruik geen schuurmiddelen, aceton, benzeen, ammonia, ethylalcohol of tetrachloorkoolstof op enig deel van de printer omdat deze de printer kunnen beschadigen. Plaats geen vloeistof direct op de glasplaat of achterplaat. Ze kunnen in de printer lekken en deze beschadigen.

OPMERKING: Als u problemen hebt met stroken op kopieën wanneer u de documenttoevoer gebruikt, maak dan de kleine glasstrook aan de linkerkant van de scanner schoon.

- 4. Droog de scannerglasplaat en de witte plastic onderdelen met een zeemleren spons of cellulosespons om vlekken te voorkomen.
- 5. Sluit het netsnoer aan op een stopcontact en druk op de aan-uitknop om de printer in te schakelen.

## Resolutie-instellingen controleren

**BY** OPMERKING: Als u de resolutie verhoogt, wordt het bestand groter en duurt het scannen langer.

Volg deze stappen om de resolutie-instelling aan te passen:

- 1. Navigeer van het beginscherm van het bedieningspaneel van de printer naar de toepassing Scannen en selecteer vervolgens het pictogram Scannen.
- 2. Selecteer een van de volgende scanfuncties:
	- Scannen naar e-mail
	- Scannen naar netwerkmap

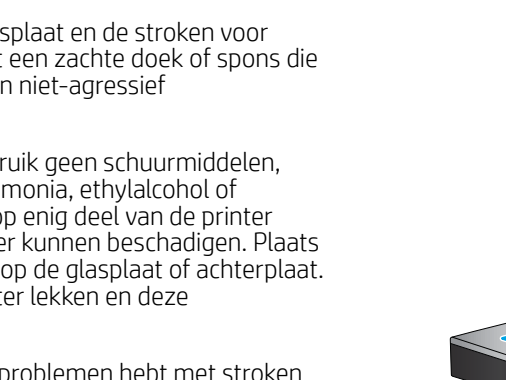

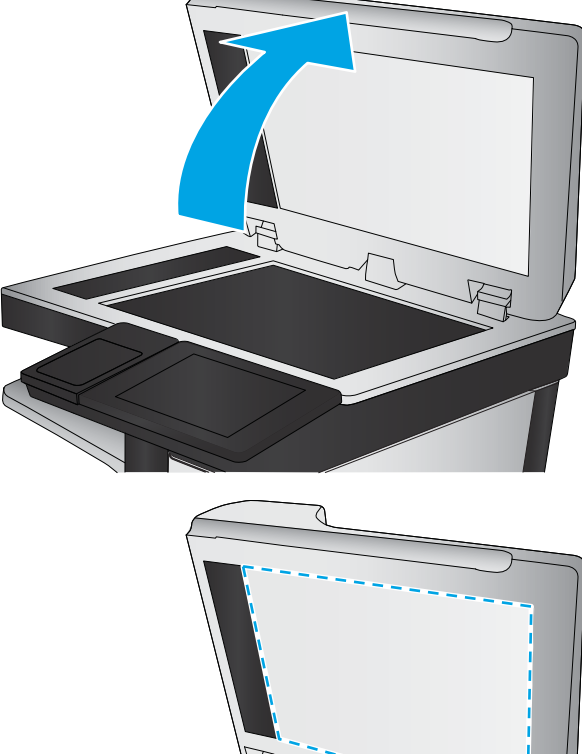

- <span id="page-232-0"></span>Scannen naar USB-station
- Scannen naar SharePoint®
- 3. Selecteer Optiesen selecteer vervolgens Bestandstype en resolutie.
- 4. Selecteer een van de vooraf gedefinieerde opties voor Resolutie en selecteer vervolgens Gereed.
- 5. Selecteer Verzenden of Opslaan om de scan te starten.

## Kleurinstellingen controleren

Volg deze stappen om de kleurinstelling aan te passen:

- 1. Navigeer van het beginscherm van het bedieningspaneel van de printer naar de toepassing Scannen en selecteer vervolgens het pictogram Scannen.
- 2. Selecteer een van de volgende scanfuncties:
	- Opslaan in apparaatgeheugen
	- Scannen naar e-mail
	- Scannen naar netwerkmap
	- Scannen naar USB
	- Scannen naar SharePoint<sup>®</sup>
- 3. Raak de knop Opties aan.
- 4. Blader in het paneel Opties naar Kleur/zwart en selecteer deze optie.
- 5. Selecteer een van de gedefinieerde opties.
- 6. Raak de knop Verzenden aan.

## De instellingen voor beeldaanpassing controleren

Pas de volgende aanvullende instellingen aan om de scankwaliteit te verbeteren:

- Scherpte: Maak de afbeelding duidelijker of zachter. Als u voor meer scherpte kiest, wordt de tekst bijvoorbeeld duidelijker weergegeven, en als u voor minder scherpte kiest, kunnen foto's vloeiender lijken.
- Donkerheid: Vergroot of verklein de hoeveelheid zwart en wit in de kleuren op gescande afbeeldingen.
- Contrast: Vergroot of verklein het verschil tussen de lichtste en donkerste kleur op de pagina.
- Achtergrond opruimen: Verwijder vage kleuren van de achtergrond van gescande afbeeldingen. Als het originele document bijvoorbeeld is afgedrukt op gekleurd papier, kunt u deze functie gebruiken om de achtergrond lichter te maken zonder de donkerheid van de afbeelding te beïnvloeden.
- Automatische tint: Alleen beschikbaar voor Flow-printers. De printer past de instellingen voor Licht/donker, Contrast, en Achtergrond opschonen automatisch aan voor het gescande document.
- 1. Navigeer van het beginscherm van het bedieningspaneel van de printer naar de toepassing Scannen en selecteer vervolgens het pictogram Scannen.
- 2. Selecteer een van de volgende scanfuncties:
- <span id="page-233-0"></span>Scannen naar e-mail
- Scannen naar netwerkmap
- Scannen naar USB-station
- Scannen naar taakopslag
- Scannen naar SharePoint®
- 3. Selecteer Opties en selecteer vervolgens Afbeelding aanpassen.
- 4. Pas de schuifknoppen aan om de niveaus in te stellen en selecteer vervolgens de knop OK.
- 5. Selecteer Verzenden of Opslaan om de scan te starten.

<sup>2</sup> OPMERKING: Deze instellingen zijn tijdelijk. Nadat u de taak hebt voltooid, keert de printer terug naar de standaardinstellingen.

## Scankwaliteit optimaliseren voor tekst of afbeeldingen

Optimaliseer de scantaak voor het type afbeelding dat u wilt scannen: tekst, afbeeldingen of foto's.

- 1. Navigeer van het beginscherm van het bedieningspaneel van de printer naar de toepassing Scannen en selecteer vervolgens het pictogram Scannen.
- 2. Selecteer een van de volgende scanfuncties:
	- Scannen naar e-mail
	- Scannen naar netwerkmap
	- Scannen naar USB-station
	- Scannen naar taakopslag
	- Scannen naar SharePoint®
- 3. Selecteer Opties en selecteer vervolgens Tekst/afbeelding optimaliseren.
- 4. Selecteer een van de gedefinieerde opties.
- 5. Selecteer Verzenden of Opslaan om de scan te starten.
- OPMERKING: Deze instellingen zijn tijdelijk. Nadat u de taak hebt voltooid, keert de printer terug naar de standaardinstellingen.

## De instellingen voor de uitvoerkwaliteit controleren

Met deze instelling past u het compressieniveau van opgeslagen bestanden aan. Selecteer de hoogste instelling voor de hoogste kwaliteit.

- 1. Navigeer van het beginscherm van het bedieningspaneel van de printer naar de toepassing Scannen en selecteer vervolgens het pictogram Scannen.
- 2. Selecteer een van de volgende scanfuncties:
- Scannen naar e-mail
- Scannen naar netwerkmap
- Scannen naar USB-station
- Scannen naar SharePoint<sup>®</sup>
- 3. Selecteer Optiesen selecteer vervolgens Bestandstype en resolutie.
- 4. Selecteer een van de vooraf gedefinieerde opties voor Kwaliteit en bestandsformaat en selecteer vervolgens Gereed.
- 5. Selecteer Verzenden of Opslaan om de scan te starten.

# Beeldkwaliteit fax verbeteren

Als de printer problemen heeft met de faxkwaliteit, probeer dan de volgende oplossingen in de aangegeven volgorde om het probleem te verhelpen.

- [Controleren of er geen vuil of vlekken op de glasplaat van de scanner zitten](#page-225-0)
- [Resolutie-instellingen voor het verzenden van faxen controleren](#page-236-0)
- [De instellingen voor beeldaanpassing controleren](#page-237-0)
- [Faxkwaliteit optimaliseren voor tekst of afbeeldingen](#page-237-0)
- [De instellingen voor foutcorrectie controleren](#page-237-0)
- [Instelling voor aanpassen aan paginagrootte controleren](#page-238-0)
- [Naar een ander faxapparaat verzenden](#page-238-0)
- [Faxapparaat van de afzender controleren](#page-238-0)

Probeer eerst deze eenvoudige stappen:

- Gebruik de flatbedscanner in plaats van de documentinvoer.
- Gebruik originelen van goede kwaliteit.
- Als u de documentinvoer gebruikt, plaats dan het originele document correct in de documentinvoer met behulp van de papiergeleiders, om onduidelijke of scheve afbeeldingen te voorkomen.

Als het probleem zich nog steeds voordoet, probeer dan deze aanvullende oplossingen. Als het probleem hiermee niet wordt verholpen, raadpleegt u Afdrukkwaliteit verbeteren voor verdere oplossingen.

## Controleren of er geen vuil of vlekken op de glasplaat van de scanner zitten

In de loop der tijd kunnen zich vuilrestjes verzamelen op de scannerglasplaat en de witte plastic achterplaat waardoor de afdrukkwaliteit kan teruglopen. Gebruik de volgende procedure om de scanner te reinigen als de afgedrukte pagina's strepen, ongewenste lijnen, zwarte punten, slechte afdrukkwaliteit of onheldere tekst hebben.

1. Druk op de aan-uitknop om de printer uit te schakelen en haal de stekker uit het stopcontact.

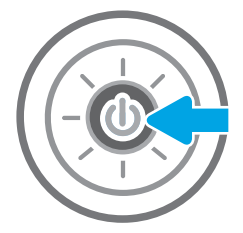

<span id="page-236-0"></span>3. Reinig de scannerglasplaat en de stroken voor documentinvoer met een zachte doek of spons die is bevochtigd met een niet-agressief reinigingsmiddel.

VOORZICHTIG: Gebruik geen schuurmiddelen, aceton, benzeen, ammonia, ethylalcohol of tetrachloorkoolstof op enig deel van de printer omdat deze de printer kunnen beschadigen. Plaats geen vloeistof direct op de glasplaat of achterplaat. Ze kunnen in de printer lekken en deze beschadigen.

OPMERKING: Als u problemen hebt met stroken op kopieën wanneer u de documenttoevoer gebruikt, maak dan de kleine glasstrook aan de linkerkant van de scanner schoon.

- 4. Droog de scannerglasplaat en de witte plastic onderdelen met een zeemleren spons of cellulosespons om vlekken te voorkomen.
- 5. Sluit het netsnoer aan op een stopcontact en druk op de aan-uitknop om de printer in te schakelen.

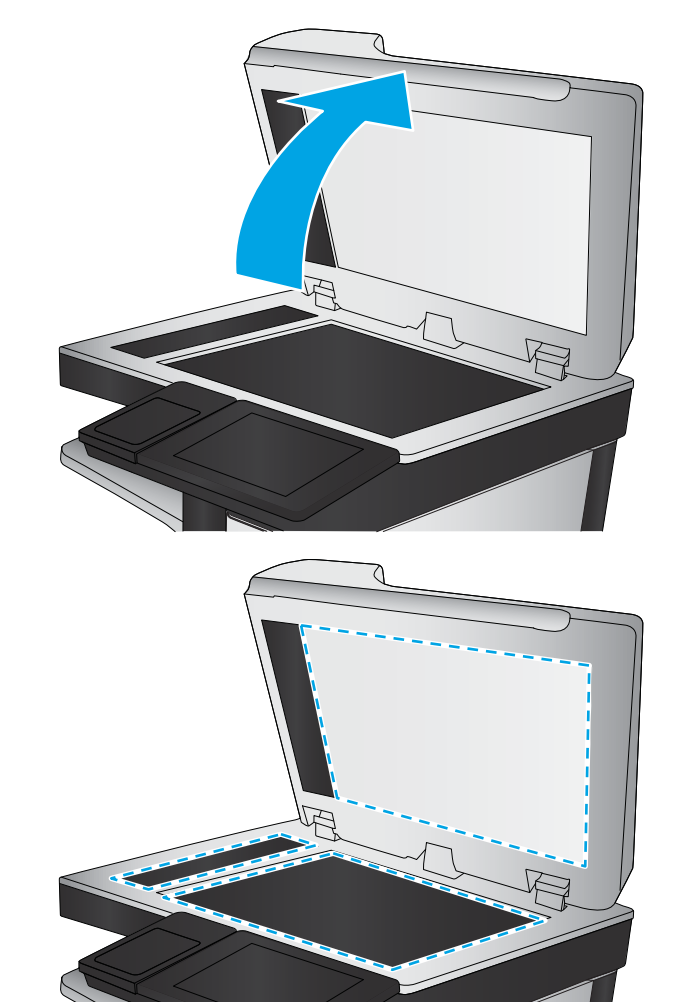

## Resolutie-instellingen voor het verzenden van faxen controleren

Volg deze stappen om de resolutie-instelling van uitgaande faxen aan te passen.

**BY** OPMERKING: Als u de resolutie verhoogt, wordt de fax groter en duurt het verzenden langer.

- 1. Navigeer vanaf het beginscherm van het bedieningspaneel van de printer naar de toepassing Fax en selecteer vervolgens het pictogram Fax.
- 2. Selecteer Opties.
- 3. Blader in het paneel Opties naar Resolutie en selecteer deze optie.
- 4. Selecteer een van de vooraf gedefinieerde opties en selecteer vervolgens Verzenden om de fax te verzenden.

## <span id="page-237-0"></span>De instellingen voor beeldaanpassing controleren

Pas de volgende aanvullende instellingen aan om de kwaliteit bij het verzenden van faxen te verbeteren:

- Scherpte: Maak de afbeelding duidelijker of zachter. Als u voor meer scherpte kiest, wordt de tekst bijvoorbeeld duidelijker weergegeven, en als u voor minder scherpte kiest, kunnen foto's vloeiender lijken.
- Donkerheid: Vergroot of verklein de hoeveelheid zwart en wit in de kleuren op gescande afbeeldingen.
- Contrast: Vergroot of verklein het verschil tussen de lichtste en donkerste kleur op de pagina.
- Achtergrond opruimen: Verwijder vage kleuren van de achtergrond van gescande afbeeldingen. Als het originele document bijvoorbeeld is afgedrukt op gekleurd papier, kunt u deze functie gebruiken om de achtergrond lichter te maken zonder de donkerheid van de afbeelding te beïnvloeden.
- Automatische tint: Alleen beschikbaar voor Flow-printers. De printer past de instellingen voor Licht/donker, Contrast, en Achtergrond opschonen automatisch aan voor het gescande document.
- 1. Navigeer vanaf het beginscherm van het bedieningspaneel van de printer naar de toepassing Fax en selecteer vervolgens het pictogram Fax.
- 2. Selecteer Opties.
- 3. Blader in het paneel Opties naar Afbeelding aanpassen en selecteer deze optie.
- 4. Pas de schuifknoppen aan om de niveaus in te stellen en selecteer vervolgens de knop OK.
- 5. Selecteer Verzenden om de fax te verzenden.
- **TV OPMERKING:** Deze instellingen zijn tijdelijk. Nadat u de taak hebt voltooid, keert de printer terug naar de standaardinstellingen.

#### Faxkwaliteit optimaliseren voor tekst of afbeeldingen

Optimaliseer de faxtaak voor het type afbeelding dat u wilt scannen: tekst, afbeeldingen of foto's.

- 1. Navigeer vanaf het beginscherm van het bedieningspaneel van de printer naar de toepassing Fax en selecteer vervolgens het pictogram Fax.
- 2. Selecteer Opties.
- 3. Blader in het paneel Opties naar Tekst/afbeelding optimaliseren en selecteer deze optie.
- 4. Selecteer een van de gedefinieerde opties.
- 5. Selecteer Verzenden om de fax te verzenden.

**TV OPMERKING:** Deze instellingen zijn tijdelijk. Nadat u de taak hebt voltooid, keert de printer terug naar de standaardinstellingen.

## De instellingen voor foutcorrectie controleren

De instelling Foutcorrectiemodus is mogelijk uitgeschakeld. Hierdoor kan de afbeeldingskwaliteit lager zijn. Volg deze stappen om de instelling opnieuw beschikbaar te maken.

- <span id="page-238-0"></span>1. Navigeer van het beginscherm van het bedieningspaneel van de printer naar de toepassing Instellingen en selecteer vervolgens het pictogram Instellingen.
- 2. Open de volgende menu's:
	- **Faxen**
	- Instellingen faxverzending
	- Algemene instellingen faxverzending
- 3. Selecteer de optie Foutcorrectiemodus. Raak de knop Gereed aan.

#### Instelling voor aanpassen aan paginagrootte controleren

Als de instelling Aanpassen aan pagina is ingeschakeld en de ontvangen fax groter is dan het standaardpaginaformaat, probeert de printer de fax zodanig te verkleinen dat deze op de pagina past. Als deze instelling is uitgeschakeld, worden grotere faxen over meerdere pagina's verspreid.

- 1. Navigeer van het beginscherm van het bedieningspaneel van de printer naar de toepassing Instellingen en selecteer vervolgens het pictogram Instellingen.
- 2. Open de volgende menu's:
	- Faxen
	- Instellingen faxontvangst
	- Standaardtaakopties
	- Aanpassen aan pagina
- 3. Selecteer de optie Aan als u de instelling wilt inschakelen of selecteer Uit als u de instelling wilt uitschakelen.

#### Naar een ander faxapparaat verzenden

Probeer de fax naar een ander faxapparaat te verzenden. Als de faxkwaliteit beter is, heeft het probleem te maken met de instellingen van het faxapparaat van de ontvanger of met de status van de benodigdheden voor het faxapparaat van de ontvanger.

## Faxapparaat van de afzender controleren

Vraag de afzender om de fax vanaf een ander faxapparaat te verzenden. Als de faxkwaliteit beter is, ligt het probleem bij het faxapparaat van de afzender. Als de afzender niet de beschikking heeft over een ander faxapparaat, vraag deze dan om de volgende stappen uit te voeren:

- Controleer of het originele document op wit papier is gedrukt (dus niet op gekleurd papier).
- Verhoog de faxresolutie, het kwaliteitsniveau of de contrastinstellingen.
- Verzend de fax indien mogelijk via een softwareprogramma op de computer.

# Problemen met bekabelde netwerken oplossen

- **Inleiding**
- Slechte fysieke verbinding
- De computer kan niet met de printer communiceren
- [De printer maakt gebruik van de verkeerde koppelings- en duplexinstellingen voor het netwerk](#page-240-0)
- [Nieuwe softwareprogramma's zorgen mogelijk voor compatibiliteitsproblemen](#page-240-0)
- [Uw computer of werkstation is mogelijk niet juist ingesteld](#page-240-0)
- [De printer is uitgeschakeld of andere netwerkinstellingen zijn niet juist](#page-240-0)

## Inleiding

Bepaalde soorten problemen kunnen duiden op communicatieproblemen met het netwerk. Het gaat hier bijvoorbeeld om de volgende problemen:

## Slechte fysieke verbinding

- 1. Controleer of de printer met een kabel van de juiste lengte is aangesloten op de juiste netwerkpoort.
- 2. Controleer of de kabels stevig zijn bevestigd.
- 3. Controleer aan de achterzijde van de printer of er twee lampjes branden bij de netwerkpoortaansluiting: een oranje knipperlampje ten teken van netwerkverkeer en een groen lampje dat de netwerkkoppeling aangeeft.
- 4. Als het probleem hiermee niet is verholpen, probeert u een andere kabel of poort op de hub.

## De computer kan niet met de printer communiceren

- 1. Test de netwerkcommunicatie door een ping-opdracht uit te voeren op het netwerk.
	- a. Open een opdrachtregel op uw computer.
		- In Windows: klik op Start, klik op Uitvoeren, typ vervolgens cmd en druk op Enter.
		- Ga in macOS naar Programma's, Hulpprogramma's en open Terminal.
	- b. Typ ping, gevolgd door het IP-adres voor uw printer.
	- c. Het netwerk werkt als er retourtijden worden weergegeven in het venster.
- 2. Als de ping-opdracht is mislukt, controleer dan of de netwerkhubs zijn ingeschakeld en controleer vervolgens of de netwerkinstellingen, de printer en de computer allemaal voor hetzelfde netwerk zijn geconfigureerd (ook bekend als subnet).
- 3. Ga naar de printereigenschappen en klik op het tabblad Poorten. Controleer of het huidige IP-adres van de printer is geselecteerd. Het IP-adres van de printer wordt weergegeven op de configuratiepagina.
- 4. Als u de printer hebt geïnstalleerd met de standaard TCP/IP-poort van HP, schakelt u het vakje Altijd afdrukken naar dit apparaat, zelfs als het IP-adres verandert in.
- <span id="page-240-0"></span>5. Als u de printer hebt geïnstalleerd met een standaard TCP/IP-poort van Microsoft, gebruikt u de hostnaam van de printer in plaats van het IP-adres.
- 6. Als het IP-adres juist is, verwijdert u de printer en voegt u deze opnieuw toe.

#### De printer maakt gebruik van de verkeerde koppelings- en duplexinstellingen voor het netwerk

HP raadt aan deze instellingen op de automatische modus te laten staan (de standaardinstelling). Wanneer u deze instellingen wijzigt, dient u deze ook voor uw netwerk te wijzigen.

## Nieuwe softwareprogramma's zorgen mogelijk voor compatibiliteitsproblemen

Controleer of nieuwe softwareprogramma's juist zijn geïnstalleerd en de juiste printerdriver gebruiken.

## Uw computer of werkstation is mogelijk niet juist ingesteld

- 1. Controleer de instellingen van de netwerkdrivers, printerdrivers en netwerkomleiding.
- 2. Controleer of het besturingssysteem juist is geconfigureerd.

## De printer is uitgeschakeld of andere netwerkinstellingen zijn niet juist

- 1. Bekijk de configuratie-/netwerkpagina s van de printer om de status van de netwerkinstellingen en protocollen te controleren.
- 2. Configureer de netwerkinstellingen zo nodig opnieuw.

# Problemen met draadloze netwerken oplossen

- **Inleiding**
- Controlelijst draadloze verbinding
- [Er kan niet worden afgedrukt met de printer na het voltooien van de draadloze configuratie](#page-242-0)
- [Er kan niet worden afgedrukt met de printer en op de computer is een firewall van derden geïnstalleerd](#page-242-0)
- [De draadloze verbinding functioneert niet meer nadat de draadloze router of de printer is verplaatst](#page-243-0)
- [Er kunnen geen computers meer worden aangesloten op de draadloze printer](#page-243-0)
- De verbinding van de draadloze printer wordt verbroken wanneer er verbinding wordt gemaakt met een [virtueel privénetwerk](#page-243-0)
- [Het netwerk wordt niet weergegeven in de lijst met draadloze netwerken](#page-243-0)
- [Het draadloos netwerk functioneert niet](#page-243-0)
- [Storing op een draadloos netwerk verminderen](#page-244-0)

#### Inleiding

Gebruik de probleemoplossingsinformatie als hulp bij het oplossen van problemen.

**W** OPMERKING: Om te bepalen of HP NFC, Wi-Fi, BLE en andere draadloze afdrukmogelijkheden op uw printer zijn ingeschakeld, drukt u een configuratiepagina af vanuit het bedieningspaneel van de printer.

**EX OPMERKING:** Als de netwerkverbinding met tussenpozen wordt verbroken, werk dan eerst de printerfirmware bij. Ga voor het updaten van de printerfirmware naar <http://support.hp.com>, zoek uw printer op en zoek vervolgens op firmware updaten'.

## Controlelijst draadloze verbinding

- Controleer of de netwerkkabel niet is aangesloten op een printer die niet gelijktijdig bekabeld en draadloze verbindingen ondersteund.
- Controleer of de printer en de draadloze router zijn ingeschakeld en van stroom worden voorzien. Controleer ook of de draadloze zender van de printer is ingeschakeld. (Het lampje van het draadloze netwerk brandt wanneer de printer is aangesloten op een draadloos netwerk, en knippert wanneer de printer op zoek is naar een draadloos netwerk.)
- Controleer of de naam van het draadloze netwerk (SSID) juist is:
	- Controleer of uw mobiele toestel verbinding maakt met de juiste router/het juiste toegangspunt voor een draadloze verbinding met uw netwerk.
	- Voor een verbinding via Wi-Fi Direct, drukt u een configuratiepagina af om de SSID van de printer te bepalen.

Voer de draadloze installatie opnieuw uit als u niet zeker weet of de naam van het draadloze netwerk (SSID) juist is.

Bij beveiligde netwerken controleert u of de beveiligingsinformatie juist is. Voer de draadloze installatie opnieuw uit als de beveiligingsinformatie niet juist is.

- <span id="page-242-0"></span>Probeer toegang te krijgen tot andere computers op het draadloos netwerk als het draadloos netwerk niet goed functioneert. Probeer verbinding te maken met internet via een draadloze verbinding als het netwerk toegang heeft tot internet.
- De coderingsmethode (AES of TKIP) voor de printer is hetzelfde als die voor het draadloze toegangspunt (op netwerken met WPA-beveiliging).
- Controleer of de printer zich binnen het bereik van het draadloze netwerk bevindt. Bij de meeste netwerken dient de printer zich binnen 30 m van het draadloze toegangspunt (draadloze router) te bevinden.
- Zorg dat het draadloze signaal niet wordt geblokkeerd door obstakels. Verwijder grote metalen objecten tussen het toegangspunt en de printer. Controleer of er geen pilaren, muren of draagbalken van metaal of beton tussen de printer en het draadloos toegangspunt staan.
- Zorg dat de printer niet in de buurt staat van elektronische apparaten die het draadloze signaal kunnen storen. Apparaten die het draadloos signaal kunnen storen, zijn onder andere motoren, draadloze telefoons, beveiligingscamera's, andere draadloze netwerken en bepaalde Bluetooth-apparaten.
- Controleer of het printerstuurprogramma op de computer is geïnstalleerd.
- Controleer of u de juiste printerpoort hebt geselecteerd.
- Controleer of de computer en printer zijn verbonden met hetzelfde draadloze netwerk.
- Als uw omgeving meerdere draadloze signalen heeft en de printer dual-band netwerken op zowel 2,4 GHz als 5 GHz moet ondersteunen, installeert u het accessoire van HP Jetdirect 2900nw PrintServer.
- Controleer voor macOS of de draadloze router ondersteuning biedt voor Bonjour.

## Er kan niet worden afgedrukt met de printer na het voltooien van de draadloze configuratie

- 1. Zorg dat de printer is ingeschakeld en gereed is.
- 2. Schakel firewalls van derden uit op uw computer.
- 3. Controleer of het draadloos netwerk goed werkt.
- 4. Controleer of de computer goed functioneert. Start indien nodig de computer opnieuw op.
- 5. Controleer of u de HP geïntegreerde webserver kunt openen vanaf een computer op het netwerk.

## Er kan niet worden afgedrukt met de printer en op de computer is een firewall van derden geïnstalleerd

- 1. Werk de firewall bij met de meest recente update van de fabrikant.
- 2. Als de firewall tijdens het installeren van de printer of tijdens het afdrukken om uw toestemming vraagt, dient u deze te geven voor het uitvoeren van de programma's.
- 3. Schakel de firewall tijdelijk uit en installeer de draadloze printer vervolgens op de computer. Schakel de firewall in wanneer de installatie is voltooid.

## <span id="page-243-0"></span>De draadloze verbinding functioneert niet meer nadat de draadloze router of de printer is verplaatst

- 1. Controleer of de router of de printer is verbonden met hetzelfde netwerk waarmee uw computer is verbonden.
- 2. Druk een configuratiepagina af.
- 3. Vergelijk de naam van het draadloze netwerk (SSID) op de configuratiepagina met de SSID in de printerconfiguratie op uw computer.
- 4. Als de nummers niet hetzelfde zijn, zijn de apparaten niet aangesloten op hetzelfde netwerk. Configureer de draadloze instellingen voor de printer opnieuw.

## Er kunnen geen computers meer worden aangesloten op de draadloze printer

- 1. Controleer of de andere computers zich binnen het draadloos bereik bevinden en dat er geen obstakels zijn die het signaal blokkeren. Voor de meeste netwerken ligt het draadloos bereik op maximaal 30 m van het draadloos toegangspunt.
- 2. Zorg dat de printer is ingeschakeld en gereed is.
- 3. Controleer of er niet meer dan 5 gelijktijdige Wireless Direct Print-gebruikers zijn.
- 4. Schakel firewalls van derden uit op uw computer.
- 5. Controleer of het draadloos netwerk goed werkt.
- 6. Controleer of de computer goed functioneert. Start indien nodig de computer opnieuw op.

#### De verbinding van de draadloze printer wordt verbroken wanneer er verbinding wordt gemaakt met een virtueel privénetwerk

● U kunt niet gelijktijdig met een virtueel privénetwerk en andere netwerken verbonden zijn.

## Het netwerk wordt niet weergegeven in de lijst met draadloze netwerken

- Controleer of de draadloze router is ingeschakeld en de stroomtoevoer functioneert.
- Het netwerk is mogelijk verborgen. U kunt echter gewoon verbinding maken met een verborgen netwerk. Controleer of de router/het toegangspunt de SSID uitgeeft door de SSID te controleren in de beschikbare netwerken die uw mobiele apparaat kan vinden.

#### Het draadloos netwerk functioneert niet

- 1. Ga na of de netwerkkabel is losgekoppeld van een printer die niet gelijktijdig bekabelde en draadloze verbindingen ondersteunt.
- 2. Om te controleren of de verbinding met het netwerk is verbroken, dient u andere apparaten op het netwerk aan te sluiten.
- 3. Test de netwerkcommunicatie door een ping-opdracht uit te voeren op het netwerk.
	- a. Open een opdrachtregel op uw computer.
- <span id="page-244-0"></span>In Windows: klik op Start, klik op Uitvoeren, typ vervolgens cmd en druk op Enter.
- Ga in macOS naar Programma's, Hulpprogramma's en open Terminal.
- b. Typ ping, gevolgd door het IP-adres van de router.
- c. Het netwerk werkt als er retourtijden worden weergegeven in het venster.
- 4. Controleer of de router of het apparaat is verbonden met hetzelfde netwerk waarmee de computer is verbonden.
	- a. Druk een configuratiepagina af.
	- b. Vergelijk de naam van het draadloze netwerk (SSID) op het configuratierapport met de SSID in de printerconfiguratie op de computer.
	- c. Als de nummers niet hetzelfde zijn, zijn de apparaten niet aangesloten op hetzelfde netwerk. Configureer de draadloze instellingen voor de printer opnieuw.

## Storing op een draadloos netwerk verminderen

Met de volgende tips kunt u storing op een draadloos netwerk verminderen:

- Houd de draadloze apparaten uit de buurt van grote metalen voorwerpen zoals dossierkasten en andere elektromagnetische apparaten zoals magnetrons en draadloze telefoons. Deze voorwerpen kunnen radiosignalen verstoren.
- Houd de draadloze apparaten uit de buurt van grote stenen gebouwen en andere soorten gebouwen. Deze objecten kunnen radiogolven absorberen en de signaalsterkte verlagen.
- Plaats de draadloze router op een centrale locatie in het zicht van de draadloze printers op het netwerk.

# Faxproblemen oplossen

Raadpleeg de volgende secties om problemen met de faxfuncties van de printer op te lossen.

- [Checklist voor het oplossen van faxproblemen](#page-246-0)
- [Algemene faxproblemen](#page-249-0)

## <span id="page-246-0"></span>Checklist voor het oplossen van faxproblemen

Gebruik de onderstaande controlelijst om de oorzaak van faxproblemen te bepalen:

- Welk type telefoonlijn gebruikt u?
- Gebruikt u een piekspanningsbeveiliging?
- [Gebruikt u een berichtenservice van het telefoonbedrijf of een antwoordapparaat?](#page-247-0)
- [Heeft uw telefoonlijn een functie voor het in wacht plaatsen van oproepen?](#page-247-0)
- [De status van de faxmodule controleren](#page-247-0)
- Gebruikt u het faxsnoer dat bij de faxmodule is geleverd? Deze faxmodule is met het bijgeleverde faxsnoer getest en voldoet met gebruik van dit snoer aan de RJ11-specificaties en functionele eisen. Gebruik geen ander faxsnoer. Voor de analoge faxmodule is een analoog faxsnoer nodig. Voor de module is tevens een analoge telefoonverbinding vereist.
- Is de fax- of telefoonlijnaansluiting goed op de faxmodule aangesloten? Controleer of de telefoonaansluiting goed is aangesloten op het aansluitpunt. Steek de stekker in het aansluitpunt totdat u een klik hoort.
- **EX** OPMERKING: Controleer of de telefoonaansluiting is aangesloten op de faxpoort en niet op de netwerkpoort. De poorten lijken op elkaar.
- Werkt de wandcontactdoos van de telefoon correct? Controleer of er een kiestoon is door een telefoonlijn aan te sluiten op de wandcontactdoos. Hoort u een kiestoon en kunt u bellen?

#### Welk type telefoonlijn gebruikt u?

- Speciale aansluiting: een standaard analoge fax- en telefoonlijn voor het ontvangen en verzenden van faxen.
- **3 OPMERKING:** De telefoonlijn moet worden gereserveerd voor faxgebruik door de printer en mag niet met andere typen telefoonapparaten worden gedeeld. Denk bijvoorbeeld aan alarmsystemen die de telefoonlijn gebruiken om beveiligingsbedrijven te waarschuwen.
- PBX-systeem: een telefoonsysteem in een bedrijf. Standaardtelefoontoestellen voor thuis en de faxmodule maken gebruik van een analoog telefoonsignaal. Sommige PBX-systemen zijn digitaal en mogelijk niet geschikt voor de faxmodule. Mogelijk hebt u een analoge-telefoonadapter nodig om het faxapparaat te kunnen aansluiten op digitale PBX-systemen.
- Uitgebreide lijnen: een telefoonsysteemfunctie die ervoor zorgt dat het nieuwe gesprek wordt doorgestuurd naar de volgende beschikbare lijn wanneer een binnenkomende lijn in gesprek is. Probeer de printer aan te sluiten op de eerste binnenkomende telefoonlijn. De faxmodule beantwoordt de telefoon na het aantal keren dat is ingesteld bij het aantal beltonen.

#### Gebruikt u een piekspanningsbeveiliging?

U kunt een piekspanningsbeveiliging plaatsen tussen de wandcontactdoos en de faxmodule om de faxmodule te beschermen tegen elektrische stroom die via de telefoonlijnen vrijkomt. Dergelijke apparaten kunnen faxcommunicatieproblemen veroorzaken door de kwaliteit van het telefoonsignaal te verminderen. Als u problemen hebt met het verzenden of ontvangen van faxberichten en u gebruikt een van deze apparaten, dan sluit u de printer rechtstreeks aan op de telefoonaansluiting in de muur om te onderzoeken of het probleem wordt veroorzaakt door een piekspanningsbeveiliging.

#### <span id="page-247-0"></span>Gebruikt u een berichtenservice van het telefoonbedrijf of een antwoordapparaat?

Als de instelling voor het aantal beltonen voor de berichtenservice lager is dan voor de faxmodule, beantwoordt de berichtenservice de oproep en kan de faxmodule geen faxberichten ontvangen. Als de instelling voor het aantal beltonen voor de faxmodule lager is dan voor de berichtenservice, worden alle oproepen door de faxmodule beantwoord.

#### Heeft uw telefoonlijn een functie voor het in wacht plaatsen van oproepen?

Als op de faxtelefoonlijn de functie voor het in wacht plaatsen van oproepen is ingeschakeld, is het mogelijk dat een faxoproep wordt onderbroken door een waarschuwing voor een oproep in wacht. Hierdoor treedt er een communicatiefout op. Controleer dat functies voor het in wacht plaatsen van oproepen zijn uitgeschakeld op de faxtelefoonlijn.

#### De status van de faxmodule controleren

Als de analoge faxmodule niet lijkt te werken, drukt u een rapport Configuratiepagina af om de status van de module te controleren.

- 1. Blader in het beginscherm naar Rapporten en selecteer deze optie.
- 2. Open de volgende menu's:
	- Config.-/statuspagina s
	- Configuratiepagina
- 3. Raak de knop Afdrukken aan als u het rapport wilt afdrukken of raak de knop Bekijken aan als u het rapport op het scherm wilt weergeven. Het rapport bestaat uit verschillende pagina's.

<sup>2</sup> OPMERKING: Het IP-adres of de hostnaam van de printer wordt aangegeven op de HP Jetdirect-pagina.

Controleer de modemstatus onder Hardware-informatie in het gedeelte Faxmodule van de configuratiepagina. De volgende tabel bevat een overzicht van de status en mogelijke oplossingen.

<sup>2</sup> OPMERKING: Als de faxmodulepagina niet wordt afgedrukt, is er mogelijk een probleem met de analoge faxmodule. Als u de LAN- of internetfax gebruikt, is de faxmodule hierdoor mogelijk uitgeschakeld.

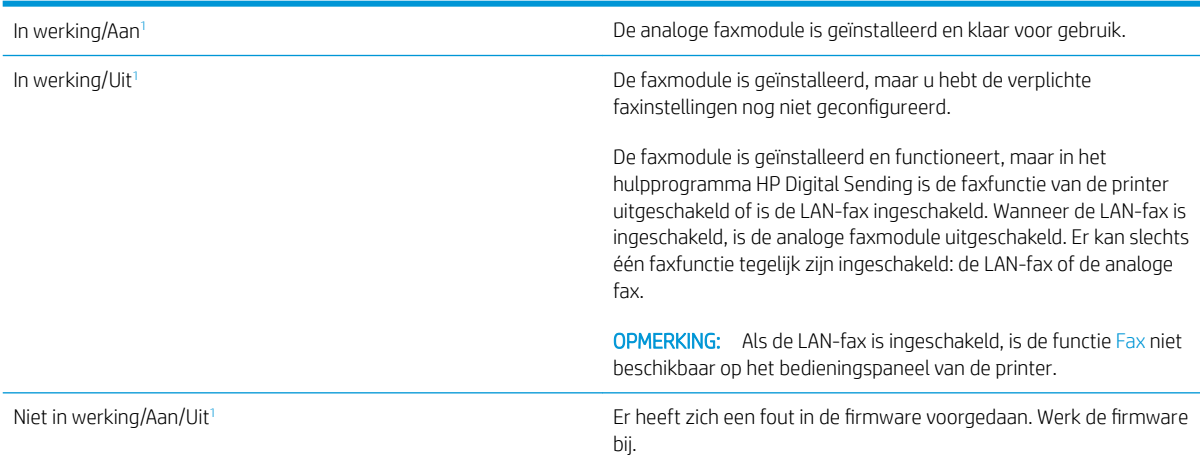

<span id="page-248-0"></span>Beschadigd/Aan/Uit<sup>1</sup> Er heeft zich een fout in de faxmodule voorgedaan. Plaats de faxmodulekaart opnieuw en controleer of de pinnetjes niet verbogen zijn. Vervang de faxmodulekaart als de status BESCHADIGD blijft.

 $1 -$  AAN geeft aan dat de analoge faxmodule is ingeschakeld. UIT geeft aan dat de LAN-fax is ingeschakeld (en de analoge fax is uitgeschakeld).

## <span id="page-249-0"></span>Algemene faxproblemen

Hieronder volgen enkele veelvoorkomende faxproblemen.

- De fax kan niet worden verzonden
- Er wordt een statusbericht voor onvoldoende geheugen op het bedieningspaneel van de printer weergegeven
- De afdrukkwaliteit van een foto is slecht of de foto wordt als een grijs vlak afgedrukt
- U hebt de knop Stoppen aangeraakt om een fax te annuleren, maar de fax is toch verzonden
- De knop voor het faxadresboek wordt niet weergegeven
- [De faxinstellingen in HP Web Jetadmin kunnen niet worden gevonden](#page-250-0)
- [Wanneer de overlay-functie is ingeschakeld, wordt de kopregel boven aan de pagina ingevoegd](#page-250-0)
- [Er worden zowel namen als nummers weergegeven in het vak met ontvangers](#page-250-0)
- [Eén faxpagina wordt afgedrukt over twee pagina's](#page-250-0)
- [Het document blijft tijdens het faxen in de documentinvoer steken](#page-250-0)
- [Het volume voor geluiden van de faxmodule is te hoog of te laag](#page-250-0)

#### De fax kan niet worden verzonden

JBIG is ingeschakeld, maar het faxapparaat van de ontvanger heeft geen JBIG.

Schakel de instelling voor JBIG uit.

#### Er wordt een statusbericht voor onvoldoende geheugen op het bedieningspaneel van de printer weergegeven

De schijf van de printer is vol.

Verwijder een aantal opgeslagen taken uit het geheugen. Raak in het beginscherm van het bedieningspaneel de knop Ophalen uit apparaatgeheugen aan. Open de lijst met opgeslagen taken of faxen. Selecteer een taak die u wilt verwijderen en raak vervolgens de knop Verwijderen aan.

#### De afdrukkwaliteit van een foto is slecht of de foto wordt als een grijs vlak afgedrukt

U gebruikt een onjuiste instelling voor pagina-inhoud of een onjuiste resolutie.

Probeer de optie Tekst/afb optimaliseren in te stellen op Foto.

#### U hebt de knop Stoppen aangeraakt om een fax te annuleren, maar de fax is toch verzonden

Als het verzendingsproces al te ver is gevorderd, kunt u de taak niet meer annuleren.

Dit is normaal.

#### De knop voor het faxadresboek wordt niet weergegeven

Geen van de contactpunten in de lijst met geselecteerde lijst met contactpersonen heeft gekoppelde faxgegevens.

#### <span id="page-250-0"></span>De faxinstellingen in HP Web Jetadmin kunnen niet worden gevonden

De faxinstellingen in HP Web Jetadmin bevinden zich in de keuzelijst voor de apparaatstatus.

Selecteer Digital Sending and Fax (Digitaal verzenden en faxen) in de keuzelijst.

#### Wanneer de overlay-functie is ingeschakeld, wordt de kopregel boven aan de pagina ingevoegd

De overlay-kopregel wordt bij alle doorgestuurde faxen boven aan de pagina ingevoegd.

Dit is normaal.

#### Er worden zowel namen als nummers weergegeven in het vak met ontvangers

Er kunnen zowel namen als nummers worden weergegeven. Dit is afhankelijk van hun herkomst. Ontvangers die in het faxadresboek staan, worden met hun naam weergegeven. Ontvangers uit een andere database worden met hun nummer weergegeven

Dit is normaal.

#### Eén faxpagina wordt afgedrukt over twee pagina's

Doordat de faxkopregel wordt ingevoegd aan de bovenzijde van de fax wordt de tekst aan de onderzijde verschoven naar een tweede pagina.

Als u wilt dat de fax op één pagina wordt afgedrukt, stelt u voor de overlay-kopregel de overlay-modus in of past u de instelling Aanpassen aan pagina aan.

#### Het document blijft tijdens het faxen in de documentinvoer steken

Er is een storing in de documentinvoer.

Verhelp de storing en verzend de fax opnieuw.

#### Het volume voor geluiden van de faxmodule is te hoog of te laag

De instelling van het geluidsvolume moet worden aangepast.

Pas het volume aan in het menu Instellingen faxverzending en het menu Instellingen faxontvangst.

# USB-flashstation reageert niet

De USB-poort is standaard uitgeschakeld. Schakel de USB-poort in voordat u deze functie gebruikt.

- [Methode 1: De USB-poort inschakelen via het bedieningspaneel van de printer](#page-77-0)
- [Methode 2: De USB-poort inschakelen vanaf de geïntegreerde webserver van HP \(alleen voor printers die](#page-77-0)  [zijn aangesloten op het netwerk\)](#page-77-0)

Gebruik een van de volgende methoden om de poort in te schakelen:

## Methode 1: De USB-poort inschakelen via het bedieningspaneel van de printer

- 1. Navigeer van het beginscherm van het bedieningspaneel van de printer naar de toepassing Instellingen en selecteer vervolgens het pictogram Instellingen.
- 2. Open de volgende menu's
	- Kopiëren/afdrukken of Afdrukken
	- USB-poort van apparaat inschakelen
- 3. Selecteer Ingeschakeld om de USB-poort in te schakelen.

## Methode 2: De USB-poort inschakelen vanaf de geïntegreerde webserver van HP (alleen voor printers die zijn aangesloten op het netwerk)

- 1. Selecteer vanaf het beginscherm op het bedieningspaneel van de printer het pictogram Informatie nen vervolgens het pictogram Netwerk  $\frac{p}{20}$  om het IP-adres of de hostnaam weer te geven.
- 2. Open een internetbrowser en voer in de adresregel het IP-adres exact in zoals dat wordt weergegeven op het bedieningspaneel van de printer. Druk op de toets Enter op het toetsenbord van de computer. De EWS wordt geopend.
- OPMERKING: Als de internetbrowser de melding Er is een probleem met het beveiligingscertificaat van deze website weergeeft wanneer u de EWS probeert te openen, klikt u op Doorgaan naar deze website (niet aanbevolen).

Doorgaan naar deze website (niet aanbevolen) is niet schadelijk voor de computer terwijl u navigeert in de EWS van de HP-printer.

- 3. Selecteer het tabblad Kopiëren/afdrukken voor MFP-modellen of het tabblad Afdrukken voor SFPmodellen.
- 4. Selecteer in het linkermenu de optie Afdrukken vanaf USB-station instellen.
- 5. Selecteer Afdrukken vanaf USB inschakelen.
- 6. Klik op Apply (Toepassen).
# Index

## A

aanraakscherm locatiefuncties [4,](#page-17-0)[7](#page-20-0) aan-uitknop localiseren [4](#page-17-0) aan-uitschakelaar localiseren [4](#page-17-0) accessoire nietmachine/stapelaar storingen verhelpen [175](#page-188-0) accessoires bestellen [30](#page-43-0) onderdeelnummers [30](#page-43-0) overzicht [29](#page-42-0) achterklep localiseren [5](#page-18-0) afdrukinstellingen Geïntegreerde webserver van HP [140](#page-153-0), [142](#page-155-0), [143](#page-156-0) afdrukken opgeslagen taken [55](#page-68-0) overzicht [47](#page-60-0) vanaf USB-opslagaccessoires [63](#page-76-0) afdrukken aan beide zijden handmatig, Windows [48](#page-61-0) instellingen (Windows) [48](#page-61-0) Mac [52](#page-65-0) Windows [48](#page-61-0) Afdrukken via NFC (Near Field Communication) [59](#page-72-0), [60](#page-73-0) afdrukmateriaal lade 1 vullen [19](#page-32-0) afdruktaken opslaan [55](#page-68-0) afmetingen van de printer [15](#page-28-0) AirPrint [59](#page-72-0), [61](#page-74-0) algemene configuratie HP Embedded Web Server [140,](#page-153-0) [142](#page-155-0) alternatieve briefhoofdmodus [19,](#page-32-0) [21,](#page-34-0) [22,](#page-35-0) [25](#page-38-0)

Android-apparaten afdrukken vanaf [59,](#page-72-0) [62](#page-75-0)

### B

bak, uitvoer localiseren [4](#page-17-0) bedieningspaneel help [164](#page-177-0) localiseren [4](#page-17-0) locatiefuncties 4.[7](#page-20-0) beeldkwaliteit status van de tonercartridge controleren [196](#page-209-0), [197](#page-210-0), [199](#page-212-0) benodigdheden bestellen [30](#page-43-0) drempelinstellingen voor bijna leeg [166](#page-179-0) gebruiken wanneer cartridge bijna leeg [166](#page-179-0) Geïntegreerde webserver van HP [146](#page-159-0) nietjes vervangen [45](#page-58-0) onderdeelnummers [30](#page-43-0), [32](#page-45-0) overzicht [29](#page-42-0) tonercartridge vervangen [40](#page-53-0) bestellen benodigdheden en accessoires [30](#page-43-0) besturingssystemen, ondersteund [12](#page-25-0) beveiliging gecodeerde harde schijf [155](#page-168-0), [157](#page-170-0) opgenomen [10](#page-23-0) beveiligingsinstellingen Geïntegreerde webserver van HP [140](#page-153-0), [142,](#page-155-0) [147](#page-160-0) Bonjour identificeren [140](#page-153-0)

browservereisten Geïntegreerde webserver van HP [140](#page-153-0)

#### $\mathsf{C}$

cartridge bestelnummers [40](#page-53-0) onderdeelnummers [40](#page-53-0) vervangen [40](#page-53-0) cartridgebeleid [33,](#page-46-0) [34](#page-47-0) cartridge protection [33,](#page-46-0) [37](#page-50-0) controlelijst draadloze verbinding [228](#page-241-0)

### $\overline{D}$

de printer beheren overzicht [139](#page-152-0) digitaal verzenden documenten verzenden [117](#page-130-0) mappen [123](#page-136-0) printergeheugen [120](#page-133-0) USB [127](#page-140-0) documentinvoer papierinvoerproblemen [168,](#page-181-0) [174](#page-187-0) storingen [175](#page-188-0) draadloos netwerk problemen oplossen [228](#page-241-0) draadloos netwerk, storing [228,](#page-241-0) [231](#page-244-0) draadloze afdrukserver onderdeelnummer [30](#page-43-0) dubbelzijdig afdrukken handmatig (Mac) [52](#page-65-0) handmatig (Windows) [48](#page-61-0) instellingen (Windows) [48](#page-61-0) Mac [52](#page-65-0) Windows [48](#page-61-0) duplex-instellingen voor netwerk, wijzigen [151](#page-164-0)

## E

EconoMode, instelling [196,](#page-209-0) [197](#page-210-0) energieverbruik, optimaliseren [158](#page-171-0) enveloppen afdrukstand [19](#page-32-0), [20](#page-33-0) enveloppen, plaatsen [26](#page-39-0) Ethernet (RJ-45) localiseren [4](#page-17-0).[6](#page-19-0) etiket afdrukstand [27](#page-40-0) etiketten afdrukken (Windows) [48](#page-61-0) afdrukken op [27](#page-40-0) etiketten, plaatsen [27](#page-40-0) Explorer, ondersteunde versies Geïntegreerde webserver van HP [140](#page-153-0)

#### F

fabrieksinstellingen terugzetten [165](#page-178-0) fax instellingen [132](#page-145-0), [133](#page-146-0) invoerproblemen [232,](#page-245-0) [236](#page-249-0) optimaliseren voor tekst of afbeeldingen [222](#page-235-0) overzicht [131](#page-144-0) vereiste instellingen [132](#page-145-0) faxafbeeldingen optimaliseren [222](#page-235-0) faxinstellingen Geïntegreerde webserver van HP [140](#page-153-0), [142](#page-155-0), [146](#page-159-0) vereist [132](#page-145-0) faxpoort localiseren [4](#page-17-0),[6](#page-19-0) formatter localiseren [4](#page-17-0).[5](#page-18-0) vergrendelen [155,](#page-168-0) [157](#page-170-0) fuser storingen [175](#page-188-0)

#### G

gateway, standaard instellen [151](#page-164-0) geheugen opgenomen [10](#page-23-0) geheugenchip (toner) localiseren [40](#page-53-0) Geïntegreerde webserver netwerkinstellingen wijzigen [151](#page-164-0) openen [151](#page-164-0) printernaam wijzigen [151](#page-164-0)

geïntegreerde webserver (Embedded Web Server, EWS) functies [140](#page-153-0) netwerkverbinding [140](#page-153-0) wachtwoorden instellen [155](#page-168-0), [156](#page-169-0) Geïntegreerde webserver van HP afdrukinstellingen [140](#page-153-0), [142,](#page-155-0) [143](#page-156-0) benodigdheden [146](#page-159-0) beveiligingsinstellingen [140](#page-153-0), [142](#page-155-0), [147](#page-160-0) faxinstellingen [140,](#page-153-0) [142](#page-155-0), [146](#page-159-0) instellingen voor digital Sending [140](#page-153-0), [142,](#page-155-0) [144](#page-157-0) kopieerinstellingen [140,](#page-153-0) [142](#page-155-0), [143](#page-156-0) netwerkinstellingen [140](#page-153-0), [142,](#page-155-0) [148](#page-161-0) scaninstellingen [140,](#page-153-0) [142,](#page-155-0) [144](#page-157-0) Geïntegreerde webserver van HP (Embedded Web Server, EWS) functies [140](#page-153-0) netwerkverbinding [140](#page-153-0) geluidsspecificaties [16](#page-29-0) gescande afbeeldingen optimaliseren [217](#page-230-0) gewicht van de printer [15](#page-28-0) glasplaat, reinigen [212](#page-225-0), [217,](#page-230-0) [222](#page-235-0)

#### H

handmatig dubbelzijdig Mac [52](#page-65-0) Windows [48](#page-61-0) harde schijf onderdeelnummer [30](#page-43-0) harde schijven gecodeerd [155](#page-168-0), [157](#page-170-0) help, bedieningspaneel [164](#page-177-0) HP Embedded Web Server algemene configuratie [140,](#page-153-0) [142](#page-155-0) HP Web Services [140](#page-153-0), [142,](#page-155-0) [148](#page-161-0) hulpprogramma's voor problemen oplossen [140](#page-153-0), [142,](#page-155-0) [146](#page-159-0) informatiepagina's [140,](#page-153-0) [142](#page-155-0) lijst overige koppelingen [140,](#page-153-0) [142](#page-155-0), [150](#page-163-0) netwerkinstellingen wijzigen [151](#page-164-0) openen [151](#page-164-0) printernaam wijzigen [151](#page-164-0) HP ePrint [59](#page-72-0)

HP ePrint-software [59](#page-72-0) HP JetAdvantagebedrijfsoplossingen [128](#page-141-0) HP-klantenservice [164](#page-177-0) HP Web Jetadmin [160](#page-173-0) HP Web Services inschakelen [140,](#page-153-0) [142](#page-155-0), [148](#page-161-0) hulpprogramma's voor problemen oplossen HP Embedded Web Server [140,](#page-153-0) [142](#page-155-0), [146](#page-159-0)

#### I

informatiepagina's HP Embedded Web Server [140,](#page-153-0) [142](#page-155-0) instellingen fax [133](#page-146-0) terugzetten naar fabrieksinstellingen (standaard) [165](#page-178-0) instellingen van de netwerkverbindingssnelheid, wijzigen [151](#page-164-0) instellingen voor digital Sending Geïntegreerde webserver van HP [140](#page-153-0), [142,](#page-155-0) [144](#page-157-0) interfacepoorten localiseren [4](#page-17-0),[6](#page-19-0) Internet Explorer, ondersteunde versies Geïntegreerde webserver van HP [140](#page-153-0) Invoerlade met hoge capaciteit voor 2.000 vel storingen verhelpen [175](#page-188-0) invoerproblemen [232,](#page-245-0) [236](#page-249-0) IPsec [155](#page-168-0), [157](#page-170-0) IP Security [155](#page-168-0), [157](#page-170-0) IPv4-adres [151](#page-164-0) IPv6-adres [151](#page-164-0)

### J

Jetadmin, HP Web [160](#page-173-0) JetAdvantage [128](#page-141-0)

#### K

kalibreren kleuren [196](#page-209-0) scanner [212](#page-225-0) klantondersteuning online [164](#page-177-0) kleine marges [212](#page-225-0) kleuren kalibreren [196](#page-209-0) kleurenthema wijzigen, Windows [196](#page-209-0) kleuropties wijzigen, Windows [196](#page-209-0) Knop Aanmelden localiseren [4](#page-17-0),[7](#page-20-0) Knop Afmelden localiseren [4](#page-17-0),[7](#page-20-0) Knop Beginscherm localiseren [4](#page-17-0),[7](#page-20-0) Knop Help localiseren [4](#page-17-0),[7](#page-20-0) Knop Kopiëren starten localiseren [4](#page-17-0) kopieerinstellingen Geïntegreerde webserver van HP [140](#page-153-0), [142](#page-155-0), [143](#page-156-0) kopiëren optimaliseren voor tekst of afbeeldingen [212](#page-225-0) overzicht [69](#page-82-0)

## L

Lade 1 afdrukstand [19](#page-32-0), [20](#page-33-0) enveloppen laden [26](#page-39-0) storingen [175](#page-188-0) Lade 2 storingen [175](#page-188-0) Lade 2 en de laden voor 500 vel afdrukstand [22](#page-35-0), [24](#page-37-0) vullen [22](#page-35-0) laden alternatieve briefhoofdmodus gebruiken [21](#page-34-0), [25](#page-38-0) capaciteit [10](#page-23-0) localiseren [4](#page-17-0) opgenomen [10](#page-23-0) Laden voor 550 vel storingen [175](#page-188-0) LAN-poort localiseren [4](#page-17-0),[6](#page-19-0) lijst overige koppelingen HP Embedded Web Server [140,](#page-153-0) [142](#page-155-0), [150](#page-163-0)

local area network (LAN) localiseren [4](#page-17-0).[6](#page-19-0)

#### M

Mac-driverinstellingen Taakopslag [55](#page-68-0) mappen verzenden naar [123](#page-136-0) marges, klein kopiëren [212](#page-225-0) meerdere pagina's per vel afdrukken (Mac) [52](#page-65-0) afdrukken (Windows) [48](#page-61-0) mobiel afdrukken Android-apparaten [59](#page-72-0), [62](#page-75-0) mobiel afdrukken, ondersteunde software [14](#page-27-0) mogelijk schokgevaar [3](#page-16-0)

## N

naar e-mail verzenden documenten verzenden [117](#page-130-0) Netscape Navigator, ondersteunde versies Geïntegreerde webserver van HP [140](#page-153-0) netwerk instellingen, weergeven [151](#page-164-0) instellingen, wijzigen [151](#page-164-0) printernaam, wijzigen [151](#page-164-0) netwerk beheren [151](#page-164-0) netwerken HP Web Jetadmin [160](#page-173-0) IPv4-adres [151](#page-164-0) IPv6-adres [151](#page-164-0) ondersteund [10](#page-23-0) standaardgateway [151](#page-164-0) subnetmasker [151](#page-164-0) netwerkinstellingen Geïntegreerde webserver van HP [140](#page-153-0), [142,](#page-155-0) [148](#page-161-0) netwerkmap, scannen naar [123](#page-136-0) NFC-accessoire onderdeelnummer [30](#page-43-0) NFC Connect en Print [59](#page-72-0), [60](#page-73-0) nietjes vervangen [45](#page-58-0) nietmachine problemen oplossen [28](#page-41-0) werken met [28](#page-41-0)

Nietmachine/stapelaar met drie bakken storingen met nieten verhelpen [175](#page-188-0)

## $\Omega$

onderdeelnummers accessoires [30](#page-43-0) benodigdheden [30](#page-43-0), [32](#page-45-0) tonercartridge [30](#page-43-0) tonercartridges [30](#page-43-0) vervangingsonderdelen [30,](#page-43-0) [32](#page-45-0) onderdelen overzicht [29](#page-42-0) onderstel onderdeelnummer [30](#page-43-0) ondersteunde besturingssystemen [12](#page-25-0) online help, bedieningspaneel [164](#page-177-0) online ondersteuning [164](#page-177-0) opgeslagen taken afdrukken [55](#page-68-0) maken (Mac) [55](#page-68-0) maken (Windows) [55](#page-68-0) verwijderen [55](#page-68-0), [58](#page-71-0) Opslaan naar printergeheugen [120](#page-133-0) opslag, taak Mac-instellingen [55](#page-68-0) originele cartridges van HP [33,](#page-46-0) [34](#page-47-0)

## P

pagina's per minuut [10](#page-23-0) pagina's per vel selecteren (Mac) [52](#page-65-0) selecteren (Windows) [48](#page-61-0) papier Afdrukstand van lade 2 en de richting van de laden voor 550 vel [22](#page-35-0), [24](#page-37-0) lade 1afdrukstand [19,](#page-32-0) [20](#page-33-0) lade 1 vullen [19](#page-32-0) papier plaatsen in lade 2 en de laden voor 550 vel [22](#page-35-0) selecteren [196,](#page-209-0) [197](#page-210-0), [201](#page-214-0) storingen [175](#page-188-0), [176](#page-189-0) papier, bestellen [30](#page-43-0) papierladen onderdeelnummers [30](#page-43-0) overzicht [17](#page-30-0)

papierladen voor 550 vel onderdeelnummers [30](#page-43-0) papiersoort selecteren (Windows) [48](#page-61-0) papiersoorten selecteren (Mac) [52](#page-65-0) papierstoringen accessoire nietmachine/ stapelaar [175](#page-188-0) documentinvoer [175](#page-188-0) fuser [175](#page-188-0) Invoerlade met hoge capaciteit voor 2.000 vel [175](#page-188-0) Lade 1 [175](#page-188-0) Lade 2 [175](#page-188-0) Laden voor 550 vel [175](#page-188-0) locaties [175](#page-188-0) rechterklep [175](#page-188-0) rechteronderklep [175](#page-188-0) uitvoerbak [175](#page-188-0) poorten localiseren [4](#page-17-0),[6](#page-19-0) printer overzicht [1](#page-14-0) printergeheugen verzenden naar [120](#page-133-0) printergeheugen, scannen naar [120](#page-133-0) printerspecificaties overzicht [10](#page-23-0) privéafdrukken [55](#page-68-0) problemen met papier oppakken oplossen [168](#page-181-0), [170](#page-183-0) problemen oplossen bedraad netwerk [226](#page-239-0) draadloos netwerk [228](#page-241-0) netwerkproblemen [226](#page-239-0) overzicht [163](#page-176-0) papierinvoerproblemen [168](#page-181-0) status van de tonercartridge controleren [196,](#page-209-0) [197](#page-210-0), [199](#page-212-0) storingen [175](#page-188-0), [176](#page-189-0) productnummer locatie 4.[5](#page-18-0)

#### R

rand-tot-rand kopiëren [212](#page-225-0) rechterklep storingen [175](#page-188-0) rechteronderklep storingen verhelpen [175](#page-188-0) reinigen glas [212,](#page-225-0) [217](#page-230-0), [222](#page-235-0) papierpad [196](#page-209-0), [197](#page-210-0) RJ-45-poort localiseren [4](#page-17-0).[6](#page-19-0)

## S

scaninstellingen Geïntegreerde webserver van HP [140](#page-153-0), [142,](#page-155-0) [144](#page-157-0) scannen optimaliseren voor tekst of afbeeldingen [217](#page-230-0) overzicht [75](#page-88-0) scannen naar e-mail documenten verzenden [117](#page-130-0) scannen naar map [123](#page-136-0) Scannen naar netwerkmap [123](#page-136-0) begininstellingen [91](#page-104-0) scannen naar printergeheugen [120](#page-133-0) scannen naar printermap [120](#page-133-0) scannen naar USB [127](#page-140-0) Scannen naar USB-station [127](#page-140-0) inschakelen [113](#page-126-0) scanner glasplaat reinigen [212,](#page-225-0) [217](#page-230-0), [222](#page-235-0) kalibreren [212](#page-225-0) serienummer localiseren [4](#page-17-0), [5](#page-18-0) sluimervertraging instelling [158](#page-171-0) snelheid, optimaliseren [158](#page-171-0) Snelle USB 2.0-afdrukpoort localiseren [4](#page-17-0),[6](#page-19-0) speciaal papier afdrukken (Windows) [48](#page-61-0) specificaties elektrisch en akoestisch [16](#page-29-0) standaardgateway, instelling [151](#page-164-0) status, pagina faxmodule [232](#page-245-0), [233](#page-246-0) storingen accessoire nietmachine/ stapelaar [175](#page-188-0) autonavigatie [175,](#page-188-0) [176](#page-189-0) documentinvoer [175](#page-188-0) fuser [175](#page-188-0) Invoerlade met hoge capaciteit voor 2.000 vel [175](#page-188-0) Lade 1 [175](#page-188-0) Lade 2 [175](#page-188-0)

Laden voor 550 vel [175](#page-188-0) locaties [175](#page-188-0) nietjes in de nietmachine/stapelaar met 3 bakken [175](#page-188-0) oorzaken van [175](#page-188-0), [176](#page-189-0) rechterklep [175](#page-188-0) rechteronderklep [175](#page-188-0) uitvoerbak [175](#page-188-0) storingen met nieten Nietmachine/stapelaar met drie bakken [175](#page-188-0) stroom verbruik [16](#page-29-0) stroomverbruik 1 watt of minder [158](#page-171-0) stroomvoorzieningspecificaties [16](#page-29-0) subnetmasker [151](#page-164-0) support online [164](#page-177-0) systeemvereisten Geïntegreerde webserver van HP [140](#page-153-0)

## T

taken, opgeslagen afdrukken [55](#page-68-0) Mac-instellingen [55](#page-68-0) maken (Windows) [55](#page-68-0) verwijderen [55](#page-68-0), [58](#page-71-0) taken opslaan met Windows [55](#page-68-0) TCP/IP handmatig configureren van IPv4 parameters [151](#page-164-0) handmatig configureren van IPv6 parameters [151](#page-164-0) Technische ondersteuning online [164](#page-177-0) technische specificaties [10](#page-23-0) te kopiëren afbeeldingen optimaliseren [212](#page-225-0) toetsenbord localiseren [4](#page-17-0) tonerafvaleenheid localiseren [4](#page-17-0) tonercartridge bestelnummers [40](#page-53-0) drempelinstellingen voor bijna leeg [166](#page-179-0)

gebruiken wanneer cartridge bijna leeg [166](#page-179-0) onderdeelnummers [30](#page-43-0), [40](#page-53-0) onderdelen [40](#page-53-0) vervangen [40](#page-53-0) tonercartridges onderdeelnummers [30](#page-43-0) transparanten afdrukken (Windows) [48](#page-61-0) tweezijdig afdrukken instellingen (Windows) [48](#page-61-0) Mac [52](#page-65-0) Windows [48](#page-61-0)

## U

uitvoerbak localiseren [4](#page-17-0) storingen verhelpen [175](#page-188-0) USB verzenden naar [127](#page-140-0) USB-opslagaccessoires afdrukken vanaf [63](#page-76-0) USB-poort inschakelen [63,](#page-76-0) [64,](#page-77-0) [66,](#page-79-0) [67,](#page-80-0) [238](#page-251-0) localiseren [4](#page-17-0),[6](#page-19-0) USB-poorten, optioneel onderdeelnummer [30](#page-43-0) USB-printen met eenvoudige toegang [63](#page-76-0)

#### V

vereiste instellingen fax [132](#page-145-0) vereisten voor webbrowsers Geïntegreerde webserver van HP [140](#page-153-0) vergrendelen, cartridges [33,](#page-46-0) [37](#page-50-0) vervangen nietjes [45](#page-58-0) tonercartridge [40](#page-53-0) vervangingsonderdelen onderdeelnummers [30](#page-43-0), [32](#page-45-0) verwijderen opgeslagen taken [55,](#page-68-0) [58](#page-71-0) voedingsaansluiting localiseren [4](#page-17-0),[5](#page-18-0) vullen papier in lade 1 [19](#page-32-0) papier in lade 2 en de laden voor 550 vel [22](#page-35-0)

#### W

websites HP Web Jetadmin, downloaden [160](#page-173-0) klantondersteuning [164](#page-177-0) Wi-Fi Direct Print [14,](#page-27-0) [59,](#page-72-0) [60](#page-73-0)